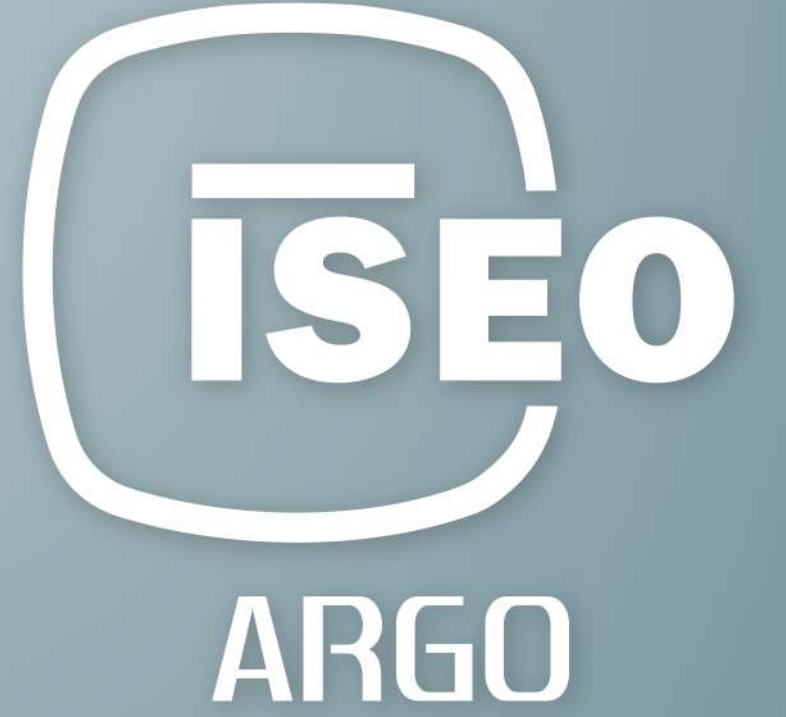

使用手冊 **Argo 2.7** 

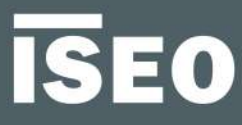

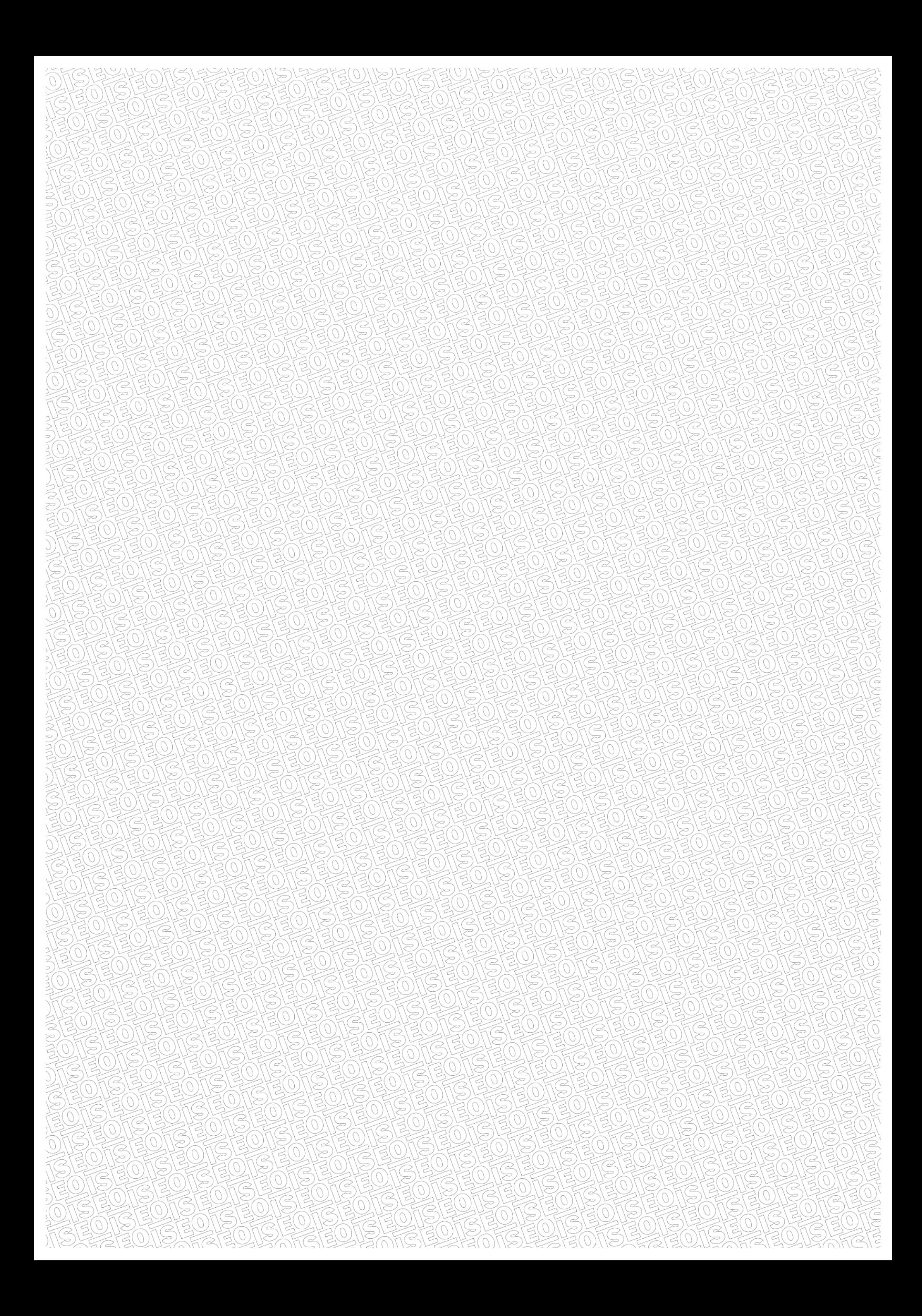

### **關於本手冊**

尊敬的客戶,

感謝您選擇此創新的ISEO產品,該產品按照最高的生產標準進行設計和開發,以實現有效的用戶

友好性,同時實現強大而靈活的訪問控制。

本手冊以簡單直觀的方式介紹了Argo和ISEO Zero1 Smart系列訪問控制設備的功能,配置和特性。

有關商業文檔,技術文檔和認證,請訪問ISEO Zero1網站,其鏈接如下:

http://gamma.iseozero1.com/en/controllo-accessi/

### 告示

- •請在使用Argo之前閱讀本手冊,以確保安全正確使用。
- 圖像和屏幕截圖可能因設備, 軟件或服務提供商而異。
- 應用程序及其功能可能因國家, 地區或硬件規格而異。
- Argo僅在iOS和Android的官方版本中受支持。 對於越獄的手機引起的性能問題或不兼容, ISEO不承擔任何責任。

### 信息圖標

為了便於閱讀本手冊,請注意以下圖標:

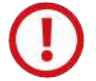

注意:可能會損壞設備或其他設備的重要信息或情況。

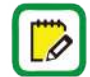

注意:註釋,建議和其他信息。

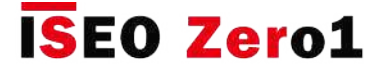

**關於本手冊**

### 如何使用本手冊

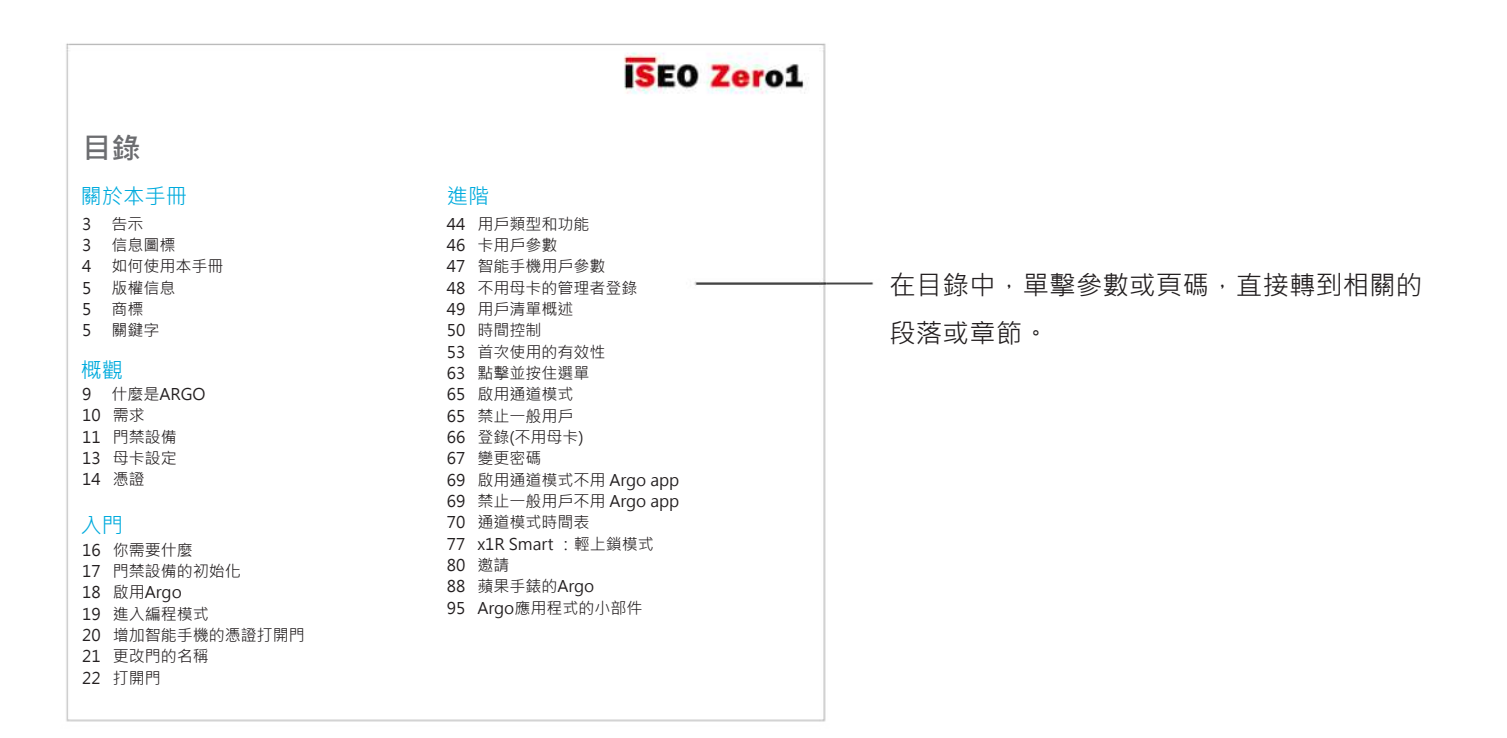

**ISEO Zero1 入門** 單擊小標題一章,返回目錄。 啟動 Argo 啟動Argo應用程序時,您會在智能手機顯示屏上看到所有可用的訪問控制設備,由其序列號標識。  $\begin{tabular}{|c|c|} \hline \end{tabular}$  在啟動Argo應用之前,請確保您的手機已啟用藍牙。  $\overline{0}$ 信息應用選單 00154201FD0-同用的訪問控制設備,最大距離為10公尺。

**關於本手冊**

### 版權信息

- 未經ISEO事先書面許可, 不得以任何形式或任何電子或機械方式, 包括影印, 記錄或在任何信息 存儲和檢索系統中復制,分發,翻譯或傳播本指南的任何部分。
- ISEO保留隨時更改本手冊中描述的硬件和軟件規格的權利, 恕不另行通知。
- 對於因使用本產品而造成的任何損壞,ISEO不承擔任何責任。

#### 商標

- Apple徽標, Apple™, iPhone™, iPad™和App Store™是APPLE Inc.的商標。
- Android徽標, Google™, YouTube™, Google Play™Store是Google Inc.的商標。
- Bluetooth®是Bluetooth SIG, Inc.在全球範圍內的註冊商標。
- IOS是Cisco在美國和其他國家(地區)的商標或註冊商標。
- MIFARE®是NXP B. V.的註冊商標。
- 所有其他商標和版權是其各自所有者的財產。

#### 關鍵字

- **門禁設備**:允許通過門選擇性進入的電子和機械設備。
- **Argo UID**:它是智能手機中安裝的Argo應用程序的唯一IDentifier。電話Argo UID為16個字節 (32個字符的十六進制)。
- **複雜功能**:在鐘錶中,複雜功能是指除簡單顯示時間以外的任何功能。在Apple Watch的背景下 ,複雜性基本上是在主手錶屏幕(稱為面部)中設置了一些快速訪問應用程序圖標。 添加Argo並發症,您可以直接從錶盤快速打開Argo應用。
- **非接觸卡**:門禁設備可以通過簡單地將其靠近而無需物理接觸即可讀取的電子卡。
- **憑證**:允許識別用戶以及授權或不授權通過打開門的設備。例如:智能手機,平板電腦,Mifare 卡或Mifare標籤。
- **門**:通道由通道控制裝置電子控制。
- **開門時間**:這是允許用戶按照開門命令打開門的時間。如果在此期間門未打開,它將自動重新 鎖定。
- **門狀態建議**: 如果門保持打開或關閉狀態並處於安全狀態, 則門狀態建議可直接在智能手機的 按鈕上查看。
- **邀請**:此功能允許電話以用戶身份自動在鎖中註冊。
- **邀請碼**:這是用戶需要輸入邀請電子郵件以發送密碼以打開鎖並同時自動註冊電話的代碼。

#### **關於本手冊**

#### 關鍵字

- •輕上鎖模式:僅與x1R Smart相關的功能,這意味著該鎖只能通過閂鎖而非螺栓關閉。
- **登錄**:此功能使您的智能手機無需主卡即可進入編程模式。
- **母卡**:用於對系統進行編程的非接觸式卡。
- 母卡集:三張母卡的集合,編號從1到3,屬於同一系統代碼。較高編號的母卡禁用較低編號的 母卡。
- **Mifare(經典)**:這是非接觸式智能卡和感應卡中使用的一種通信技術。它以13.56 MHz的 頻率工作。
- **Mifare DESFire**:是在Mifare Classic之後推出的,具有改進的硬體和軟體安全功能(AES 128 位加密)。最新版本稱為MIFARE DESFire EV2, 進一步改進了安全協議。
- •開放限制:與Argo參數相關,可以啟用該參數來限制證書的時間有效性。它包括:首次使用時 的有效性,時間控制,時間表。
- **通道模式**:此功能可讓任何希望獲得訪問權限的用戶始終打開門,而無需使用授權的憑據。
- **編程模式**:可通過母卡實現的軟體條件,該軟體條件允許對設備進行軟體修改。
- **預定通道模式**: 此功能允許您設置2個時間表, 以自動啟用和禁用通道模式功能。
- **Smart 系列**:嵌入了藍牙無線電模塊的訪問控制設備,可通過Argo應用程序與兼容的智能手機 進行通信。
- 系統代碼:與母卡集相關的唯一編號。
- **時間控制**:此功能用於設置分配的憑證的有效性(激活和到期的日期和時間)。
- **時間表**:除了時間控件外,您還可以為每個用戶設置一周中的每一天都可以選擇的兩個時間表。
- **用戶**:通過憑證可以打開開門控制設備的人。
- **用戶卡**:非接觸式卡,用於打開一個或多個門。
- **用戶清單**:已啟用以打開開門控制設備的用戶清單。
- 首次使用時的有效性:使用此功能可以設置從首次使用憑證的那一刻起的有效性 ( 以天 · 小時 或分鐘為單位)。
- **小部件**:小部件通常是智能手機圖形用戶界面(GUI)的元素,它為用戶提供了與操作系統或 應用程序進行交互的特定方式。在Android手機上,可以像其他任何應用程序一樣創建 小部件並將其添加到智能手機GUI。在iOS手機上,可以將小部件添加到"今日視圖" 頁面。 Argo小部件基本上是一個快捷方式圖標,可讓您只需輕按一下即可打開門鎖, 而無需打開Argo應用程序(更快·更易於使用)。

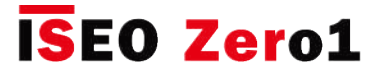

### **目錄**

#### 關於本手冊

- 3 告示
- 3 信息圖標
- 4 如何使用本手冊
- 5 版權信息
- 5 商標
- 5 關鍵字

#### 概觀

- 9 什麼是ARGO
- 10 需求
- 11 門禁設備
- 13 母卡設定
- 14 憑證

#### 入門

- 16 你需要什麼
- 17 門禁設備的初始化
- 18 啟用Argo
- 19 進入編程模式
- 20 增加智能手機的憑證打開門
- 21 更改門的名稱
- 22 打開門

#### 基本

- 23 用戶選單
- 24 添加用戶
- 25 添加密碼用戶
- 26 添加輸入ISEO卡號的用戶
- 29 添加鍵入Mifare卡UID的用戶
- 32 添加輸入密碼的用戶
- 34 在沒有Argo app的情況下添加用戶
- 35 在沒有Argo app的情況下添加密碼用戶
- 36 刪除用戶
- 38 在沒有Argo app的情況下刪除用戶
- 39 查看歷史記錄
- 40 門鎖的資料
- 41 默認設置
- 42 版本
- 43 進階設置

#### 進階

- 44 用戶類型和功能
- 46 卡片用戶的參數
- 47 智能手機用戶的參數
- 48 在沒有母卡的情況下使用管理者登錄
- 49 用戶清單概述
- 50 時間控制
- 53 首次使用的有效性
- 63 點擊並按住選單
- 64 啟用通道模式
- 65 禁止一般用戶
- 66 登錄(不用母卡)
- 67 變更密碼
- 68 在沒有Argo app的情況下啟用通道模式
- 69 在沒有Argo app的情況下禁止一般用戶
- 70 通道模式時間表
- 77 x1R Smart :輕上鎖模式
- 80 邀請
- 88 蘋果手錶的Argo
- 95 Argo app程式的小部件
- 102 使用Argo UID添加電話
- 107 通過密碼的通行模式
- 109 通道模式功能
- 111 門狀態建議
- 112 智能繼電器
- 126 指紋機
- 141 Mifare DESFire卡
- 143 Siri快捷方式語音命令可打開(iOS)

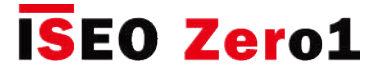

### **目錄**

#### 服務

150 電池電量

- 151 複製用戶
- 152 轉會用戶
- 154 軟件升級
- 155 轉儲信息
- 156 藍牙參數
- 158 重設
- 159 更新母卡級別
- 159 母卡集,用於替換和更新系統代碼
- 160 歷史記錄信息
- 164 Android Argo app程式解除安裝
- 166 備份和還原用戶列表

#### 附錄

- 174 沒有Argo app的操作摘要
- 175 技術數據匯總表
- 176 應用內配對
- 177 應用內配對可提高安全性
- 178 針對暴力攻擊和事件保護的懲罰算法

#### 故障排除

- 180 Argo app錯誤消息
- 182 燈光和聲音信號
- 183 技術援助

### **概觀**

### 什麼是 Argo

Argo是一款用於智能手機的應用程序,是管理住宅或輕上鎖商業環境(如床和早餐,商店,小型辦 公室,小型企業和專業工作室)的理想解決方案。只需在iOS或Android智能手機上安裝Argo應用 ,用戶就可以管理,監視和打開所有安裝Smart系列ISEO Zero1設備的門(即使距離不超過10公尺 ), 無需任何其他軟件或Internet連接。這一切都要歸功於Bluetooth Smart技術, 該技術使智能手 機可以與設備進行通信。使用安裝在智能手機上的應用程序,用戶可以組織多達300個用戶的訪問 權限,並查看每個門上檢測到的最後1000個記錄(進入,未經授權進入的嘗試等)。除智能手機外 ,還可以使用ISEO卡和預先存在的RFID卡(非接觸式信用卡,公共交通票,門禁卡等)打開門。

最多可以添加,刪除和編輯300個用戶,以實現其他功能。 用戶清單可以 從一個門鎖轉移到另一個門鎖。

管理員可以讀出每扇門的最後1000個記錄,並通過電子郵件發送報告。

#### **300個用戶**

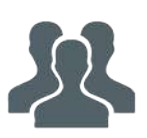

#### **1000個記錄**

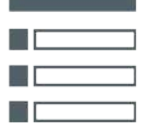

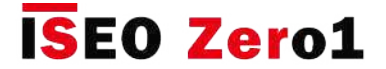

### 需求

您可以從App Store(iOS)或Google Play(Android)中找到免費下載的Argo應用。

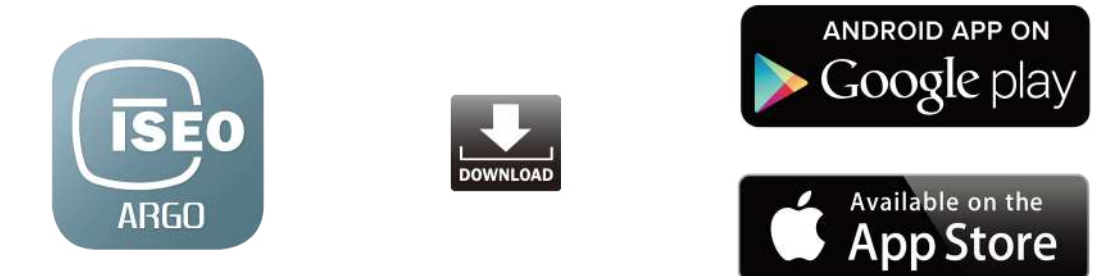

**iOS** • 從具有iOS 10及更高版本的iPhone 5(2012年9月21日)開始。

 • 從5.0版及更高版本開始(2014年11月3日)。 Android™

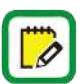

訪問https://app.iseo.com/網站,查找最近更新的智能手機支持清單,以及有關Argo應用 的更多信息。

在使用Argo app之前,請記住在智能手機上啟用藍牙。

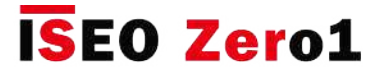

### 門禁設備

下列ISEO Zero1門禁控制設備 (Smart 系列) 被認為可與Argo配合使用

**Libra Smart** 

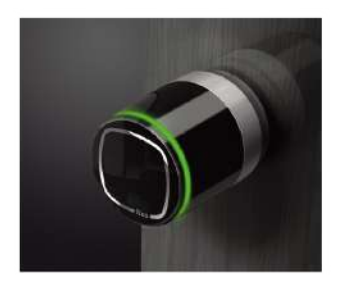

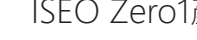

ISEO Zero1產品系列的歐洲電子型材圓柱。它是電池供電的,可以 很容易地安裝在新舊門上。 它可以與任何帶有歐式圓柱孔的機械鎖 兼容,並且安裝不需要任何接線,因此可以快速輕鬆地更換任何機 械圓柱。

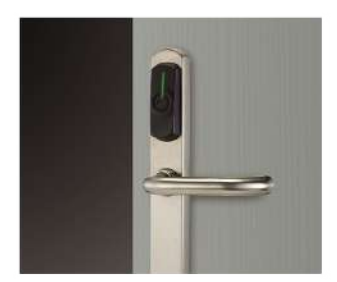

#### **Aries Smart**

電子裝飾套件為ISEO Zero1產品範圍。由於安裝靈活且簡單,因此 可以安裝在大多數門上,並且可以與大多數機械鎖一起使用。 結合 Argo App的Aries Smart適用於私人住宅,公寓樓,輕型商業場所 ( 辦公室,商業場所的單入口,服務器機房等)。

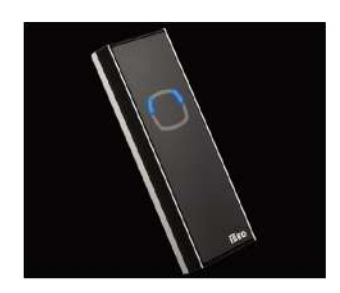

#### **Stylos Smart LED**

ISEO Zero1產品範圍的憑證讀取器。 結合電子執行器,它可以控制 任何電氣設備。 Stylos Smart LED與Argo App結合使用, 適用於私 人住宅,公寓樓,輕型商業廣告(辦公室,商業廣告的單入口,服 務器機房等)。

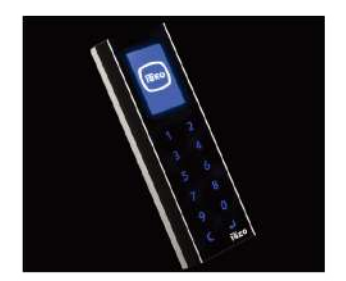

#### **Stylos Smart Display with Keyboard**

除Stylos Smart LED功能外,它還具有顯示屏和鍵盤,以改善用戶體 驗和交互,並添加PIN碼以打開門。

11

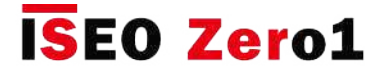

### 門禁設備

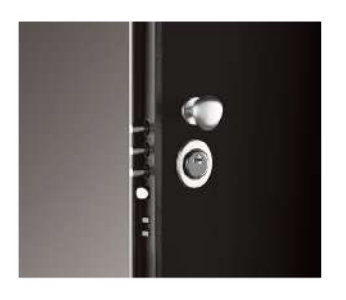

#### **x1R Smart**

ISEO Zero1產品系列裝甲門的電子鎖。 它可與由功能強大的微處理 器控制的電動機一起使用,即使在電源故障的情況下,也始終可以 通過鑰匙的機械操作來確保無螺栓動作。

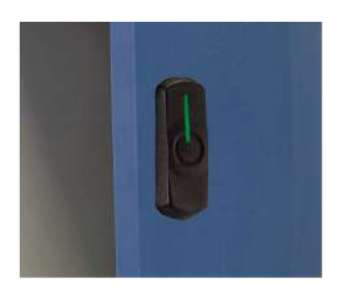

#### **Smart Locker**

Smart Locker是一種鎖,可以安裝在各種儲物櫃和櫥櫃上,以確保 人們在辦公室,健身房,游泳池或需要臨時保護個人財產的任何其 他情況下的財產安全。

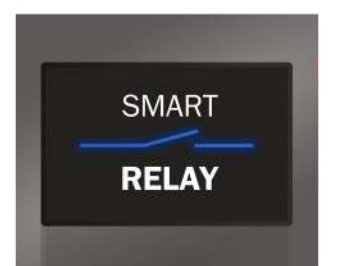

#### **Smart Relay**

智能繼電器允許打開電鎖,電動門或任何可以關閉觸點而被激活的 電動執行器。 如果智能手機已在設備中註冊,則智能繼電器會關閉 聯繫人。

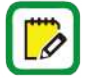

為了簡化本手冊的閱讀,圖片和說明主要參考Libra Smart。 相同的信息也適用於其他 Smart系列設備。 任何差異都將正確指定。

**概觀**

### 母卡設置

母卡用於配置和管理訪問控制系統。 母卡集包含3張卡,編號從1到3。

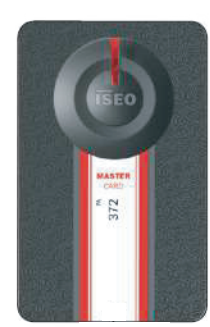

每組母卡都有一個明確的系統代碼。 在使用母卡進行初始化的階段,系統代碼和相對的母卡集與設備 相關聯。

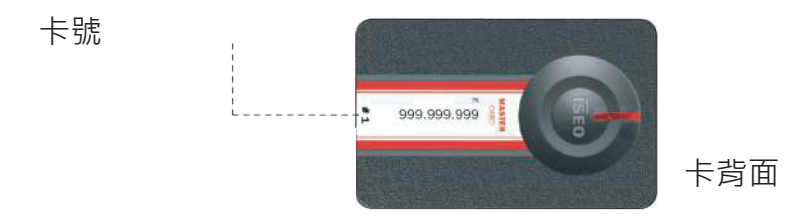

## 請妥善保管母卡,母卡如遺失需要更換整個鎖匣。

**概觀**

### 憑證

带有UID (唯一標識符)或標籤的ISEO卡或舊版Mifare卡, Mifare DESFire或ISO14443 A或B卡可用 作門鑰匙。只需出示距讀卡機幾公厘的憑證即可。 ISEO卡比傳統卡更安全,因為它們具有受保護和 加密的UID。

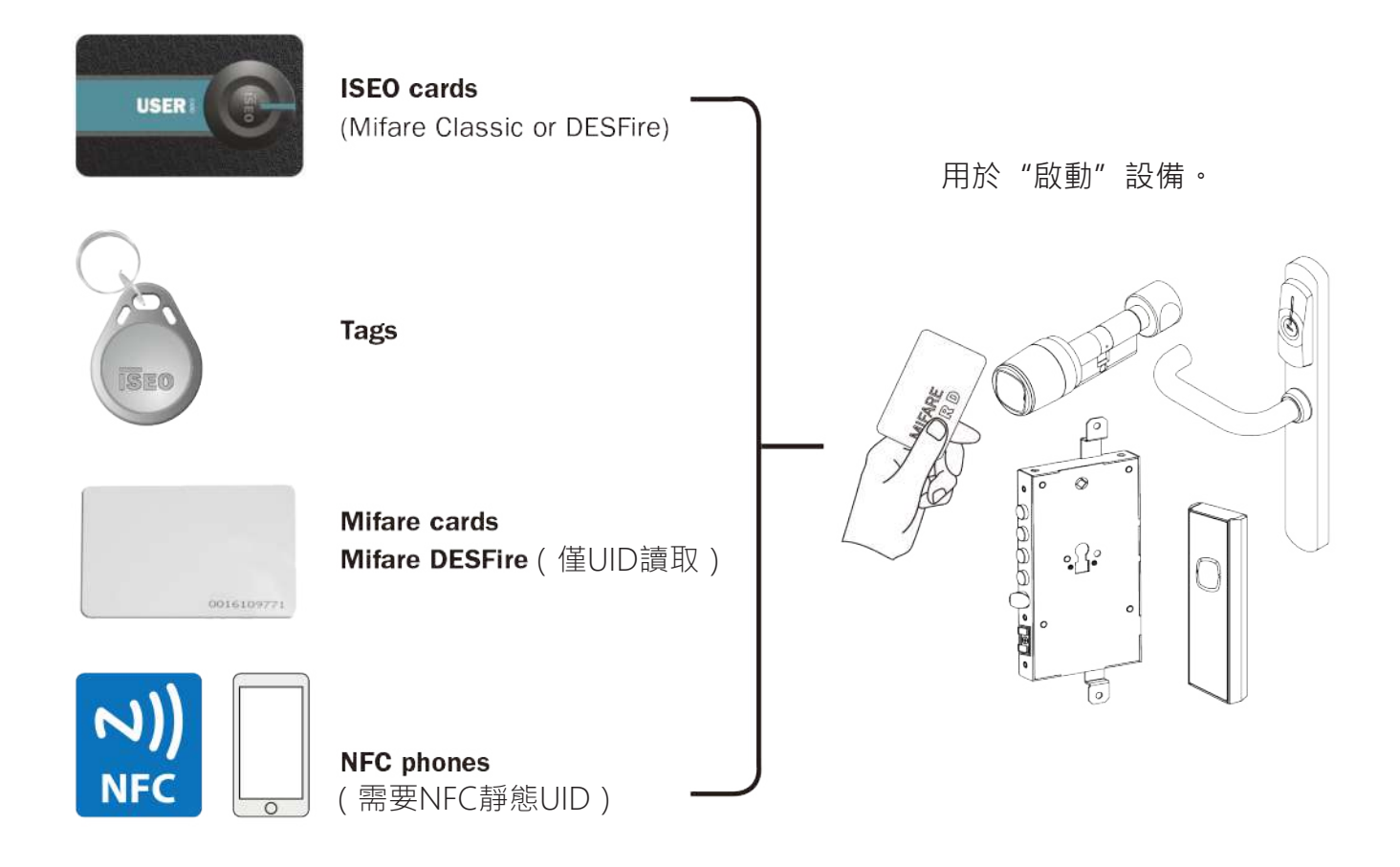

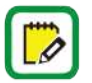

Mifare是非接觸式卡的品牌,具有以下幾種卡類型: Classic, Ultralight,, DESFire ...所有 Mifare卡都可以通過讀取UID(唯一標識的號碼)在Argo中工作。

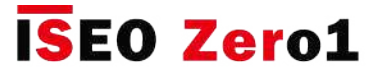

#### **NFC手機注意事項**

- ISEO智能設備能夠在Mifare卡仿真中讀取NFC手機的UID。
- UID是從NFC安全元素生成的。安全元件可以由電話製造商嵌入到電話中,也可以嵌入由 移動電信運營商提供的SIM中。在這個飛速發展的技術世界中,ISEO無法跟踪所有可能的 組合(電話型號和移動運營商SIM)。
- UID必須是靜態的 ( 始終相同 ) 。我們知道許多電話會生成隨機 ( 滾動 ) UID, 這可能取決 於S IM或電話中的嵌入式安全元素,並且在大多數情況下,這取決於電話配置。由於存儲 了UID,因此電話隨機UID不會在門鎖上起作用,但是第二次不會打開,因為它有所不同。
- 有些智能手機在每次連接時都會生成隨機UID,而另一些智能手機會對相同品牌或型號的 所有手機使用相同的UID。在這種情況下,如果NFC記憶了電話,則其他所有具有相同UID 的電話也會打開門。 ISEO無法控制這種情況,因此無法控制安全性。
- ISEO無法保證不會從其他設備或電話複製或仿真UID,因為它始終可以從電話讀取,並且 不會以加密的方式傳輸到門鎖。

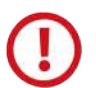

#### **關於Mifare卡UID的注意事項**

- ISEO智能設備能夠讀取Mifare卡的UID。
- Iseo無法保證不會從其他設備或電話複製或模仿UID,因為它始終可以從卡中讀取,並且 不會以加密的方式傳輸到門鎖。

#### **關於ISEO卡的注意事項**

ISEO卡是特殊的Mifare卡 (1K),由Iseo專門開發,帶有加密的UID。 這樣可以提高卡和門鎖 之間的傳輸安全性。

#### **由於上述注意事項**

為了獲得最佳的安全性,ISEO建議使用Argo app程序作為電話,並使用ISEO卡作為開門卡。

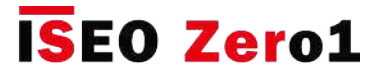

# **入門**

## 你需要什麼

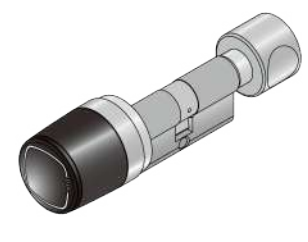

門禁設備, Smart系列。

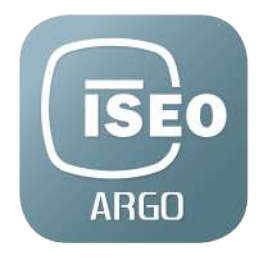

安裝Argo app到你的智慧型手機。

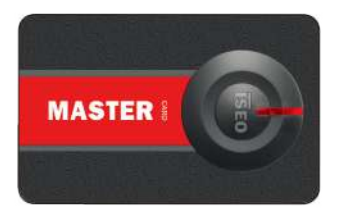

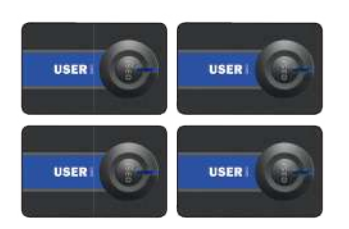

母卡設定。

用戶卡的設定。

**入門**

### 門禁設備的初始化

新設備處於出廠模式配置,這意味著授權用戶清單為空白且尚未分配系統代碼。

 $\Box$ 

可以通過任何Mifare卡或標籤打開出廠模式配置的設備。 在標準打開信號之前,橙色指示燈 閃爍2次,表明設備未初始化。

系統初始化是通過使用母卡1對系統代碼進行編程來進行的。

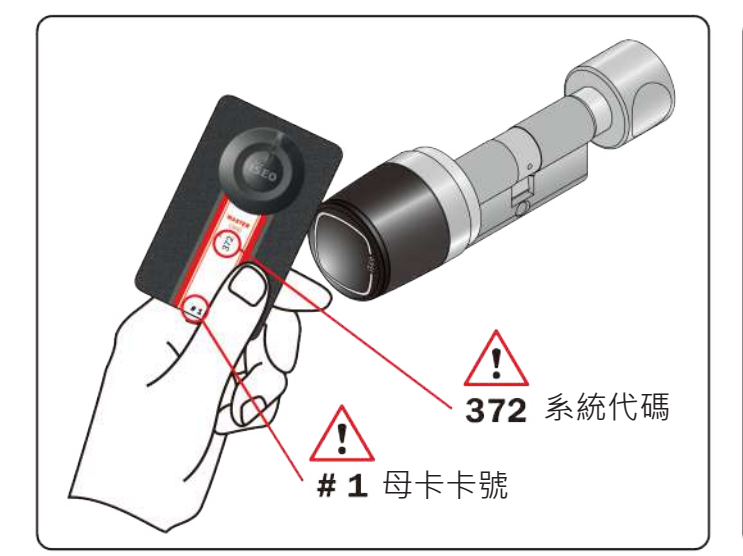

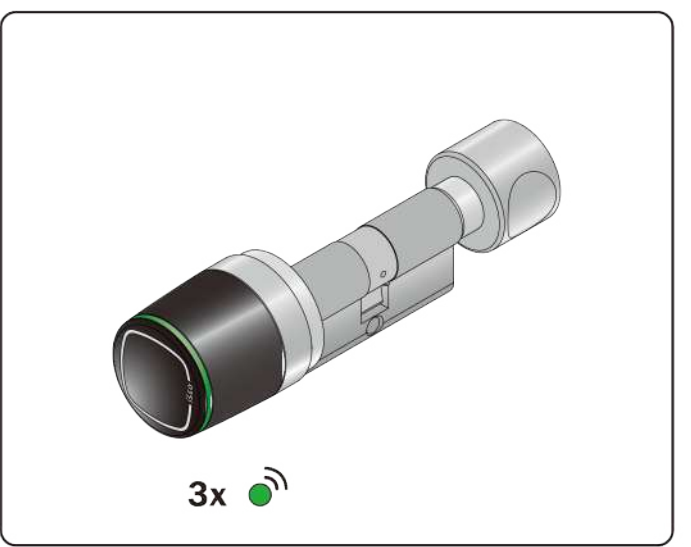

1.將母卡1靠近設備。

2.設備會發出3個聲音信號以及3個綠光信號。

對於系統的初始化,只能使用母卡1,並將卡2和3放在安全的地方。 僅當母卡1丟失或損壞時 才需要使用母卡2和3。

必須使用同一張母卡初始化或更新所有訪問控制設備。

請注意,只有母卡1和2可以初始化系統。 必須將母卡3視為新母卡集的更新卡,因為其丟失可 能會不可逆轉地損害修改或更新系統的可能性。

**入門**

## 啟用 Argo

啟動Argo應用程序時,您會在智能手機顯示幕上看到所有可用的訪問控制設備,由其序列號標識。

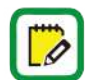

在啟動Argo應用之前,請確保您的手機已啟用藍牙。

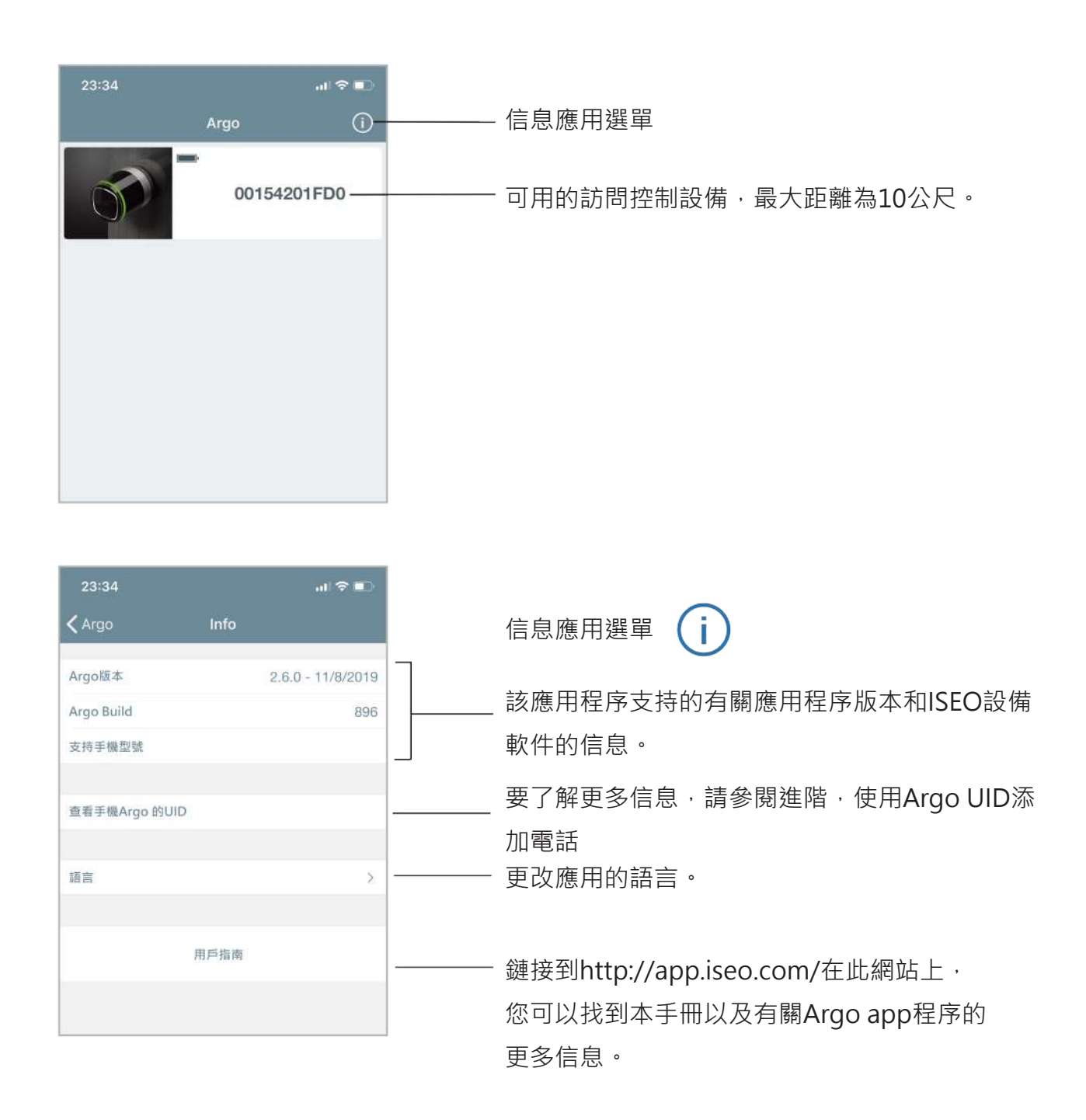

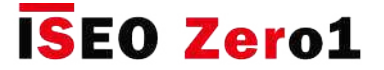

**入門**

### 進入編程模式Argo

將母卡1出靠近設備:應用程序中的按鈕將變為紅色,按下該按鈕將進入編程模式。

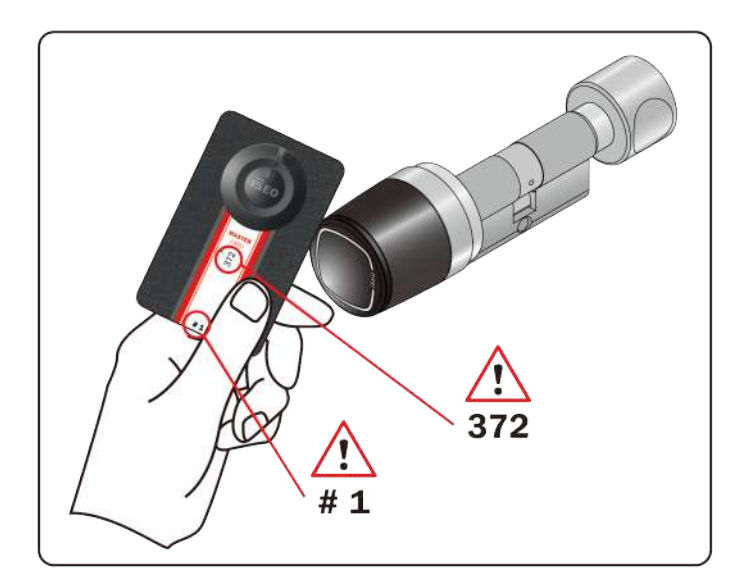

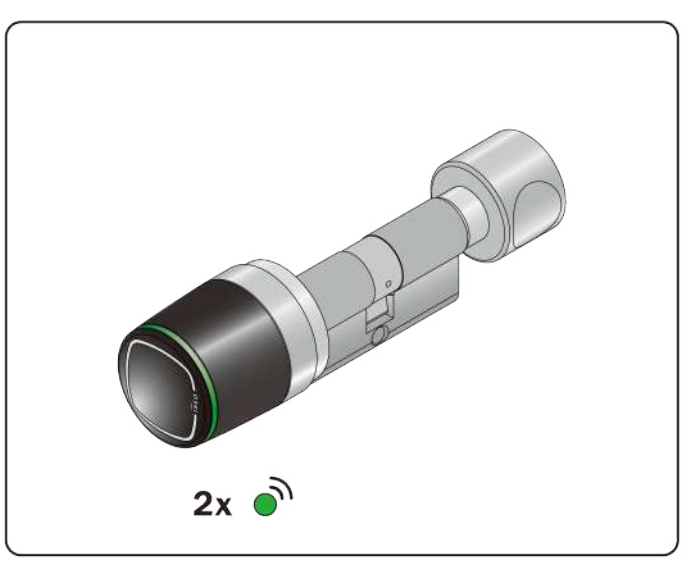

- 
- 1. 將母卡1靠近設備。 2. 設備會發出3個聲音信號以及2個綠光信號。

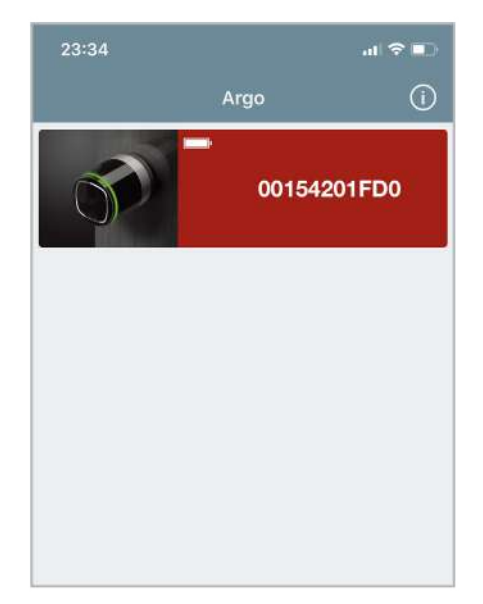

3. 應用程序中的按鈕將變為紅色。 按它進入 編程模式。

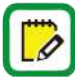

要了解有關藍牙技術和Argo功能 (稱為"應用內配對")的更多信息,請參閱"進階"一章 中的相關頁面。

**入門**

### 增加智能手機的憑證打開門

在進入編程模式後,應用程序會立即請求將智能手機添加為可打開的憑據。 您必須在門口要記住的 每個智能手機都執行此操作。

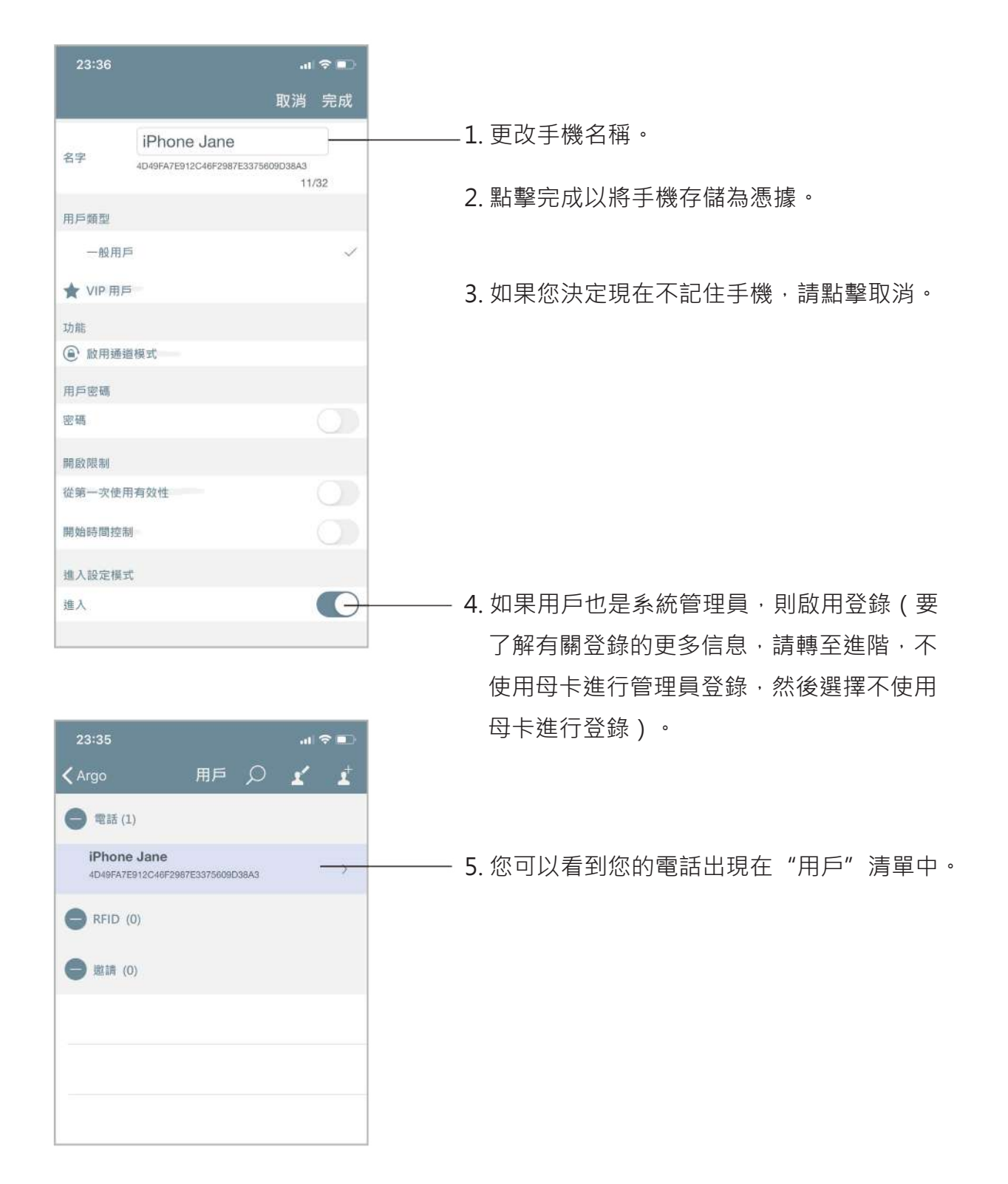

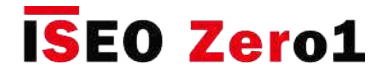

**入門**

## 更改門的名稱

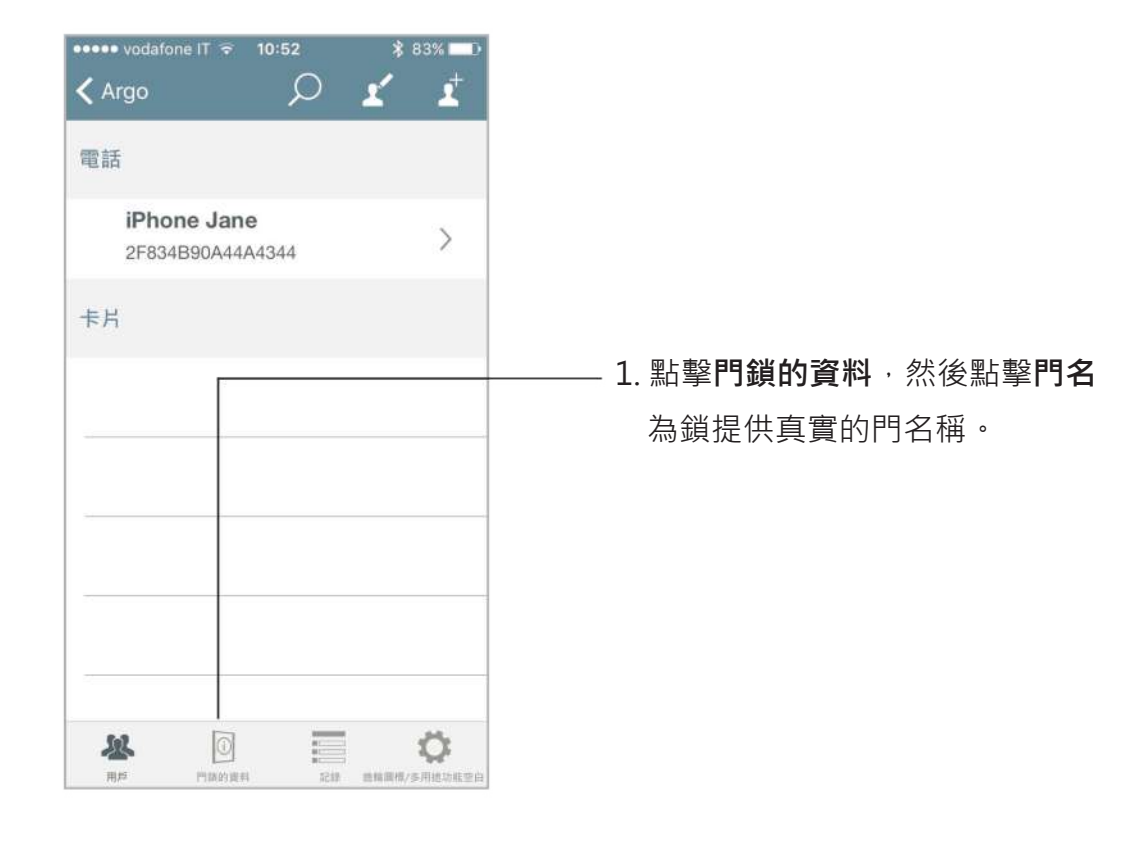

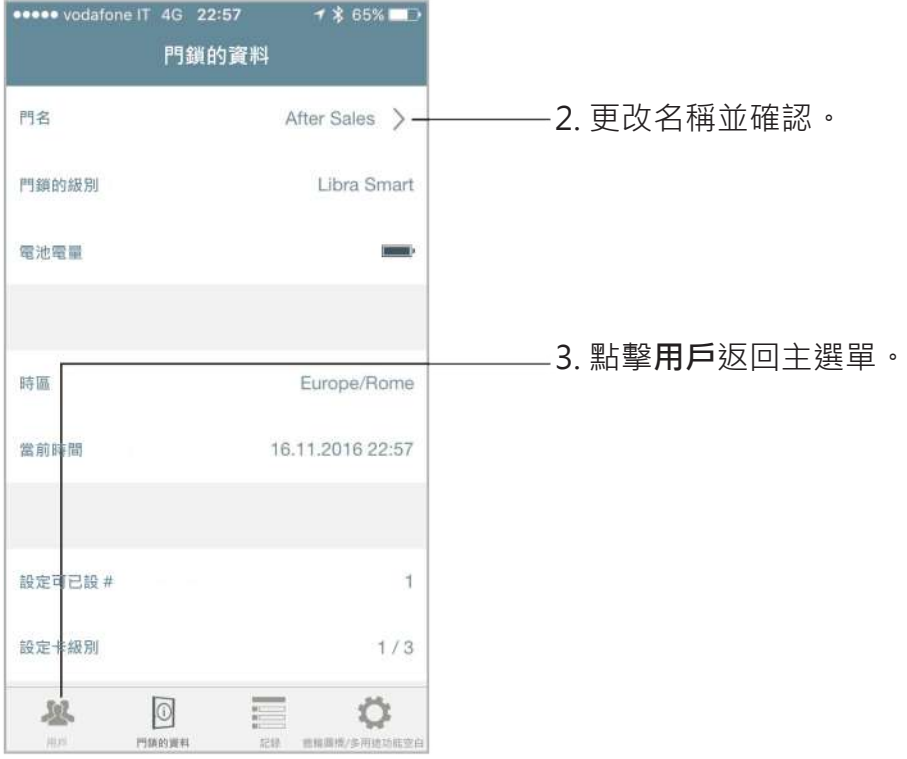

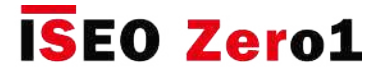

**入門**

## 打開門

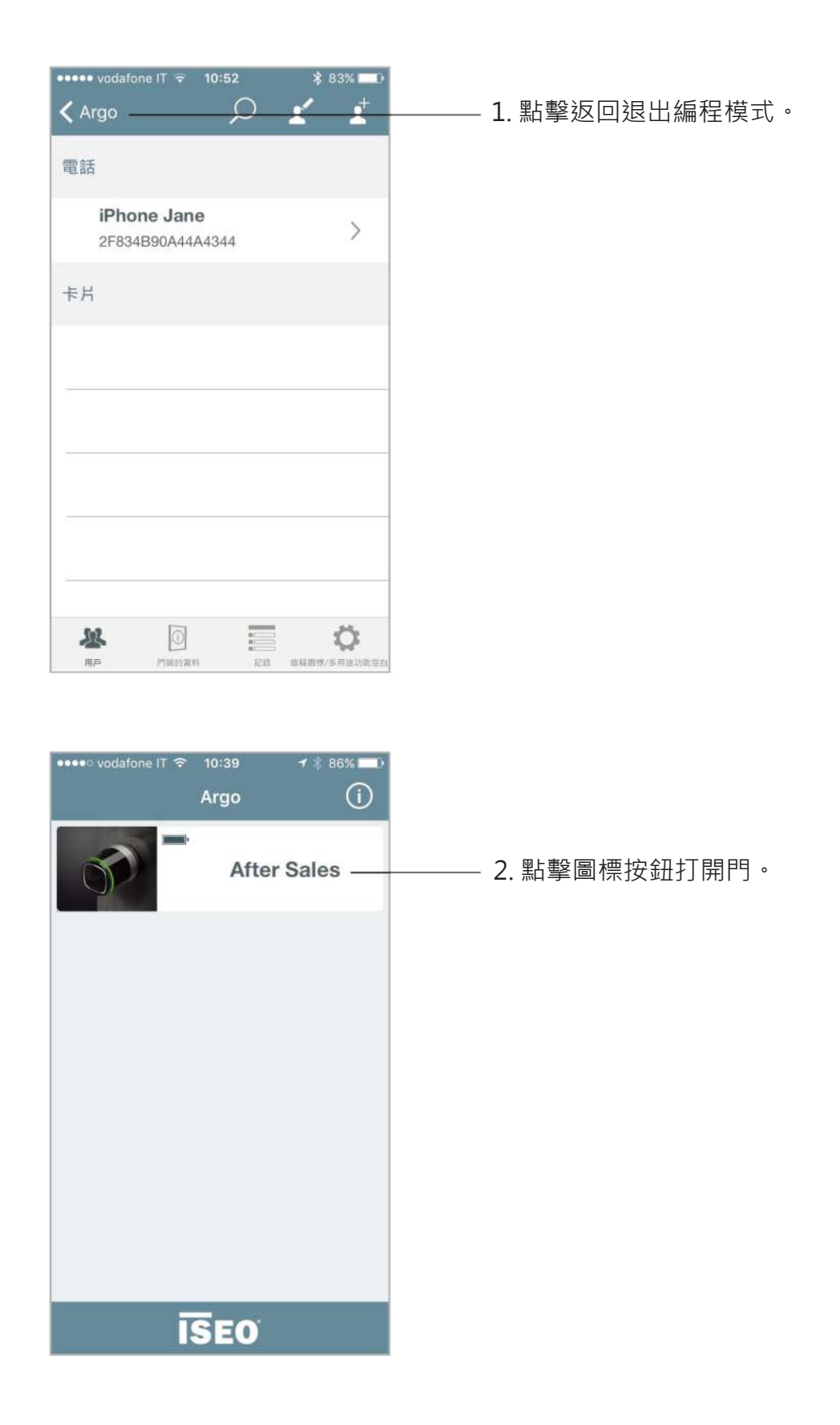

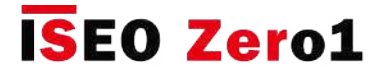

 $\overline{D}$ 

#### 用戶選單

進入編程模式。 顯示幕將用戶清單顯示為主選單。 您可以通過按下底部欄中的圖標移至其他選單。 要退出編程模式,您需要先返回主選單。

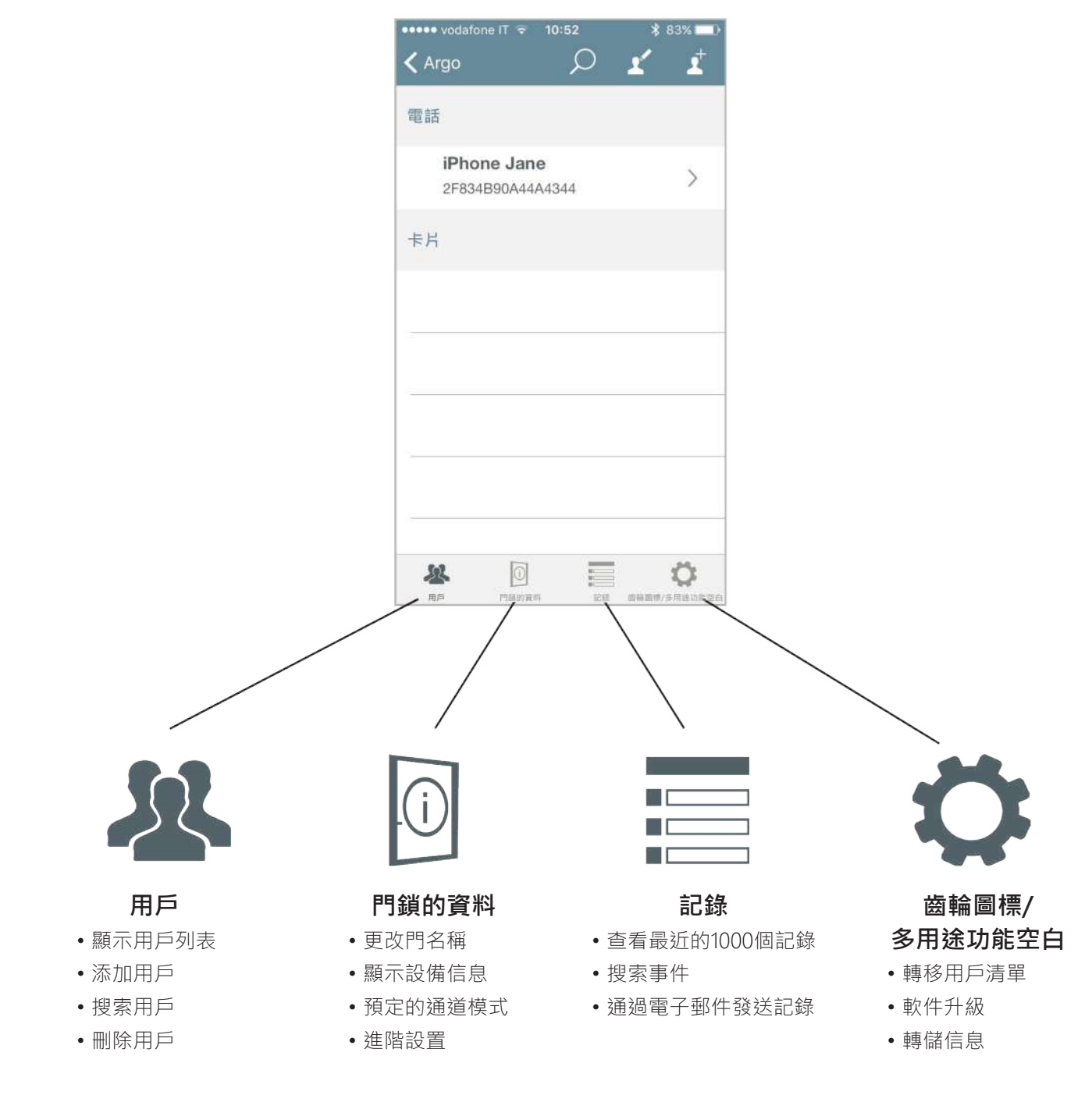

要進入"用戶"選單,總是需要將母卡靠近設備。

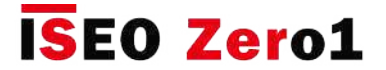

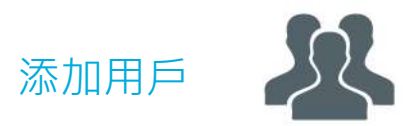

首先進入編程模式。 然後,您可以添加僅向設備提供憑證的用戶,這些憑證將顯示在智能手機中。 最後一張卡將在清單頂部。 您可以閱讀ISEO和Mifare卡,標籤和已啟用的NFC電話 (需要NFC靜態 UID)。

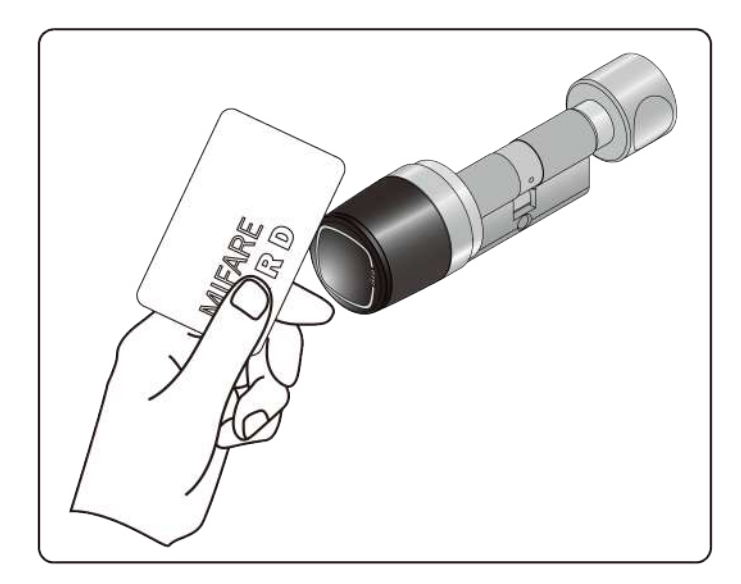

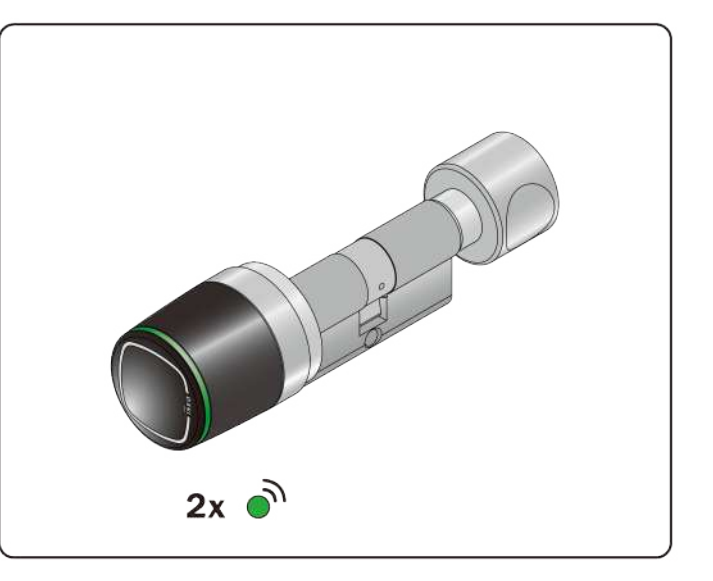

1. 將要添加卡片靠近設備。 2. 2. 1. 1. 設備會發出2個聲音信號以及2個綠光信號。

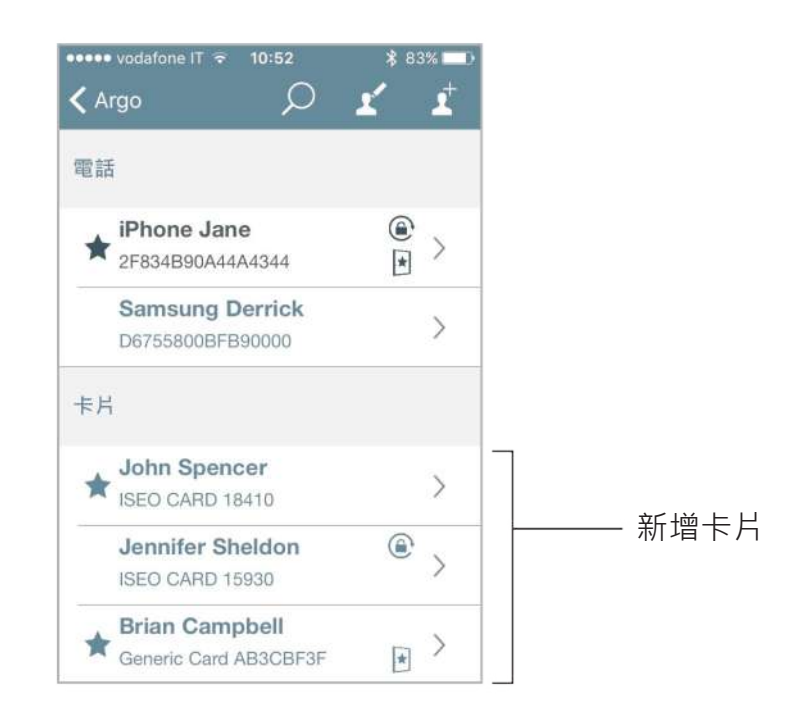

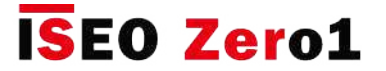

添加密碼用戶

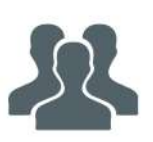

在Stylos Smart Display和x1R Smart上,還可以使用兩台設備上的可用鍵盤將密碼添加為要打開的 憑據。 首先進入編程模式。 然後,您只需在鍵盤上輸入密碼即可添加密碼。 最後一個密碼將在清單 頂部。

STYLOS SMART DISPLAY

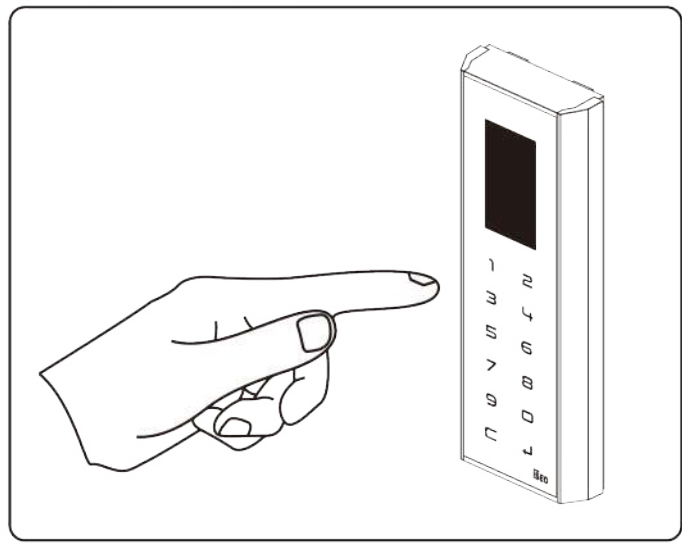

輸入您的密碼 (4到14個字符), 然後按Enter確 認。 按C鍵清除所有數字代碼。

**x1R SMART** 

輸入您的密碼 (4到14個字符), 然後輸入 #進 行確認。 按C鍵清除所有數字代碼。

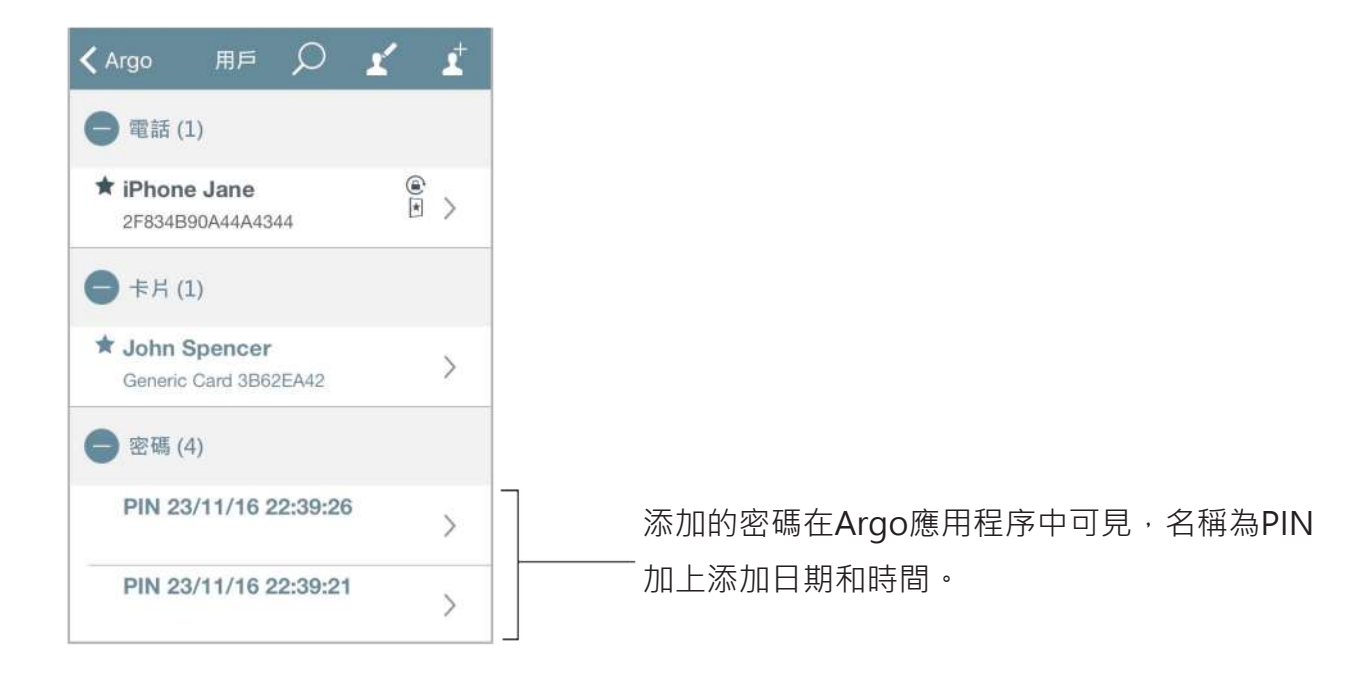

出於安全原因,在Argo app程序中永遠不會顯示密碼:既不在用戶清單中,也不在歷史記錄 中,也不在轉儲信息中(請參見轉儲信息特定段落)。

**基本**

## 添加輸入ISEO卡號的用戶

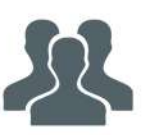

進入編程模式。 您可以添加用戶而無需輸入卡或標籤,只需輸入ISEO卡號即可。 如果您已經將卡分 發給用戶,這將很有用。

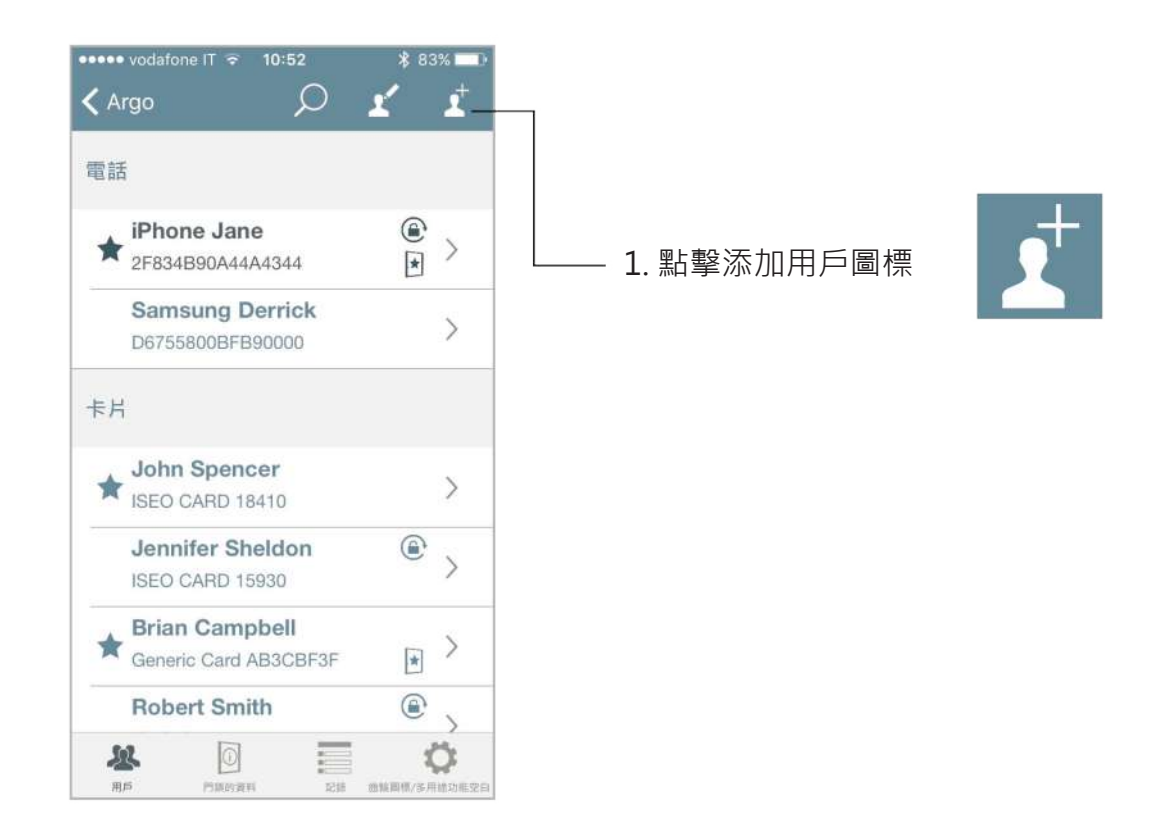

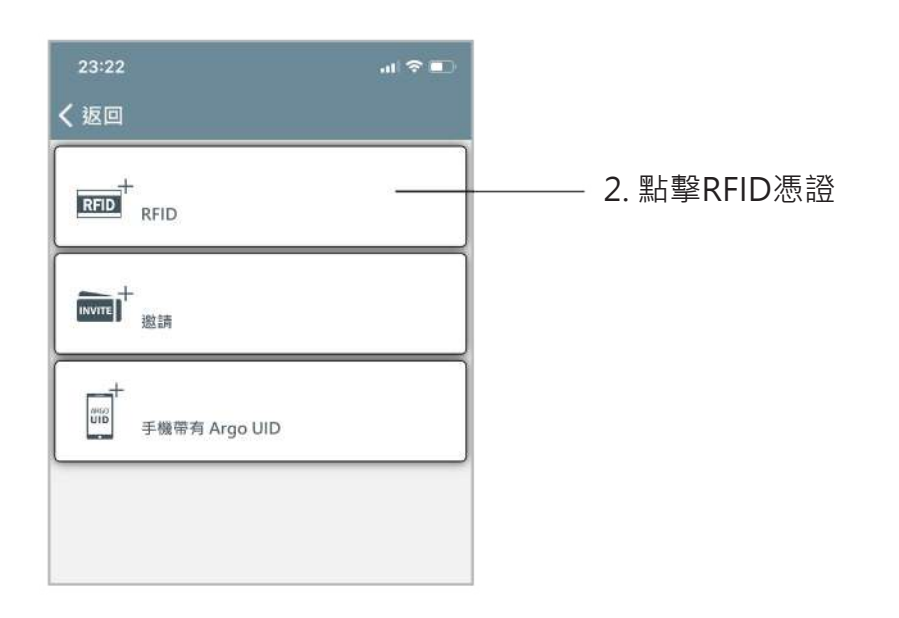

**基本**

## 添加輸入ISEO卡號的用戶

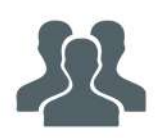

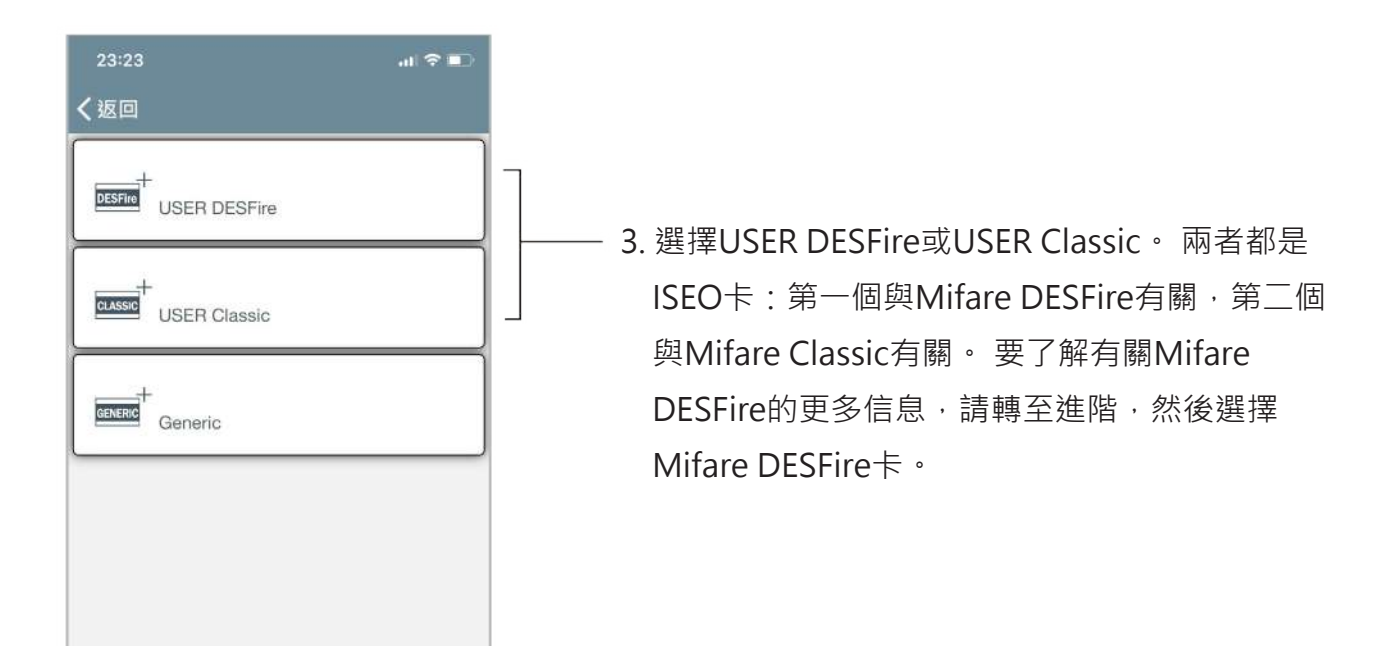

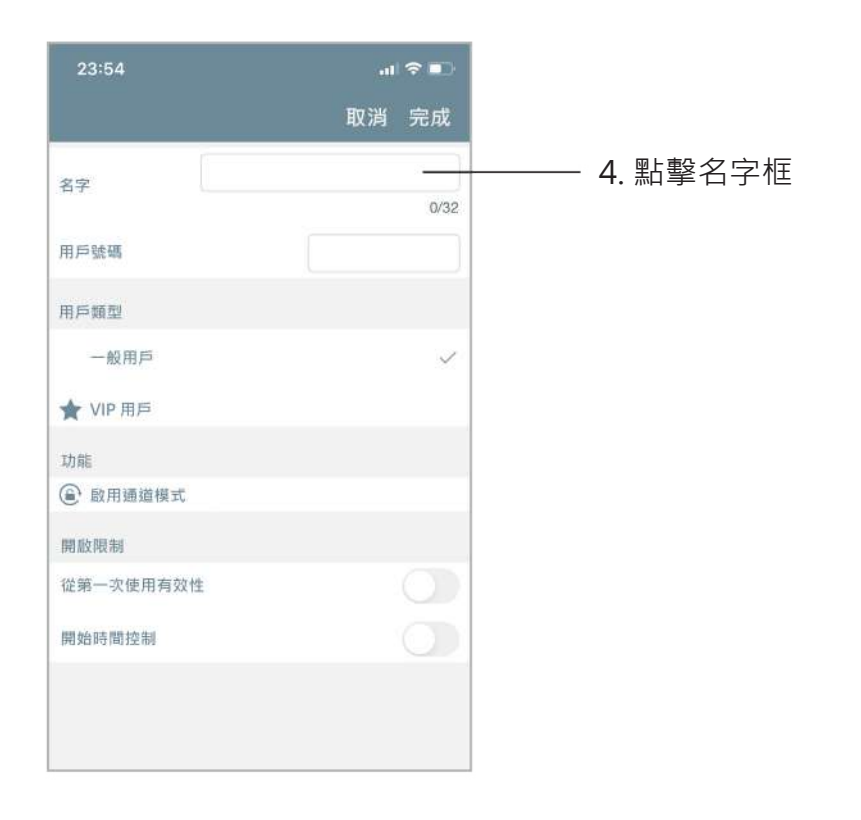

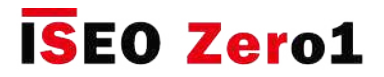

# 添加輸入ISEO卡號的用戶

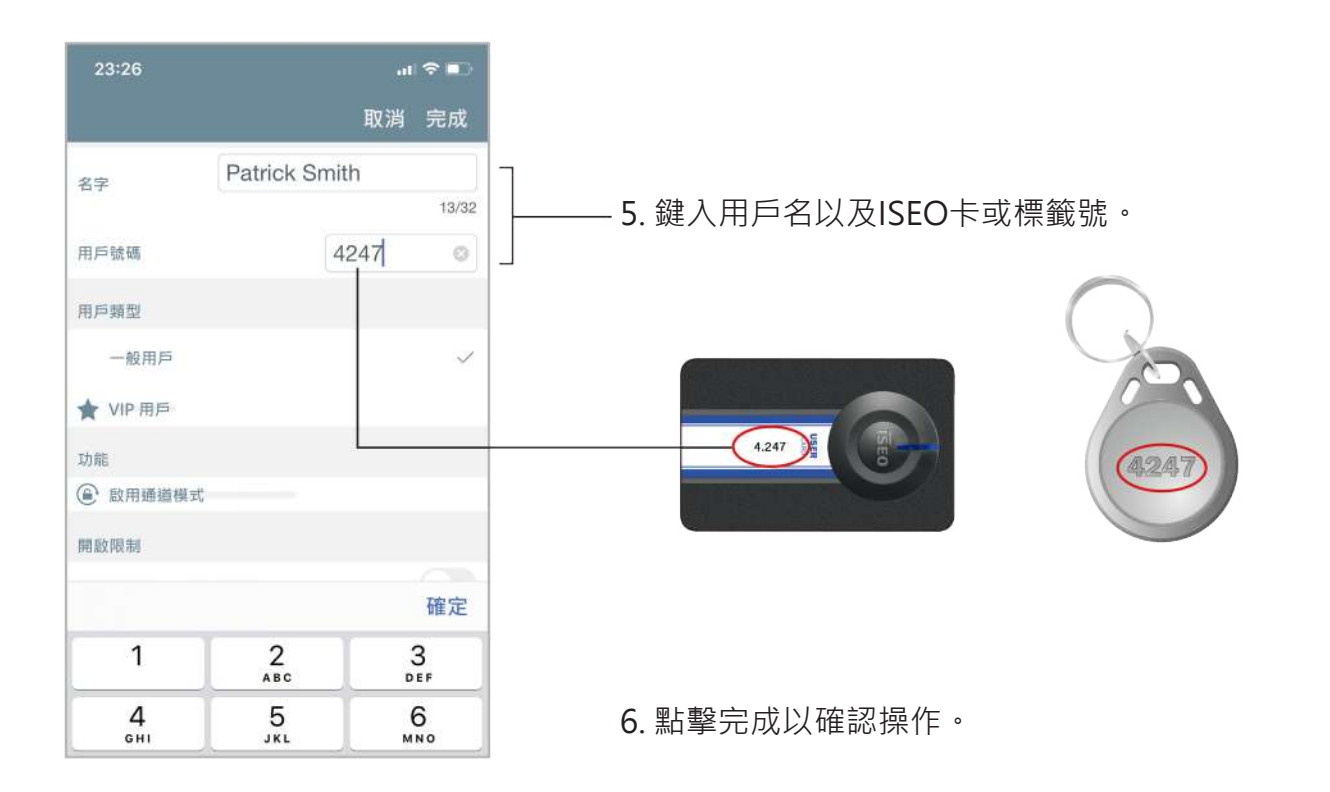

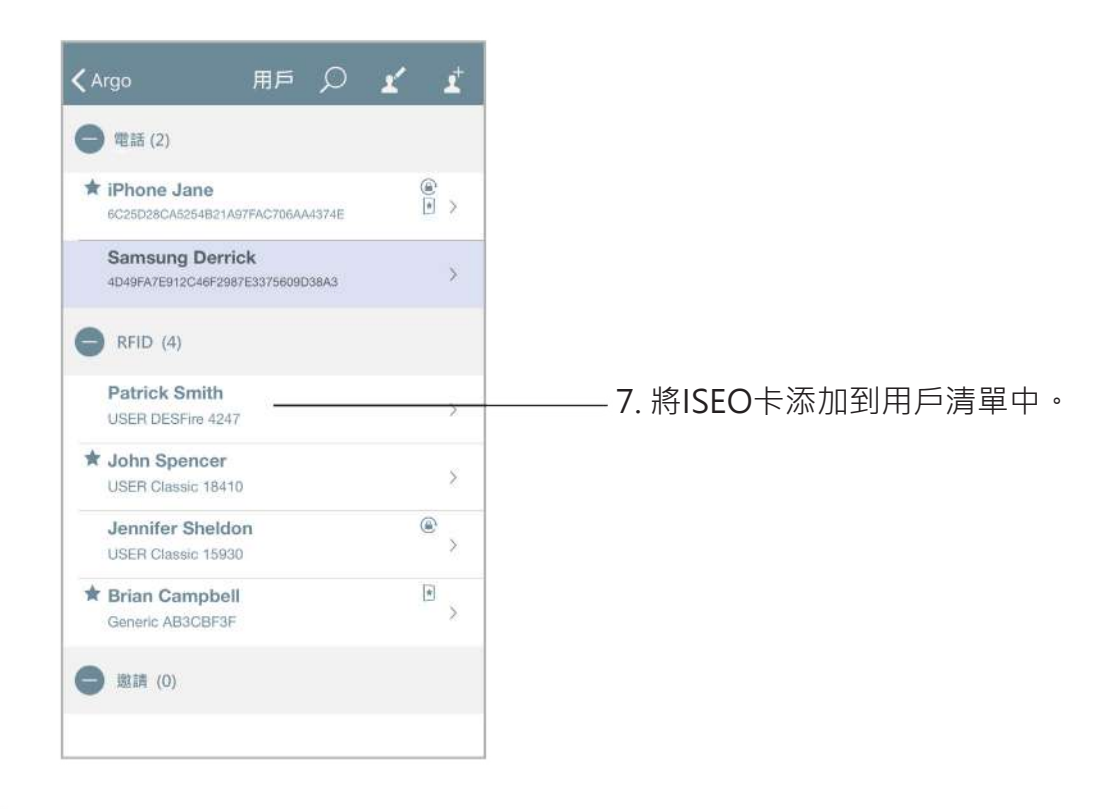

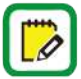

此功能僅在使用ISEO卡和標籤時可用。

**基本**

## 添加鍵入Mifare卡UID的用戶

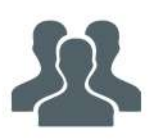

可以將Mifare卡添加到設備的用戶列表中,寫入UID (唯一標識符)。 例如,如果您知道需要進入 門的用戶的憑證UID,但實際上沒有他的卡來出示鎖,則此功能很有用。

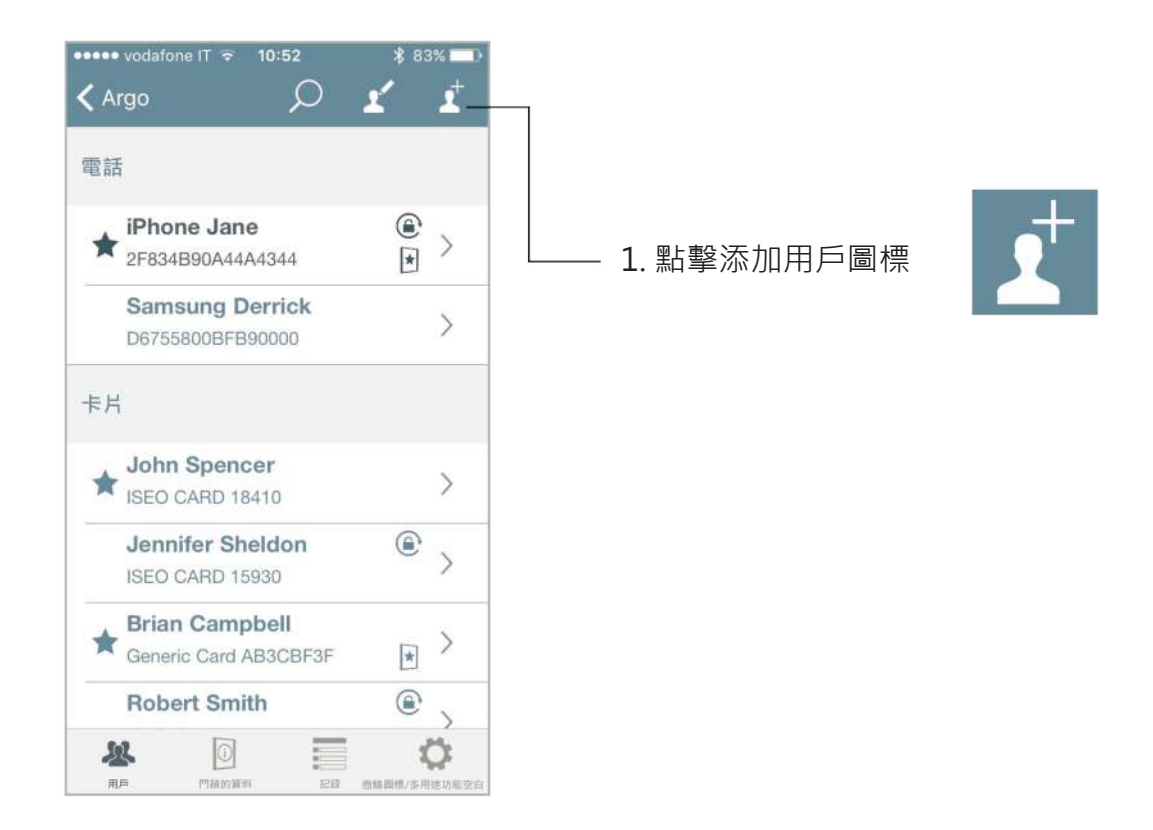

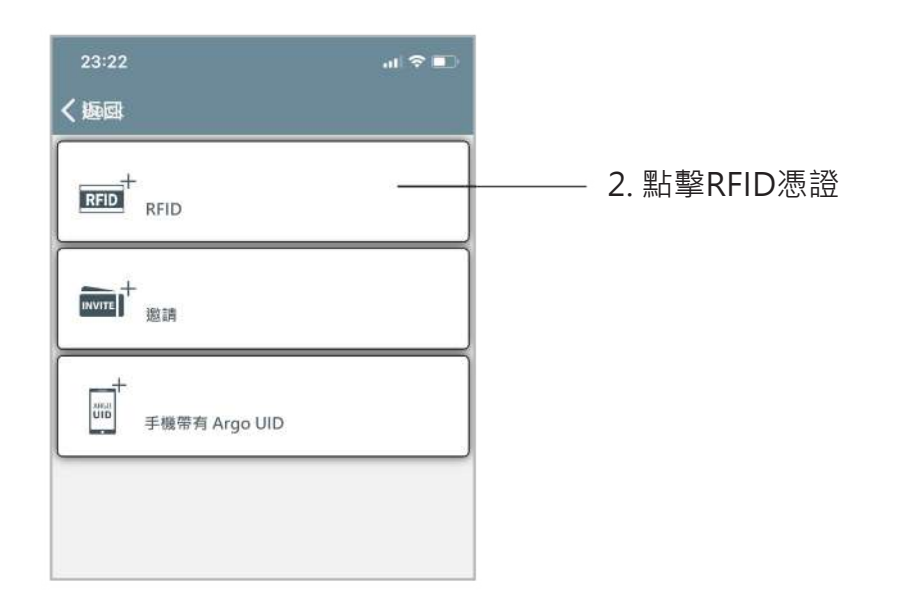

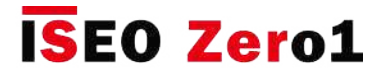

## 添加鍵入Mifare卡UID的用戶

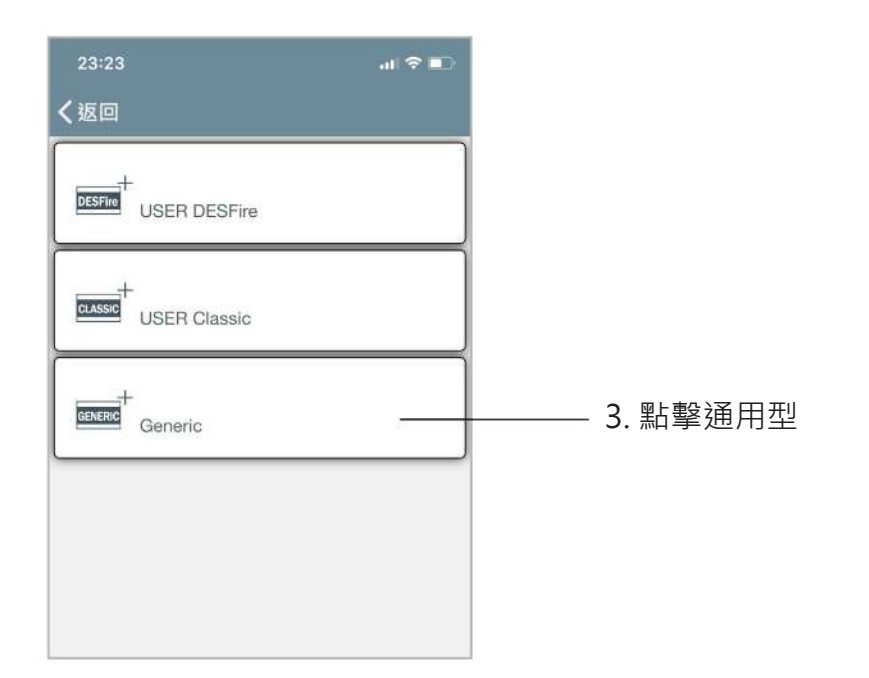

双

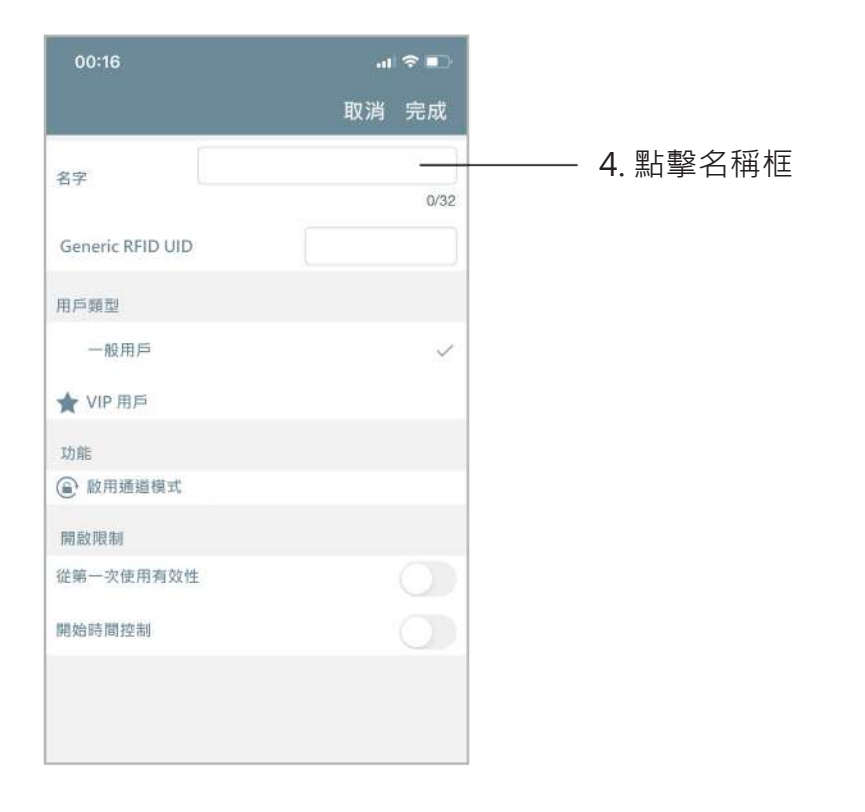

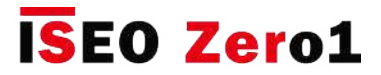

# 添加鍵入Mifare卡UID的用戶

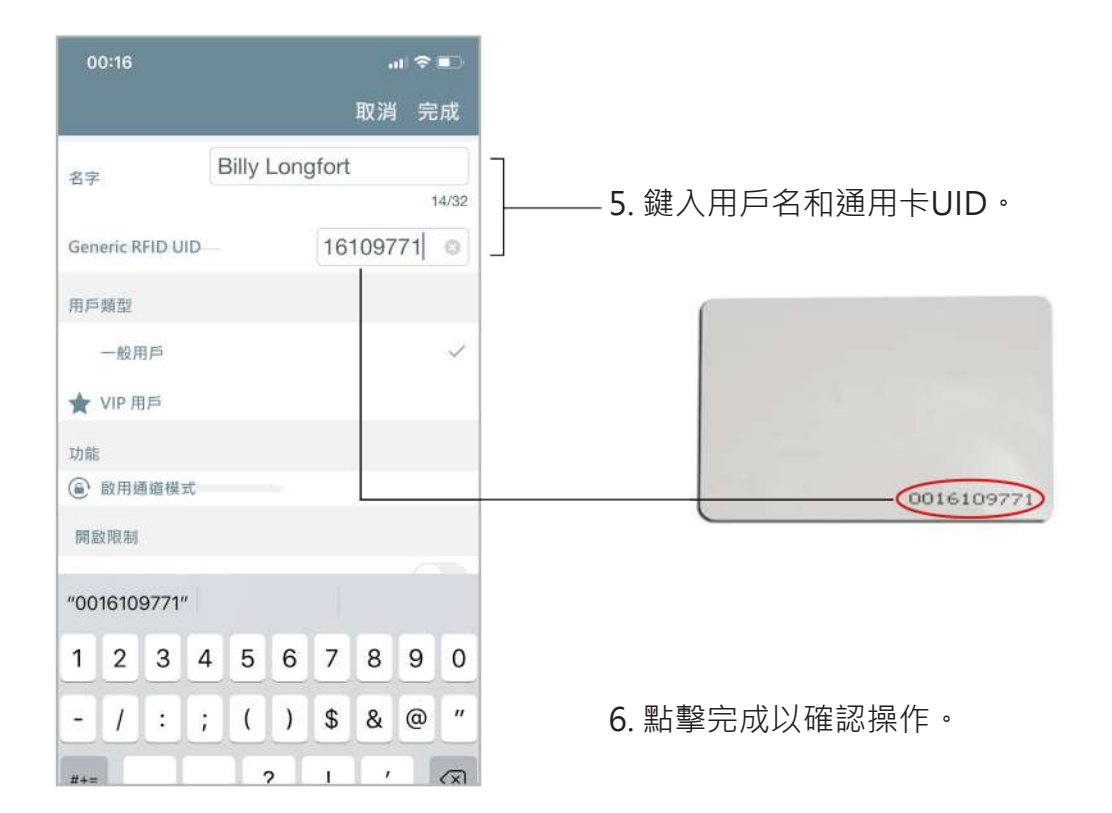

 $\mathcal{S}$ 

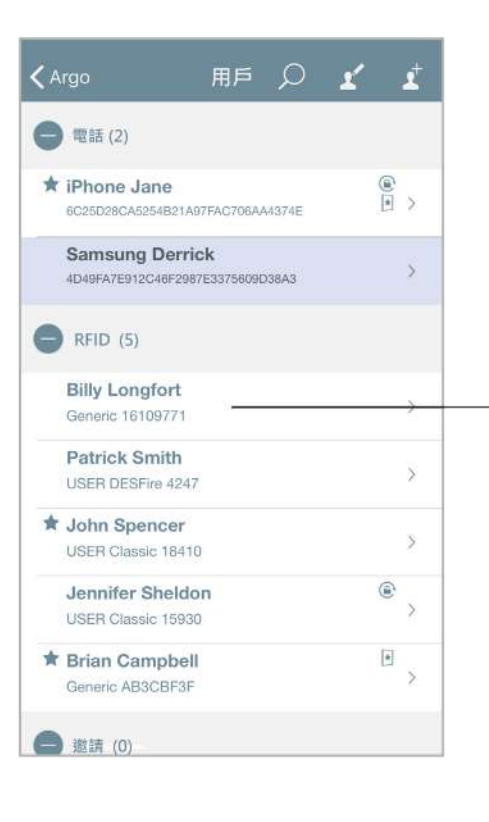

7. Mifare卡將添加到"用戶"清單中。

**基本**

## 添加輸入密碼的用戶

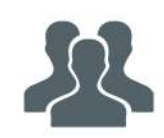

在Stylos Smart Display和x1R Smart上,還可以使用兩台設備上的可用鍵盤將密碼添加為要打開的憑 證。 您可以直接從設備鍵盤輸入密碼。

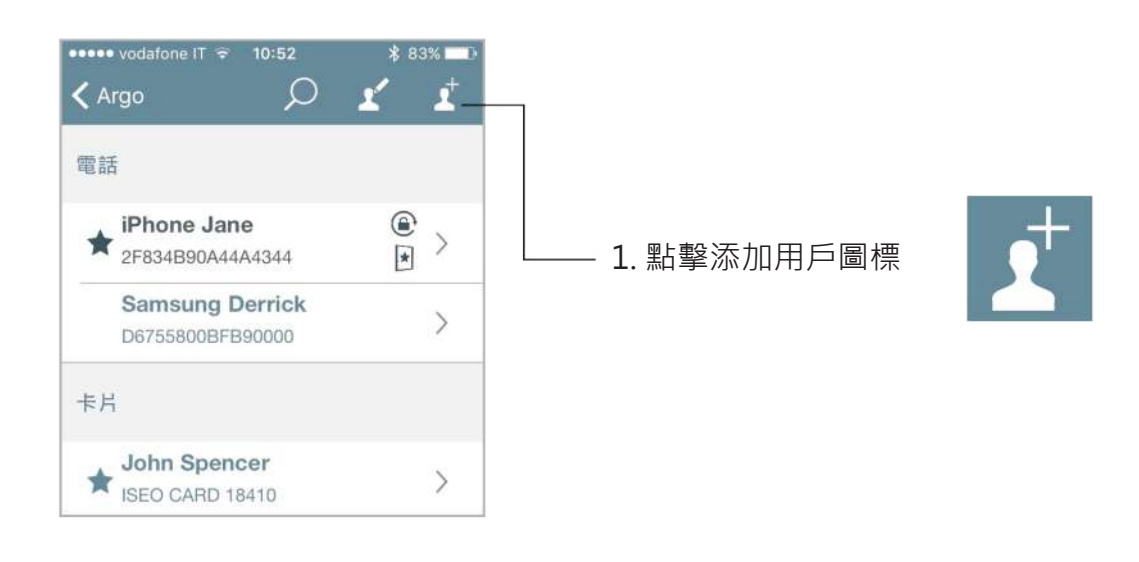

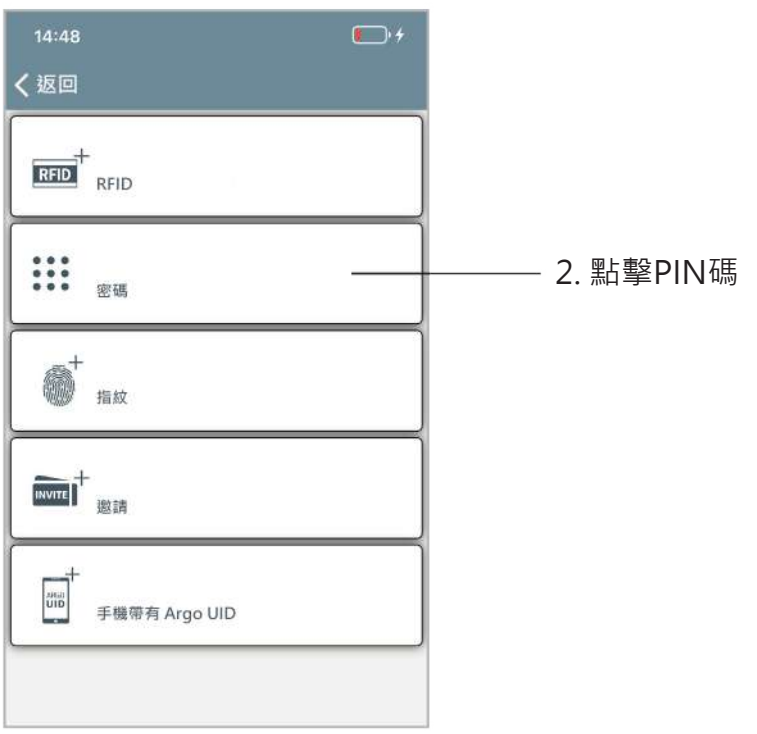

**基本**

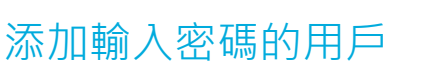

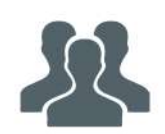

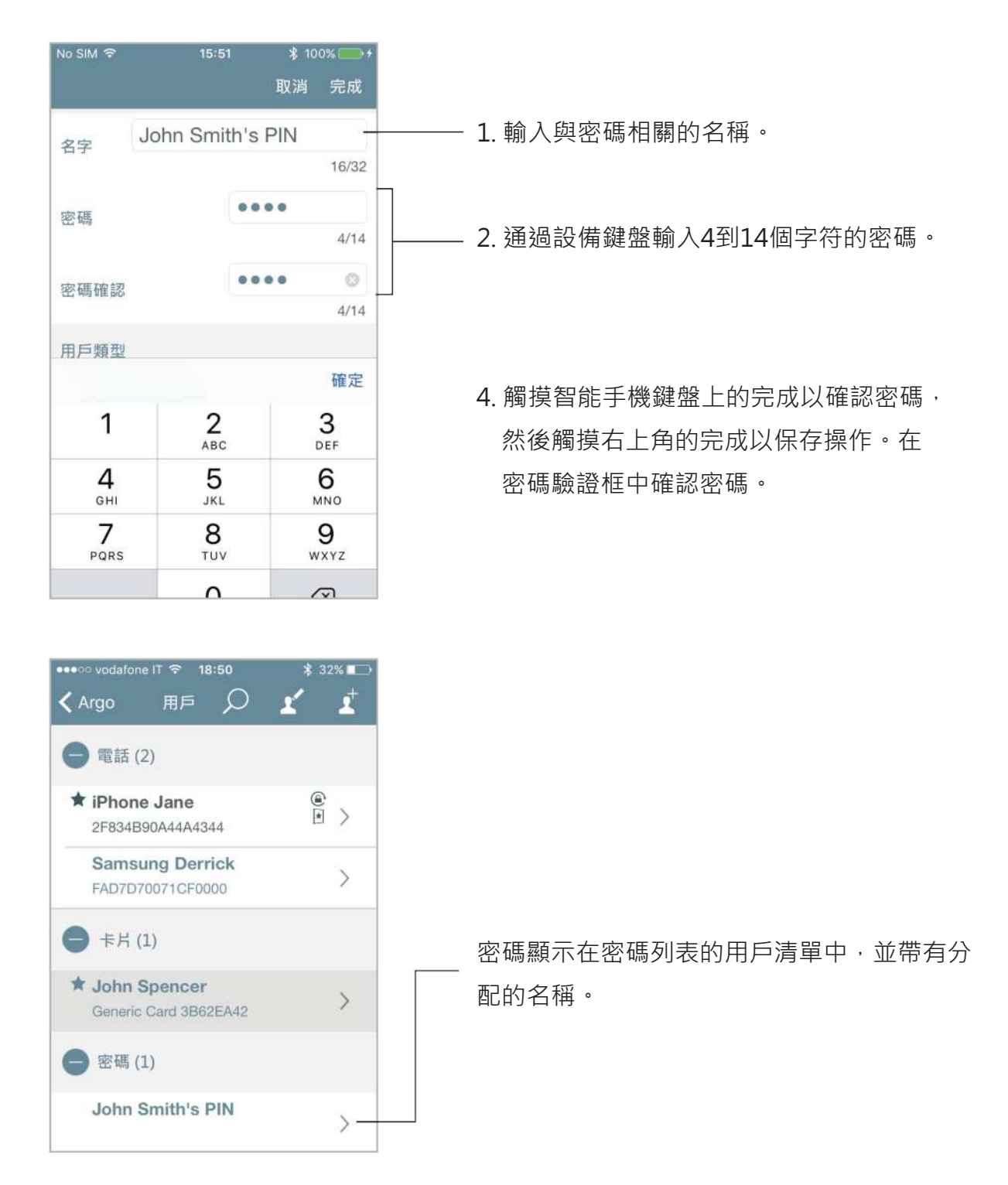

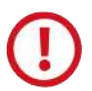

出於安全原因,在用戶清單,歷史記錄或轉儲信息中都永遠不會顯示密碼。

此功能僅在x1R Smart和Stylos Smart Display上可用。

**基本**

## 在沒有Argo app的情況下添加用戶

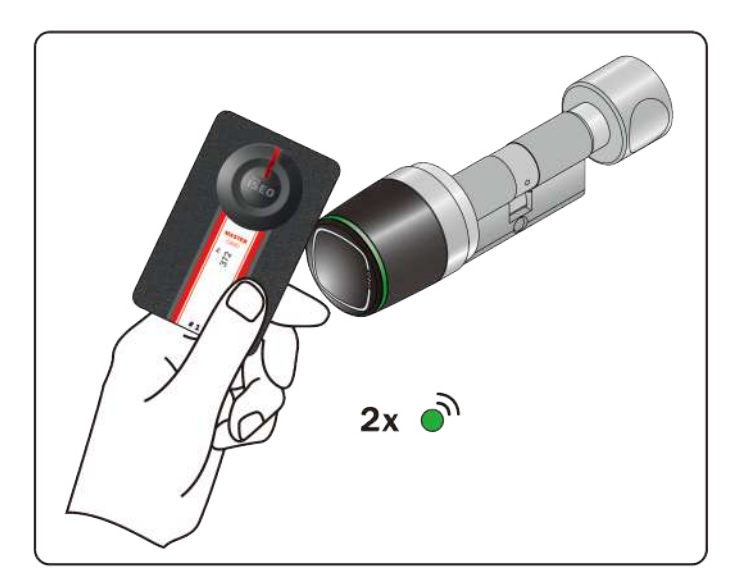

- 1. 將母卡1靠近設備感應以進入編程模式。
- 2. 設備會發出3個聲音信號以及2個綠光信號。

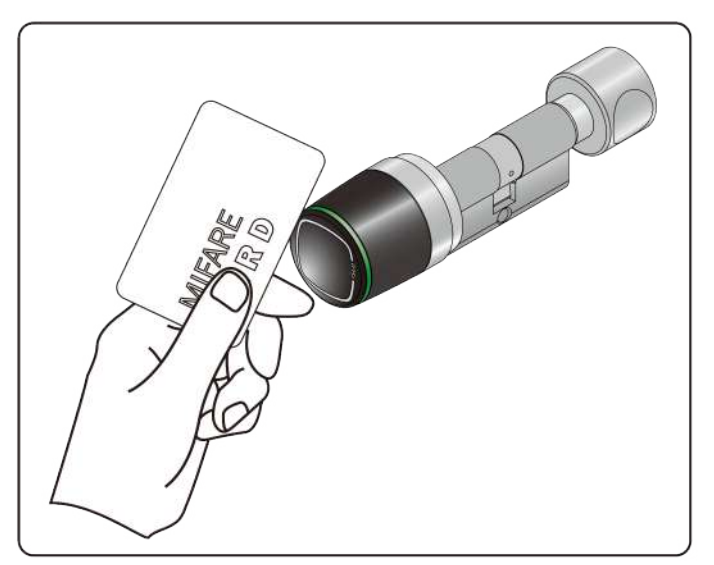

- 3. 感應閱讀卡片以添加到用戶清單中。
- 4. 對於每張卡,設備都會發出2個聲音信號和2個 綠燈信號,以確認操作。

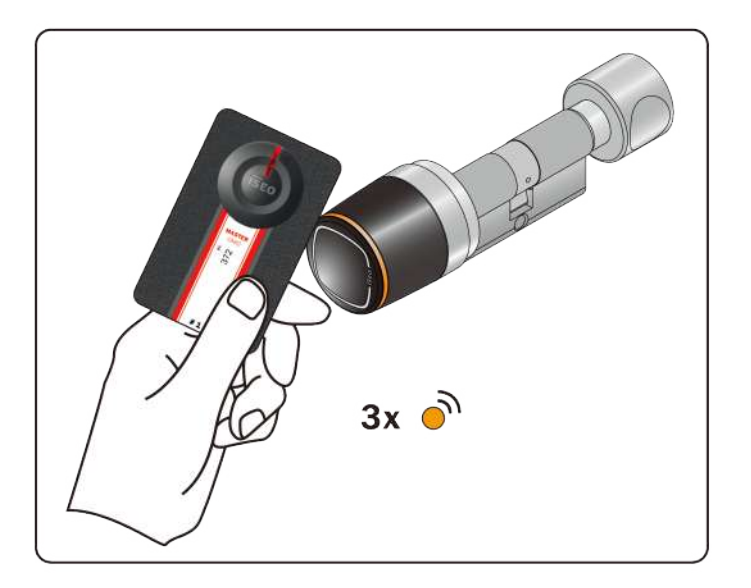

5. 在操作結束時,再次將母卡靠近設備感應以退出 編程模式。

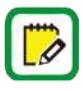

沒有任何動作,5分鐘後,設備自動退出編程模式。

#### **基本**

### 在沒有Argo app的情況下添加密碼

在Stylos Smart Display和x1R Smart上,還可以使用兩台設備上的可用鍵盤將密碼添加為要打開的 憑據。以下圖片指的是Stylos,但x1R的操作步驟也相同。

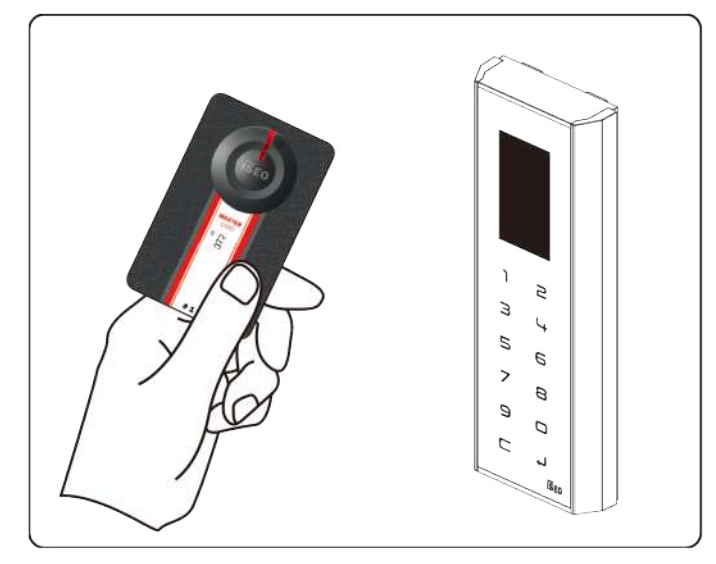

- 1. 將母卡1靠近設備感應以進入編程模式。
- 2. 設備發出3個聲音信號。

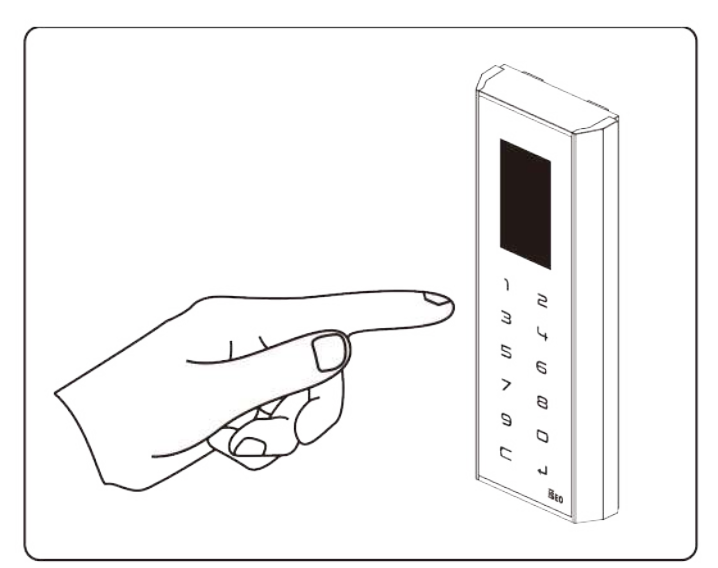

- 3. 輸入4至14個字符的密碼,然後按Enter確認。 按C清除所有數字代碼。
- 4. 對於每個存儲的代碼,設備會發出2個聲音信號, 以確認操作。

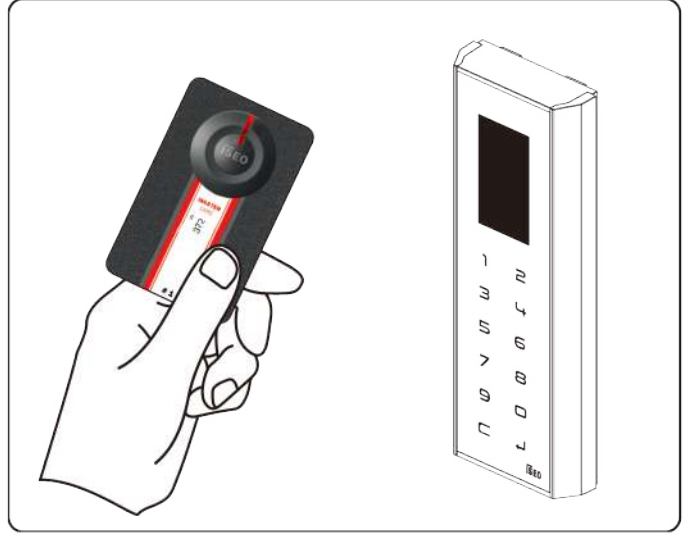

5. 在操作結束時,再次將母卡1靠近設備感應以退出 編程模式。

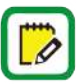

密碼必須從最小4個字符到最大14個字符。 此功能僅在Stylos Smart Display和 x1R Smart上可用。

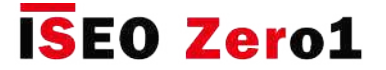

### 刪除用戶

有兩種方法可以從用戶清單中刪除用戶:

•單用戶刪除功能

•多個用戶刪除功能

**單用戶刪除功能**:進入編程模式,然後從右向左滑動,以從用戶清單中刪除一個用戶。

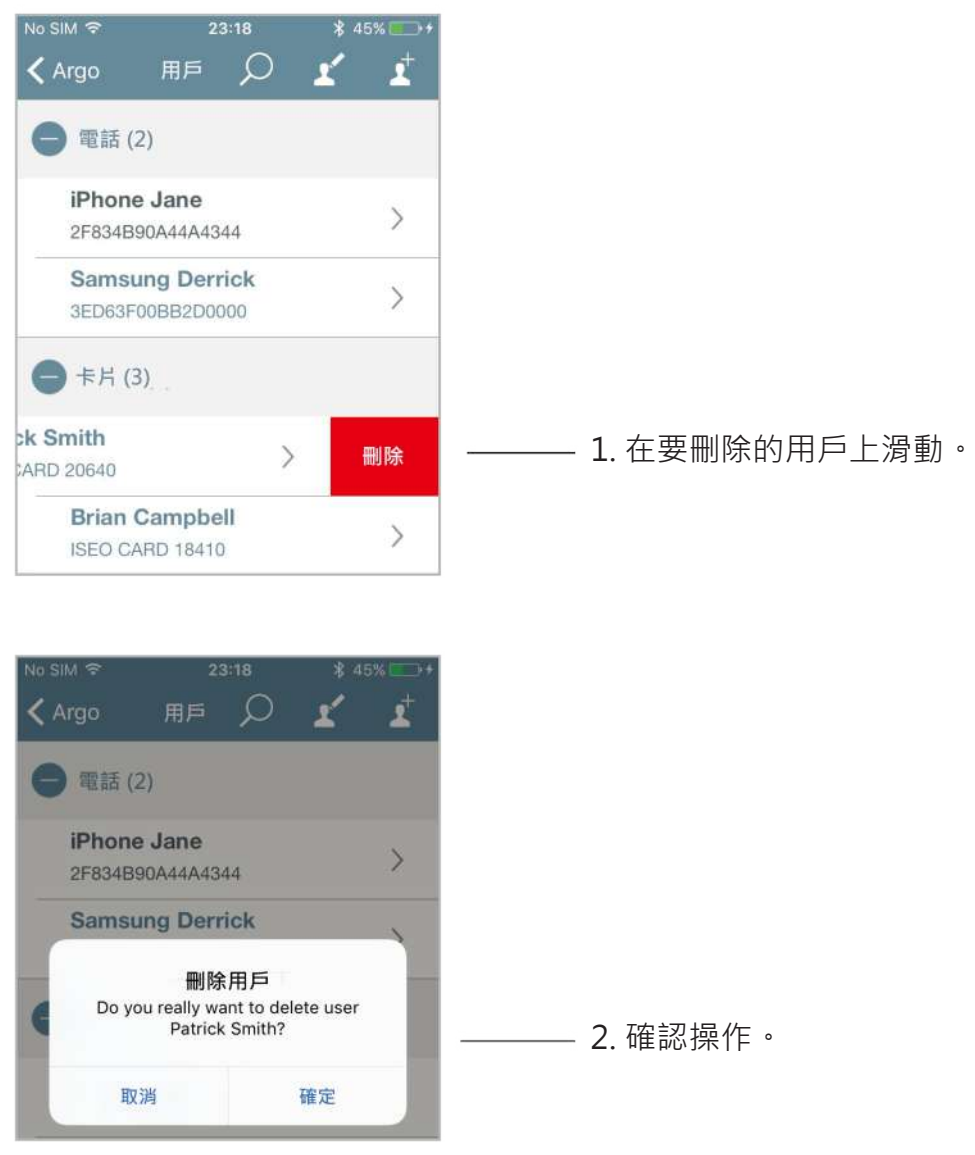

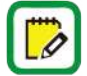

在Android手機上,只需輕按並按住用戶,即可執行滑動操作。
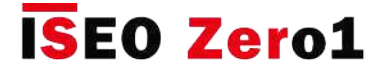

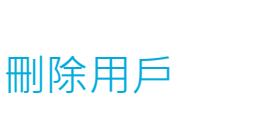

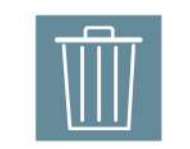

**多個用戶刪除功能**:進入編程模式,按用戶清單 中的編輯圖標,然後選擇要刪除的用戶。

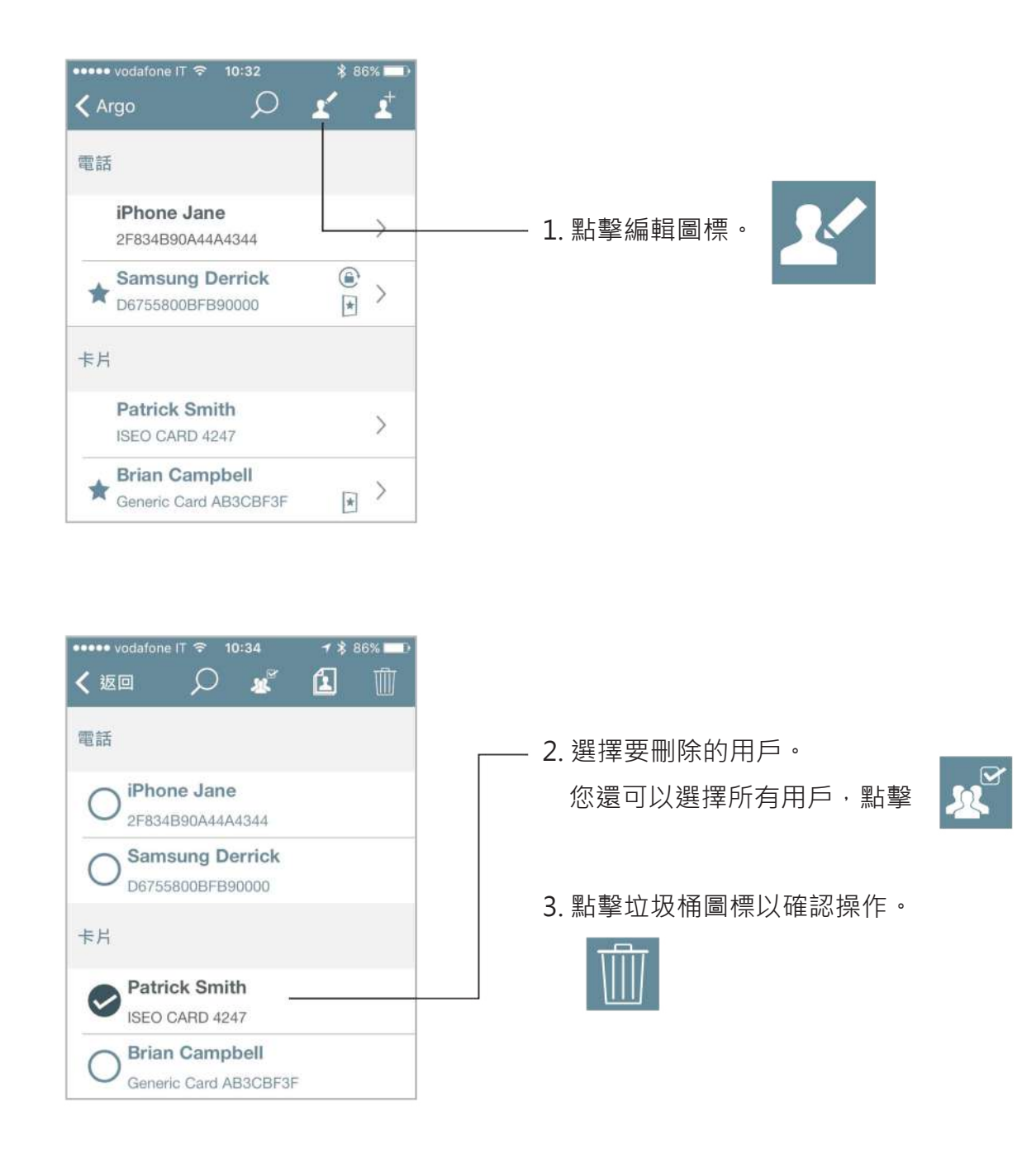

 $\overline{\mathcal{D}}$ 

您也可以搜索用戶以通過鏡頭工具刪除。

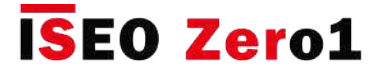

### 在沒有Argo app的情況下刪除用戶

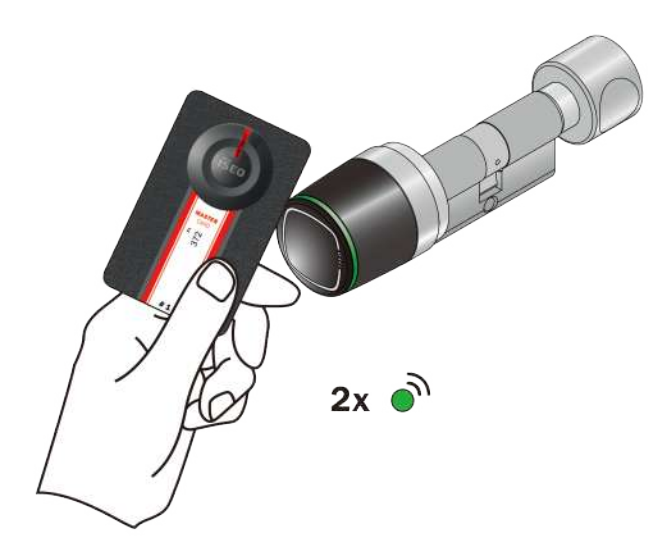

- 1. 將母卡1靠近設備感應。
- 2. 設備會發出3個聲音信號以及2個綠光信號。

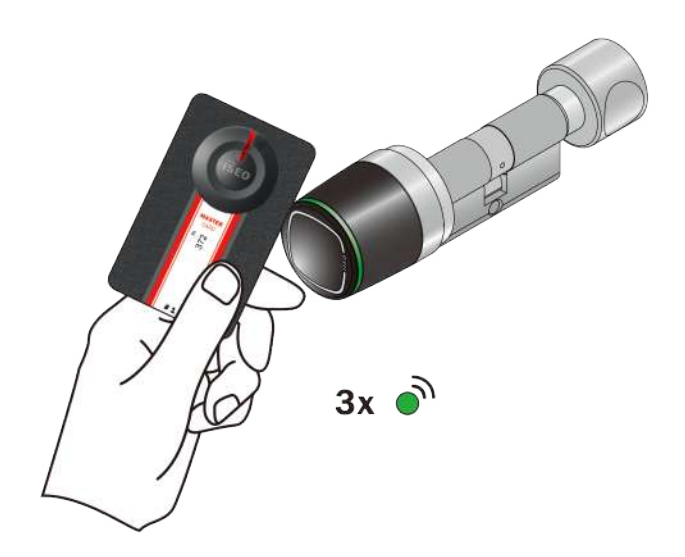

- 3. 再次將母卡1靠近設備感應。
- 4. 設備會發出4個聲音信號以及3個綠光信號。

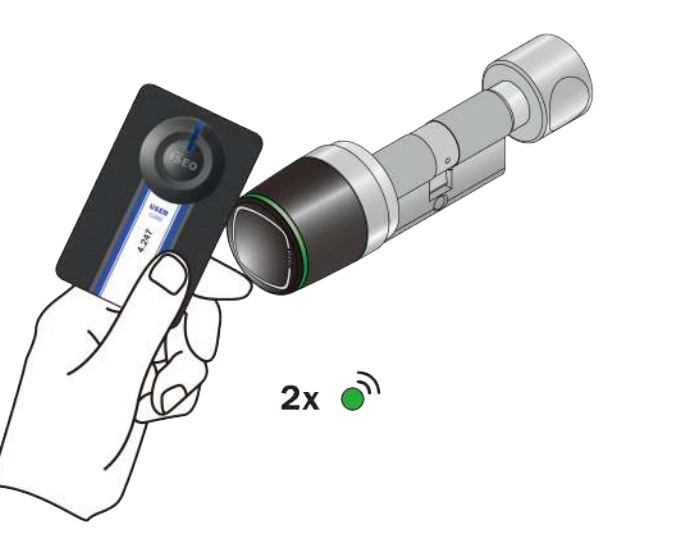

- 5. 現在感應讀取要刪除的卡。
- 6. 對於每張已刪除的卡,設備都會發出2個聲音 信號和2個綠燈信號,以確認操作。

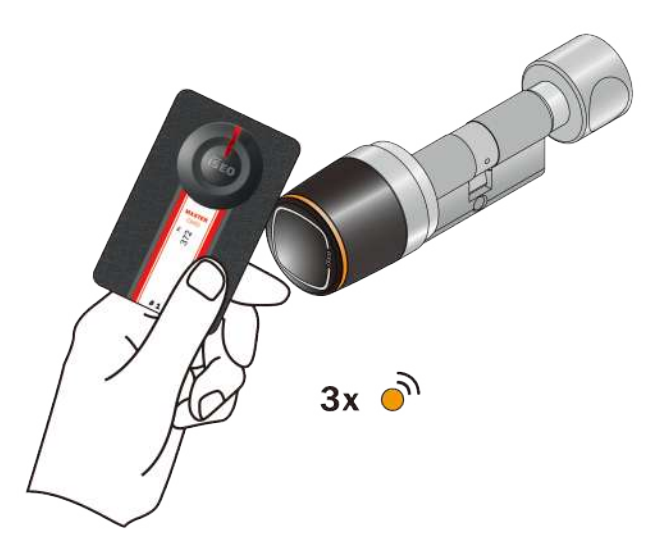

- 7. 在操作結束時,再次將母卡1靠近設備感應。
- 8. 設備會發出4個聲音信號以及3個橙色光信號。

也可以刪除整個用戶清單。為此,將母卡 1靠近設備5秒鐘 (直到聽到聲音)。 然後移開卡 片,並再次重複3次。 具體的聲音和光信號將指導您完成操作。

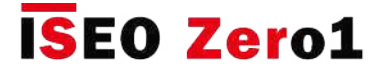

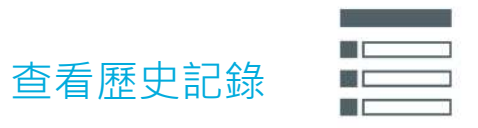

將主卡靠近設備,進入編程模式,然後按歷史記錄圖標。

最折的1000個歷史記錄存儲在鎖中。 這些記錄是從最近記載的,向下滾動可讓您自動記載新記錄。

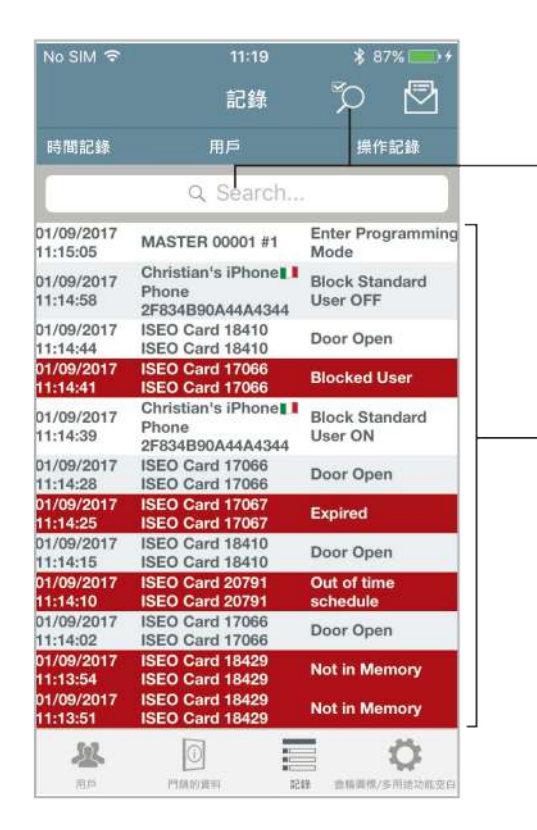

點擊鏡頭圖標以顯示搜索框,以按用戶名,卡號 或結果進行搜索。

記錄清單:向上滾動以顯示和記載以前 的記錄。 拒絕的記錄以紅色突出顯示,以方便快 速閱讀。

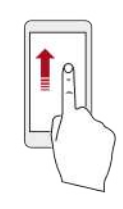

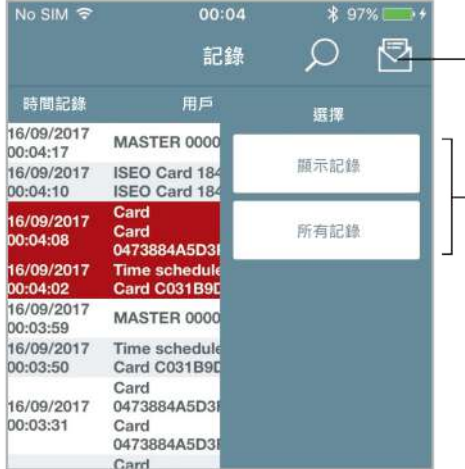

輕按您可以通過電子郵件發送的信封:

- ·顯示記錄:通過"手動滾動"記載的記錄, 或在搜索框中過濾的記錄。
- **所有記錄**:所有鎖定記錄(最多1000個記錄)。

通過電子郵件發送的事件也以CSV文件形式提供, 可以通過excel或類似軟件導入。

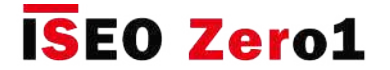

**基本** 門鎖的資料

在此選單中,您可以更改門的名稱,並且可以找到有關設備配置的許多信息,如下圖所示。

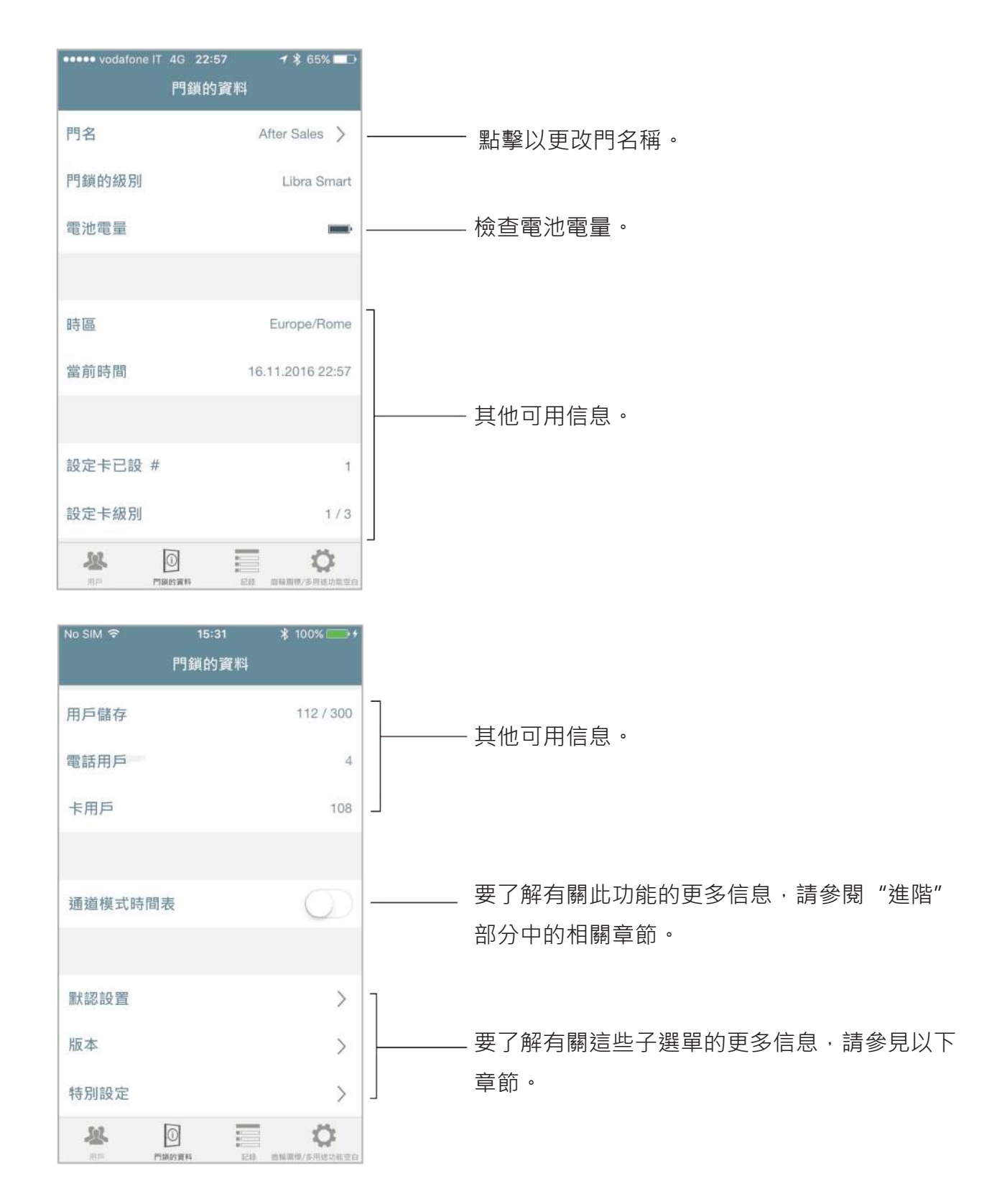

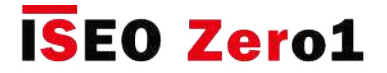

#### 默認設置

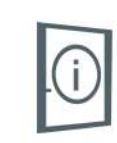

在此選單中,您可以將用戶類型和功能設置為默認值。 這意味著所選功能將自動添加到每個新存儲的 憑證(用戶)中。

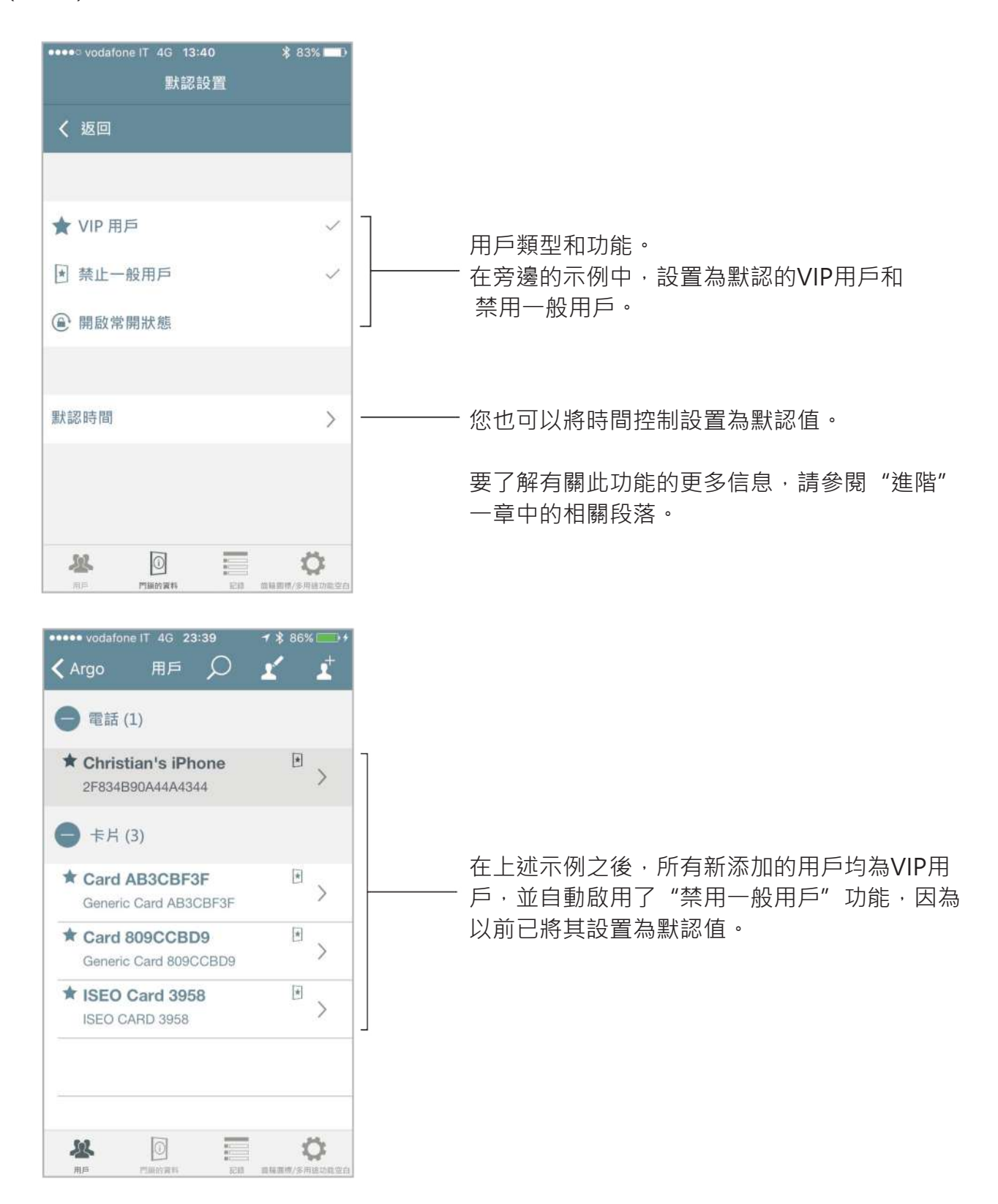

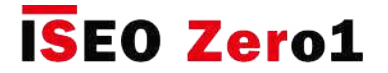

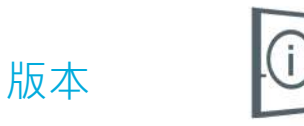

在此選單中,您可以找到設備中包含的所有電路板的軟體版本。

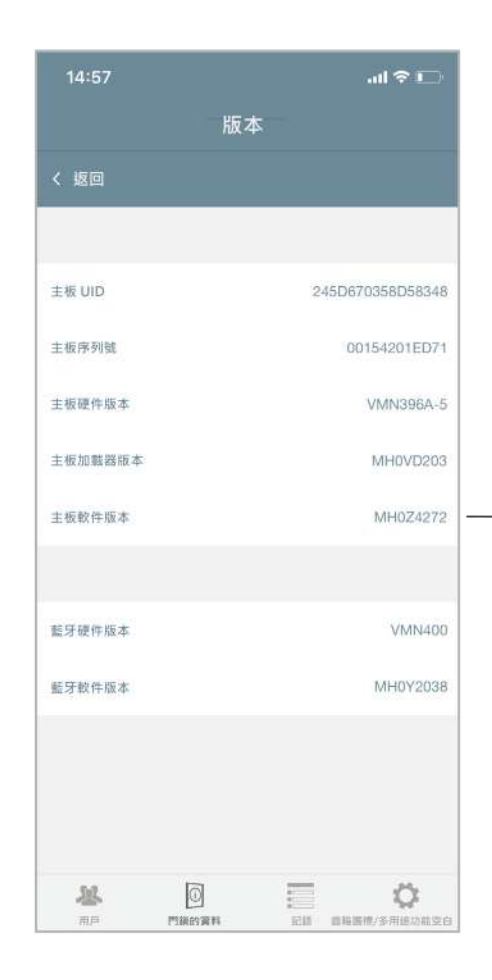

查看主板軟件版本。 這是可以通過軟件升級過 程更新的版本,如下頁所述。

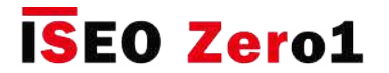

### 特別設定

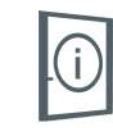

在門鎖的資料選單中,由於所有對設備功能有重要影響的進階功能,現在都歸在新選單特別設定功能下 。 例如,對於具有許多進階功能的x1R Smart,這非常有用。

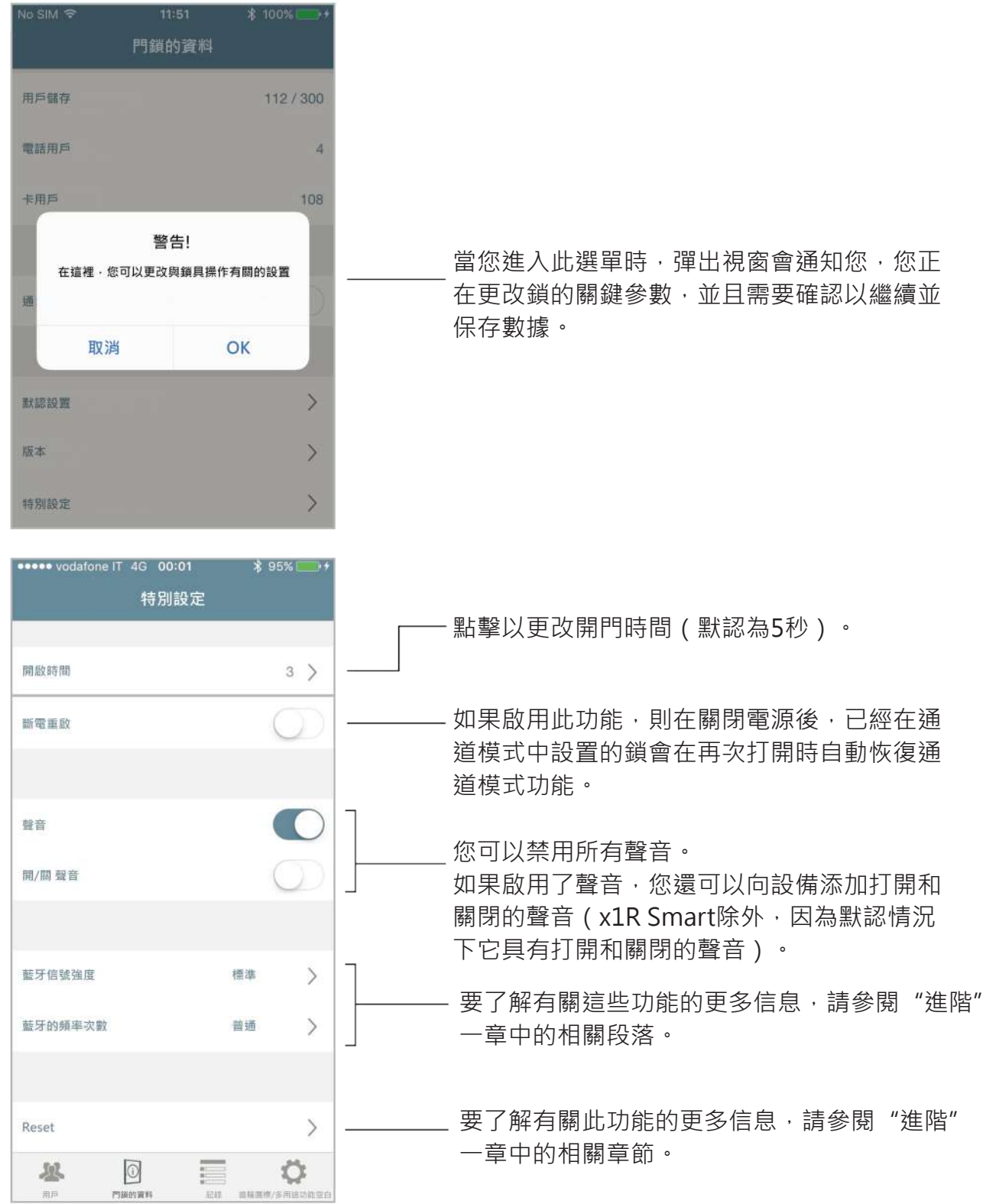

### **進階**

### 用戶類型和功能

您可以編輯添加的用戶以定義其他功能。 有不同的用戶類型和功能,並且要在Argo上輕鬆識別它, 所有操作都由特定的圖標標識。

**用戶類型**

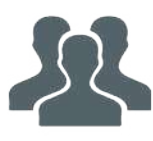

**一般用戶**:這是默認用戶,如果"禁用一般用戶"功能處於活動狀態,則可以 拒絕其訪問。

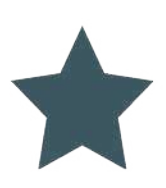

**VIP用戶**:這種類型的用戶還可以訪問已啟用"禁用一般用戶"功能的門。

**功能**

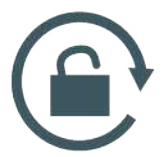

**啟用通道模式:**用戶可以將門置於通道模式,也稱為辦公室模式。 在這種狀態 下,任何希望通過的用戶都可以打開門,而無需任何授權憑證。

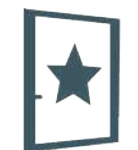

**禁止一般用戶**:此功能僅適用於VIP用戶。 啟用此功能後,VIP用戶可以阻止所 有一般用戶的訪問。

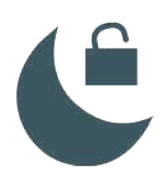

**覆蓋隱私**:啟用此功能後,即使從內部啟用了隱私功能,用戶也可以進入門( 僅適用於Aries Smart)。

**用戶密碼**

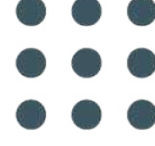

**密碼**:可以設置一個密碼,並通過智能手機打開門或登錄並編程鎖,而無需使 用母卡 (或兩種情況) · 此圖標表示密碼已分配給用戶, 但尚未與打開功能或 登錄功能關聯。

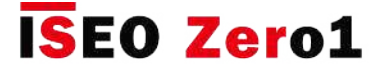

**公開限制**

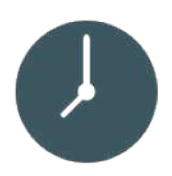

**啟用時間控制**:允許為每個用戶設置憑證啟用和到期日期和時間。 此外,它還 啟用了2個時間表,一周的每一天都可以選擇。

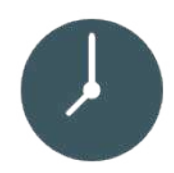

**首次使用時的有效性**:允許設置從首次使用憑證起的有效性 (以天,小時或分 鐘為單位)。 首次使用時的有效期可以與啟用和到期日期以及憑證的時間表結 合使用。

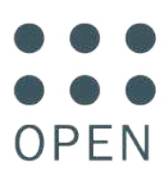

**要求密碼打開門**:為了提高安全性,已設置密碼以通過電話打開門。

**登錄到門鎖**

**LOGIN 登錄**:用戶可以通過電話進入編程模式,而無需使用母卡。

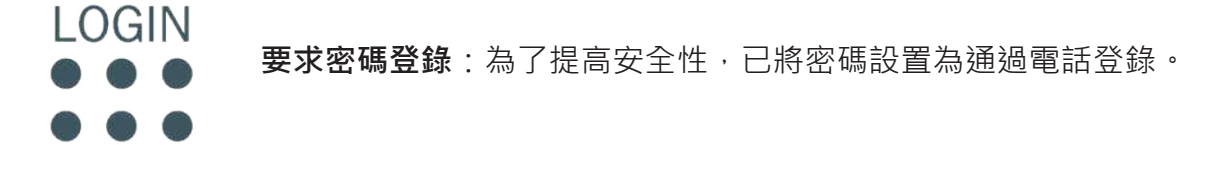

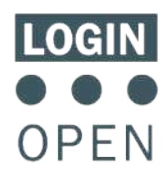

登錄並要求輸入密碼才能打開門:用戶可以通過電話進入編程模式,並且已設 置密碼以打開門。

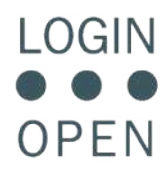

要求輸入密碼才能登錄並打開門:為了最大程度的安全,用戶可以使用相同的 密碼通過電話登錄和打開門。

**進階**

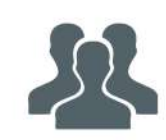

### 卡片用戶的參數

在用戶清單中,點擊卡片名稱以進入卡片的編輯模式。 現在,您可以更改用戶名稱和其他以下 參數:

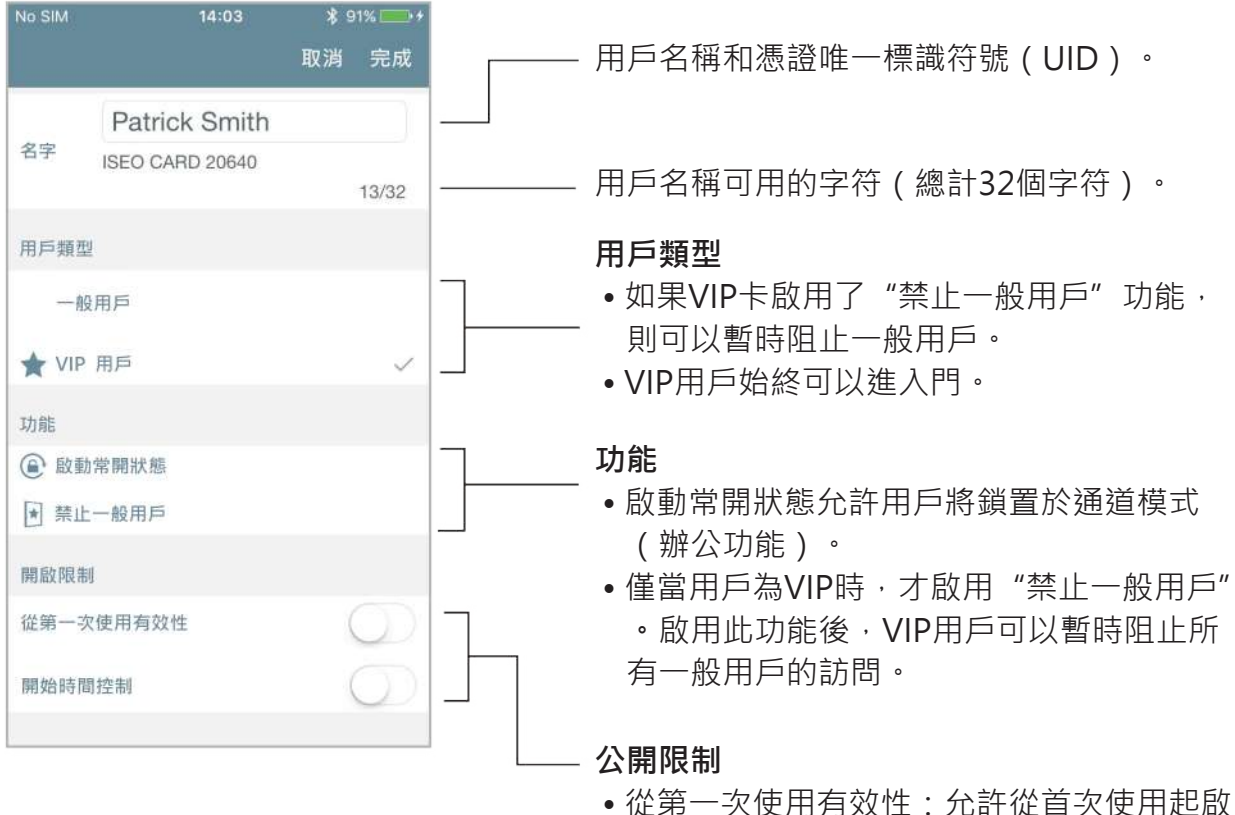

- 用憑證,直到以分鐘,小時或天為單位的設 置時間為止。
- 開始時間控制:設置憑證啟用和到期日期和 時間。 此外,它還啟用2個時間表,一周的 每一天都可以選擇。

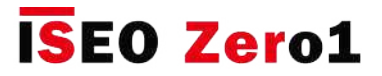

### 智能手機用戶的參數

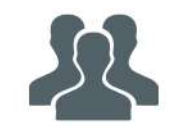

在用戶清單中,點擊電話名稱以進入智能手機編輯模式。

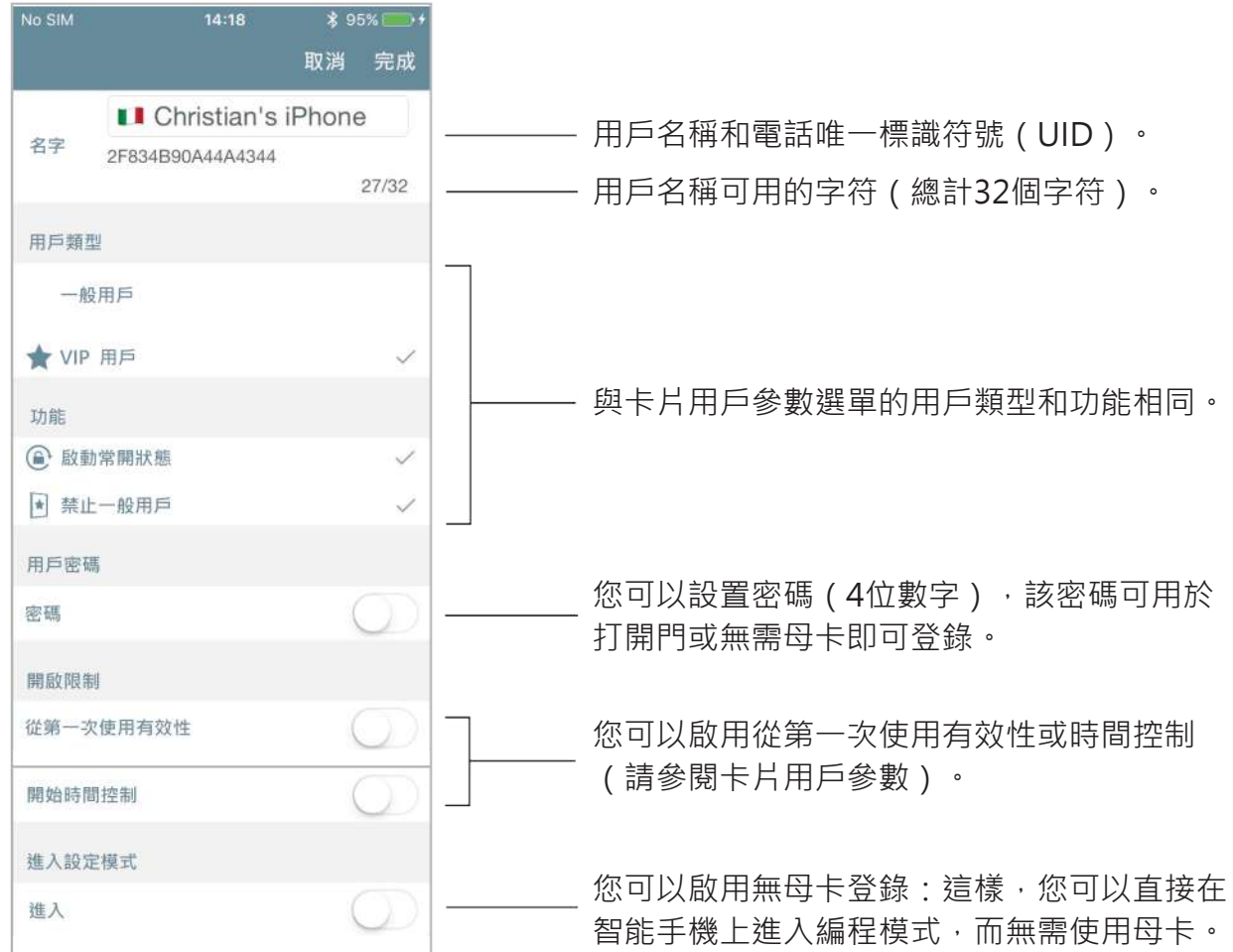

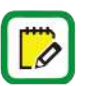

啟用密碼打開門後,智能手機在每次打開命令時都會要求輸入密碼。

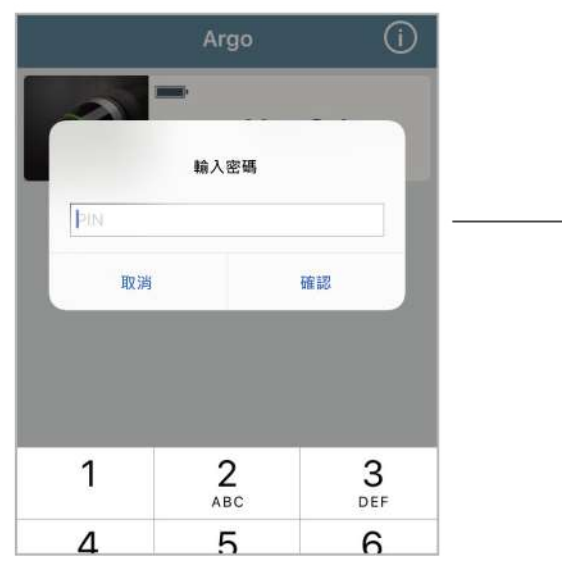

輸入4位數的密碼,然後按確定打開門。

**進階**

#### 在沒有母卡的情況下使用管理者登錄

**LOGIN** 

此功能使您的智能手機無需使用母卡即可進入編程模式。最後,您可以將母卡放在安全的地方 ,並通過"點擊並按住"功能進入編程模式(請參見"點擊並按住"選單段落)。 您還可以添 加密碼,或者最大程度地提高安全性,每次進入編程模式時都會要求輸入密碼。

要啟用沒有母卡的管理員登錄,請進入"智能手機用戶的參數"選單。

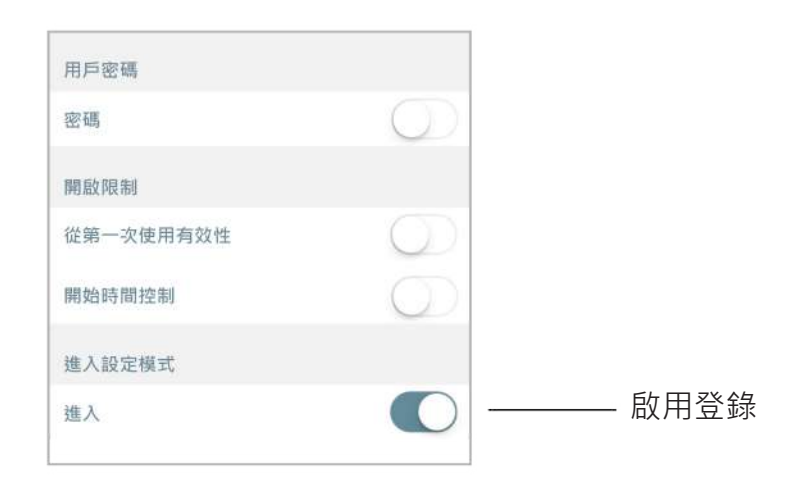

向沒有母卡的管理員登錄中添加密碼。

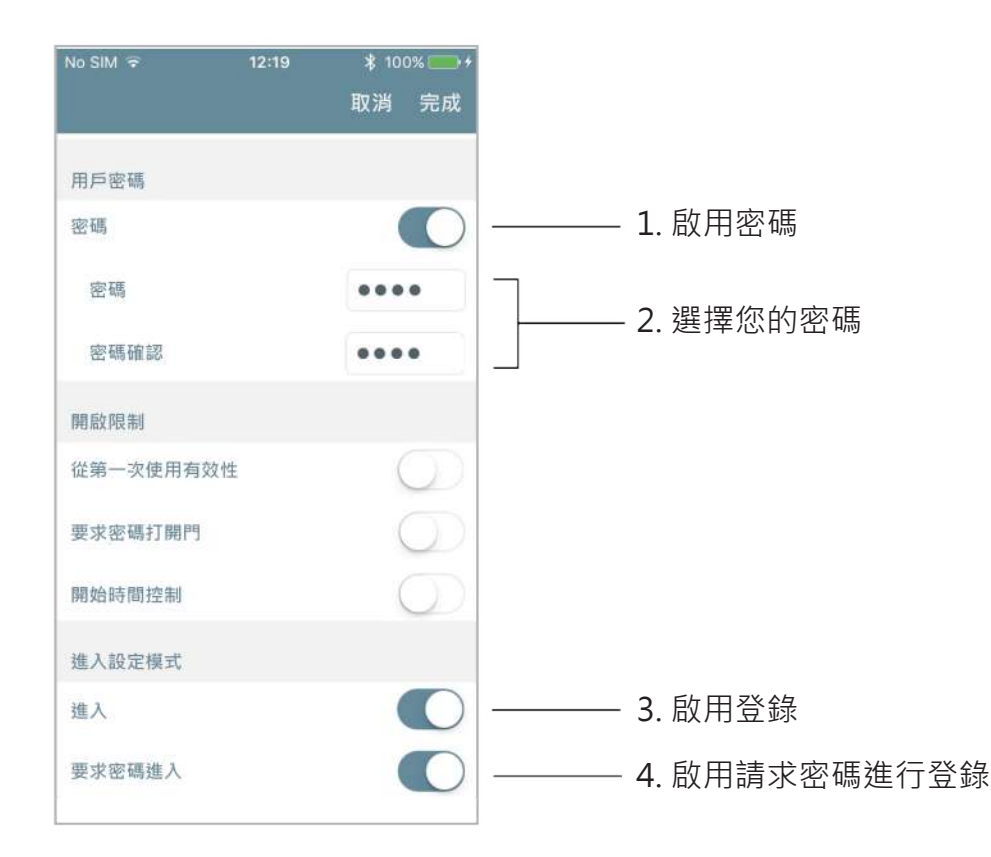

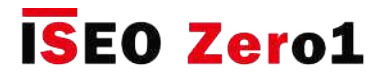

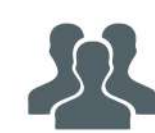

用戶清單概述

在此選單中,您可以看到"用戶名稱"以及相應用戶的活動參數。

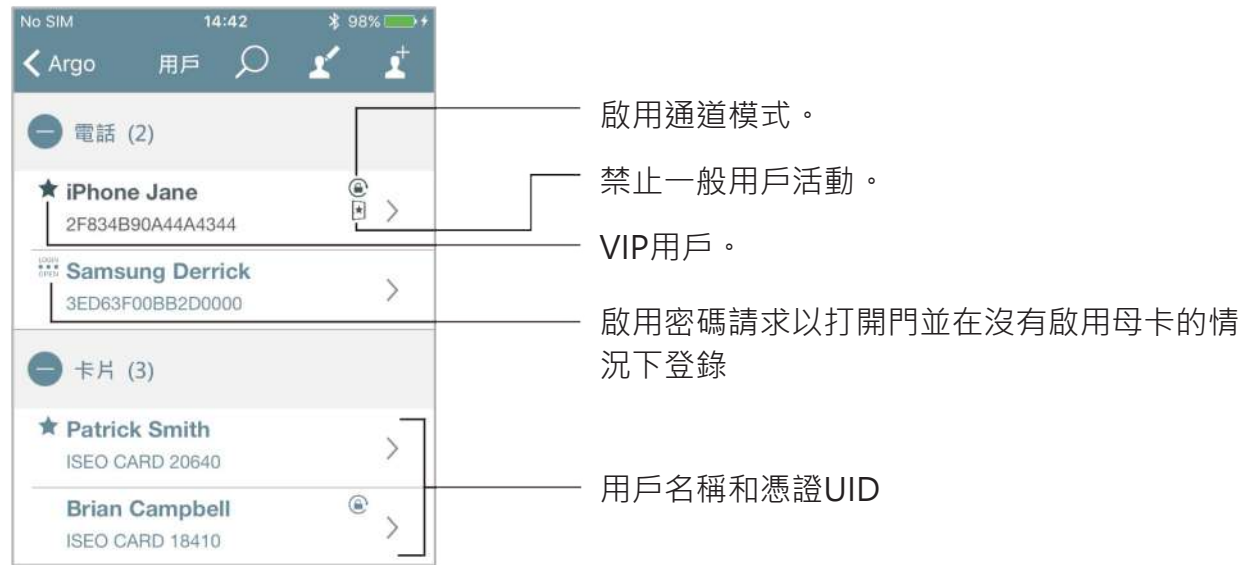

您也可以使用鏡頭圖標搜索特定用戶。

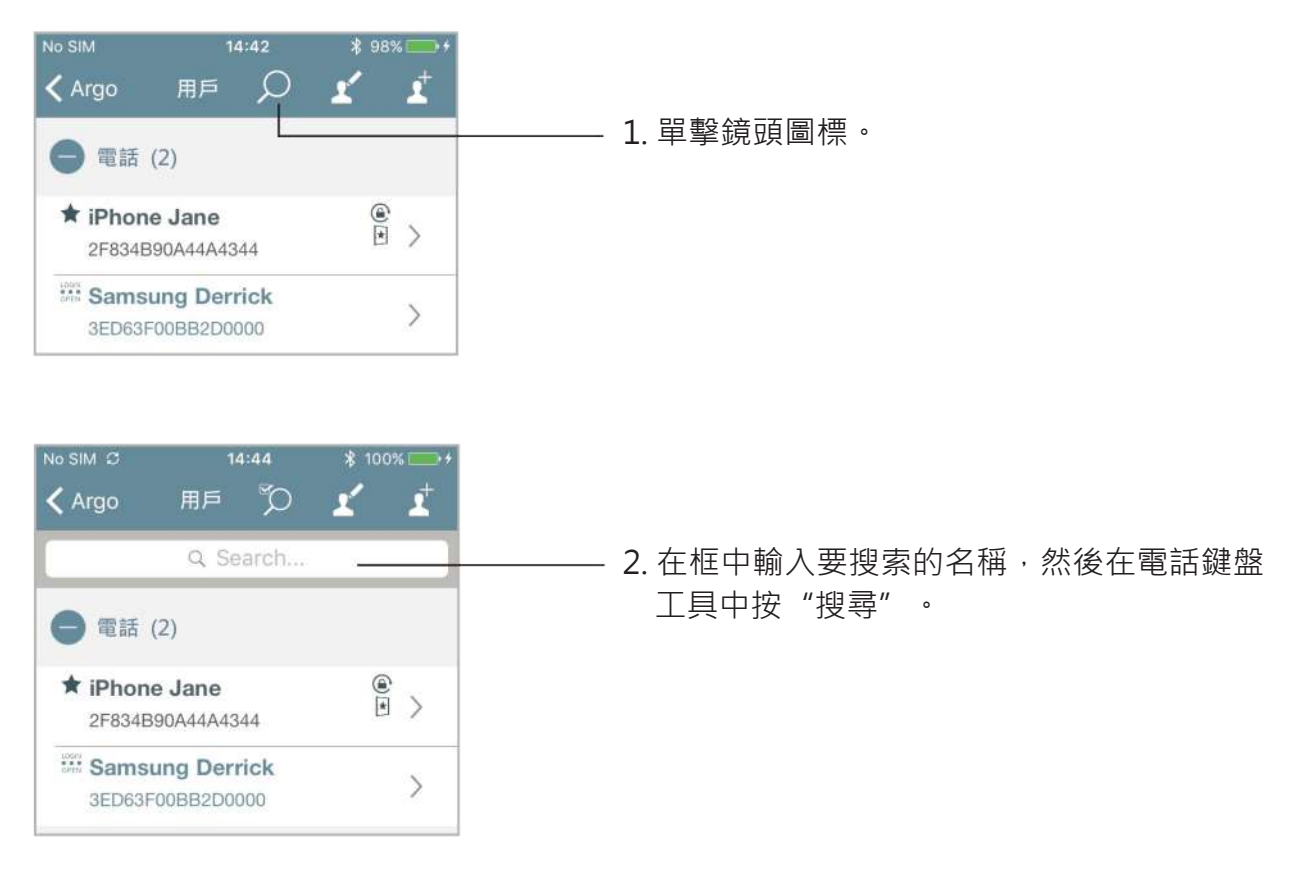

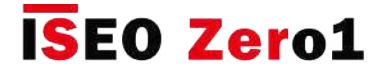

時間控制

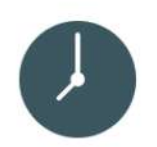

您可以為每個用戶設置"有效期",該有效期由憑證啟用和到期日期與時間以及2個時間表構成, 可在一周的每一天進行選擇。

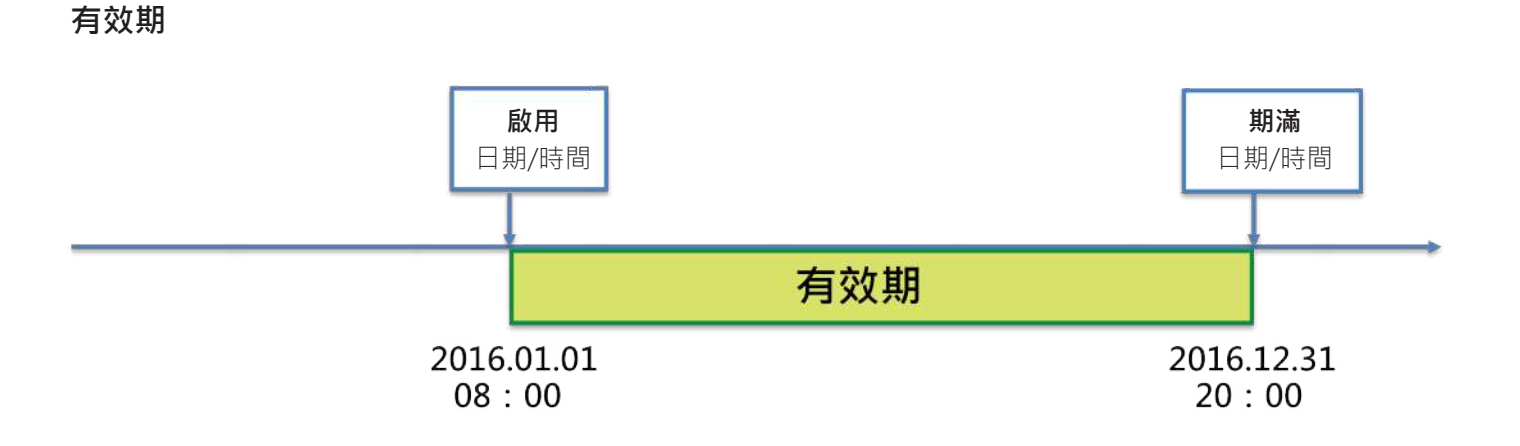

**時間表**

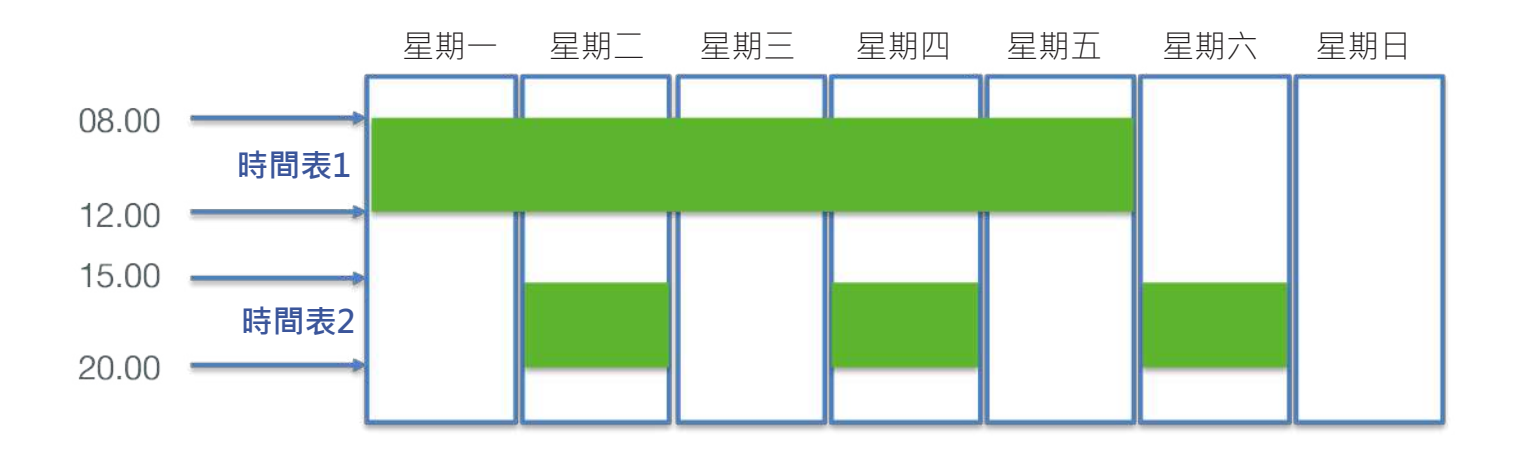

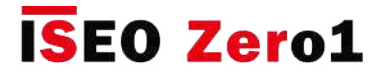

### 時間控制

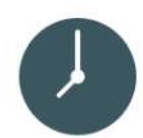

要啟用時間控制,請輸入卡或智能手機用戶的參數選單。

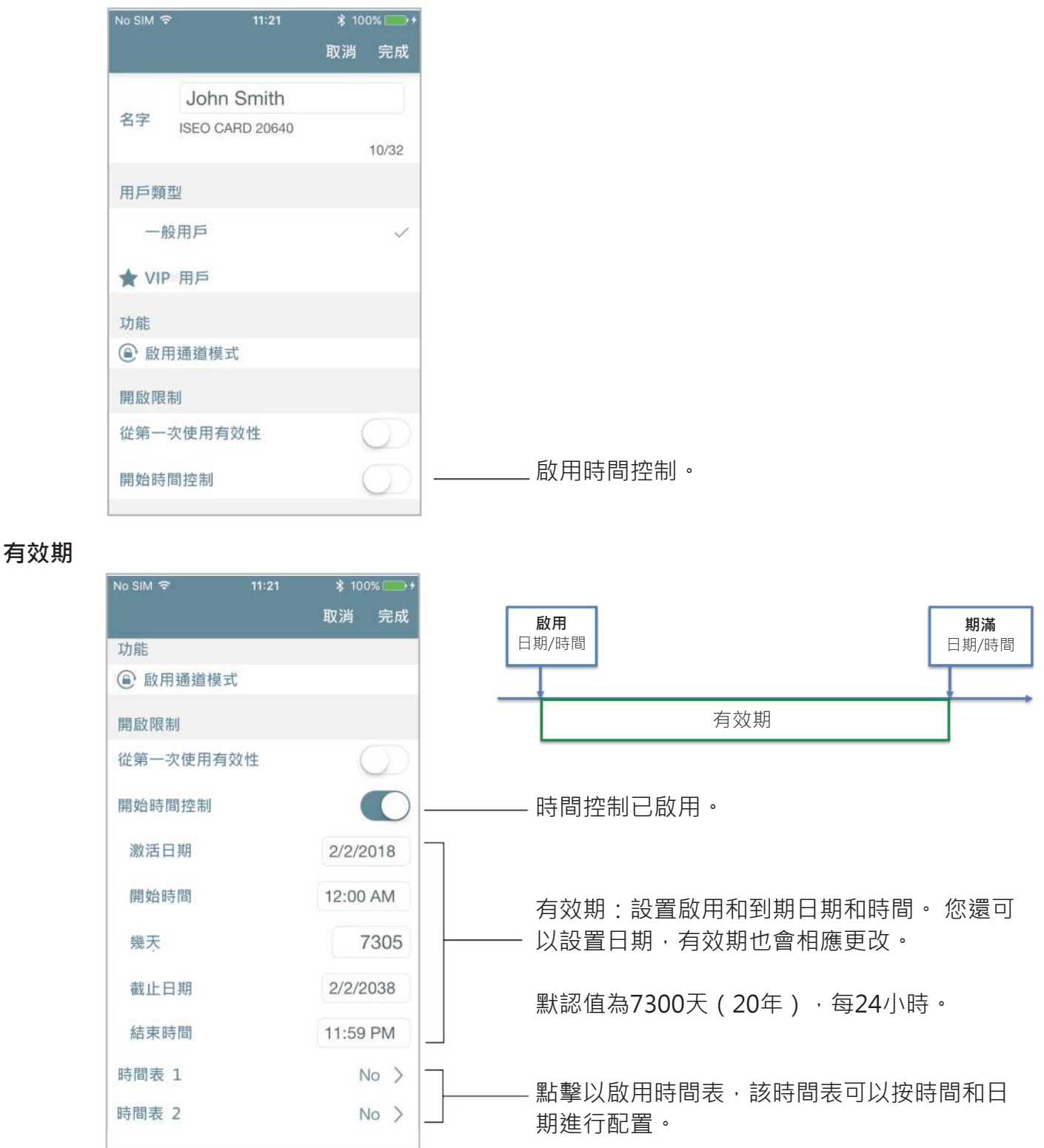

只有事先為用戶啟用了時間控制,才能配置時間表。

 $\mathbb{D}$ 

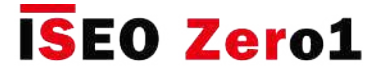

時間控制

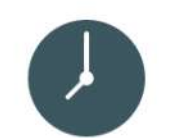

#### **時間表**

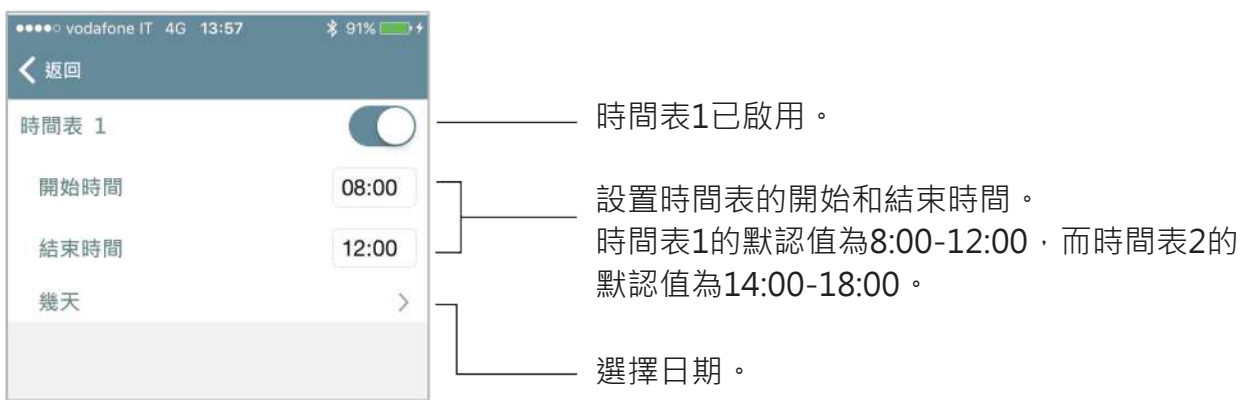

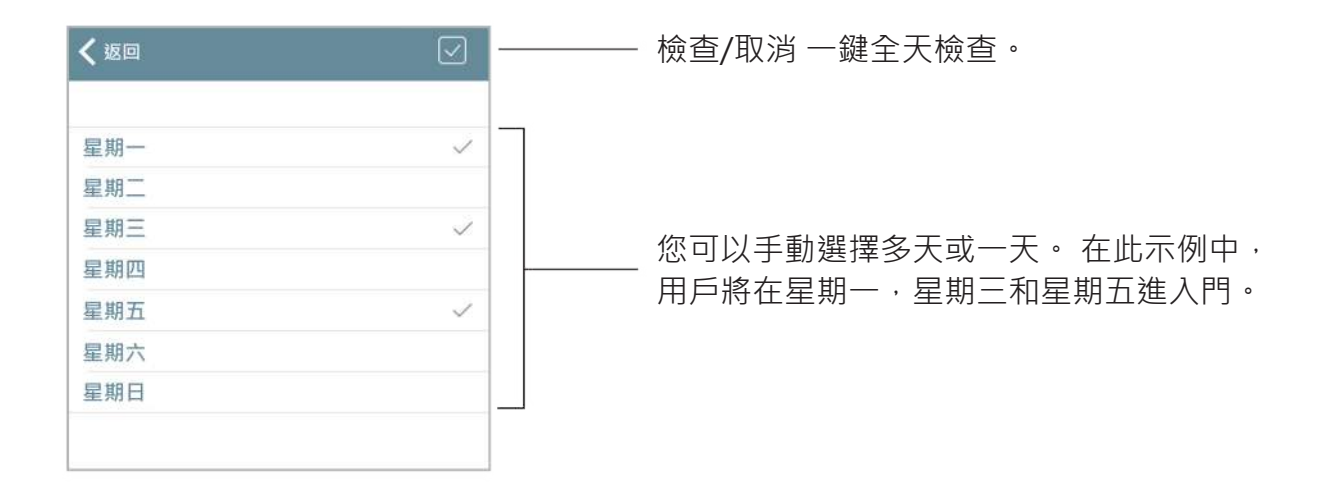

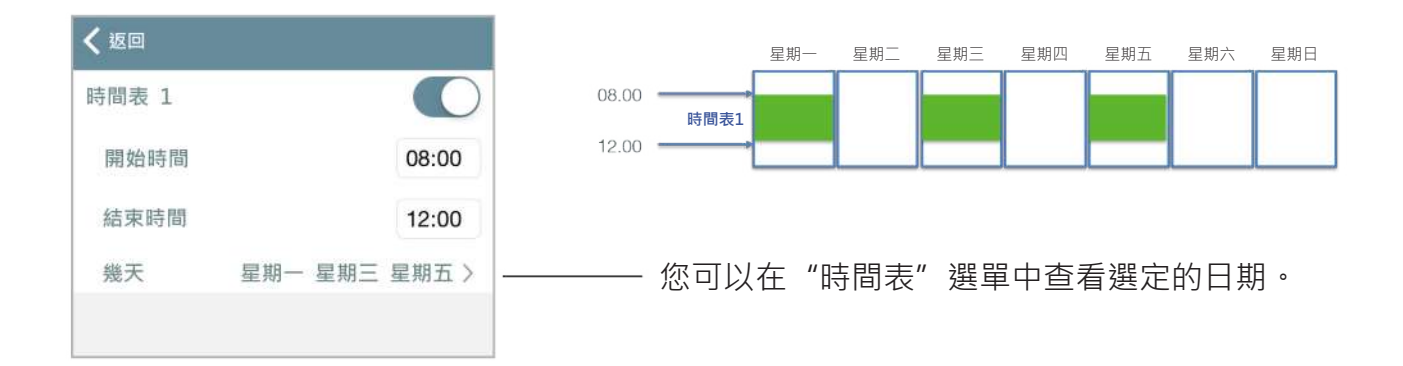

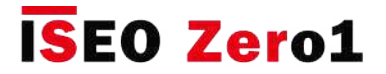

時間控制

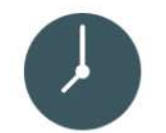

#### **用戶清單概述**

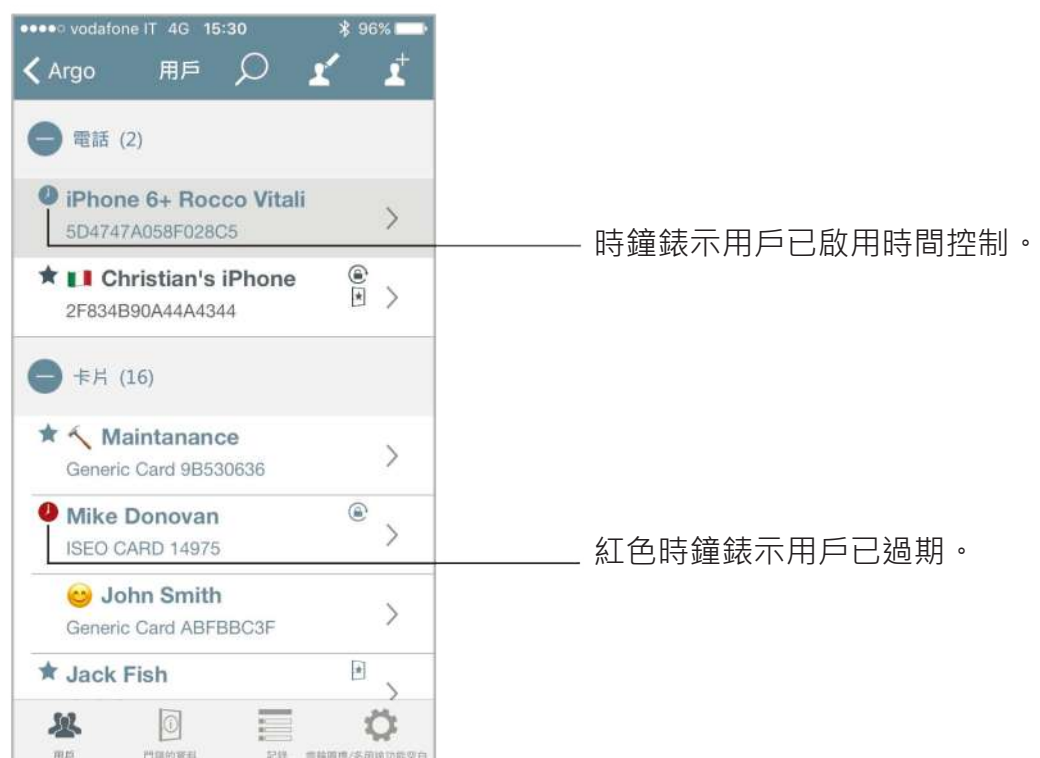

您只能選擇和刪除過期的用戶。

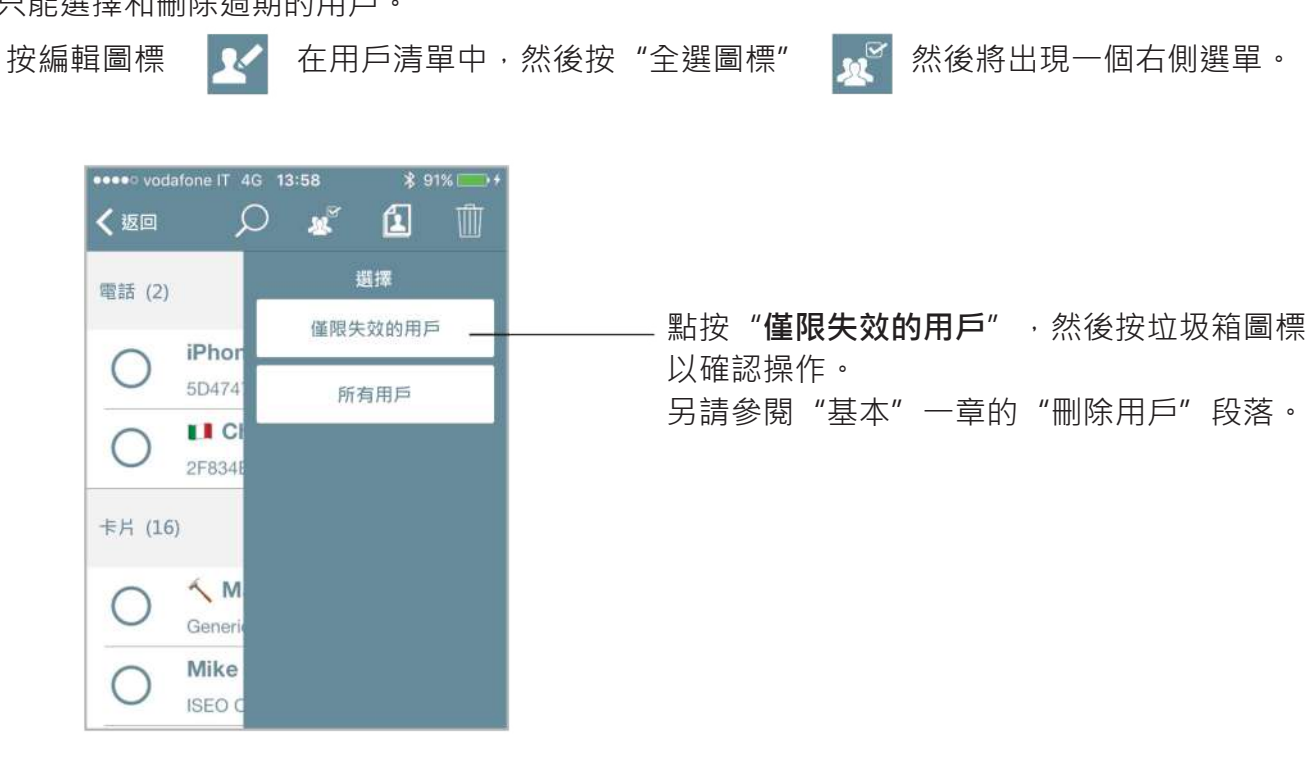

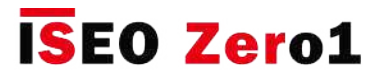

### 首次使用時的有效性

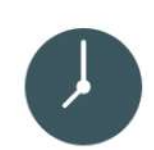

對於每個用戶,您都可以在幾分鐘,幾小時或幾天內設置"首次使用"時的憑證有效性。 啟用此 功能後,設置的憑證有效性將在首次使用時開始開門進入。首次使用時的有效性也可以與時間控 制有效性(啟用和到期日期和時間)以及兩個時間表相結合,以便在憑證時間管理中擁有無限的可 能性和最大的靈活性。

要從首次使用中啟用有效性,請輸入卡片或智能手機用戶的參數選單。

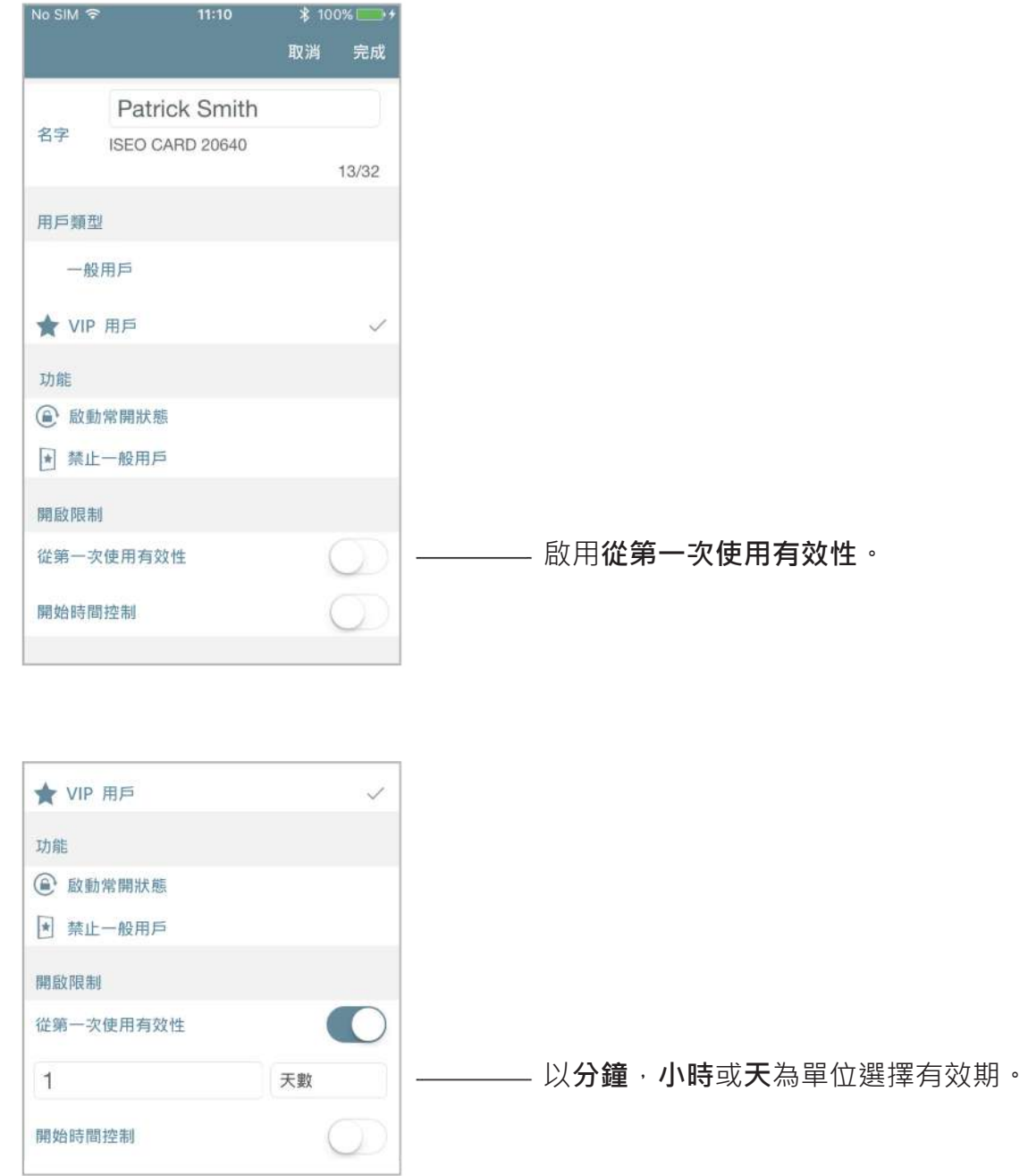

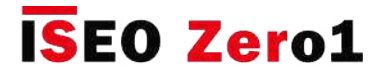

### 首次使用時的有效性

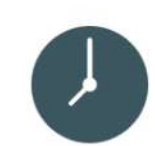

用戶首次打開門時, "首次使用"的有效期將成為該時刻的日期和時間,並且憑證將根據有效期設 置過期。要使用"首次使用時的有效性"來顯示Argo app上發生的情況,請參閱以下示例。

#### **示例 1:首次使用8小時後的有效性**

首次打開後,用戶可以進入門8個小時。

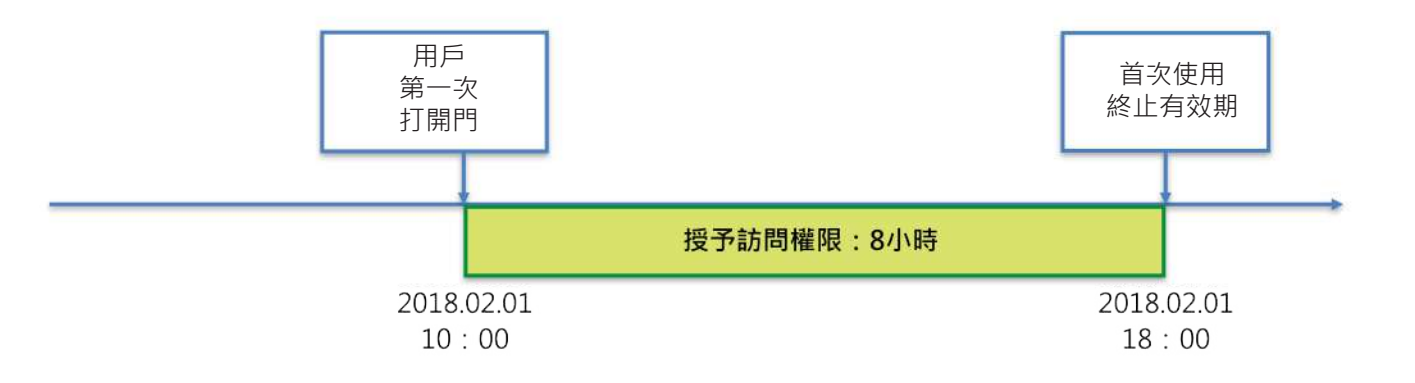

進入編程模式,然後輸入卡片或智能手機用戶的參數。

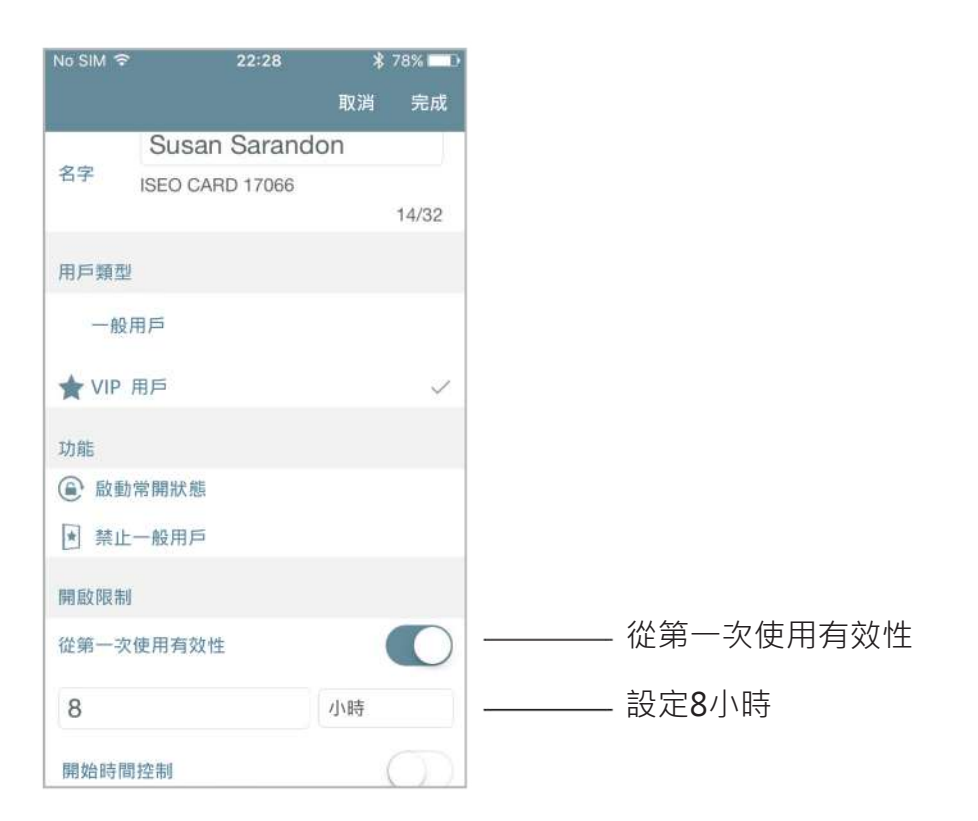

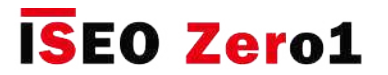

### 首次使用時的有效性

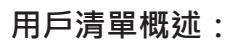

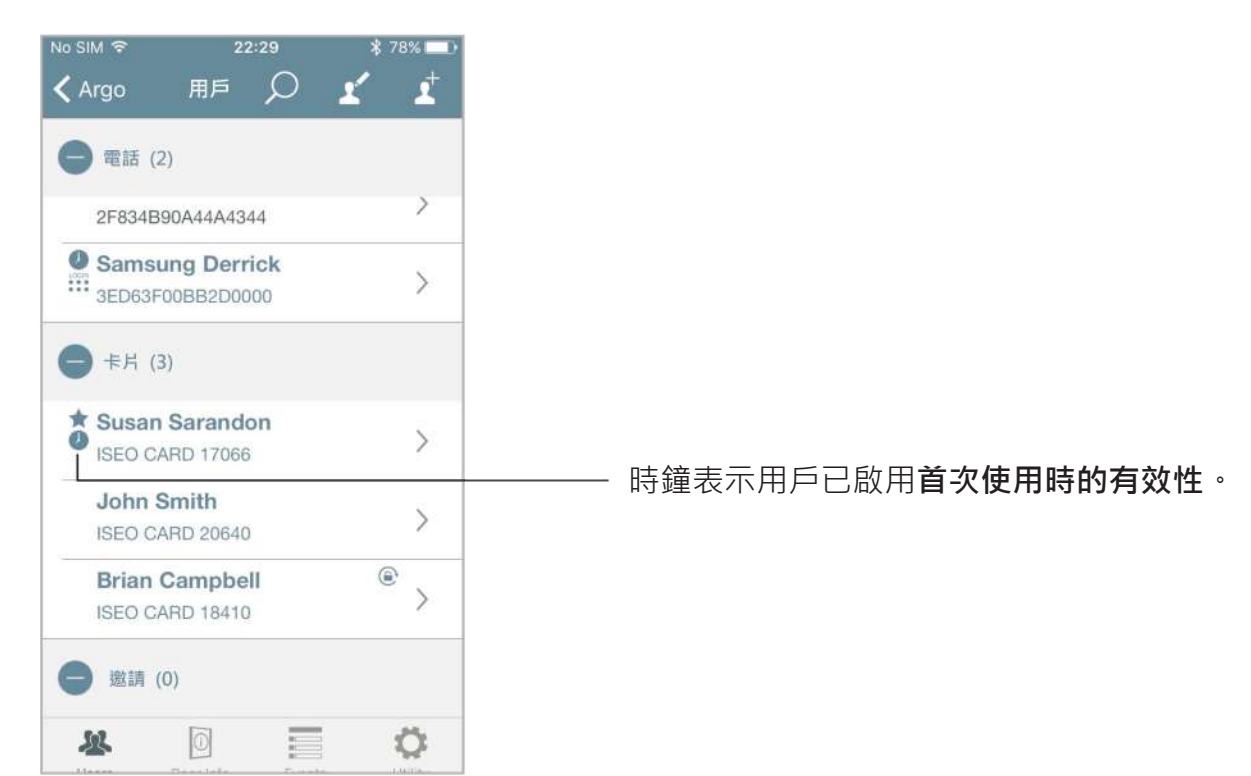

用戶第一次打開門。 管理員進入編程模式以檢查憑證狀態。

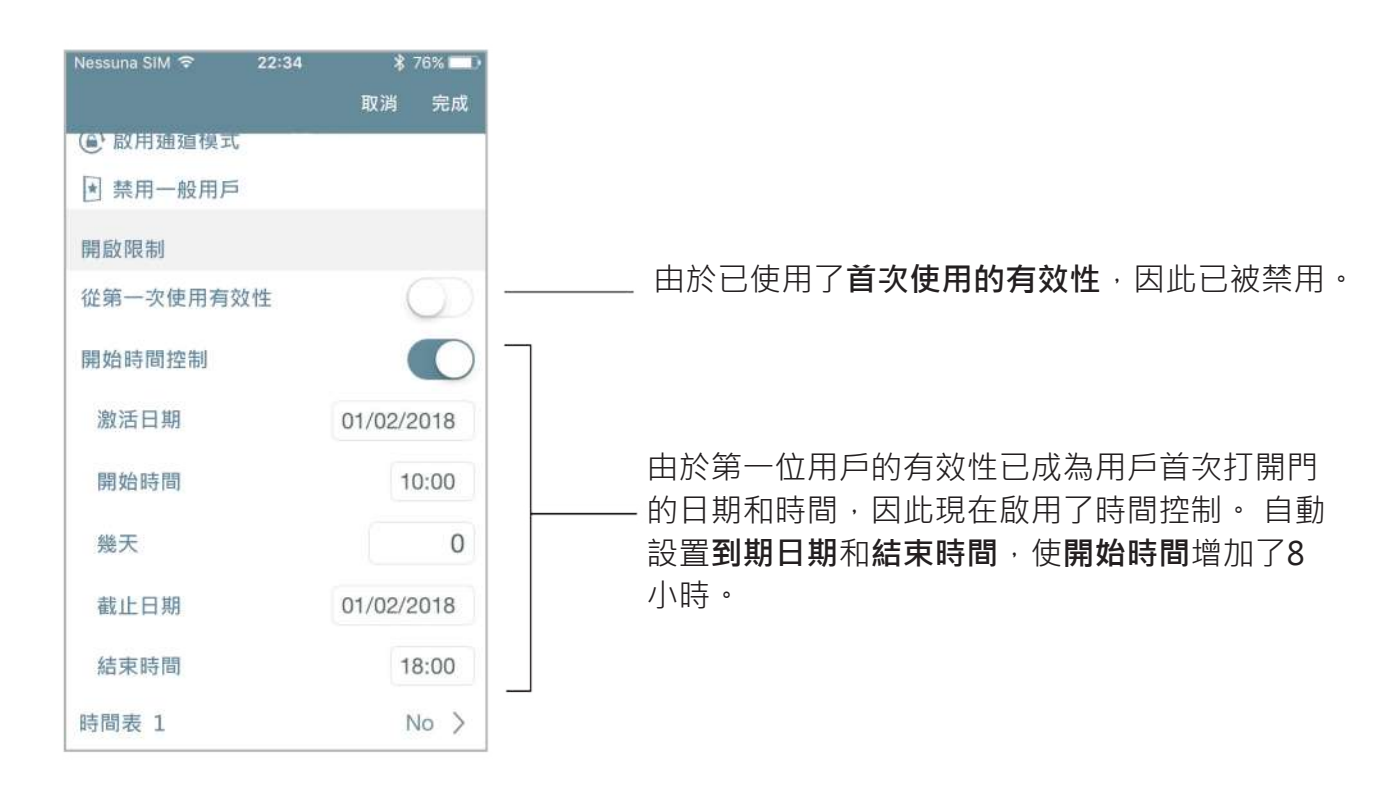

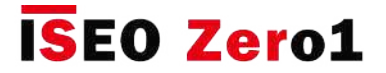

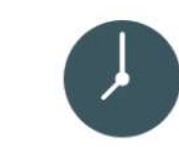

### **示例 2:首次使用1天后的時間控制和有效性**

首次使用時的有效性

首次開放後,用戶只能訪問1天,但只能在2018年1月的一個月內訪問。

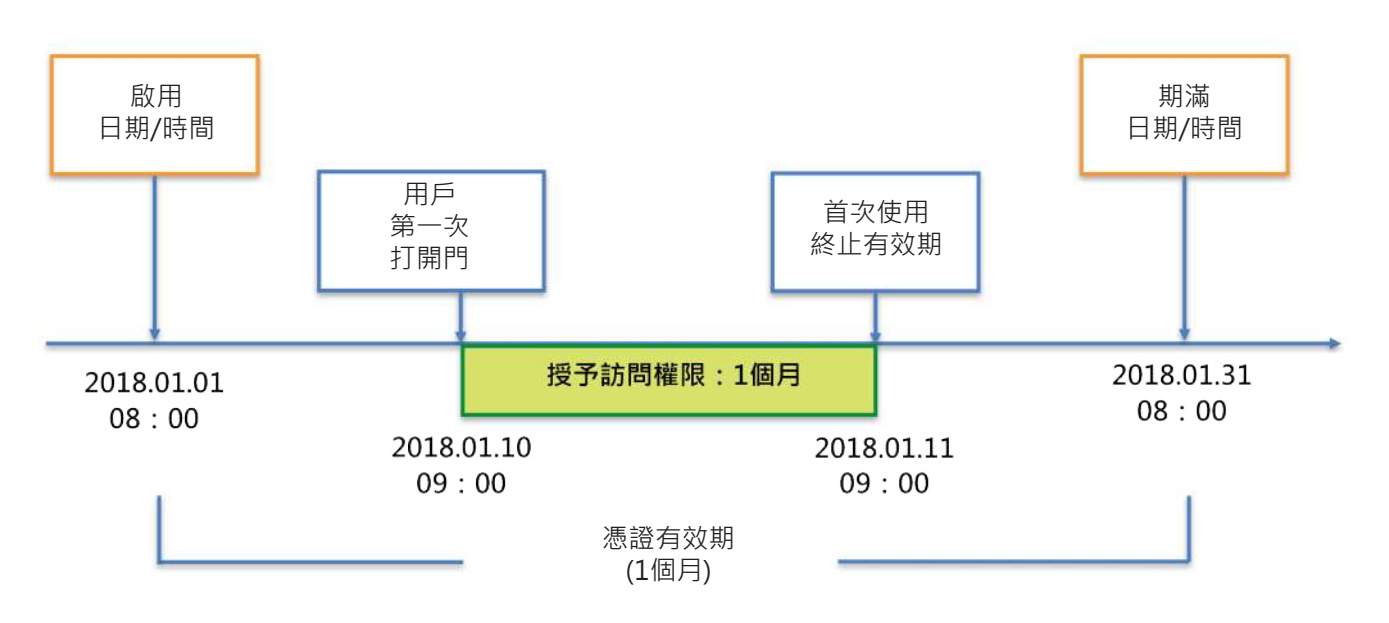

進入編程模式,然後輸入卡片或智能手機用戶的參數。

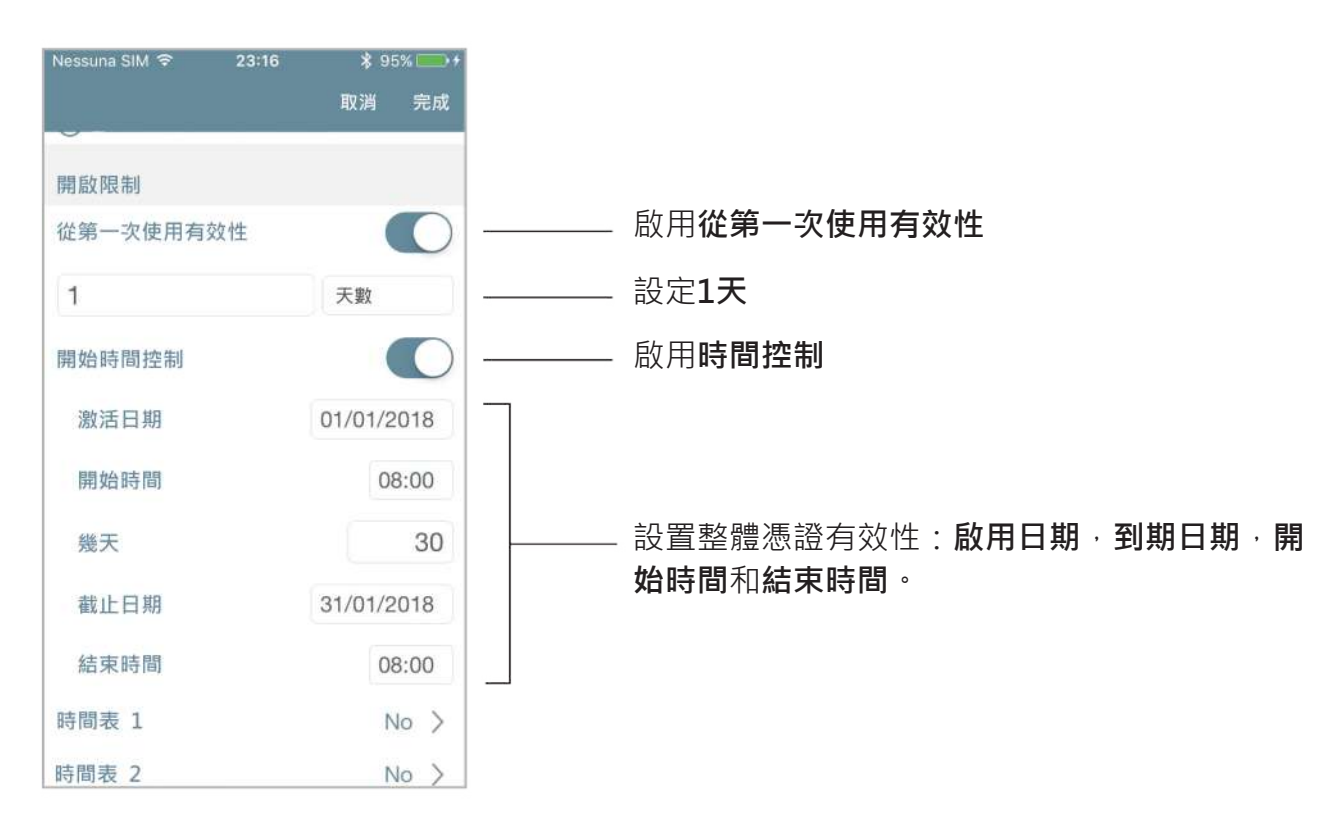

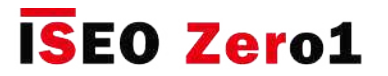

### 首次使用時的有效性

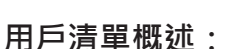

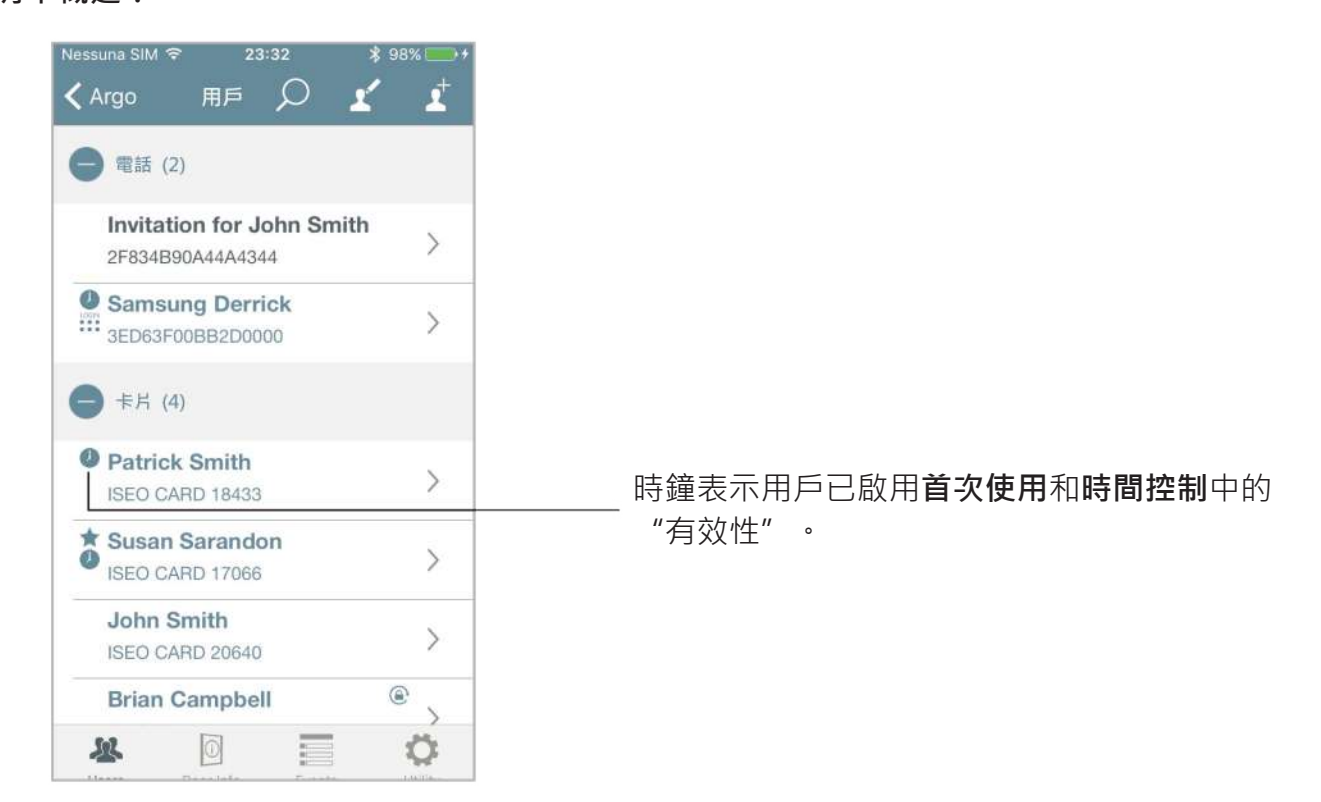

用戶第一次打開門。 管理員進入編程模式以檢查憑證狀態。

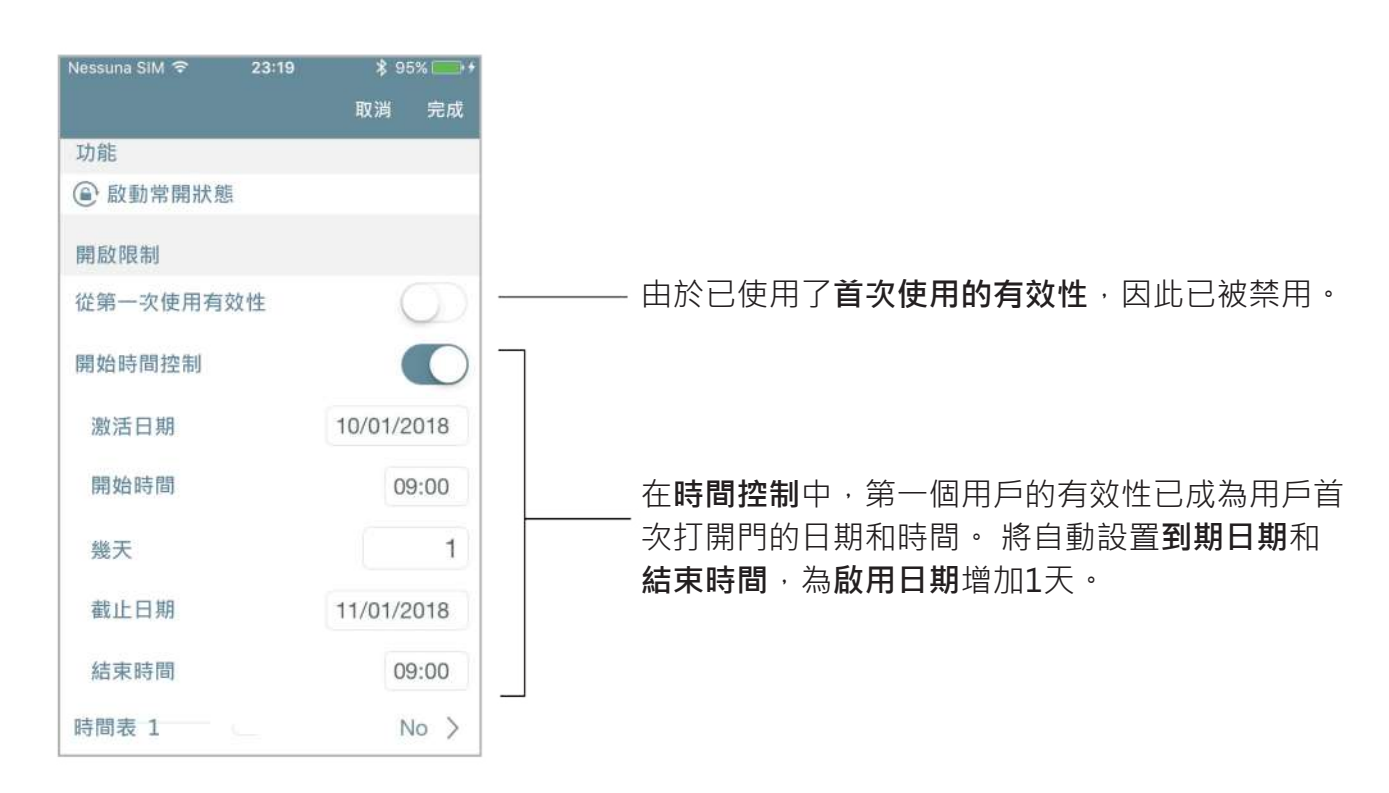

**進階**

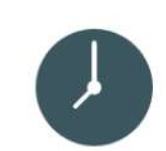

# 首次使用時的有效性

#### **示例 3:首次使用10天后的時間控制和有效性**

用戶可以在首次開放後的10天之內訪問,但只能在2018年2月這一月訪問。如果用戶在2月底首次 打開門,則首次使用的有效期將在憑證到期日結束,即優先於首次使用的有效期結束。

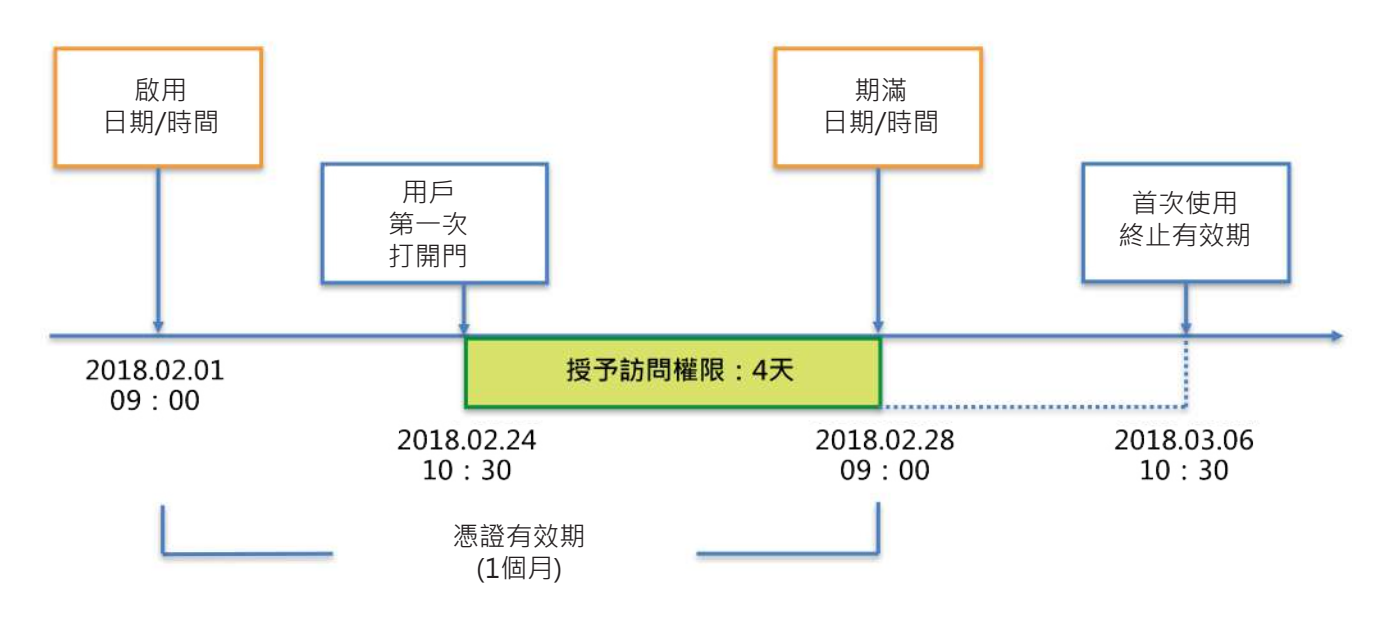

進入編程模式,然後輸入卡片或智能手機用戶的參數。

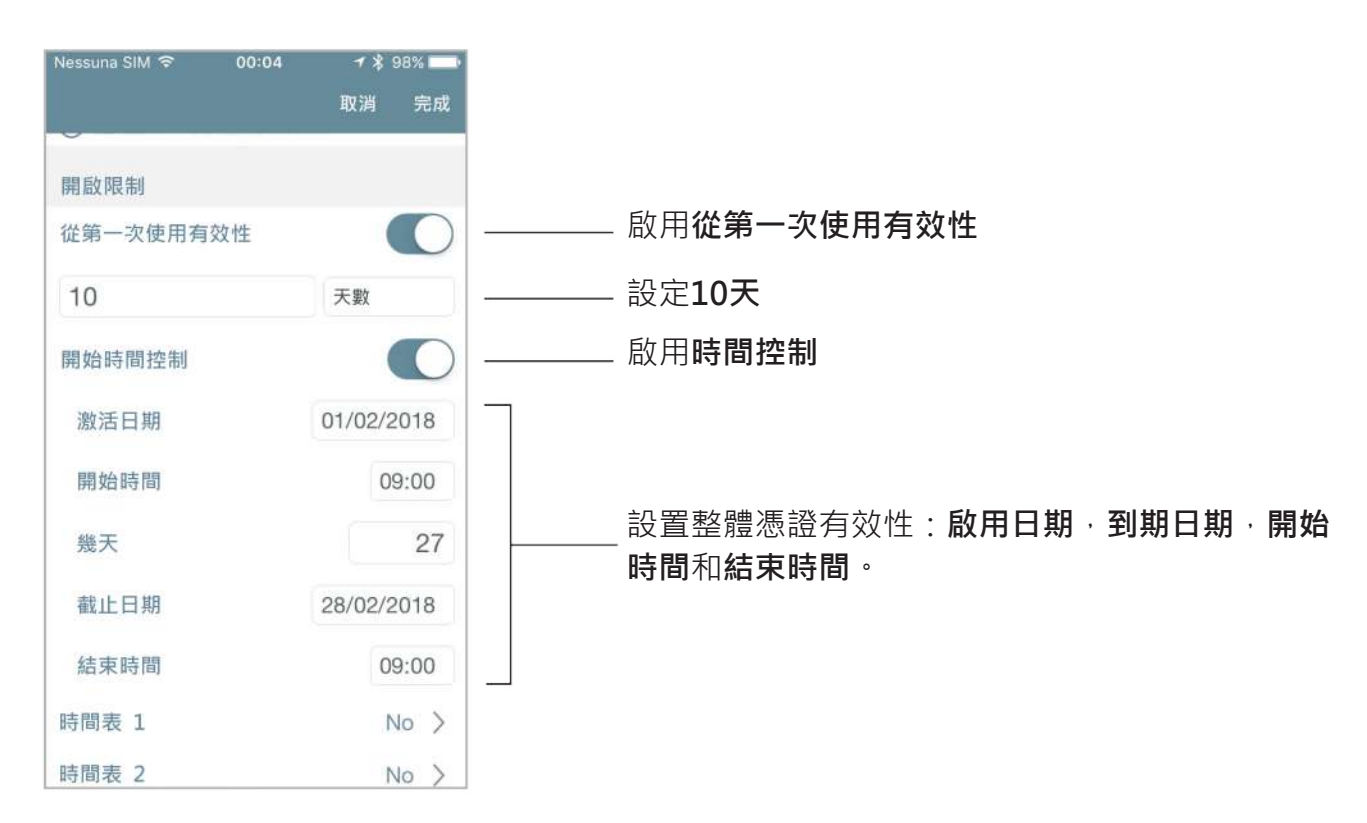

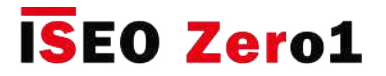

### 首次使用時的有效性

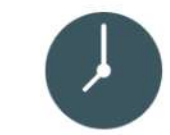

**用戶清單概述:**

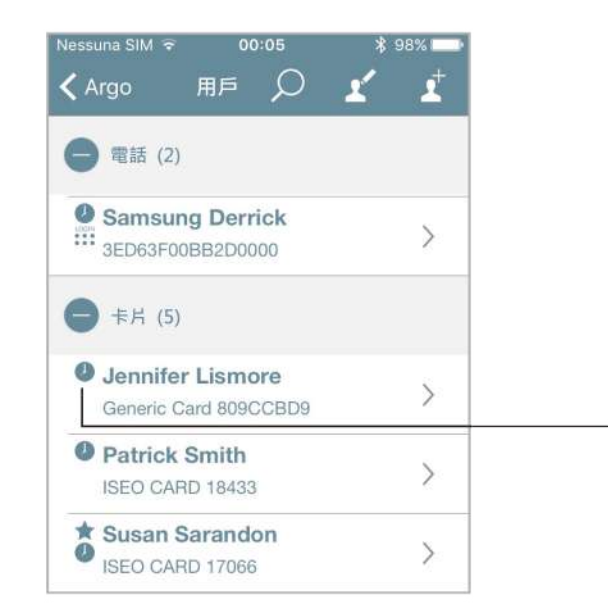

時鐘錶示用戶已啟用"首次使用"和"時間控制" 中的"有效性"。

用戶第一次打開門。 管理員進入編程模式以檢查憑證狀態。

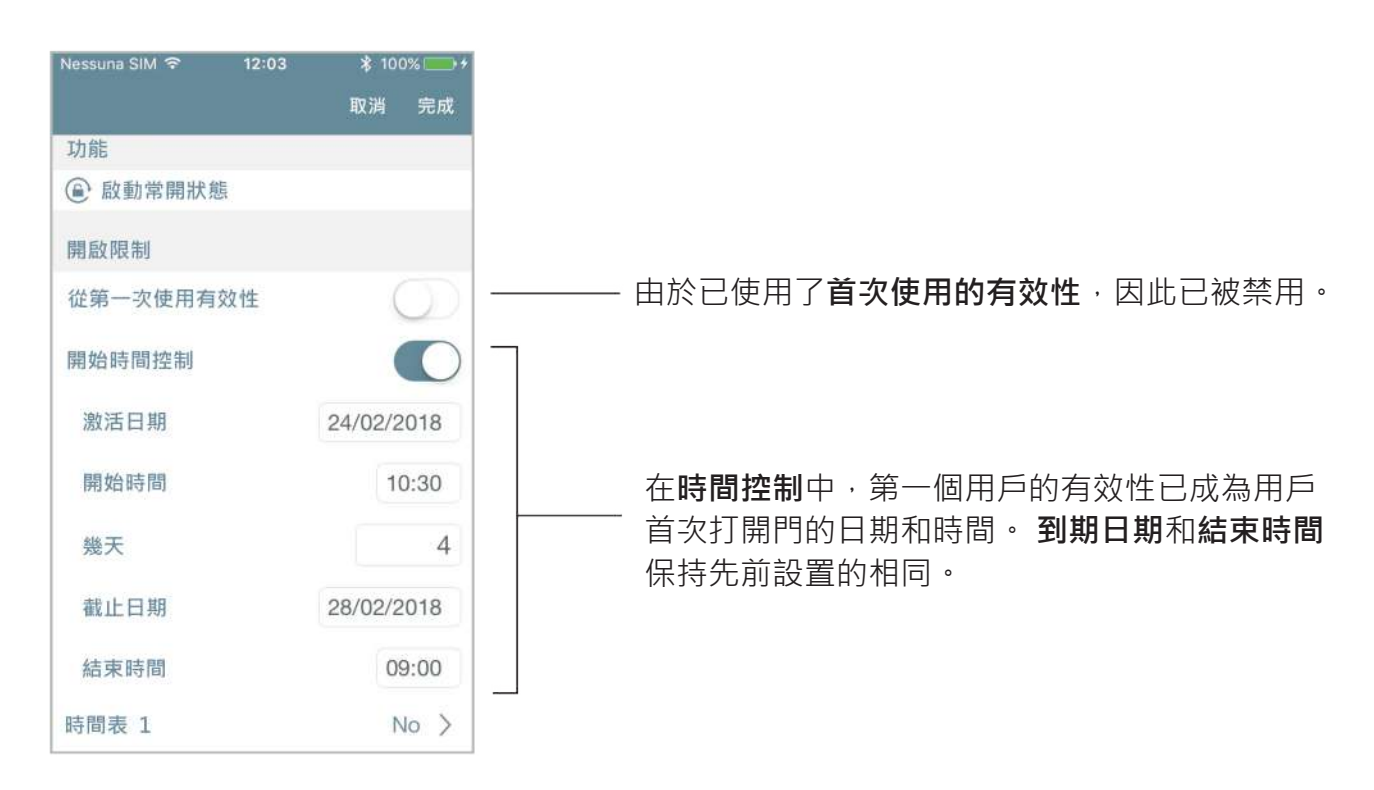

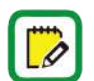

憑證到期日期沒有變化,因為它的優先級高於"首次使用有效期結束"。 在上面的示例中 ,到期日期保持不變:28/02/2018。 這意味著首次使用的有效期已從10天更改為4天,以 不超過憑證的到期日期。

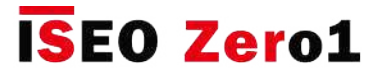

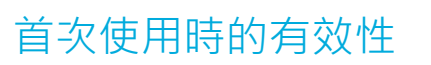

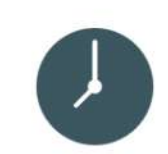

#### **示例 4:首次使用後的有效期為1分鐘**

使用此解決方案,用戶將在第一次訪問後僅1分鐘進入門。 從根本上講,這是創建單次進入憑證的 一種非常有效的方法。

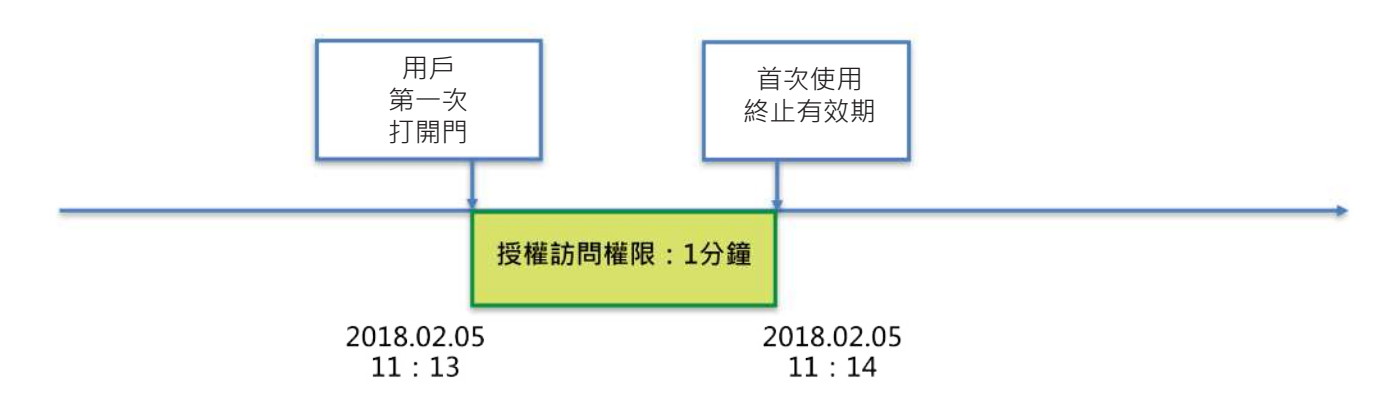

進入編程模式,然後輸入卡片或智能手機用戶的參數。

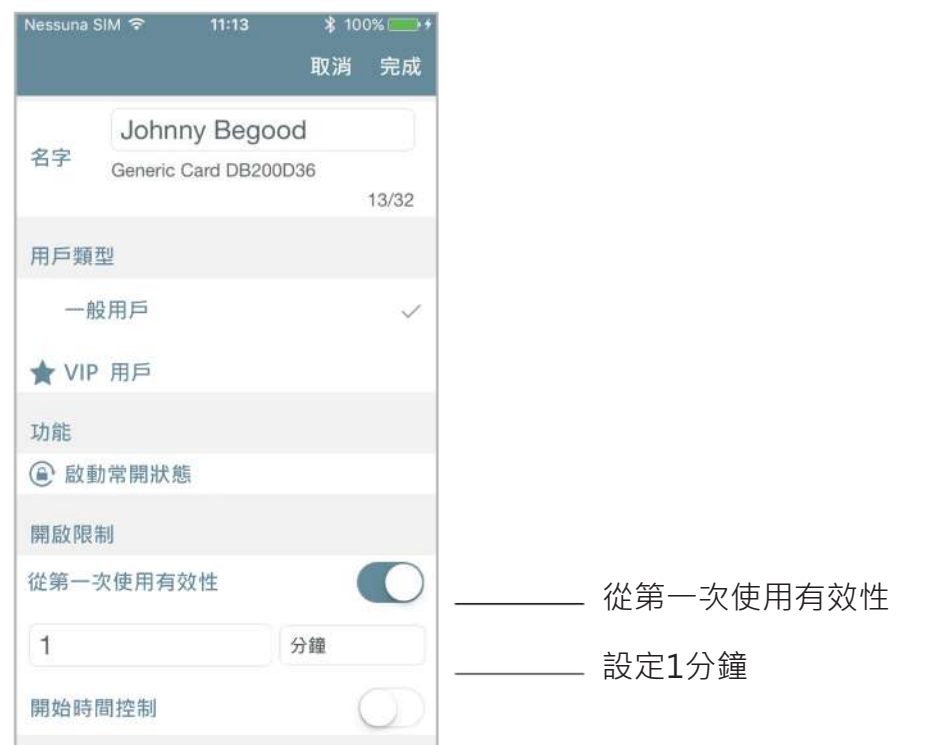

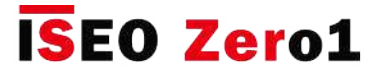

首次使用時的有效性

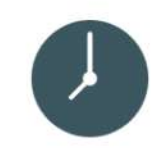

用戶第一次打開門。 管理員進入編程模式以檢查憑證狀態。

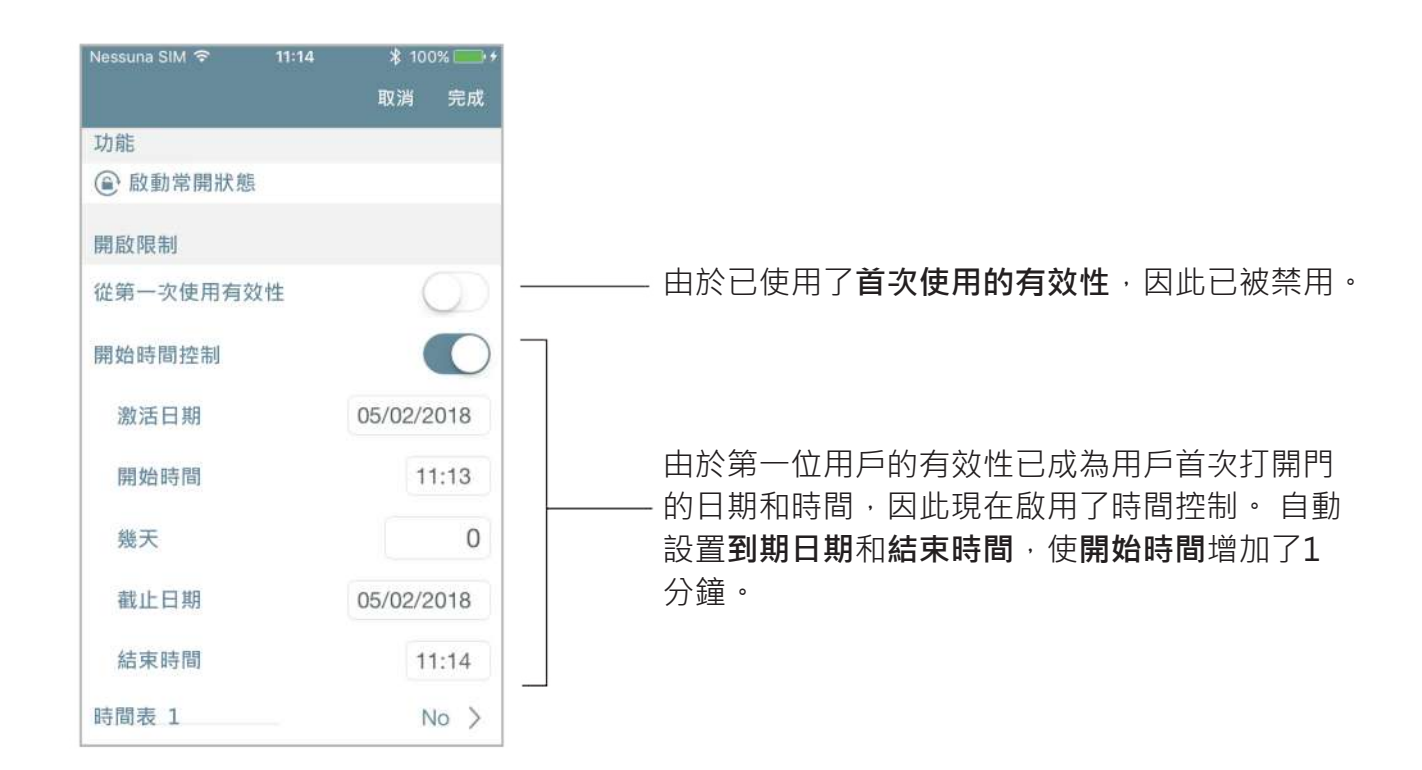

1分鐘後的用戶清單概述:

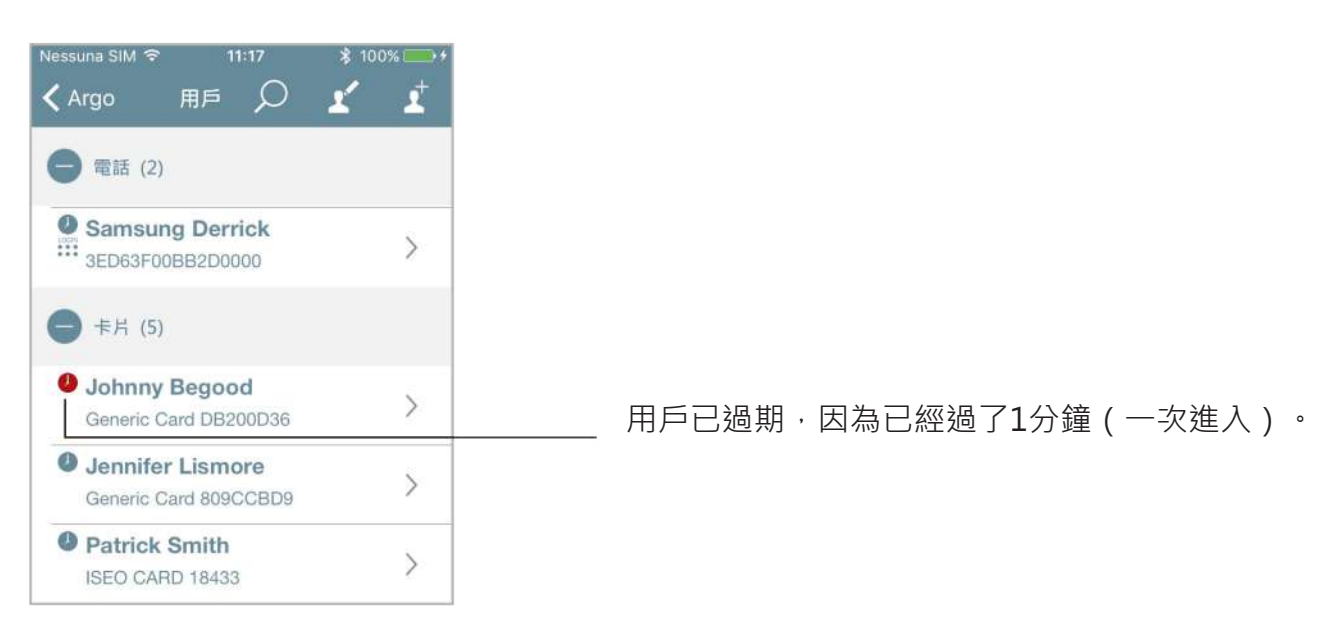

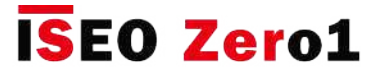

### 點擊並按住選單

點擊並按住選單僅顯示智能手機的已啟用功能。如果未啟用任何功能,則將按照以下圖片顯示消息。

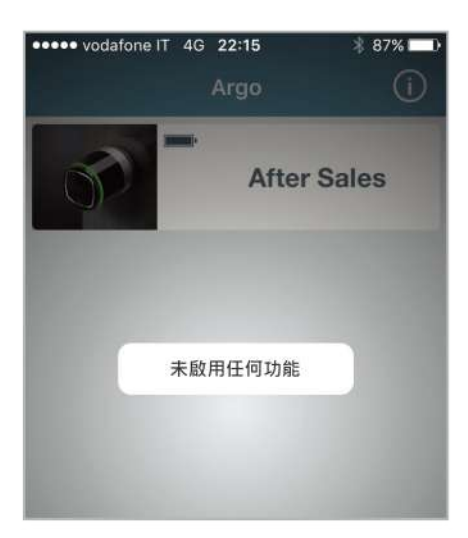

如果改為啟用某個功能,例如"常開狀態",那麼我將在"點擊並按住"選單中看到該功能。

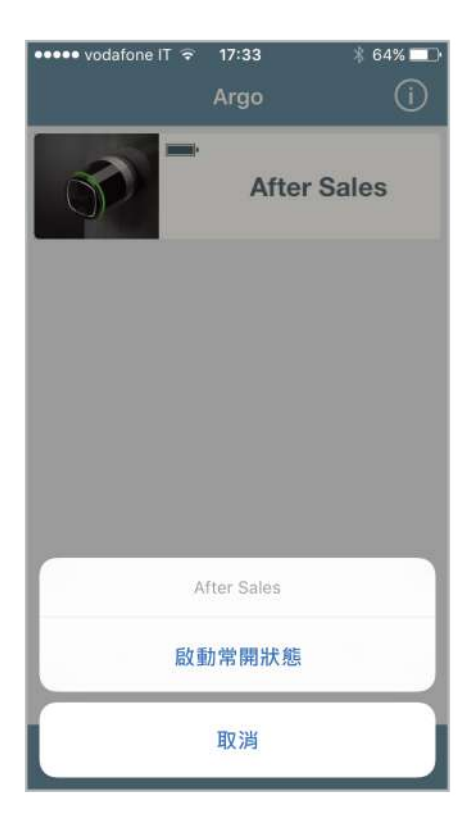

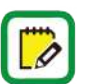

另請參見視頻教程,該視頻通過以下鏈接詳細說明了點按功能: https://app.iseo.com/?parm=ARGO&lang=en&folder=video-tutorial

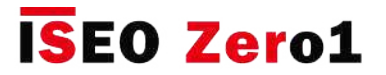

### 啟用通道模式

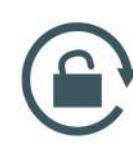

將通道模式啟用到鎖中後,任何希望獲得訪問權限的用戶都將始終打開門,而無需使用授權的憑證。

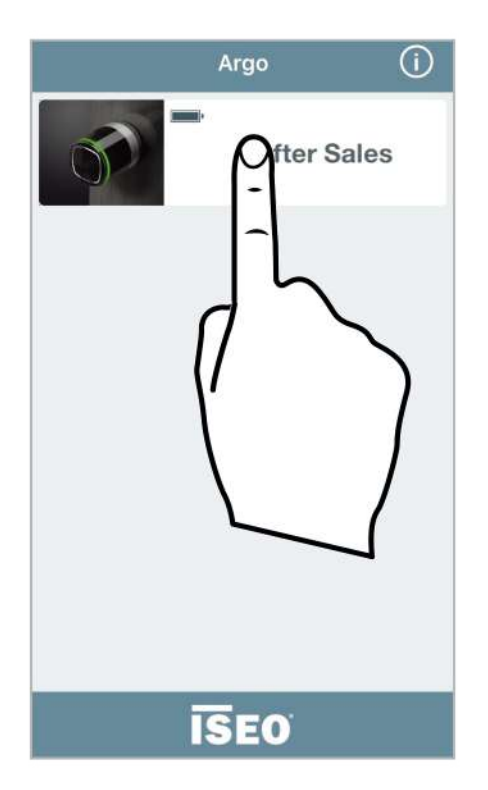

1. 點擊並按住要啟用通道模式的門名稱 按鈕。

**After Sales** 

Argo

 $\odot$ 

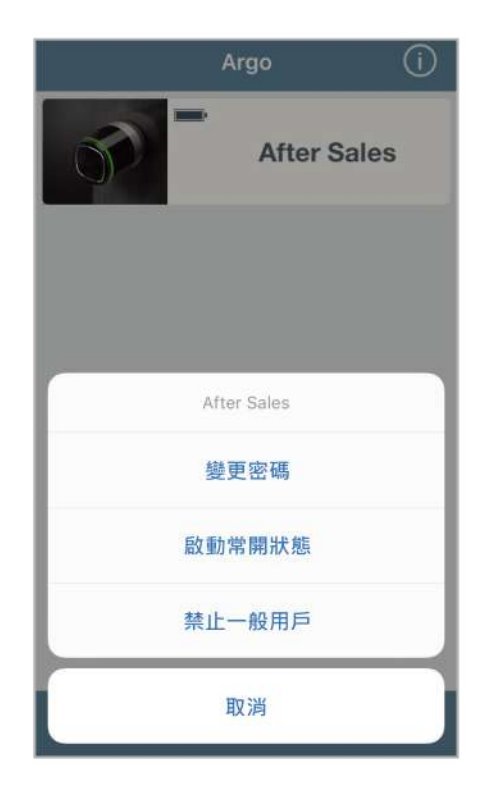

2. 將會出現一個底部選單。

3. 點擊啟動常開狀態。

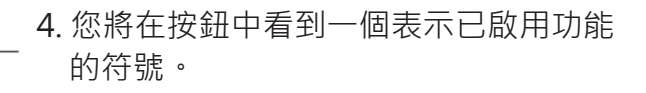

5. 按照相同的步驟禁用該功能。

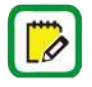

請記住在智能手機上啟用啟用通行模式 功能之前進行設置(請參閱智能手機用戶的 参數)。當通道模式處於常開狀態時,不會創建任何日誌來保存記錄。

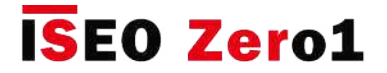

### 禁止一般用戶

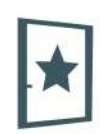

啟用此功能後,稱為"一般"的所有用戶都無法進入該門。 只有VIP用戶可以進入。

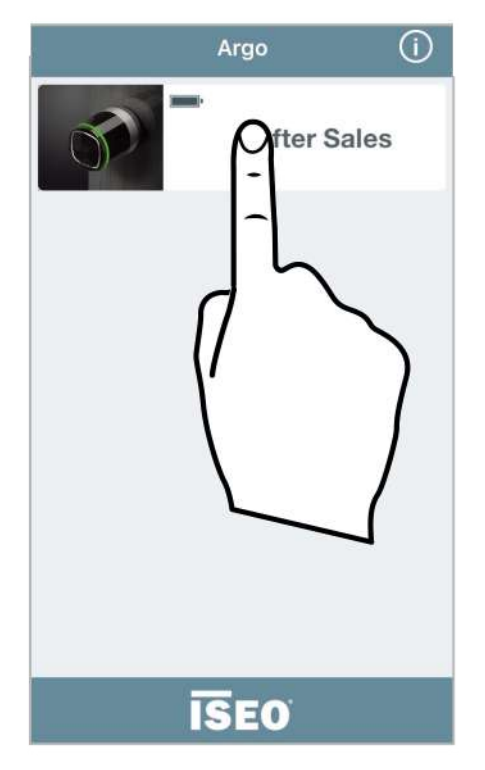

1. 點擊並按住要啟用"禁止一般 用戶"功能的"門名"按鈕。

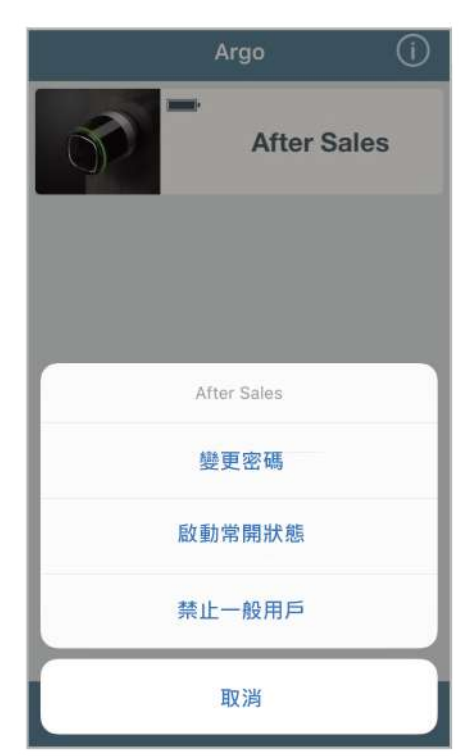

- 2. 將會出現一個底部選單。
- 3. 點擊禁止一般用戶。

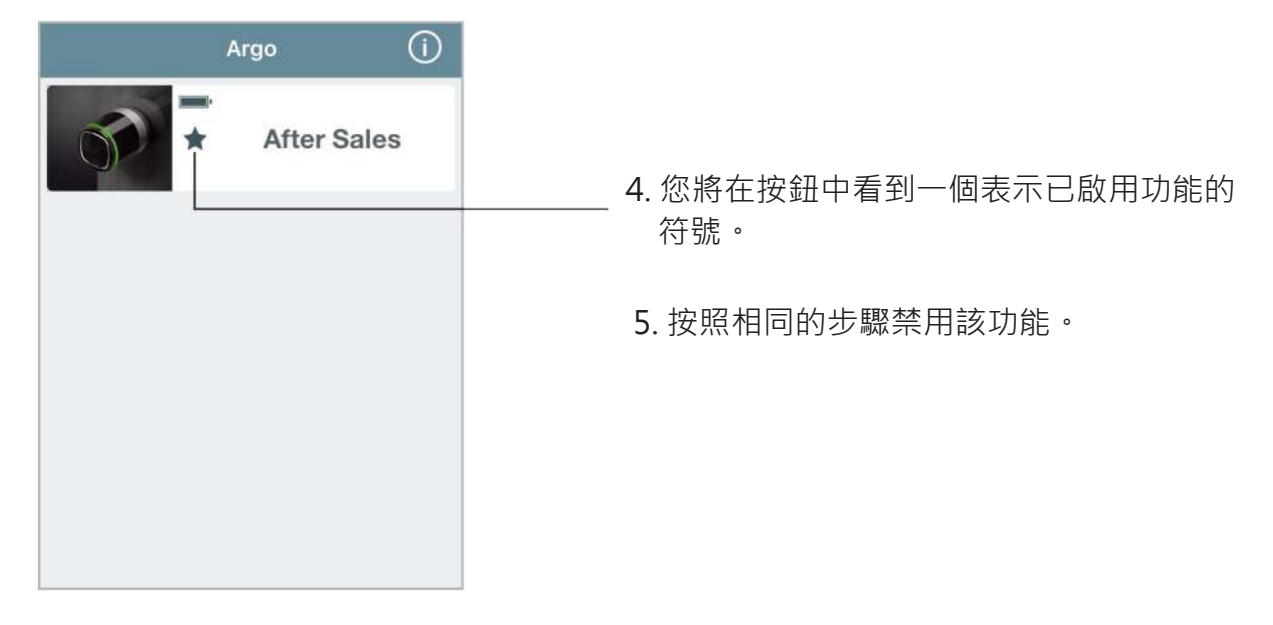

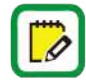

切記在智能手機上設置禁止一般用戶 | √ 功能之前 ( 該用戶必須是VIP用戶 ★ ) 。 為此,請參閱智能手機用戶的參數。

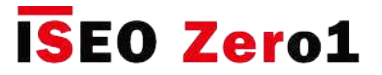

### 登錄(在沒有母卡的情況下)

**LOGIN** 

此功能使您的智能手機無需使用主卡即可進入編程模式。

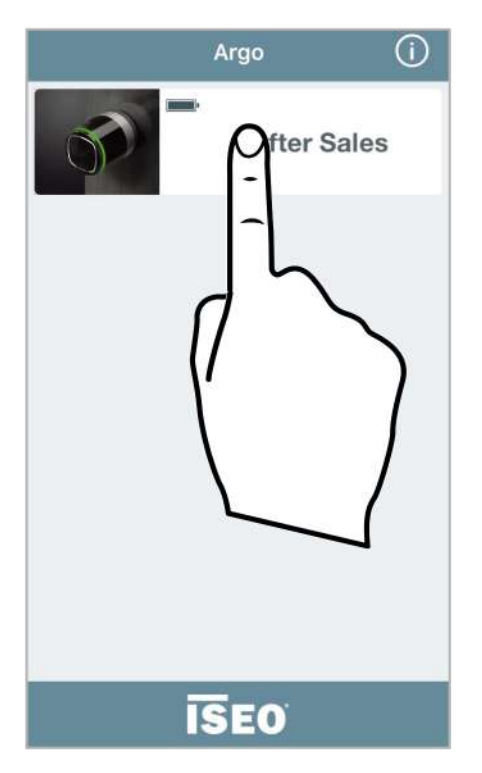

1. 點擊並按住"門的名稱"按鈕。

 $\Omega$ 

Ľ

Í

 $rac{c}{E}$ 

 $\left\langle \right\rangle$ 

 $\left\langle \right\rangle$ 

 $\mathcal{P}$ 

 $\circledast$ 

用戶

< Argo

● 電話 (2)

 $\bigoplus$   $\neq$   $\neq$  (3)

 $\begin{array}{c}\n\bigstar \\
\hline\n\end{array}$  iPhone Jane

Samsung Derrick

3ED63F00BB2D0000

John Smith

ISEO CARD 20640

**Brian Campbell** 

ISEO CARD 18410

Dolores O'Riordan

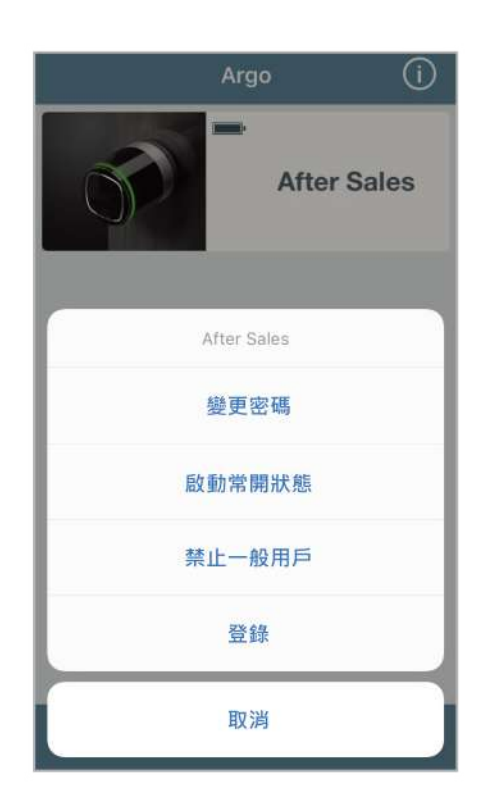

2. 將會出現一個底部選單。 3. 點擊登錄。

4. 您將進入編程模式。

用戶清單中的 LOGIN 圖標表示該電話無需母卡即 可進入編程模式。

LOGIN 用戶清單中的 ::: 圖標表示該電話可以在沒有 母卡的情況下進入編程模式,但是需要預先設置 密碼。

為了獲得最大的安全性,您可以添加密碼以使用智能手機進入編程模式,如以下段落中所 述:沒有母卡的管理員登錄。

**進階**

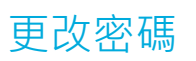

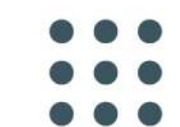

如果先前在智能手機中設置了此功能,則可以更改密碼。 可以將此密碼 (4位數字)設置為打開門和/ 或在不使用母卡的情況下登錄(請參閱用戶類型和功能以及智能手機用戶的參數)。

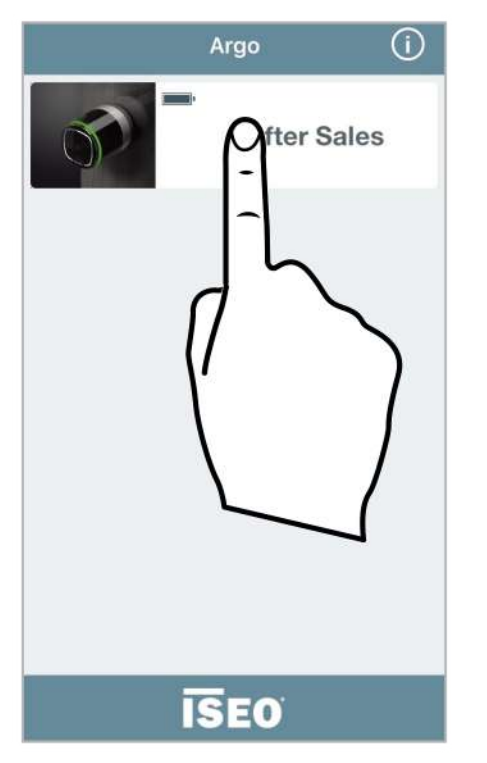

1. 點擊並按住"門的名稱"按鈕。

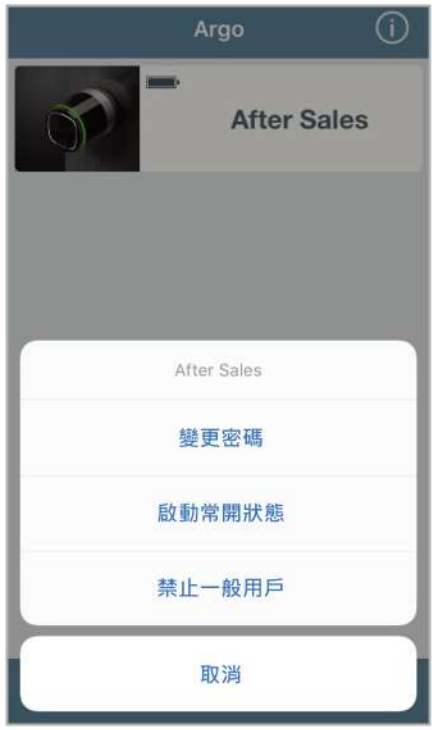

2. 將會出現一個底部選單。 3. 點擊變更密碼。

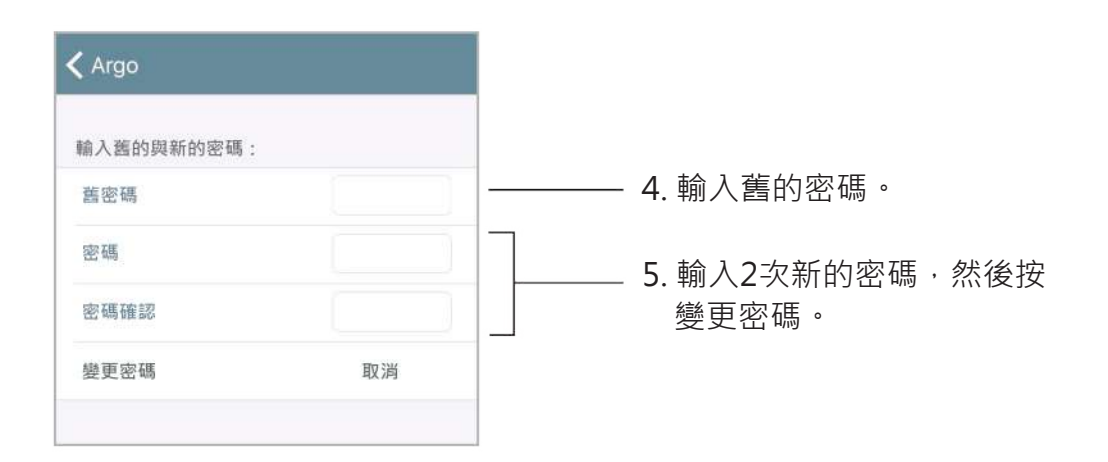

**進階**

### 在沒有Argo app的情況下啟用通道模式

1. 拿起啟用了"通道模式"功能的卡 (請參閱卡片用戶的參數)。

2. 讀取卡3秒鐘。 該設備會發出3個聲音信號以及3個橙色光信號。

請按照相同的步驟禁用通道模式功能。

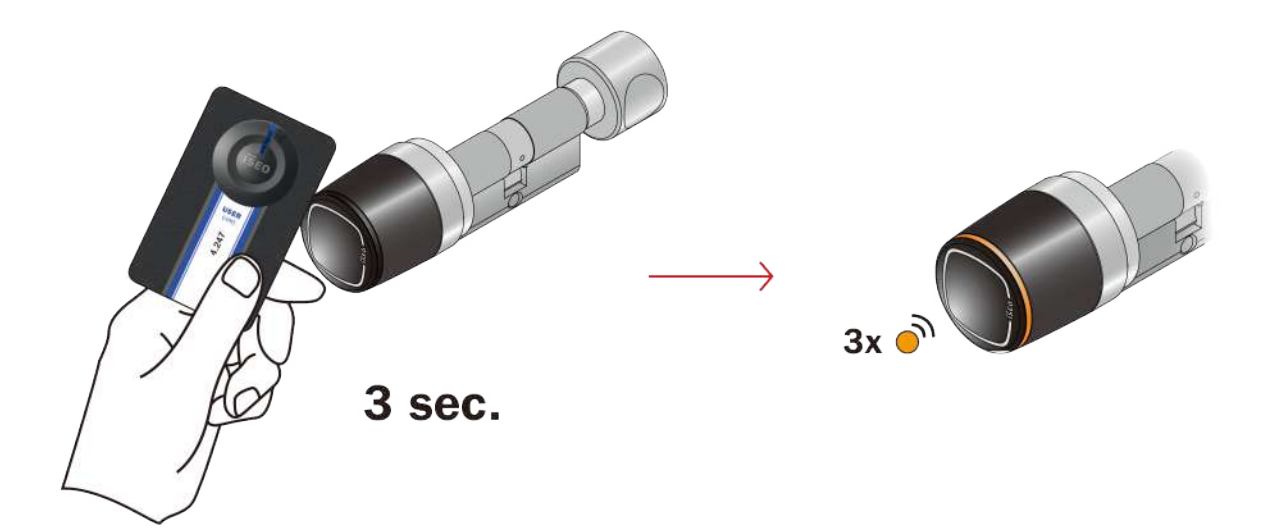

**進階**

### 在沒有Argo app的情況下禁止一般用戶

1. 拿起啟用了"禁止一般用戶"的卡(請參閱卡片用戶的參數)。

2. 在開放時間內連續3次讀取卡:

- 首次打開設備;
- 設備第二次發出1個綠燈發出的聲音信號;
- 設備第三次發出3個聲音信號和3個橙色燈。

請按照相同的步驟禁用"禁止一般用戶"功能。

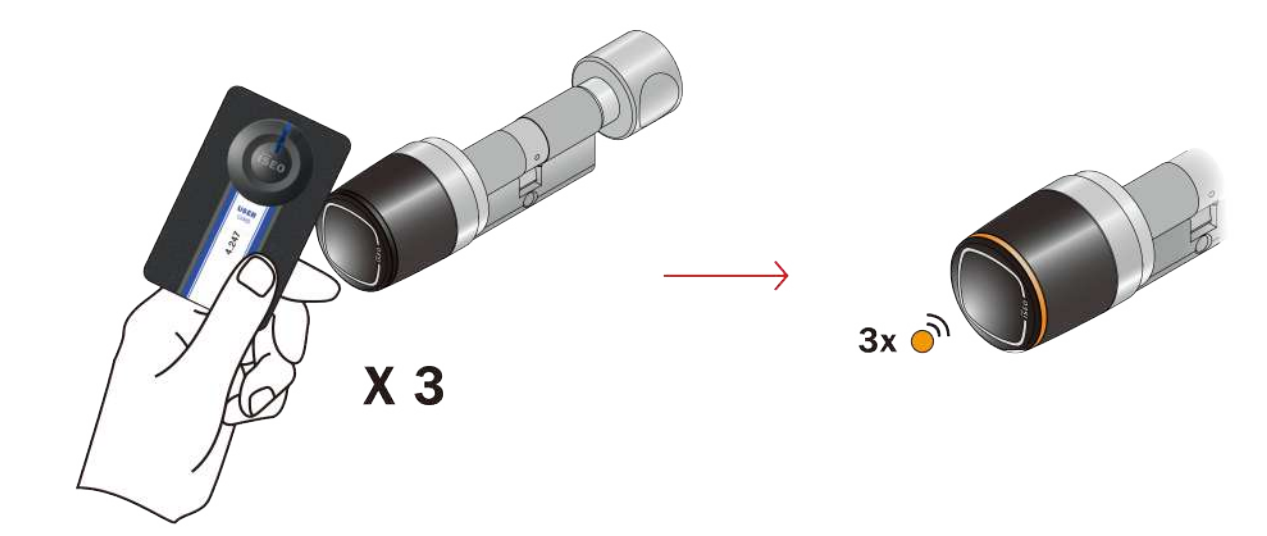

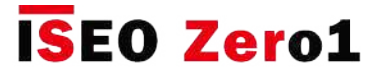

### 通道模式時間表

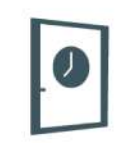

此功能允許您設置2個時間表,以在智能設備Libra, Aries, Stylos e x1R中自動啟用和禁用通道模式 功能(請參閱啟用通道模式段落)。這意味著鎖將按照設置的程序自動進入"通道模式"。

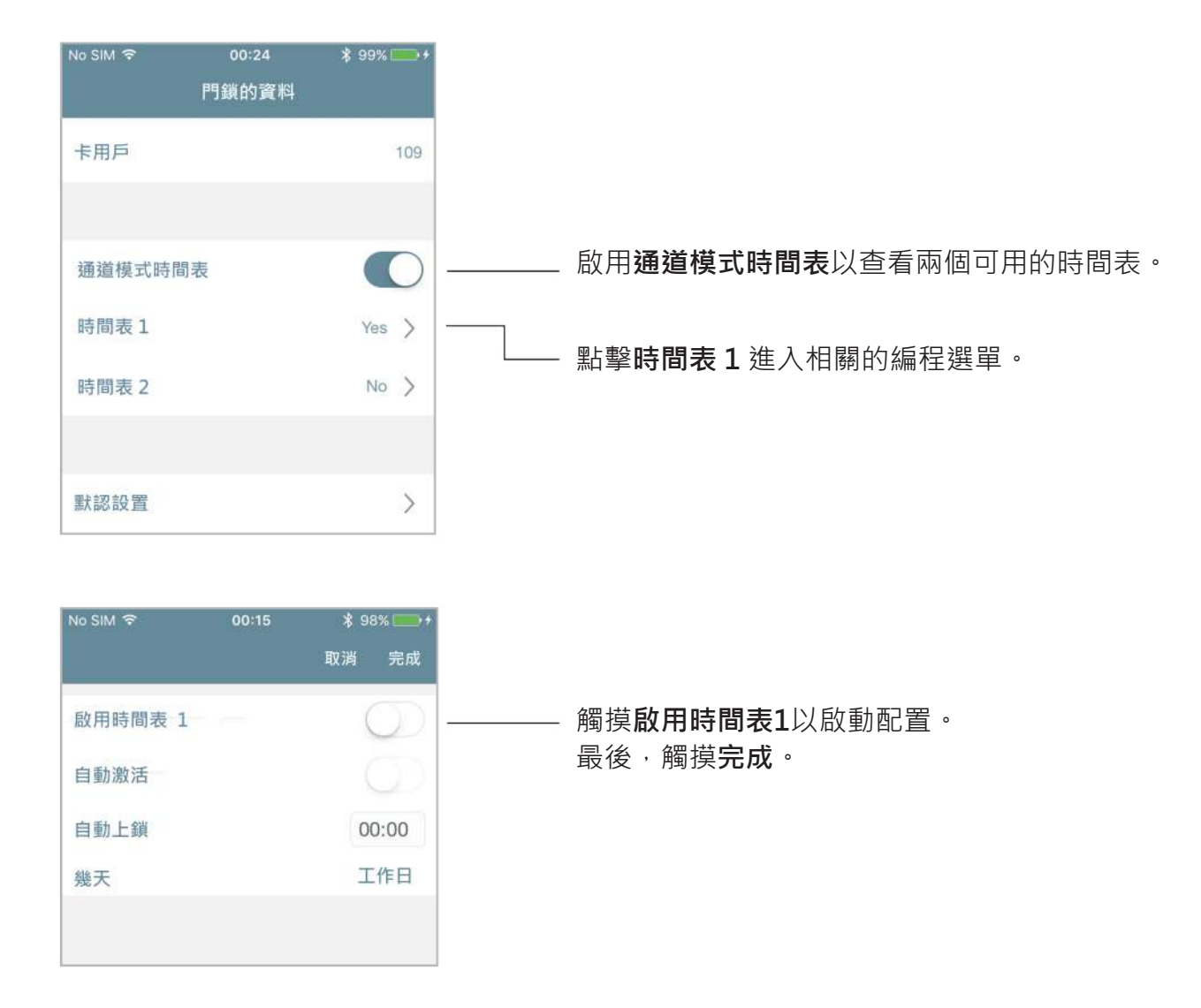

對於這兩個程序中的每一個,您可以根據需要設置3種不同的行為。

1. 具有自動重新鎖定的通道模式。

2. 具有自動啟用和自動重新鎖定的通道模式。

3. 具有自動啟用和第一人進入的自動重新鎖定的通道模式。

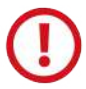

如果Stylos Smart通過電線圈 (電鎖或電擊) 啟用設備, 則在啟用"通道模式"之前, 請 確保設備始終保持長時間通電,而不會損壞自身。

**進階**

### 通道模式時間表

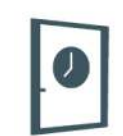

#### **1. 具有自動重新鎖定的通道模式**

使用此程序,您需要通過智能手機 ( 請參閱啟用通道模式 ) 或卡片 ( 請參見不使用Argo應用程序啟用 通道模式)在設備中"手動"啟用通道模式。但您無需禁用它,因為您可以在定義的時間和日期自動 進行設置。

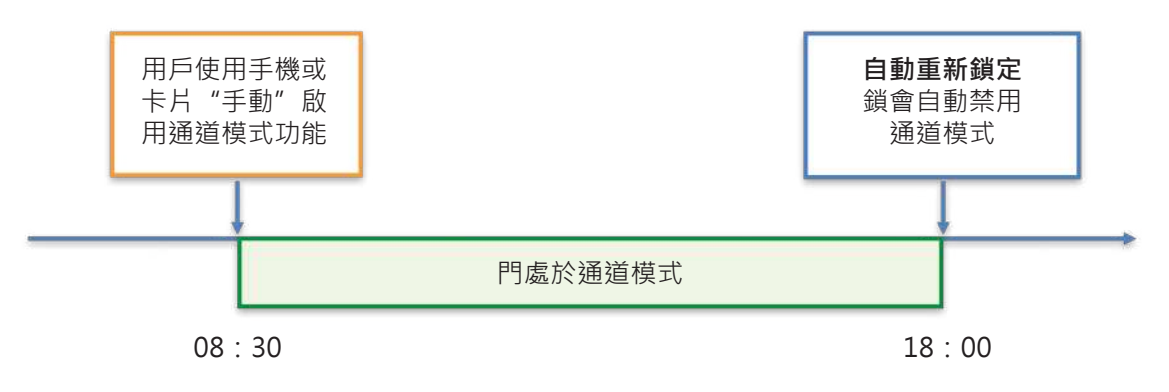

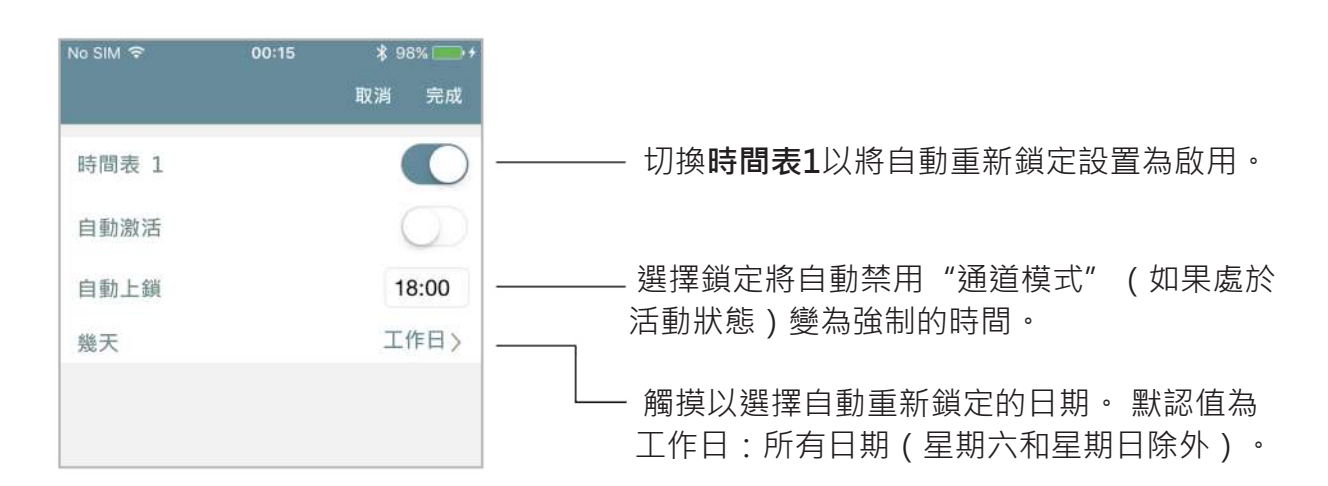

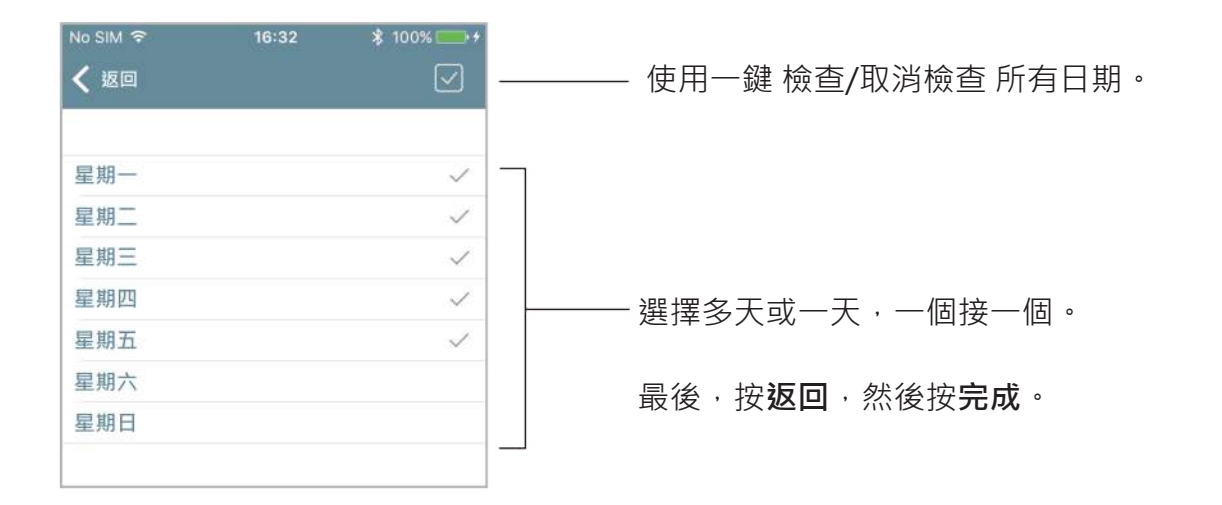

**進階**

### 通道模式時間表

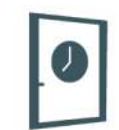

#### **2. 具有自動啟用和自動重新鎖定的通道模式**

使用此程序,您可以在一周中的特定時間和星期幾自動啟用和禁用門鎖中的通道模式。

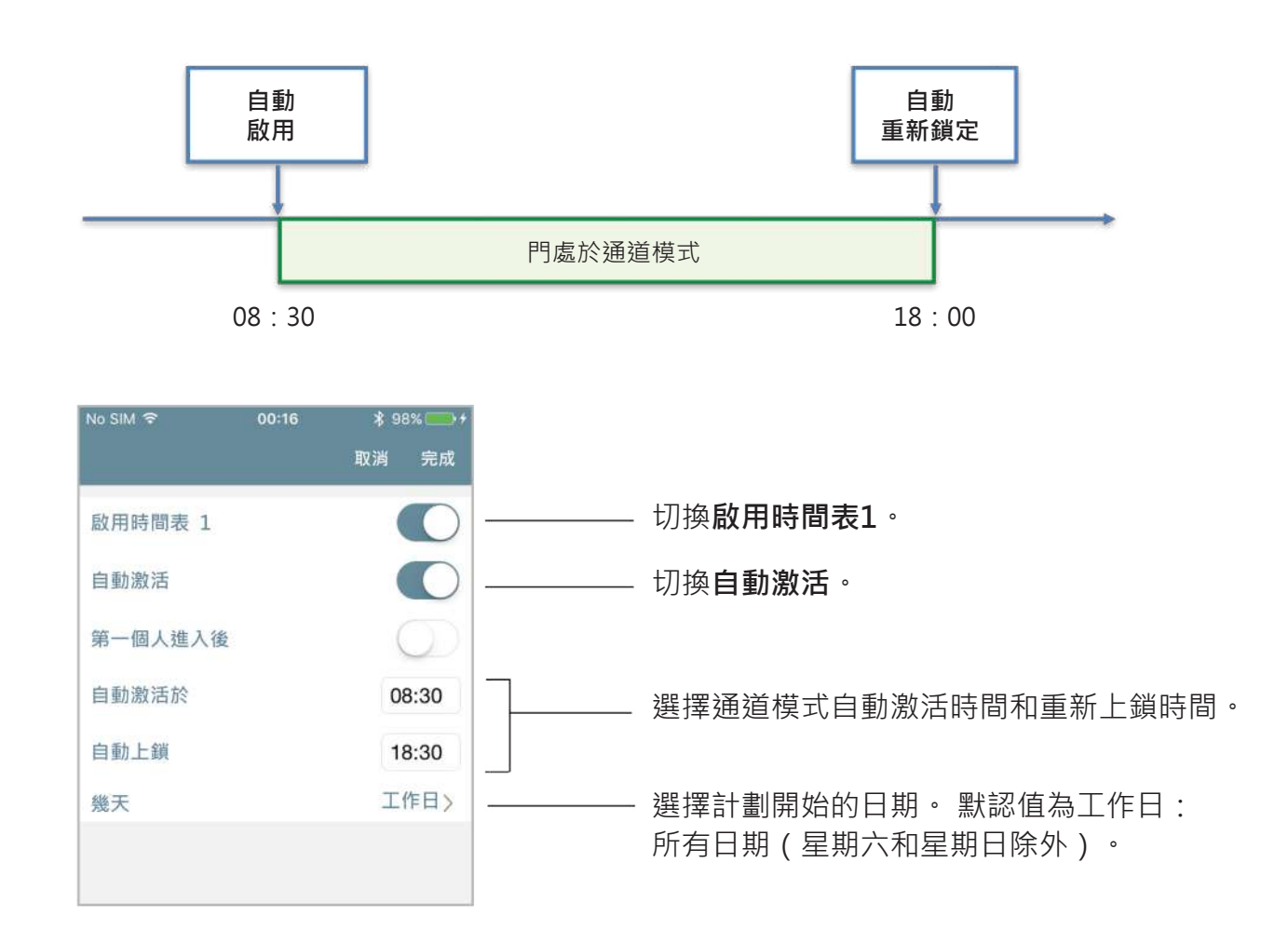

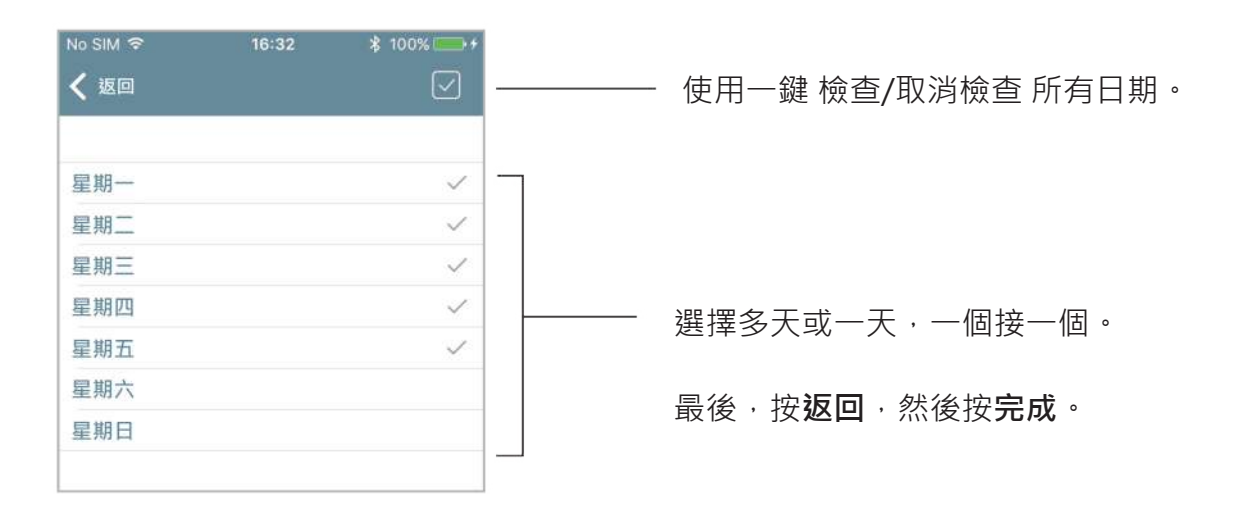
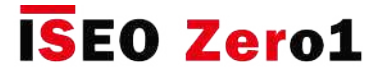

#### 通道模式時間表

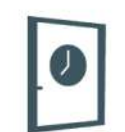

**3. 具有自動啟用和第一人進入的自動重新鎖定的通道模式。**

使用此程序,您可以在一個條件下,在每週的特定時間和一周中的某些天自動啟用和禁用門鎖中的" 通道模式": "通道模式"實際上僅在第一個用戶進入門並出示有效憑證後才啟動。 然後,啟用時的 門將處於"潛在"通道模式,該模式僅在首次授權進入(第一個人進入)後才會改變。

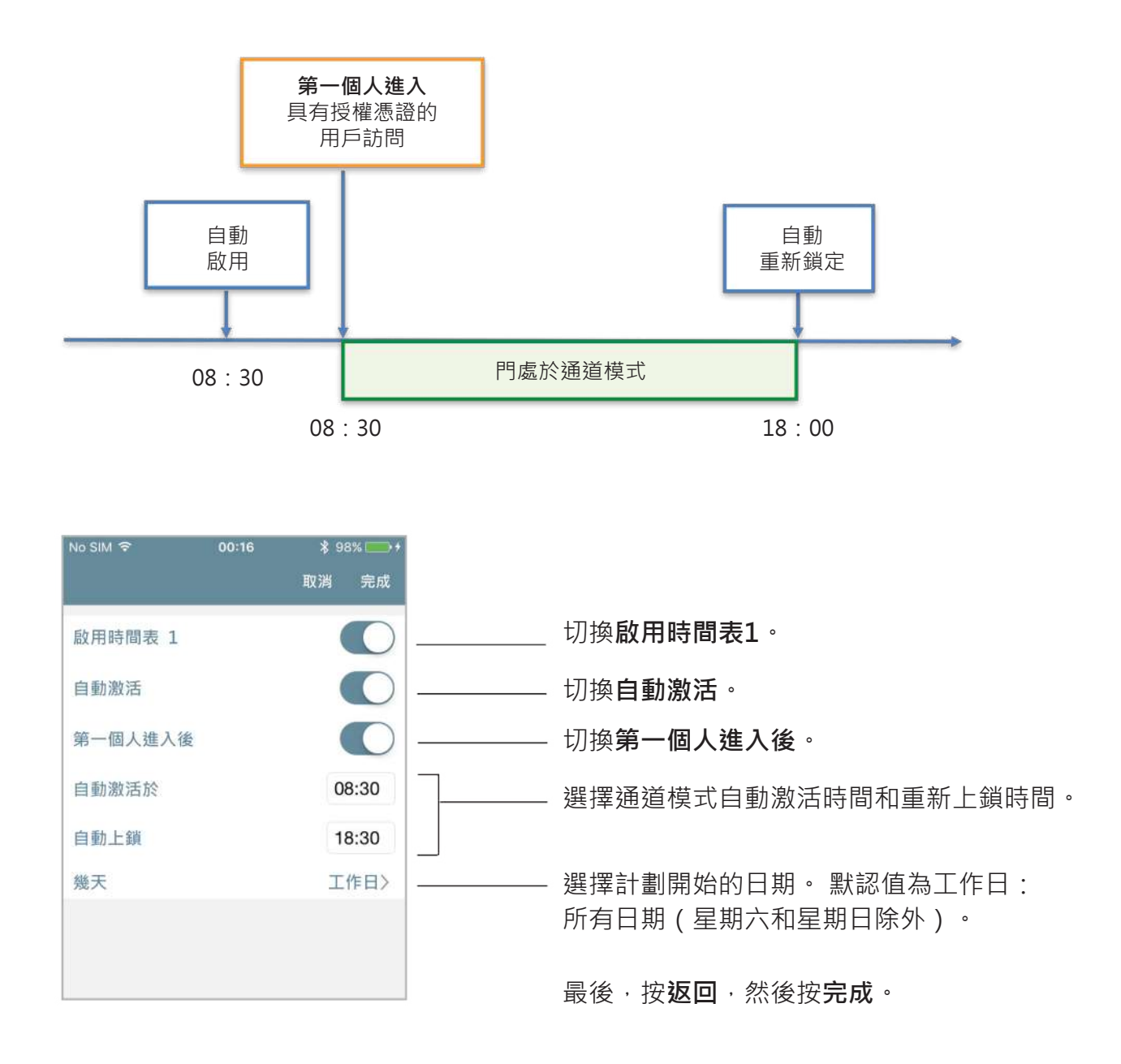

就安全性而言,此解決方案確實很有用,並且當沒有用戶在建築物或房間內時,避免了自動  $\overline{\mathcal{D}}$ 通過通道模式。

# **ISEO Zero1**

**進階**

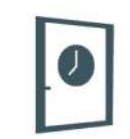

#### 通道模式時間表

#### **配置示例:帶Libra Smart的會議室**

在設有辦公室的設施內,配備有Libra Smart的會議室門需要在周二和周四上午10點至下午12點以及 下午14點至下午16點向所有人開放。

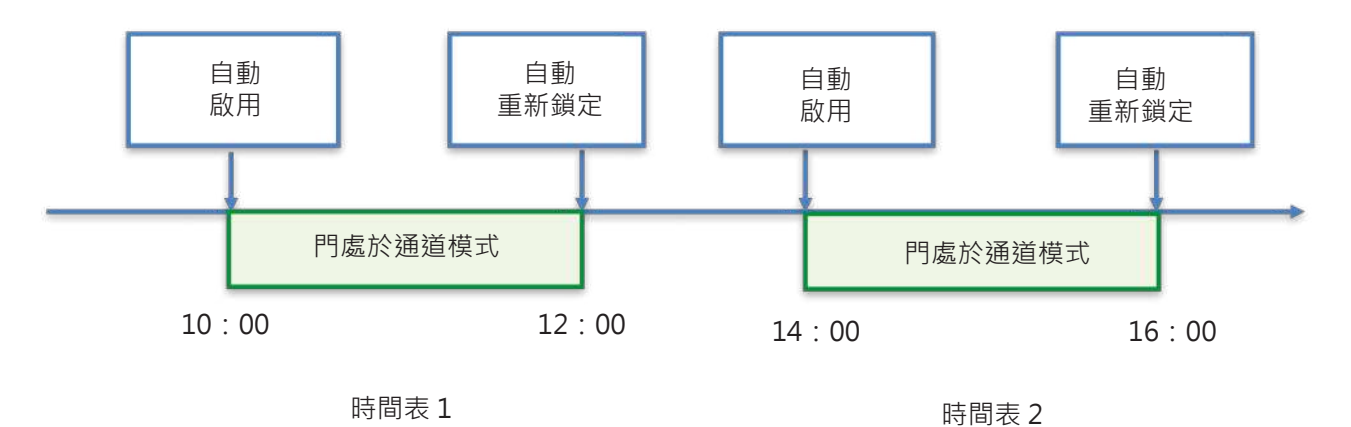

進入編程模式,然後進入門鎖的資料選單。

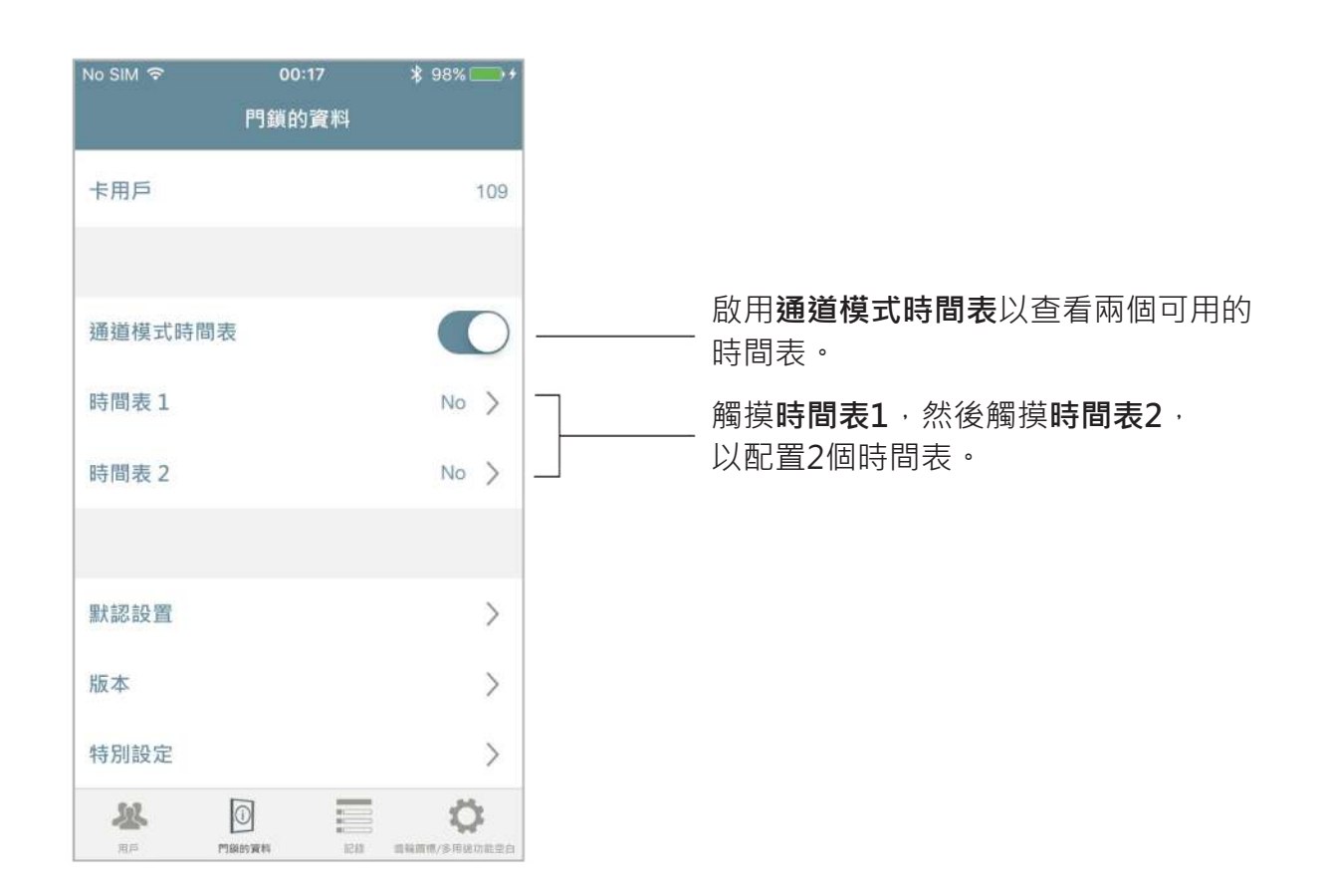

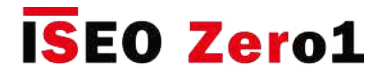

#### 通道模式時間表

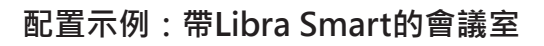

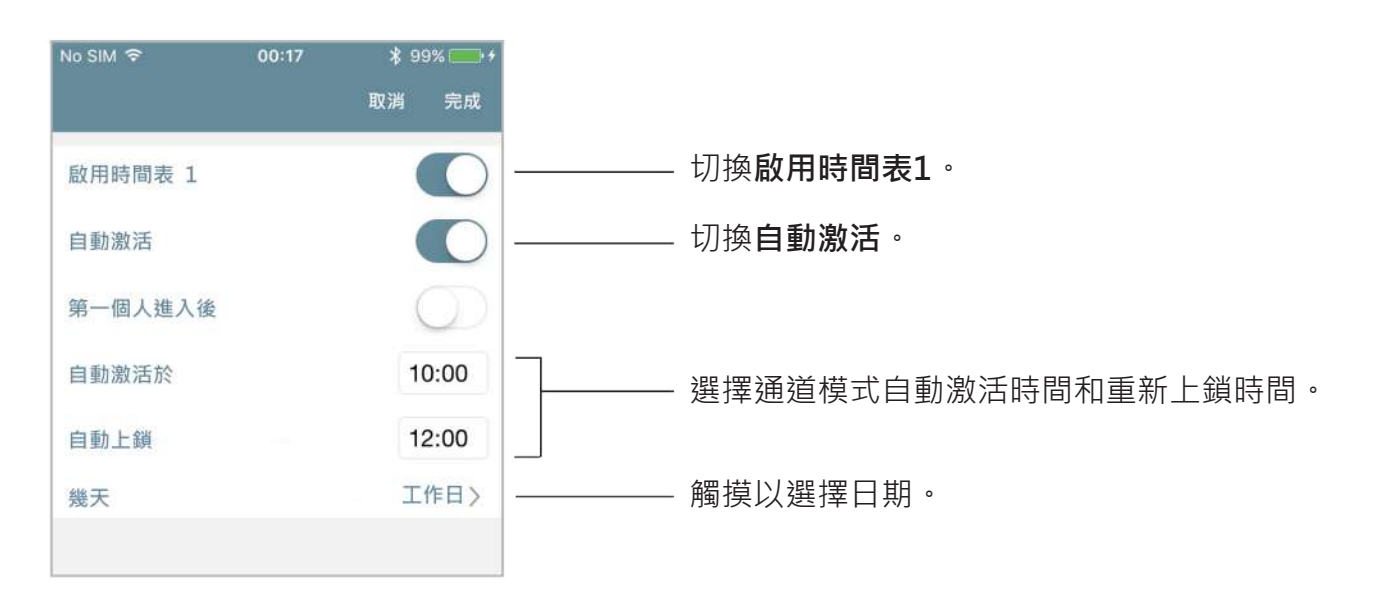

 $\boldsymbol{O}$ 

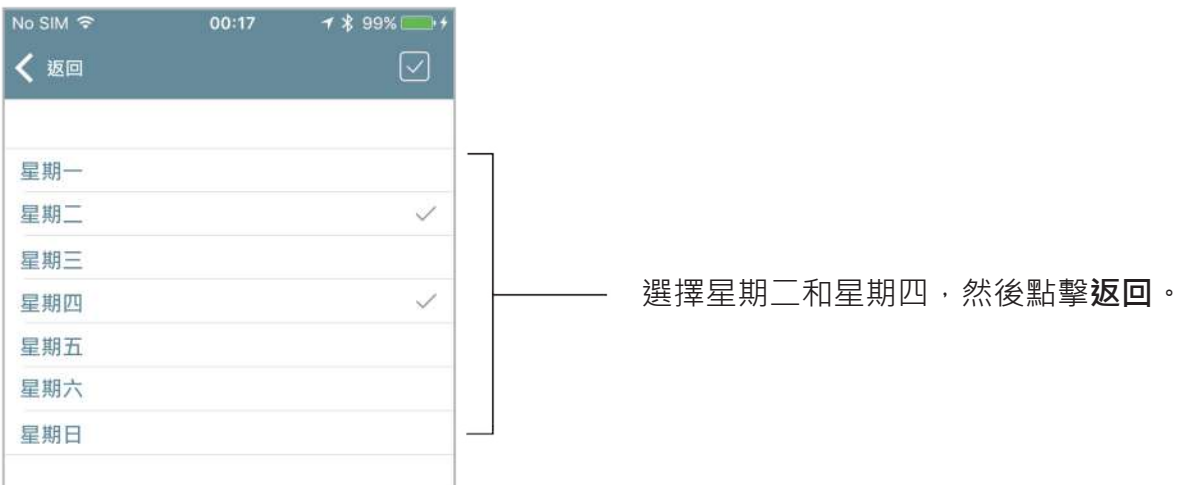

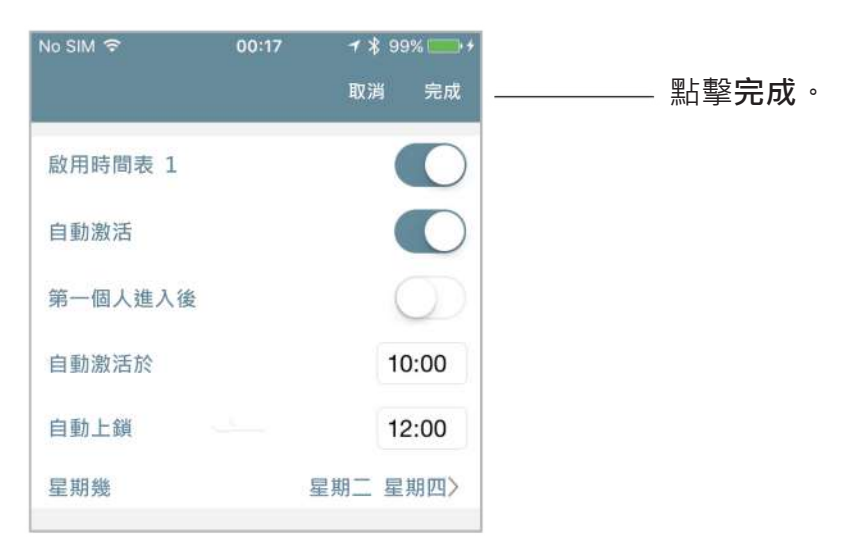

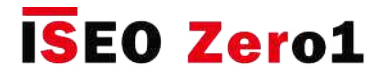

### 預定通道模式

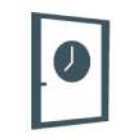

#### **配置示例:帶Libra Smart的會議室**

對時間表2重複相同的過程,更改時間表。

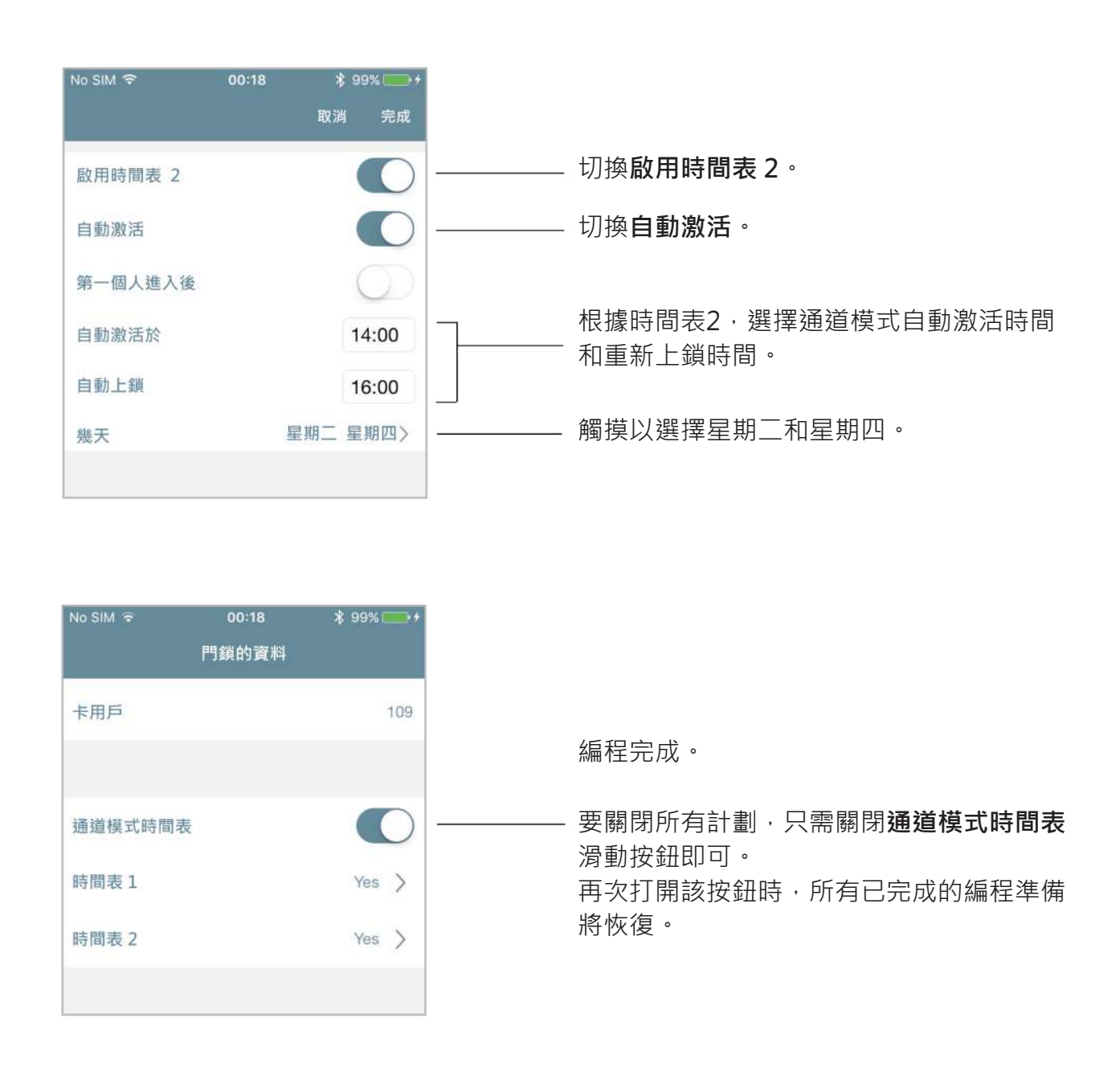

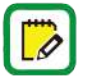

Argo始終將最後進行的編程保存在內存中。 要臨時禁用計劃,只需關閉"通道模式時間表" 滑動按鈕即可。 再次打開該按鈕時,將恢復以前的所有編程。

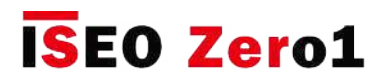

### x1R Smart:輕上鎖模式

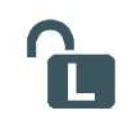

對於任何希望獲得訪問權限的用戶,始終使用通道模式門,而無需使用授權的憑證。 我們也可以說 門是"自由的",可以自由進入,因為設備 (Libra, Aries, Stylos and x1R)始終機械接合,以確保 始終打開門。

在用於辦公室應用的防彈電子鎖市場中 (需求高的人員經常使用的普通門),需求是不同的:門不 應總是打開,而只能用門閂關閉。 這種狀態稱為"輕上鎖",只是因為鎖 ( 不是關閉螺栓 ) 不是完 全固定的。

與x1R Smart結合使用的該解決方案非常有用和有效,因為它具有以下優點:

- 節省大量電池;
- 減少鎖,螺栓,桿和偏斜器的機械磨損;
- 更高的開啟速度;
- 打開和關閉運動時的噪音較小。

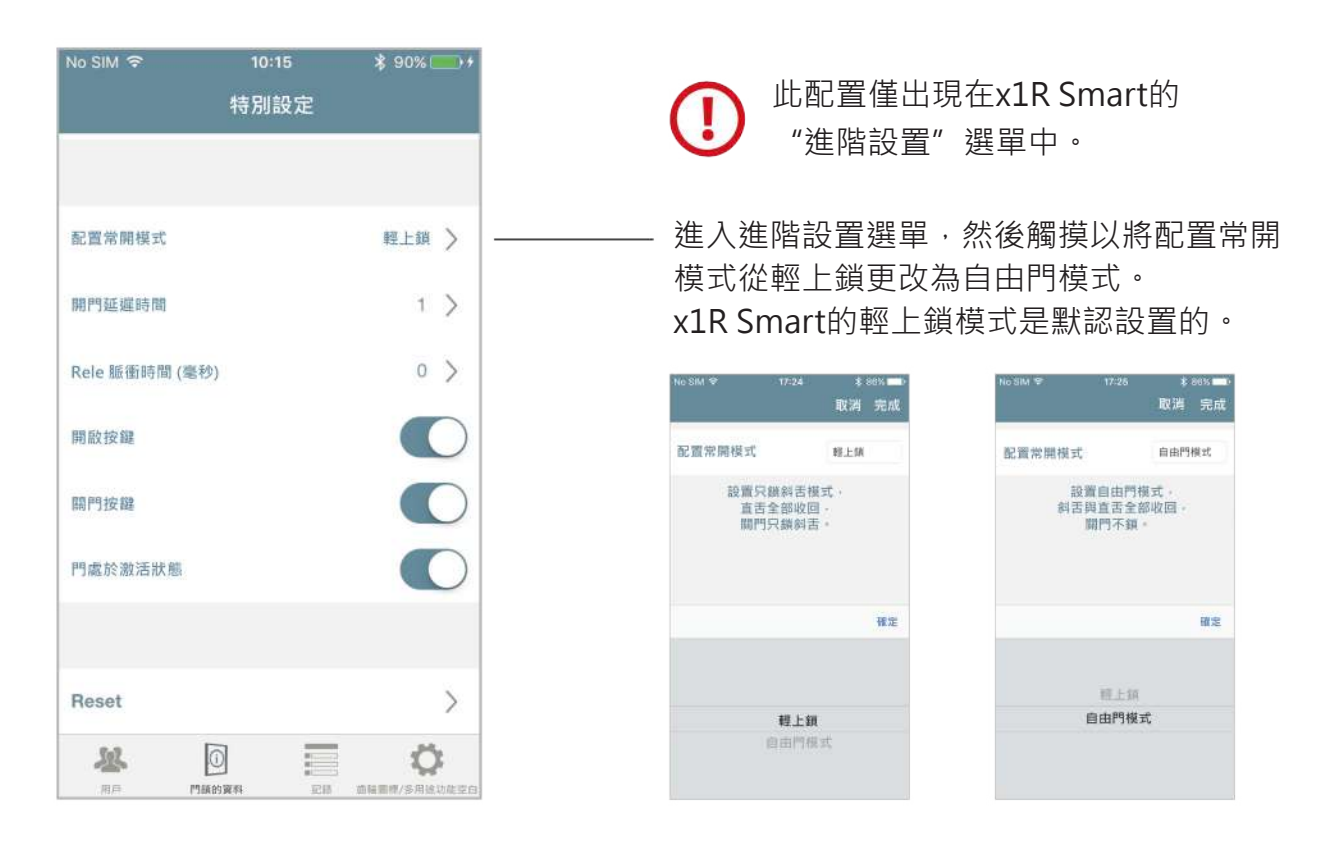

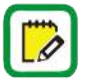

只能將x1R Smart設置為自由門或輕上鎖模式。 在所有其他設備上, 此選單不存在。 要了解有關x1R Smart Light功能的更多信息,請閱讀網站https://app.iseo.com上的《 x1R Smart用戶手冊》。

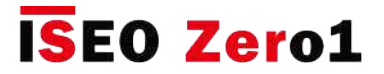

### x1R Smart:輕上鎖模式

#### **配置示例:使用x1R Smart的主要辦公室入口**

使用此程序,您可以在一個條件下,在每週的特定時間和一周中的某些天自動啟用和禁用門鎖中的" 通道模式": "通道模式"實際上僅在第一個用戶進入門並出示有效憑證後才啟動。 然後,啟用時的 門將處於"潛在"通道模式,該模式僅在首次授權進入 ( 第一個人進入 ) 後才會改變。

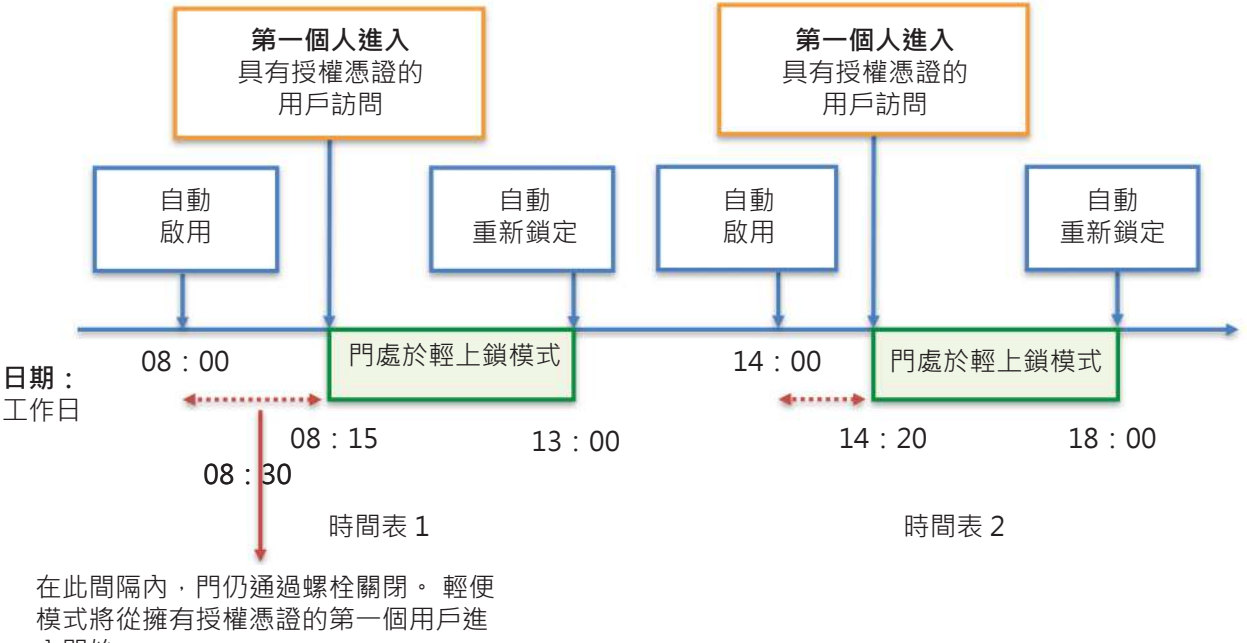

入開始。

進入編程模式,然後進入門鎖的資料選單。

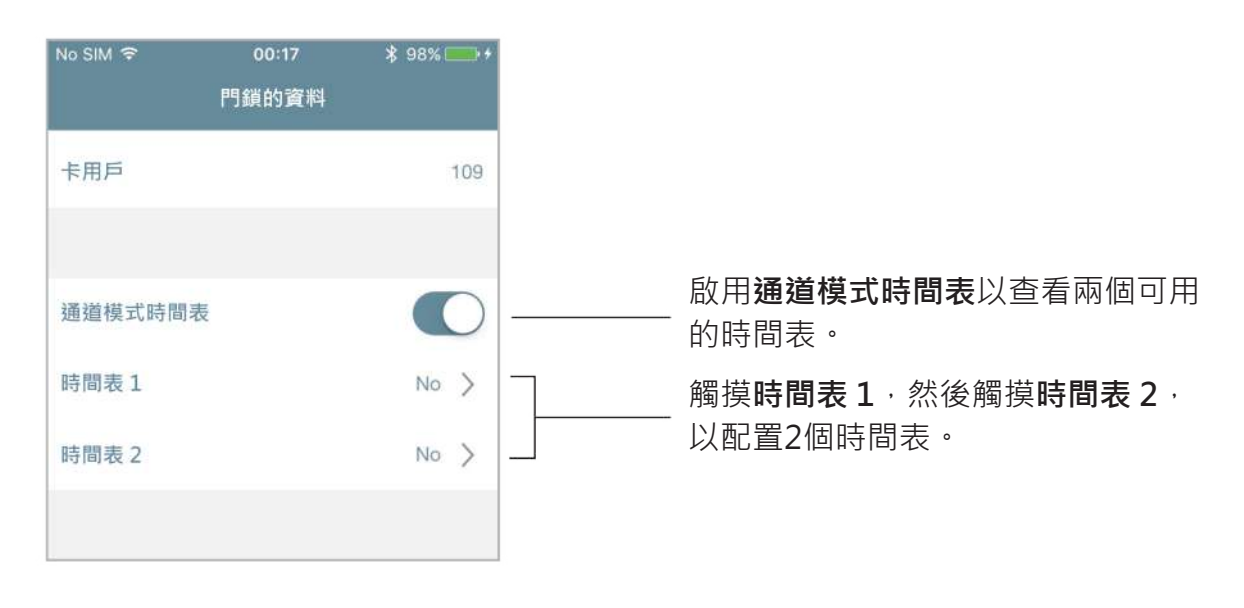

 $\overline{\triangleright}$ 

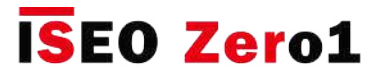

x1R Smart:輕上鎖模式

#### **配置示例:使用x1R Smart的主要辦公室入口**

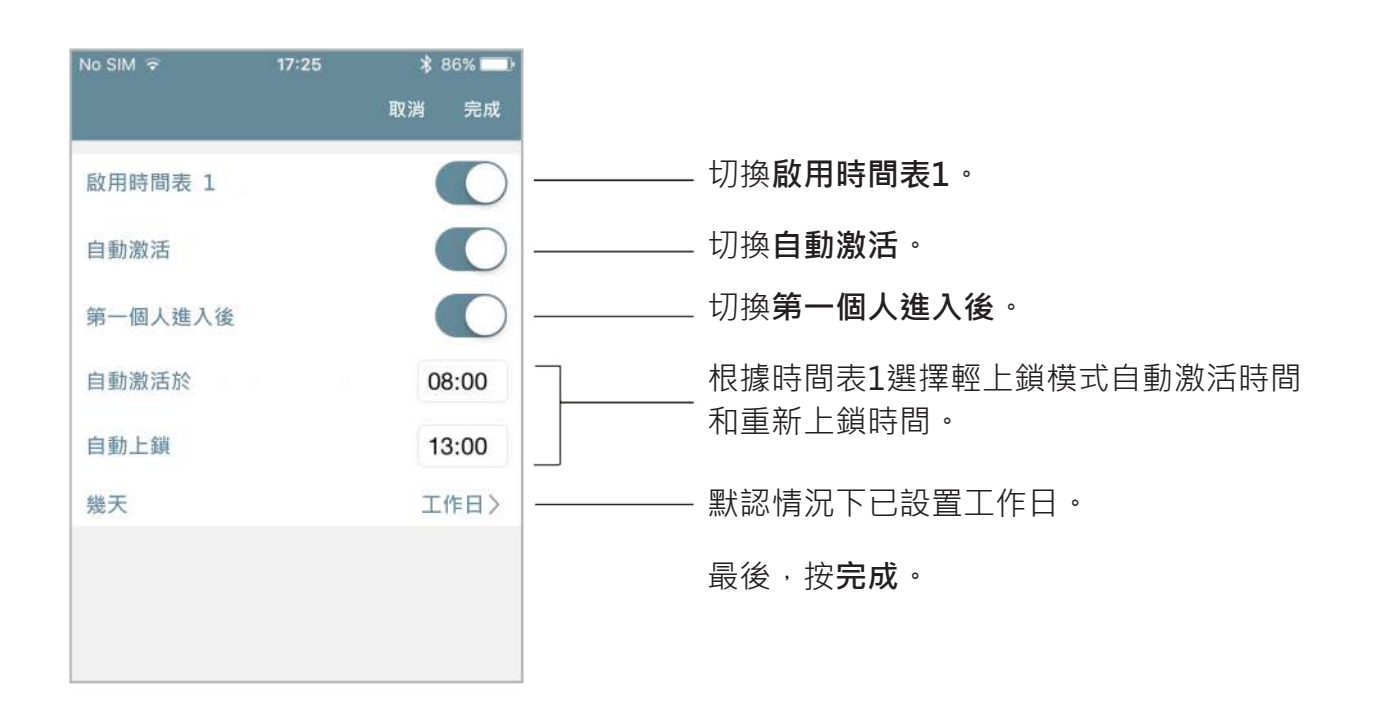

對時間表2重複相同的過程,更改時間表(14:00-18:00)。

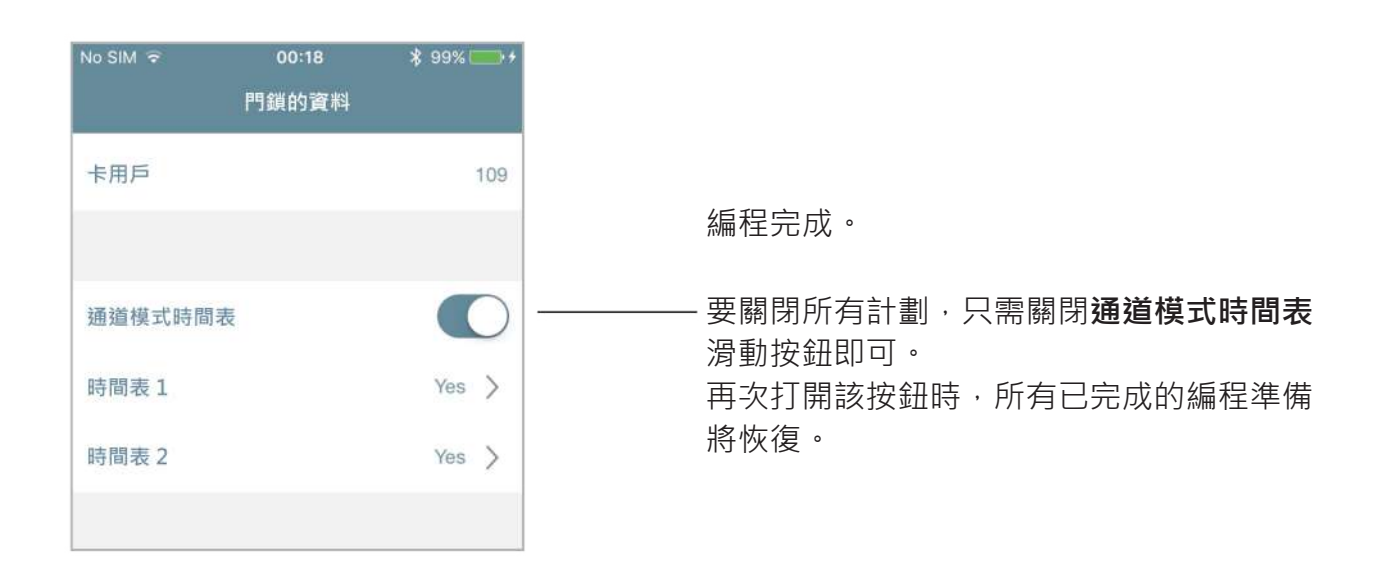

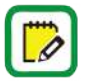

Argo始終將最後進行的編程保存在內存中。 要臨時禁用計劃,只需關閉"通道模式時間表" 滑動按鈕即可。 再次打開該按鈕時,將恢復以前的所有編程。

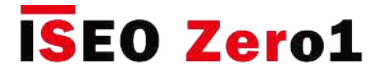

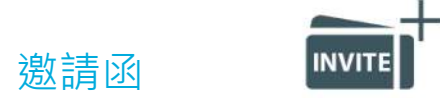

邀請函允許智能手機使用以前由管理員存儲在門鎖中的邀請碼,以智能手機身份自動註冊為用戶。 例如,在公司場景中,可以使用邀請功能允許工作人員將其智能手機添加到Argo用戶清單中,而無 需親自坐在門口就可以通過電話進行登錄。為此,管理員必須以300個用戶之一的身份將邀請碼添加 到鎖中,並將該邀請碼發送給他/她必須授予訪問權限的人。當用戶到達門前時,打開Argo app並通 過電話輸入邀請碼。在邀請中指定的時間段內,門將打開,智能手機將自動註冊到鎖定的用戶清單中

為了充分說明如何編程,管理和使用Argo邀請函,我們可以通過3個主要步驟對其進行描述:

- 步驟1:管理員添加邀請代碼並將其發送給用戶。
- 步驟2:用戶收到邀請碼並進入門。
- 步驟3:管理員進入編程模式來管理用戶列表。

#### **步驟 1:管理員添加邀請代碼並將其發送給用戶**

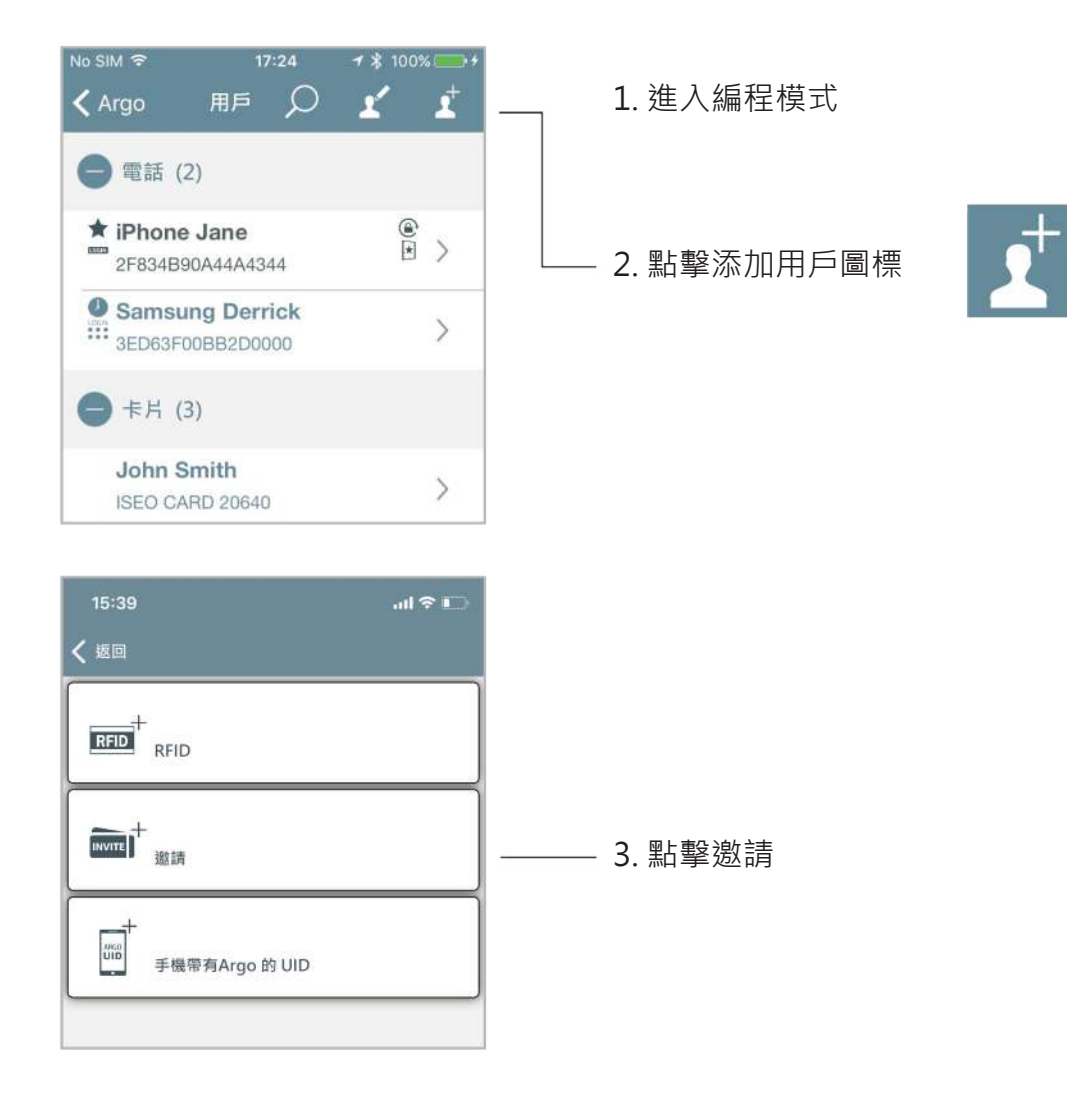

# **ISEO Zero1**

**進階**

邀請函

No SIM 후

名字

激請碼

用戶類型

一般用戶

**A** 啟動常開狀態

從第一次使用有效性

★ VIP 用戶

功能

開啟限制

開始時間控制

進入設定模式

進入

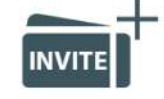

 $17:24$ 

Invitation 2NE7O9

100% 取消 完成

 $17/32$ 

**2NE7O9** 

- 5. 您可以像其他用戶一樣啟用所有智能手機 用戶的參數。 如果需要,您可以選擇**用戶 類型**,**功能**,**打開限制**,甚至**登錄到門鎖** (有關更多信息,請參閱智能手機用戶的 參數)。
- 4. 名稱框會自動隨**邀請碼**一起編譯,但是 您可以隨意更改它。 例如,使用保留 邀請的用戶名稱,或添加個人漸進號碼 (即:邀請1)
- 5. 您可以像其他用戶一樣啟用所有智能手機 用戶的參數。 如果需要,您可以選擇**用戶 類型**,**功能**,**打開限制**,甚至**登錄到門鎖** (有關更多信息,請參閱智能手機用戶的 參數)。

6. 按右上角的完成。

- 17:37  $SIM \approx$ < Argo 用戶  $\circ$ 電話 (2)  $rac{c}{E}$ **★ iPhone Jane** 2F834B90A44A4344 Samsung Derrick 發送郵件 你想要發邀請郵件嗎? Yes **No**  $^{\circ}$ **Brian Campbell**  $\rightarrow$ ISEO CARD 18410 **Dolores O'Riordan**  $\rightarrow$ Generic Card C031B9D9 · 邀請 (1)  $|0|$ O
- 7. 自動彈出消息將要求您發送帶有邀請碼的 消息。
- 如果要立即發送,請按Yes。
- 如果要稍後發送,請按No。

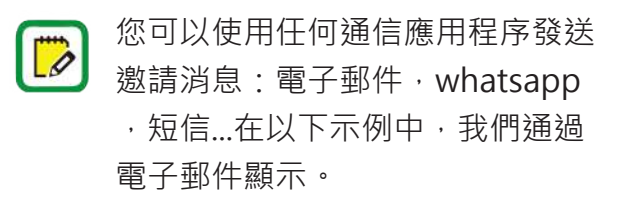

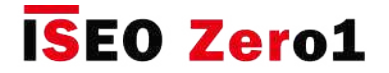

# 邀請函

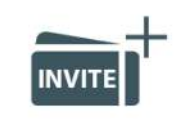

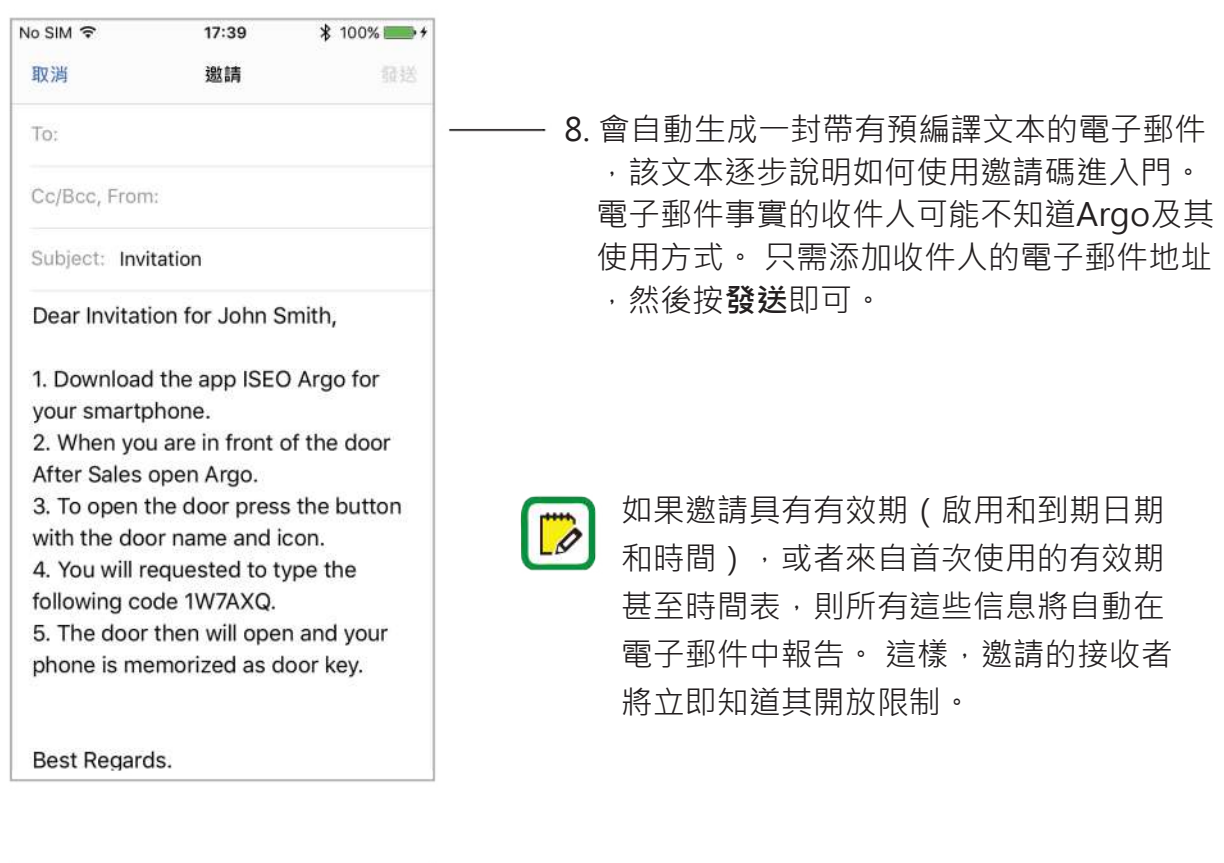

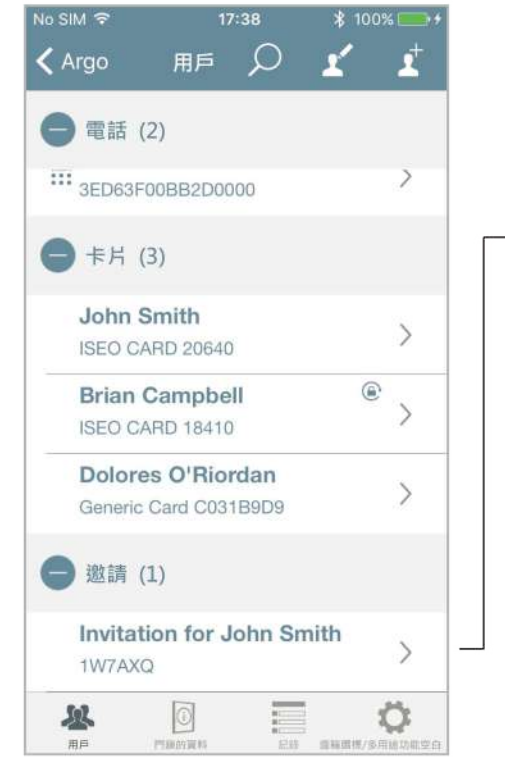

9. 您可以在Argo用戶清單的**邀請**用戶字段中 看到添加的邀請。 您始終可以像其他任何憑證一樣修改現有 邀請,添加或更改功能:用戶類型,功能 ,打開限制,登錄到門鎖。

如果您在發送電子郵件後修改了邀請, 請記住再次發送,以通知收件人所做的 修改。

 $\mathbb{D}$ 

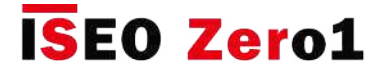

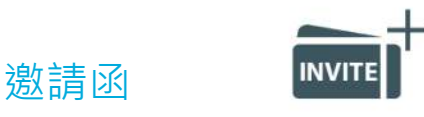

#### **步驟 2:用戶收到邀請碼並進入門**

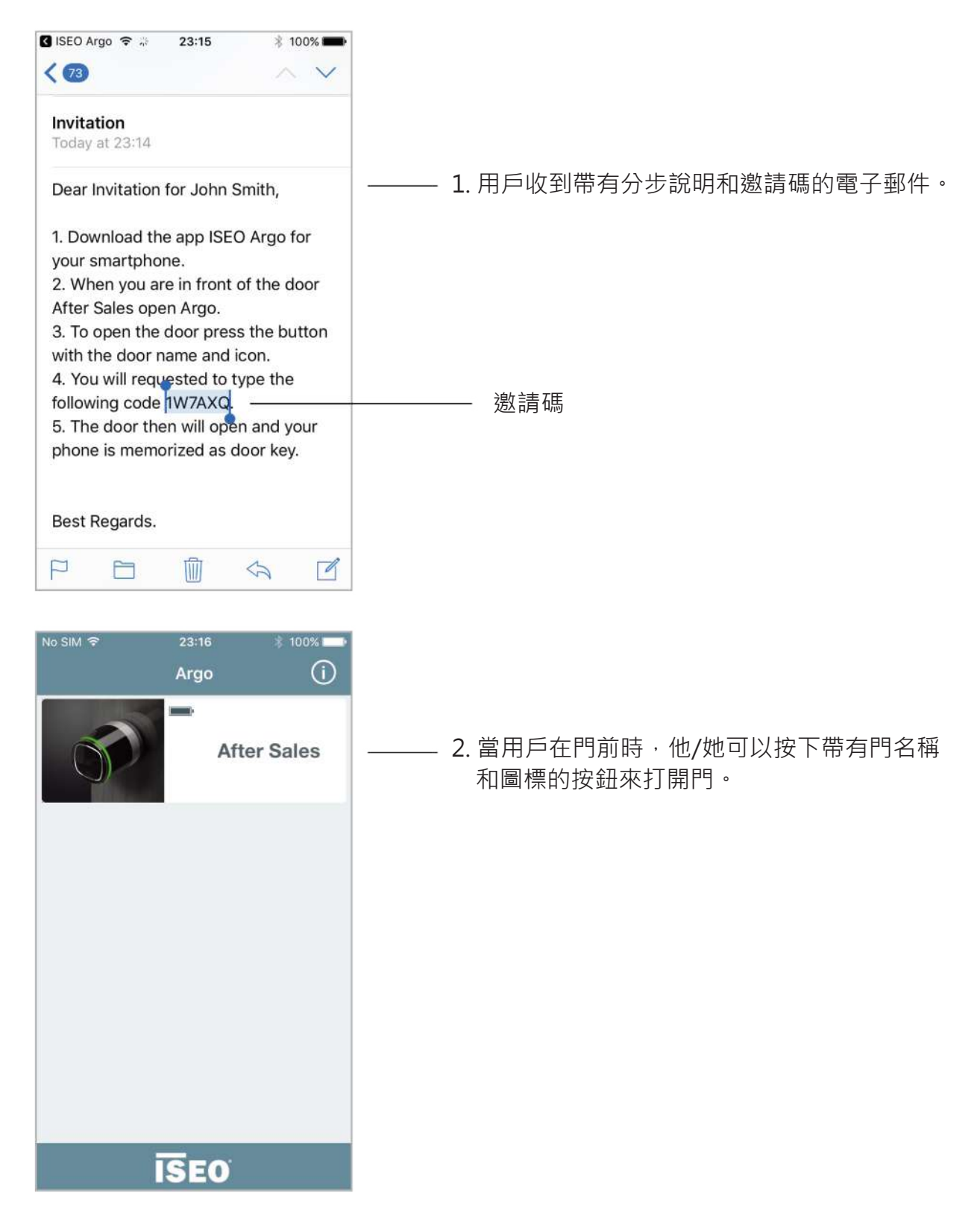

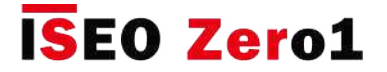

### 邀請函

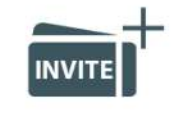

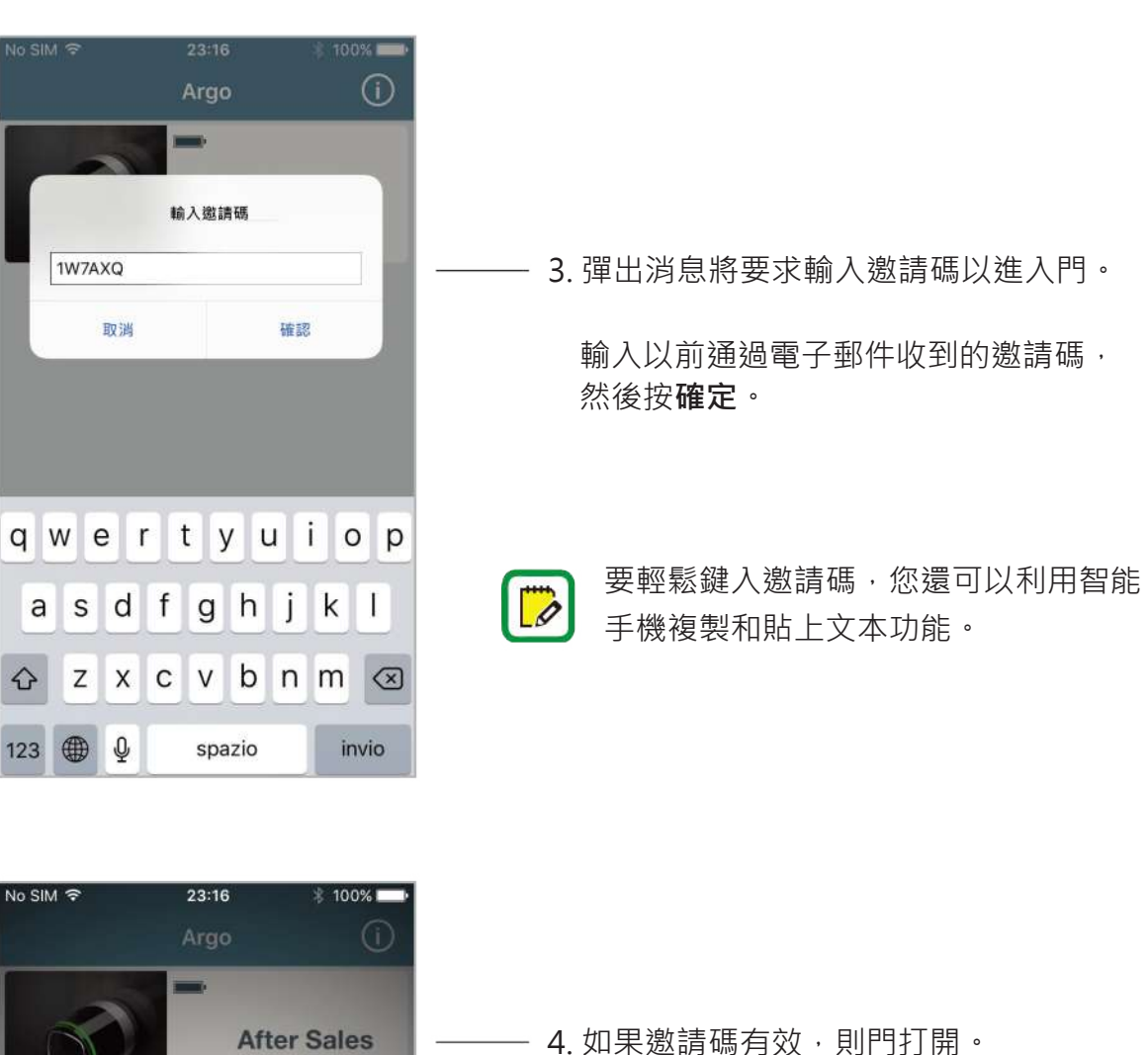

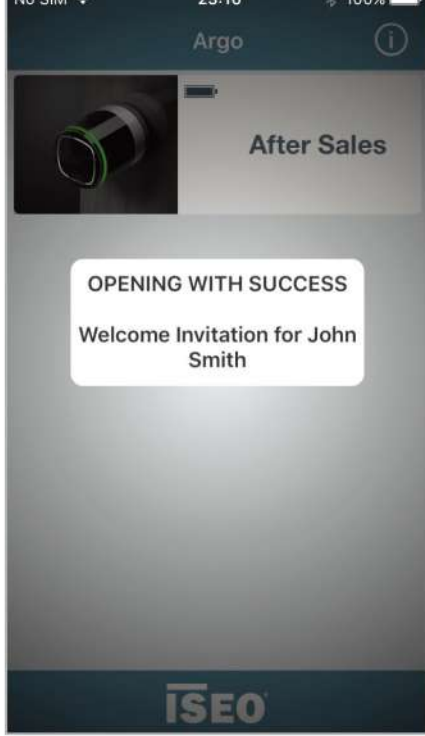

 $\overline{D}$ 

由於手機已自動註冊到鎖中,因此在 下一個開口處將不再需要該密碼。

如果先前設置了邀請,則邀請將在其 到期時間和日期到期。

邀請碼只能使用一次。

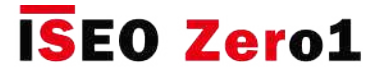

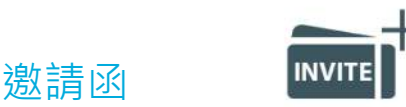

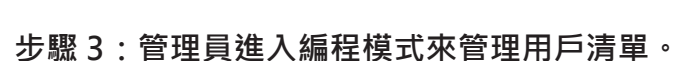

在"用戶"清單中,管理員將看到邀請一旦被使用,便像用戶清單中的其他電話一樣成為一部電話 ,繼承了邀請中先前設置的所有數據,功能和打開限制。

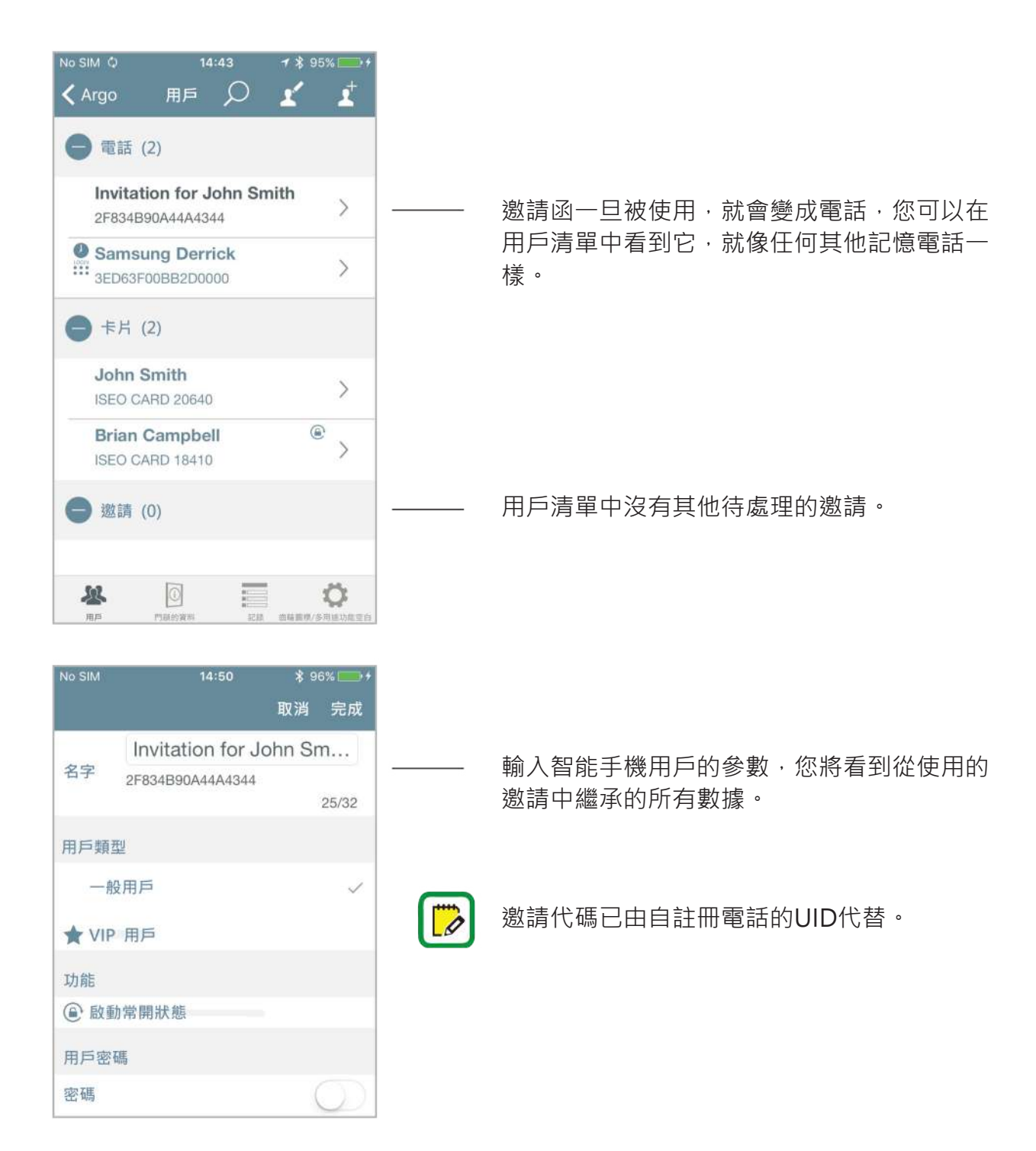

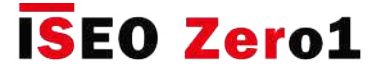

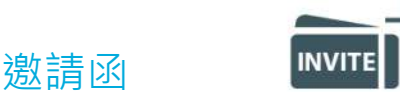

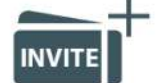

#### **問與答**

以下是有關邀請的一些最常見的問題以及相關的答案。

- 1. 我可以創建和發送多少邀請?
	- **答**:邀請與其他任何用戶一樣都存儲在Argo用戶清單中,因此從理論上講,您最多可以創建 300個邀請(最多nr個用戶)。
- 2. 我可以使用同一張激請函開更多門嗎? 例如: 如果有一個公共通道門,則在用戶必須通過激請 打開門之前,我可以將邀請也擴展到該公共門嗎?
	- **答**:是的,管理員一旦通過複製和轉移用戶功能(請參閱相關段落)在一個門上創建了邀請, 就可以將同一邀請複製到其他門上。 用戶將在復制了邀請的所有門上鍵入邀請代碼,同時 在該門上對其手機進行自動註冊。
- 3. 我可以通過短信或WhatsApp發送邀請嗎?
	- **答**:是的,在Argo 2.4中,您可以通過任何通信應用程序發送邀請。 此外,您隨時可以複製 邀請碼以發送或管理它。
- 4. 我可以修改邀請嗎?
	- **答**:是的,管理員可以像其他用戶一樣隨時修改進入編程模式的邀請。 完成每次修改後, Argo 總是詢問您是否要發送帶有邀請碼的電子郵件。
- 5. 即使我不在門口, 我以後還能向工作人員發送邀請嗎?
	- **答**:是的,管理員可以隨時發送電子郵件。 只需在"邀請電子郵件"彈出消息中確認"否"即可 。 請記住,在Argo上,要創建邀請,您需要以管理員身份在門前,進入編程模式並管理鎖。 然後,利用"首次使用時的有效性"功能,例如將電子郵件發送給自己進行數據記錄,然後 再根據需要將其發送給您的員工。
- 6. 6位數的邀請碼是否安全?
- **答**:是的,它是一個字母數字代碼,所有可能的組合都超過20億個。 嘗試使用所有可能的組合 (稱為"蠻力攻擊"),通過每1秒鐘嘗試輸入不同代碼的自動機器,大約需要70年的時間。

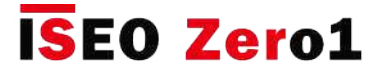

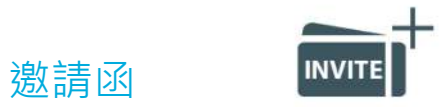

#### **問與答**

- 7. Argo是否會生成與前一個相同的邀請碼?
- **答**:不,實際上是不可能的。 邀請碼是使用符合NIST規範(美國國家標準學會)的隨機數生成器 隨機生成的。 NIST確保隨機代碼的最大均勻分佈,並且是該領域最權威的機構之一。
- 8. 駭客可以通過電子郵件閱讀邀請碼嗎?
	- **答**:通常電子郵件是密密麻麻的,但是如果您不信任電子郵件的安全性,則可以隨意發送邀請 代碼:通過語音,利用WhatsApp端到端加密或其他更複雜的加密方式或軟件。

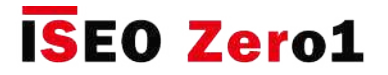

### 適用於Apple Watch的Argo

Argo App與運行WatchOS 4的Series 3的Apple Watch兼容。使用Apple Watch,您可以像Argo應 用程序一樣解鎖ISEO智能設備:只需啟動Argo Apple Watch App,然後按一下ISEO Smart門鎖按 鈕即可。 您可以將Argo作為複雜功能添加到Apple Watch中, 從而可以從默認的智能手錶屏幕 (正 面)獲得快捷方式。 由於Apple Watch可以與一台iPhone唯一配對,因此iPhone和Apple Watch是 打開門鎖的同一把鑰匙。

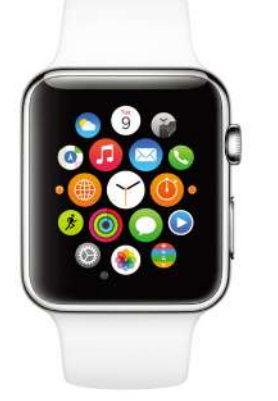

#### **iPhone的最低要求**

- Apple Watch Series 3(GPS +行動電話) 需要具有iOS 11或更高版本的iPhone 6或 更高版本。
- Apple Watch Series 3(GPS)需要具有iOS 11或更高版本的iPhone 5s或更高版本。

在鐘錶方面,複雜功能是指除簡單顯示時間以外 的任何功能(請參閱關鍵字)。

要使Apple Watch能夠打開ISEO Smart設備,請執行以下步驟。

#### **步驟 1:將您的智能手機添加到ISEO Smart設備用戶清單中**

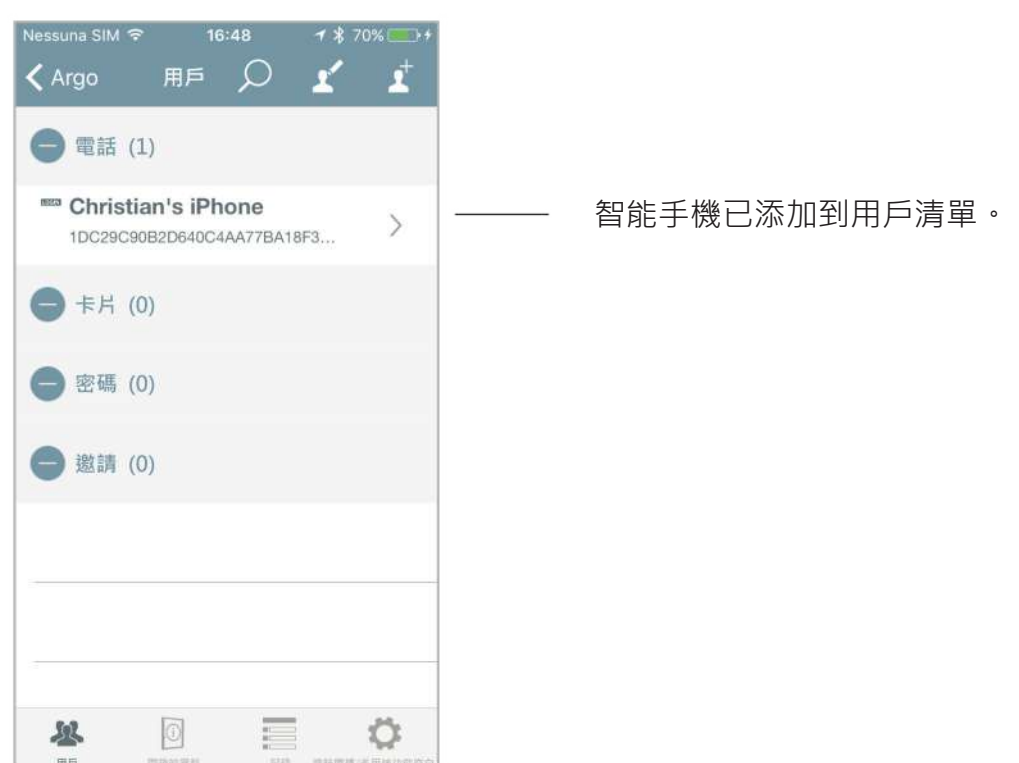

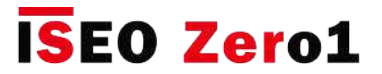

# 適用於Apple Watch的Argo

**步驟 2:在iPhone Watch應用中安裝Argo。**

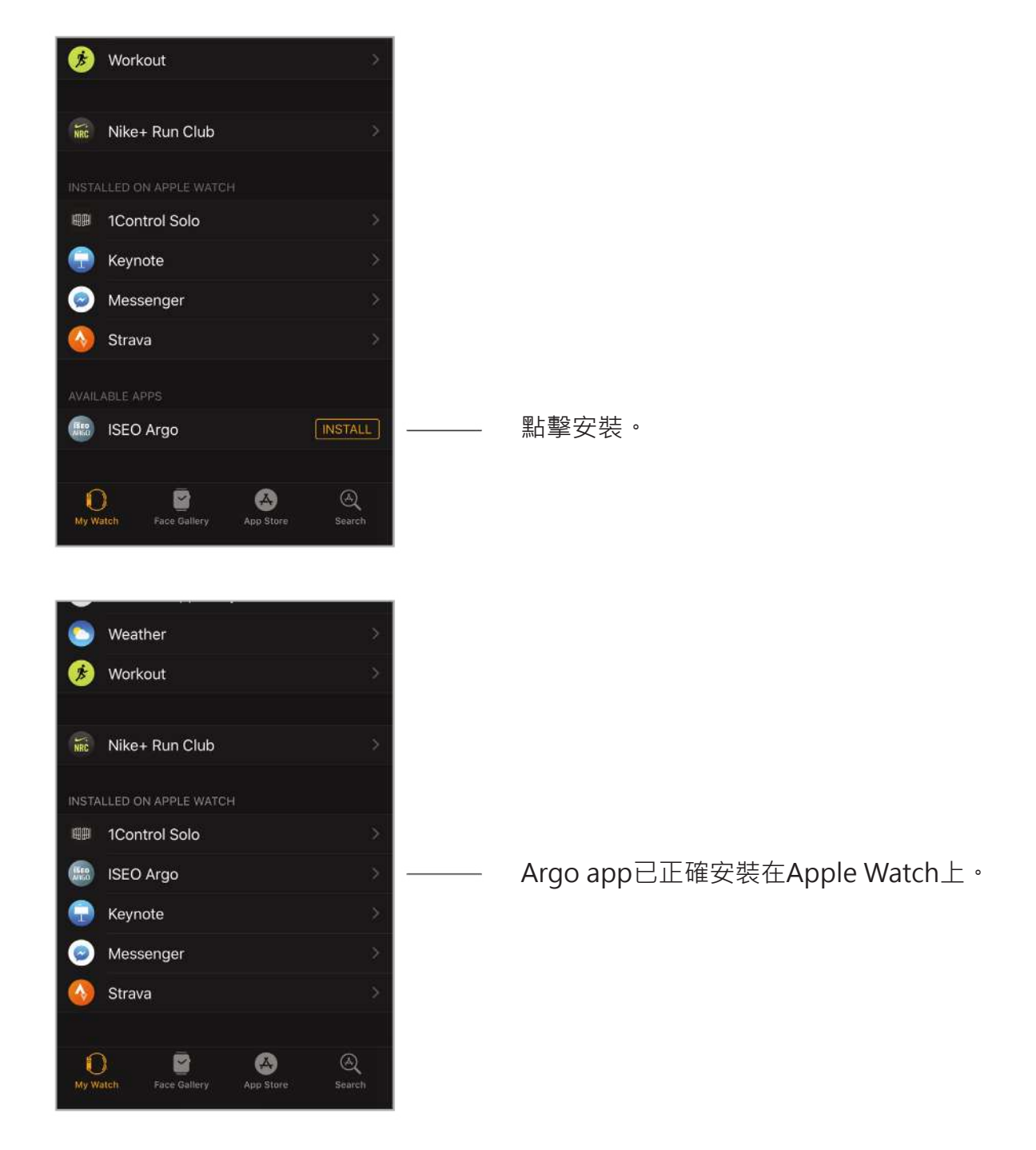

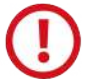

在Apple Watch中安裝應用程序可能需要很長時間。

有關特定和詳細的Apple Watch指導,請參閱support.apple.com上的《 Apple Watch 用戶指南》。

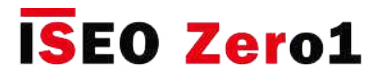

# 適用於Apple Watch的Argo

#### **步驟 3:在Apple Watch中打開Argo app**

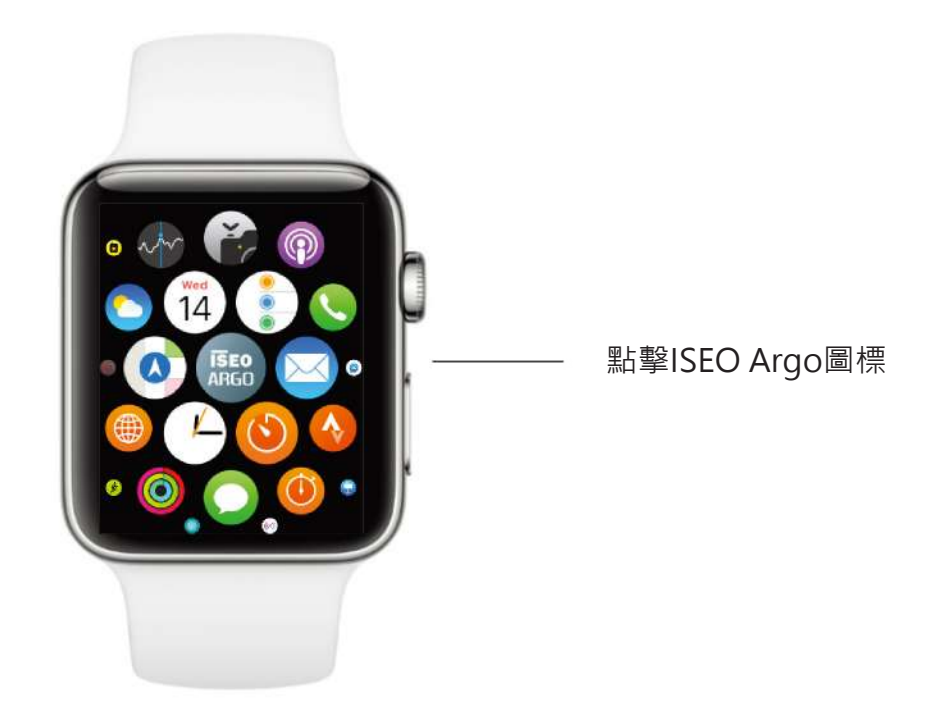

僅在Apple Watch中首次安裝Argo app程序時,才要求在iPhone中打開Argo app程序。 然後,除非從Watch或iPhone卸載Argo,否則不再需要。

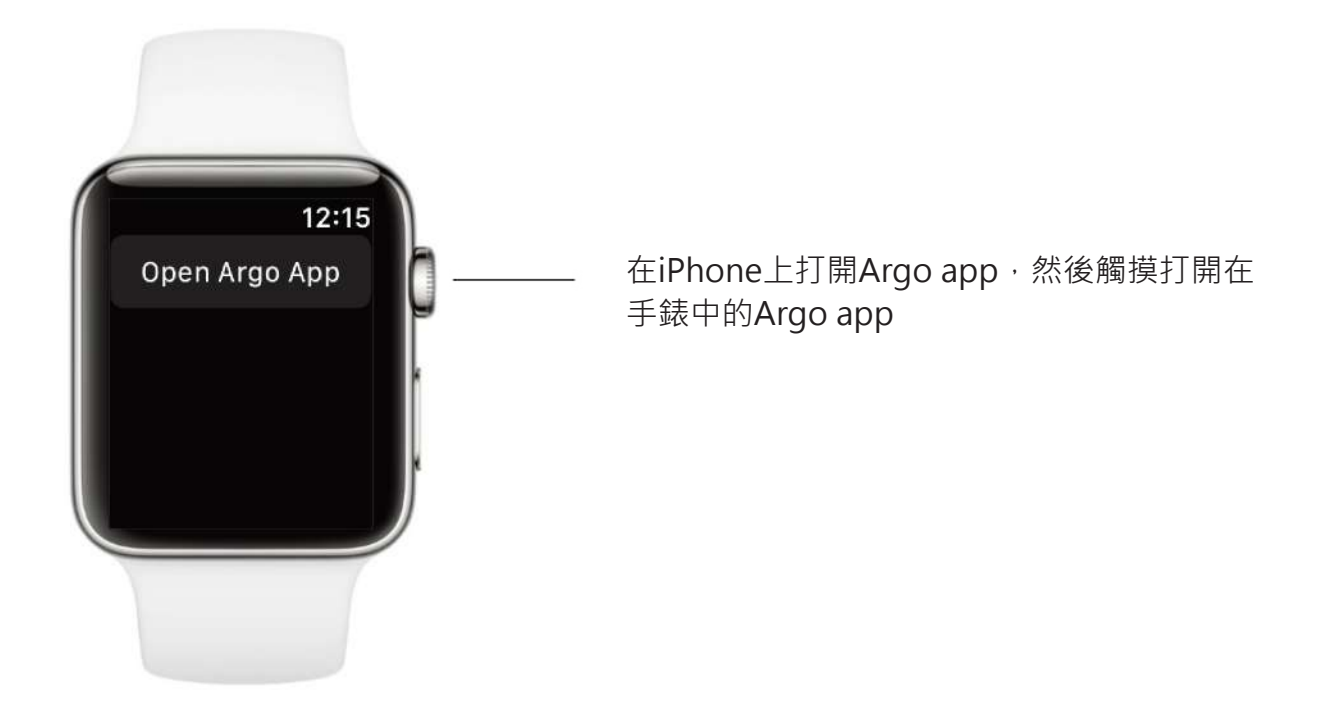

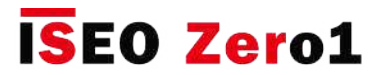

# 適用於Apple Watch的Argo

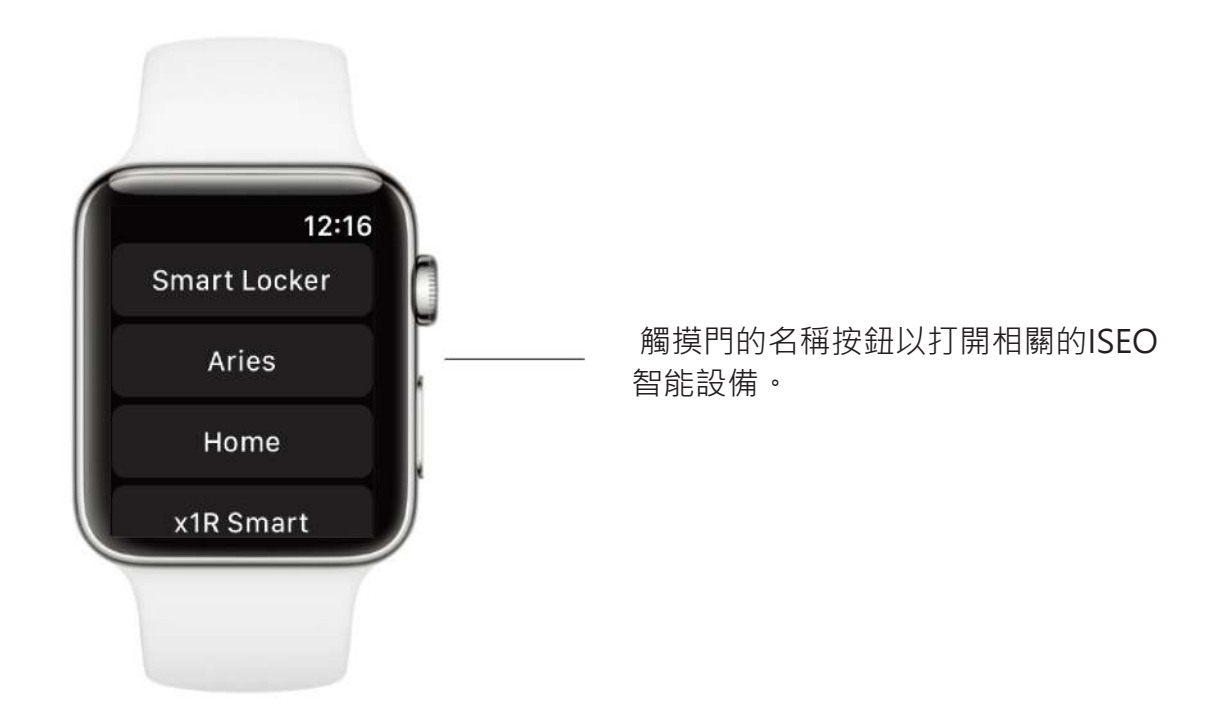

要將Argo app作為複雜功能添加到錶盤中,請執行以下步驟。

**步驟 1:將Argo app作為複雜功能添加到Watch應用中。**

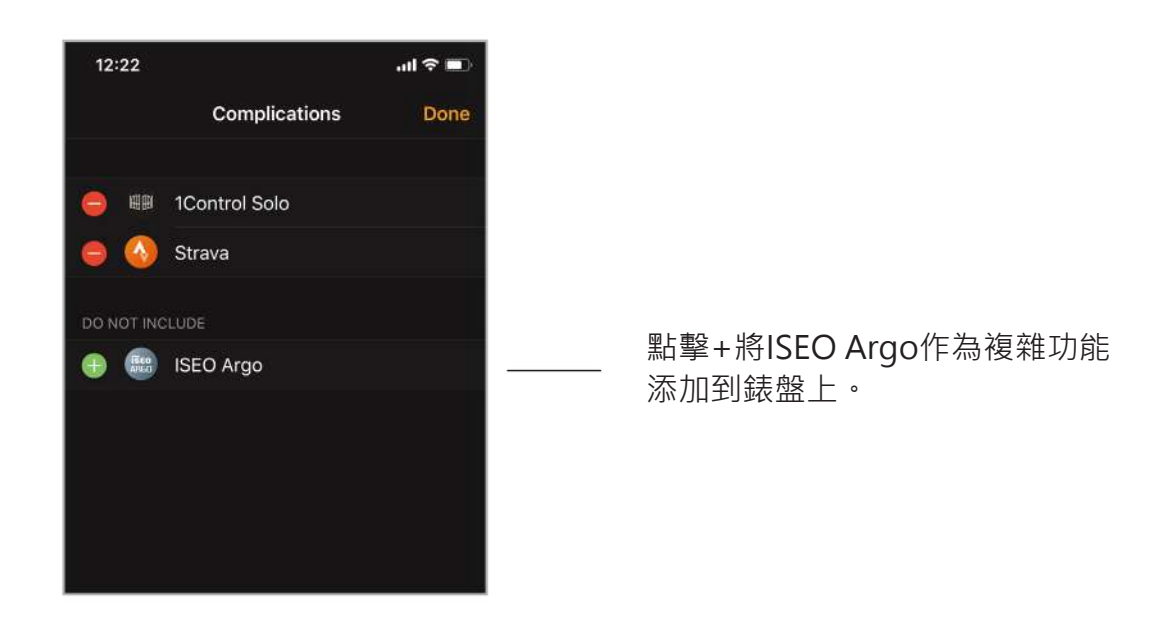

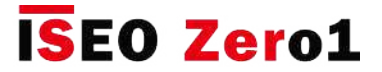

### 適用於Apple Watch的Argo

**步驟 2:自定義您的錶盤添加Argo到複雜功能(通過iPhone)**

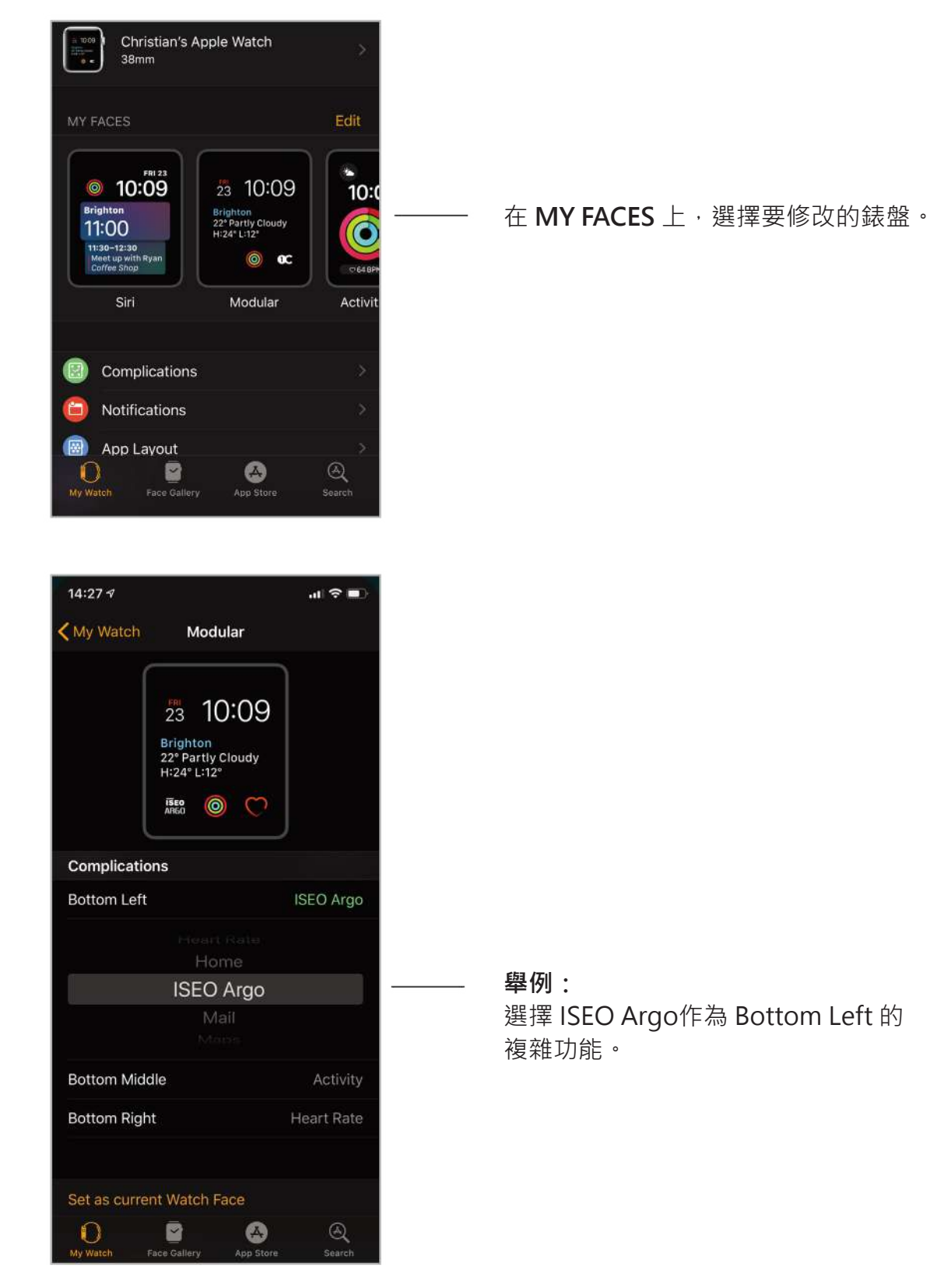

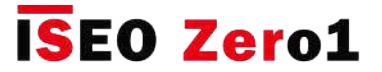

### 適用於Apple Watch的Argo

您還可以通過Apple Watch自定義Watch Faces。

**步驟 2之二:自定義您的錶盤添加Argo到複雜功能(Apple Watch)**

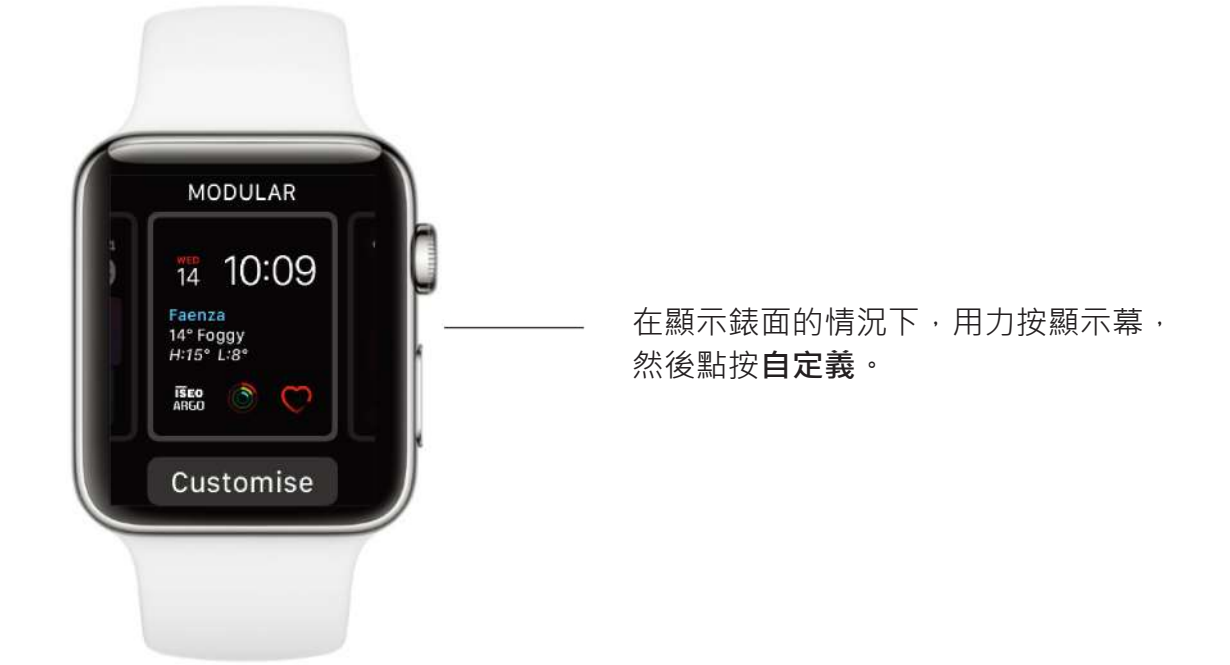

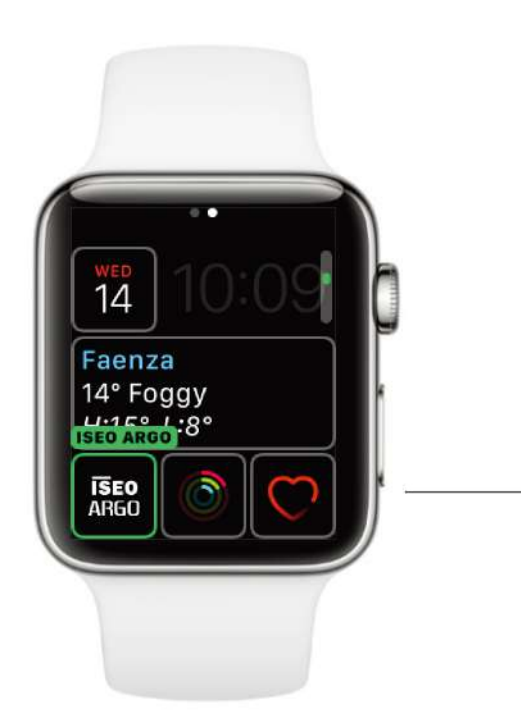

如果錶面有複雜功能,則會在最後一個 屏幕上顯示它們。

輕擊一個複雜功能以將其選中,然後轉 動數字表冠以選擇ISEO Argo。 完成後 ,按數字王冠保存您的更改,然後點按 該錶面以切換到該位置。

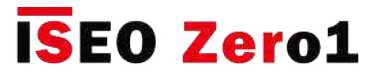

### 適用於Apple Watch的Argo

您可以在不同的錶面和位置添加ISEO Argo複雜功能。 根據錶面類型 (圓形,模塊化,實用工具...) ,複雜功能位置和錶殼尺寸的不同,ISEO Argo複雜功能的外觀可能有所不同。 參見下面一些帶有 不同錶面的示例。

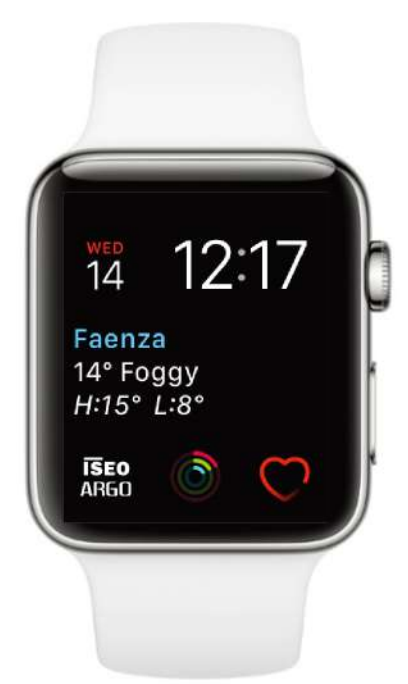

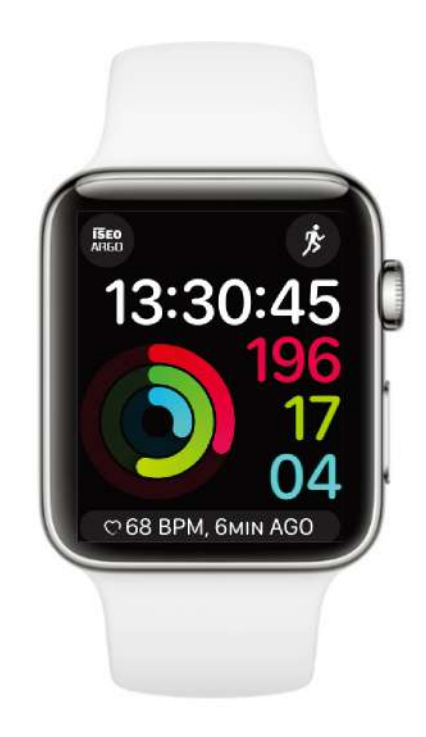

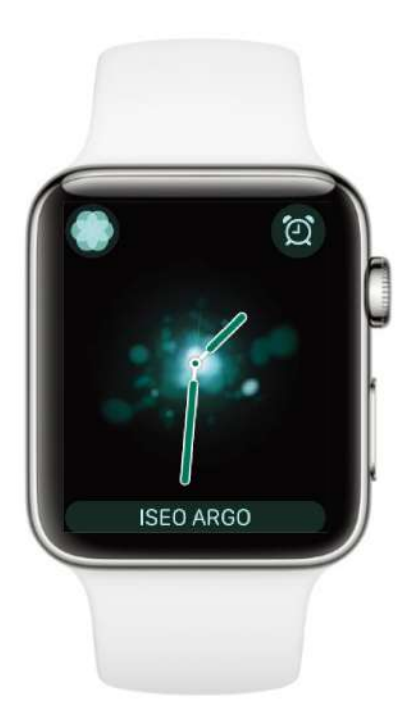

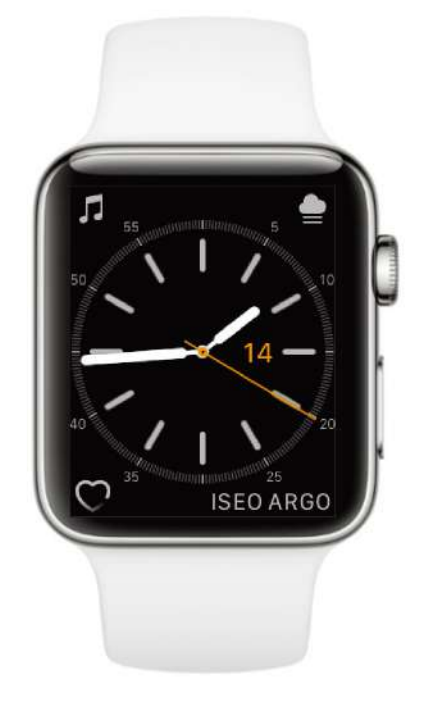

# **ISEO Zero1**

**進階**

# Argo app的小部件

Argo小部件使您無需啟動Argo app即可直接解鎖門鎖 (有關小部件的含義,請參見關鍵字)。 通 過使用小部件,實際的Argo app將自動啟動,打開ISEO Smart設備並關閉, 窗口小部件的配置和 操作從iOS到Android有所不同,如以下配置過程所述。

#### **步驟 1:為Android配置Argo小部件**

在Android手機中,添加小部件時,您可以定義要打開的門鎖,也可以將小部件作為快捷方式放置在 屏幕的任何位置。

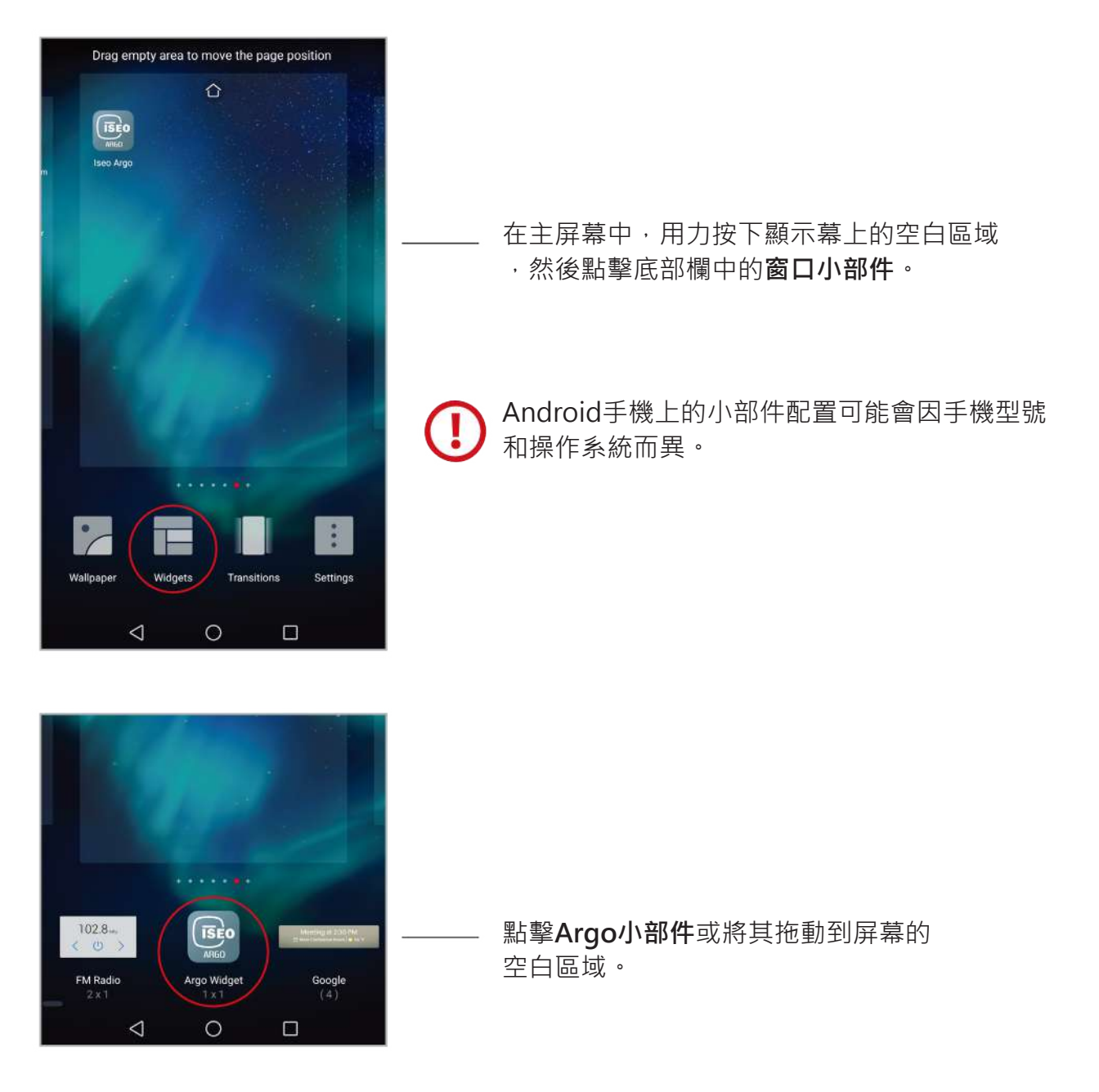

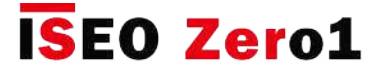

# Argo app的小部件

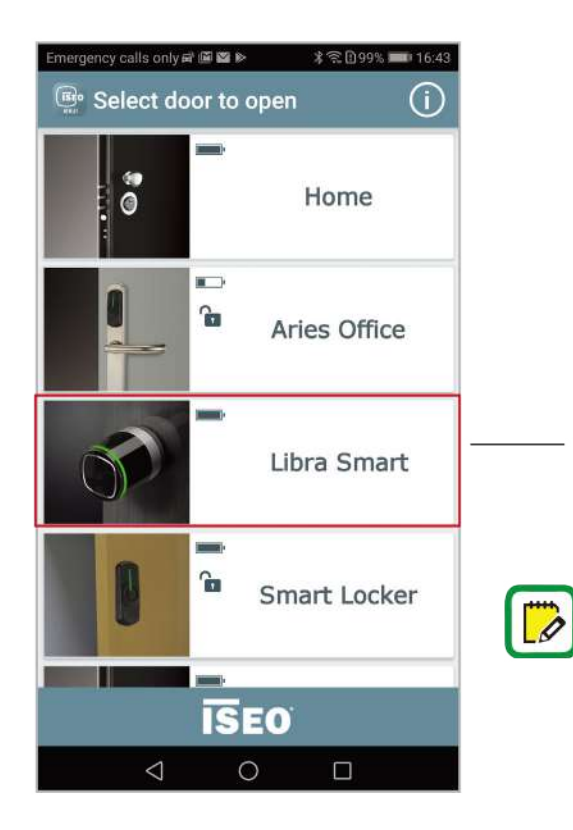

Argo app將自動打開。。

點擊您想通過小部件打開的門鎖(選擇 要打開的門)。 例如:Libra Smart。

如果您沒有選擇任何設備並關閉該應用程序, 則會在電話主屏幕中自動創建一個"空白的" Argo圖標。當您點擊它時,它將打開相同的 "選擇要打開的門"屏幕,以便選擇打開哪個 門。

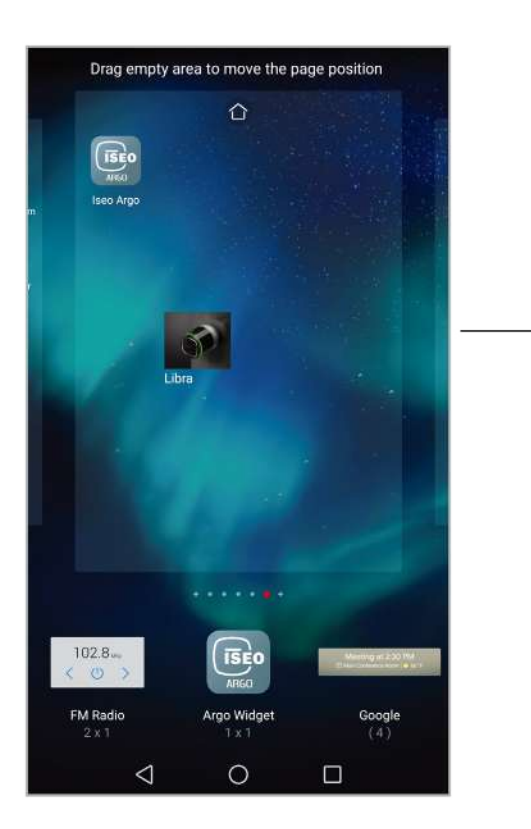

Libra 圖標小部件將自動創建。

點擊屏幕的空白區域以退出配置模式。

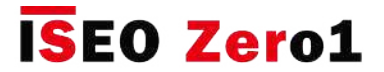

# Argo app的小部件

#### **步驟 2:通過Android小部件打開門**

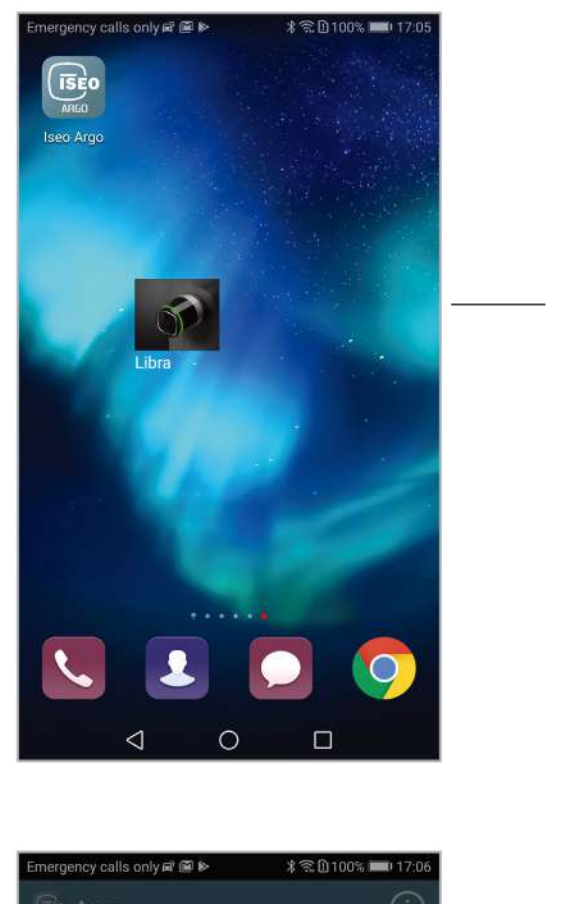

點擊Libra圖標小部件。

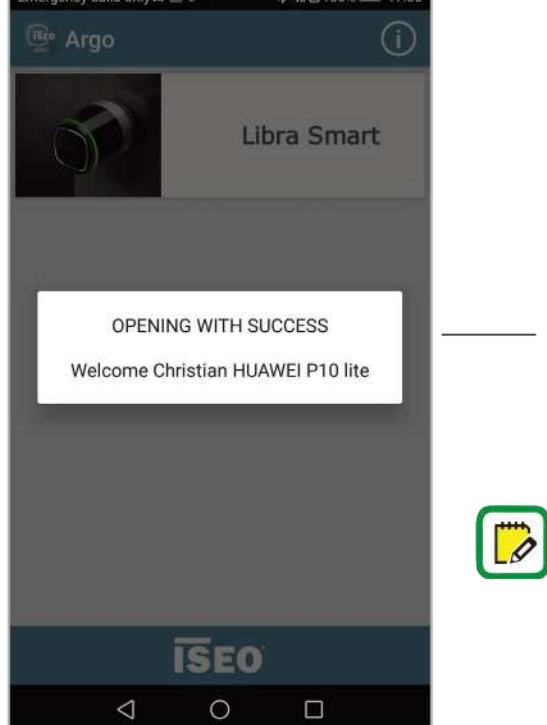

Argo app會自動啟動並打開門。 完成後,應用程序將自動關閉。

即使您的智能手機尚未添加到設備的用戶清單 中,您也可以創建小部件,但是點擊該小部件 ,您將收到以下消息:"電話未啟用:不在內 存中"。

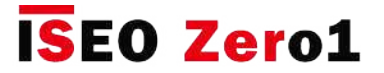

# Argo app的小部件

#### **Android小部件的其他說明**

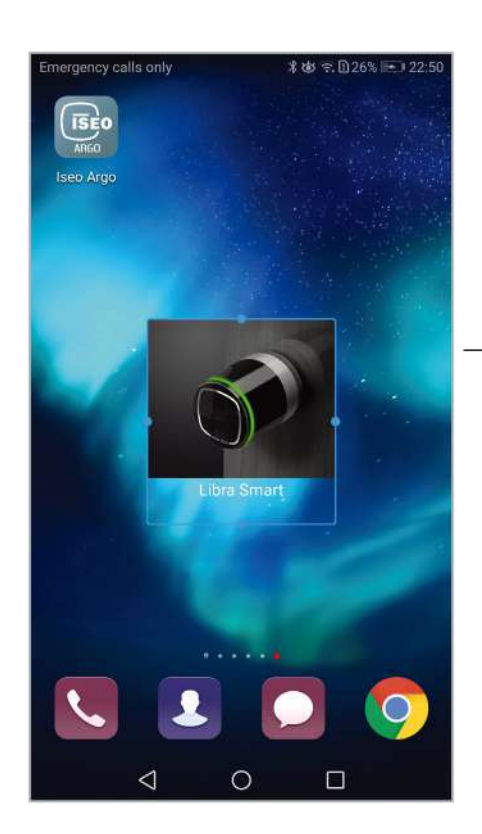

可以自由定制Android小部件的大小。

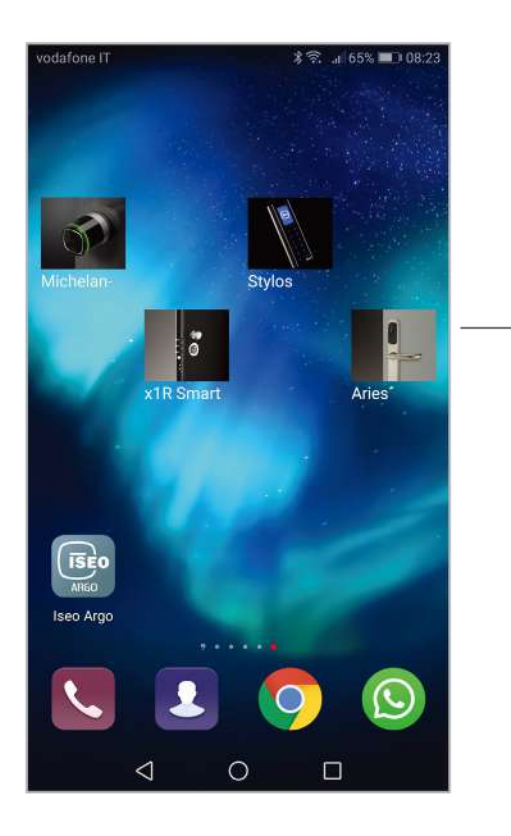

您可以創建所需的小部件數量。 每個產品都有其對應的小部件圖標。

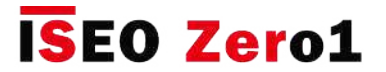

### Argo app的小部件

#### **步驟 1:為iOS配置Argo小部件**

在iOS設備中,小部件的配置和管理與Android完全不同。 在Android上,即使您沒有以設備用戶身 份註冊,也可以創建小部件,而在iOS上,您需要至少一次通過Argo app在設備上打開。

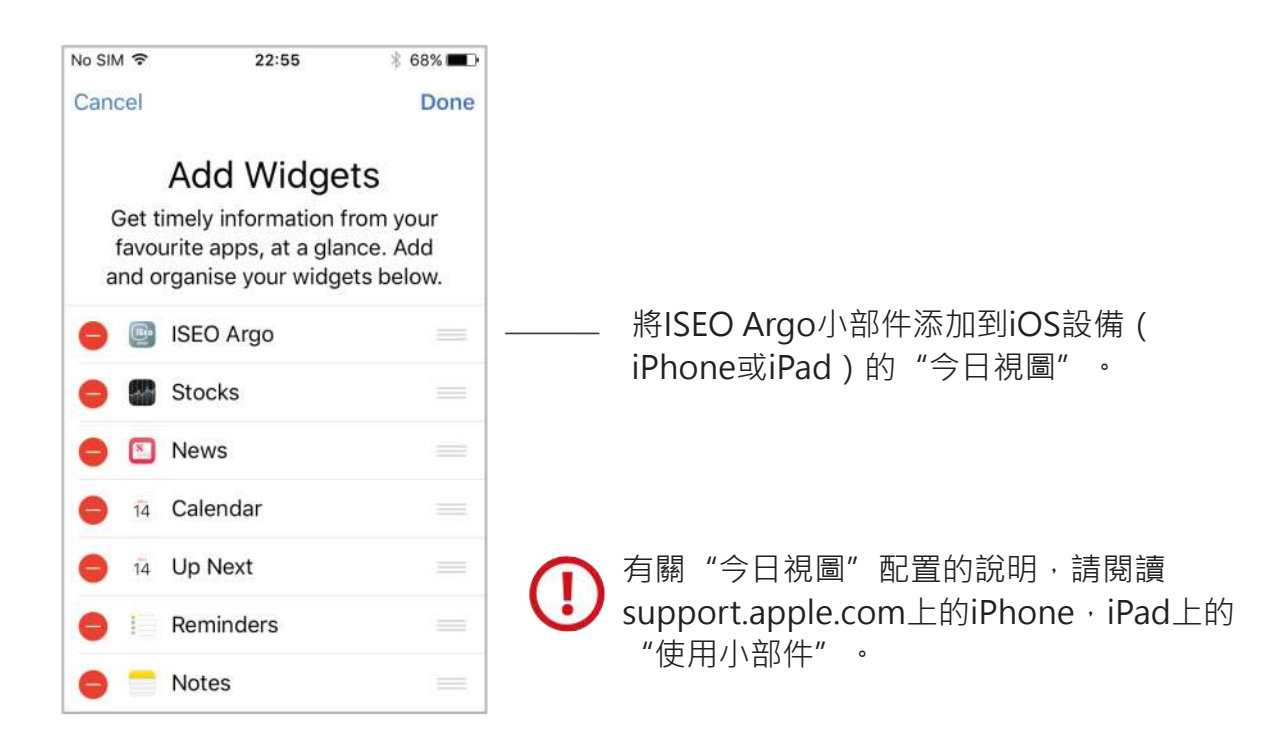

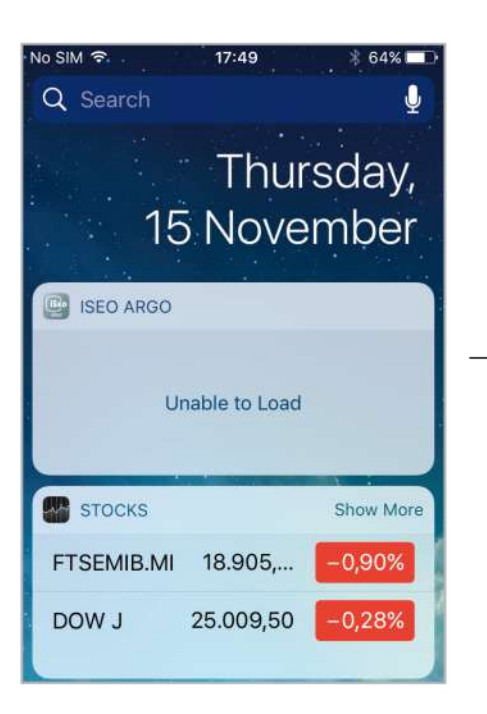

ISEO Argo小部件將為空白的:您需要 先打開一扇門才能獲取快捷方式。

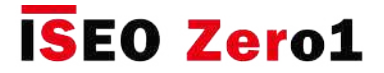

### Argo app的小部件

#### **步驟 2:通過iOS小部件打開門**

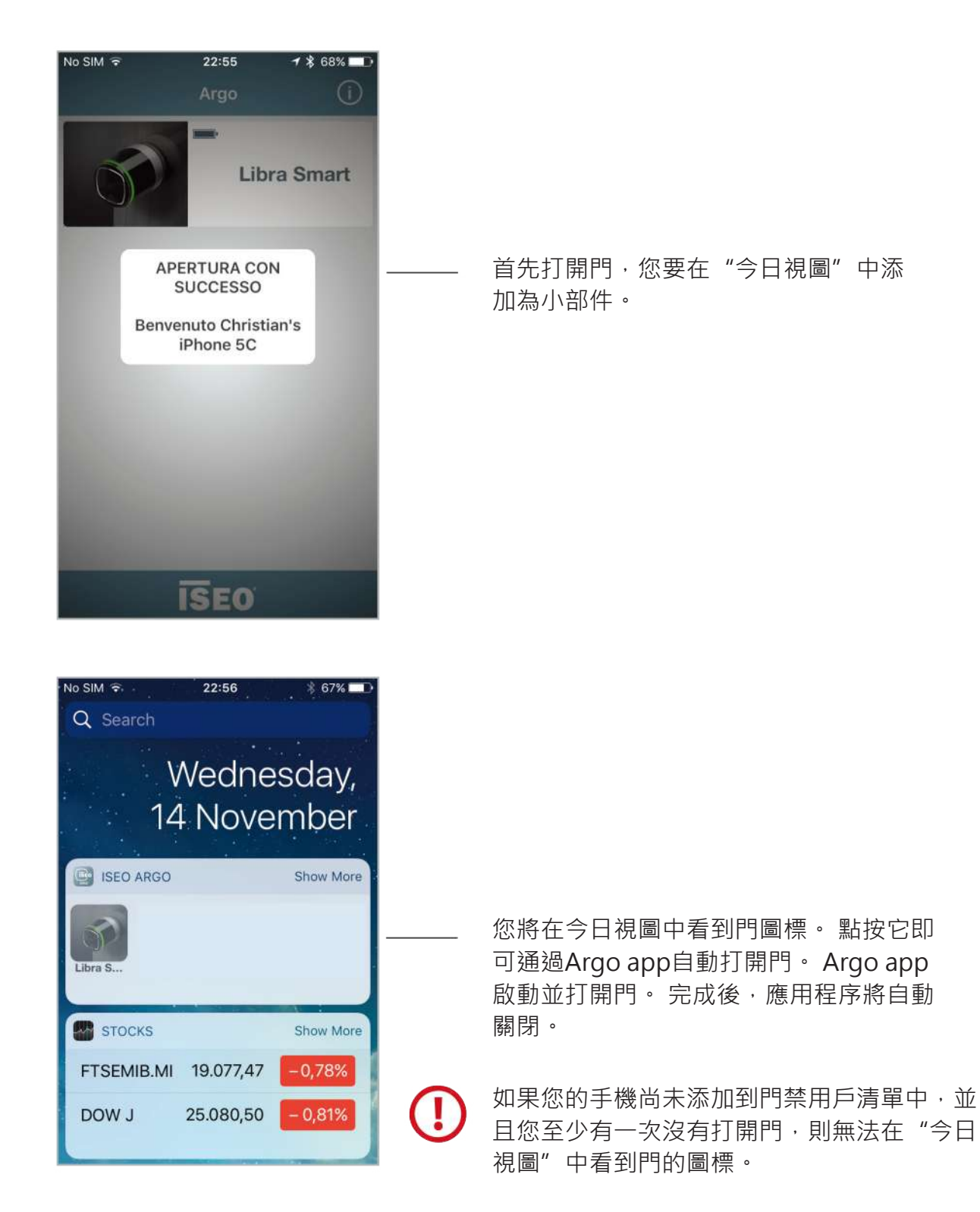

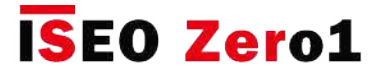

### Argo app的小部件

#### **iOS小部件的其他說明**

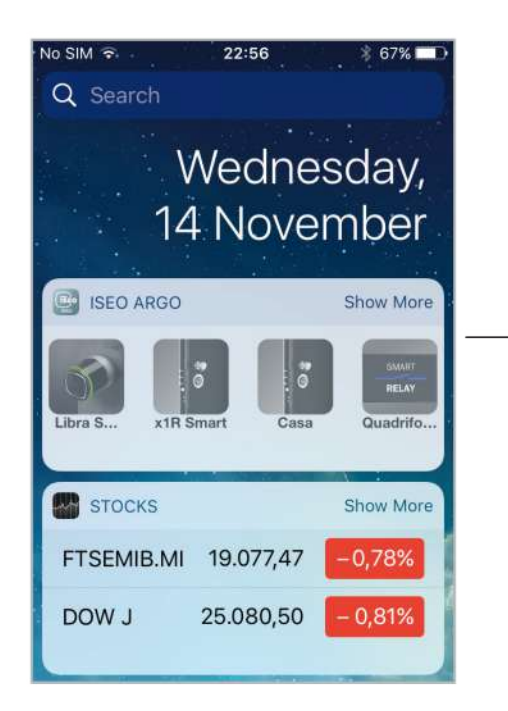

通過電話打開門後,快捷方式圖標會自動 添加到"今日視圖"的ISEO Argo小部件 中的第一個位置。 您可以看到最近打開的4個門鎖。

點擊**顯示更多**以查看您最近打開的8個門 鎖(擴展視圖)。

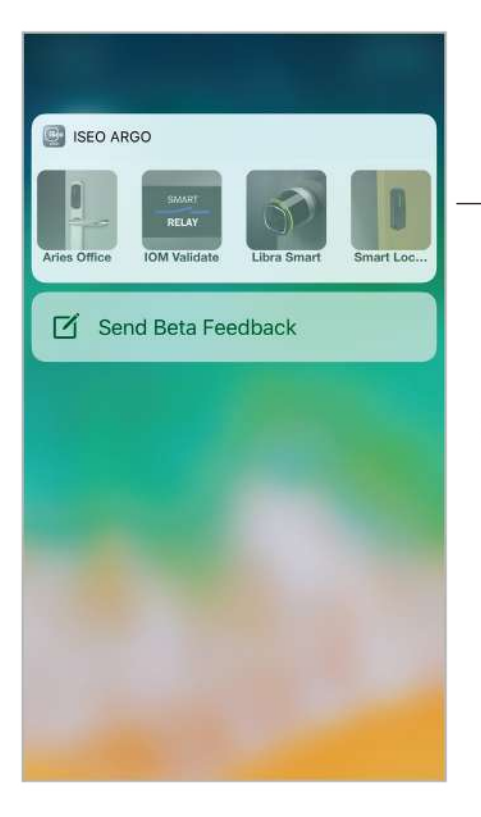

在iPhone 6s及更高版本中,您可以將3D Touch用作ISEO Argo小部件的快捷方式 。 只需輕按Argo圖標即可立即打開最近 打開的4個門。

過去一直打開的門(例如屬於其他的門)始終 顯示, 直到新打開的門替換它們, 將舊的門移 到第八位置。

即使從"今日視圖"中刪除並重新添加小部件 ,也無法刪除ISEO Argo小部件圖標列表。 最 後打開的門保留在"今日視圖"內存中。

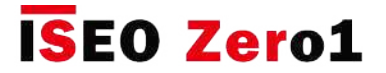

#### 使用Argo UID添加電話

管理員可以通過輸入電話Argo UID將智能手機添加到設備用戶清單中。 目標與邀請函相同(請參見 邀請函段落),不同之處在於,通過Argo UID,用戶不需要鍵入任何代碼。 手機Argo UID是智能手 機中安裝的Argo app的唯一標識符。 這是一個全球唯一的數字 (32個字符),用於標識Argo智能 設備中的智能手機。

要使用Argo UID添加電話,請執行以下步驟:

- 步驟1:用戶將電話Argo UID發送給管理員。
- 步驟2:管理員將電話Argo UID添加到設備用戶清單中。

#### **步驟 1:用戶將電話Argo UID發送給管理員**

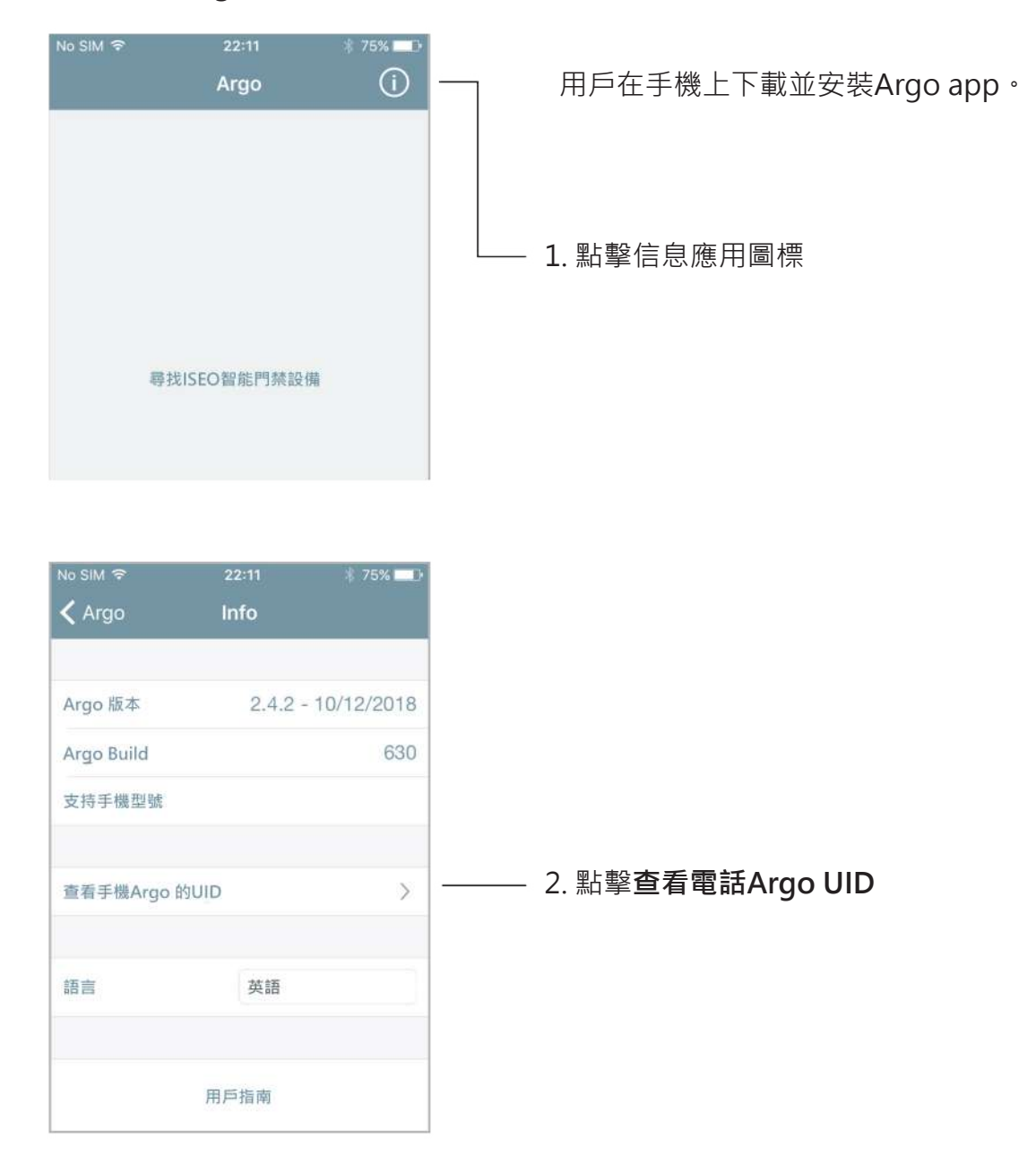

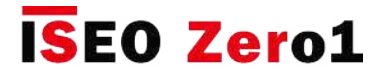

# 使用Argo UID添加電話

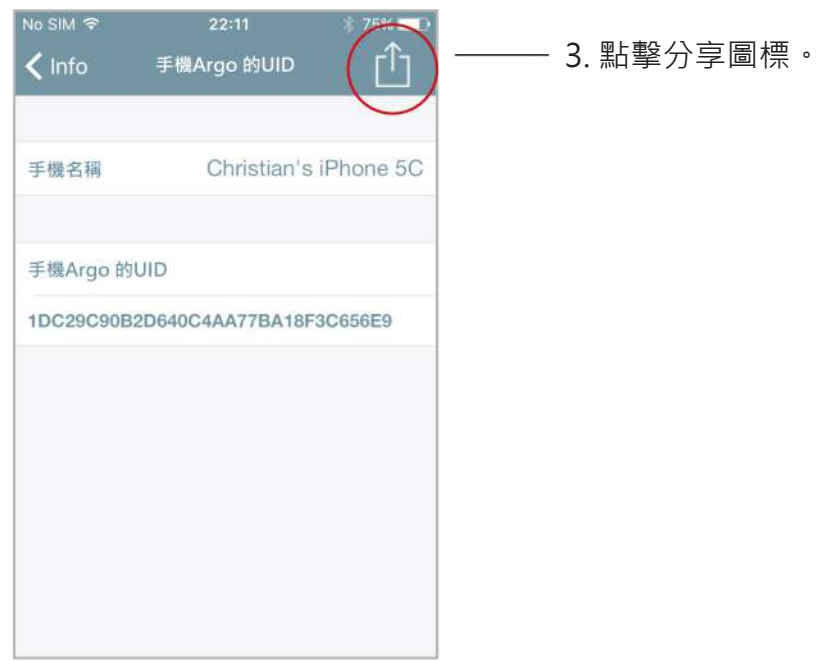

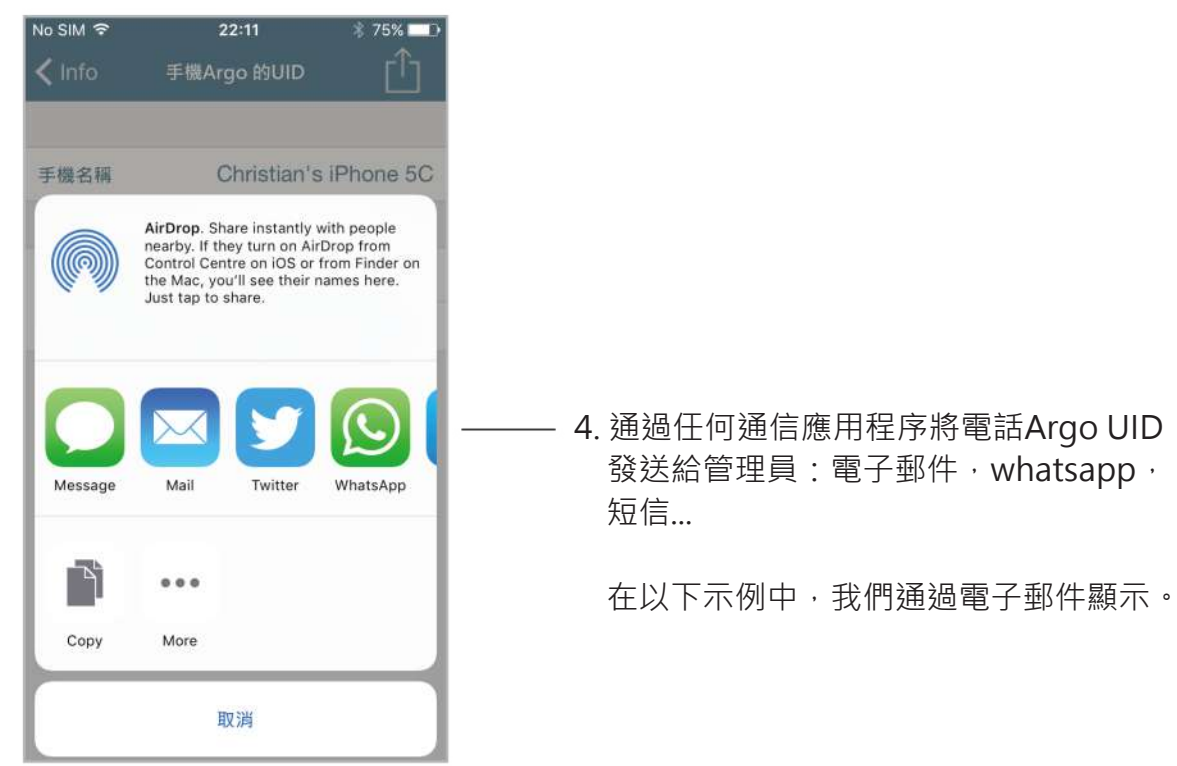

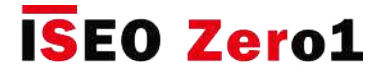

### 使用Argo UID添加電話

#### **步驟2:管理員將電話Argo UID添加到設備用戶清單中。**

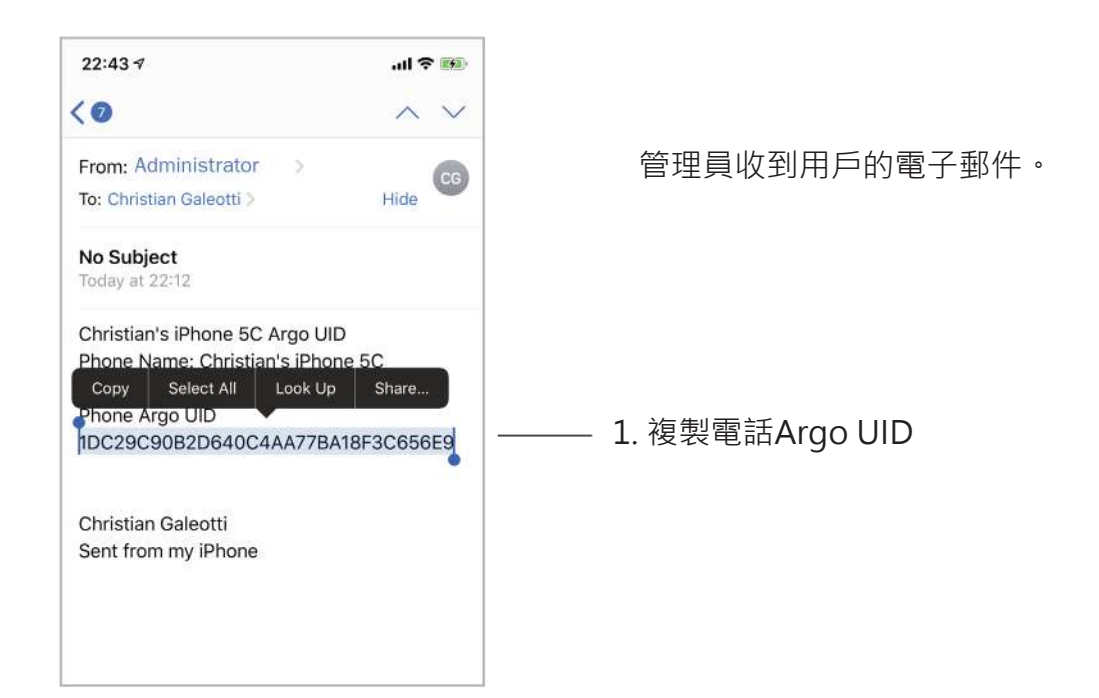

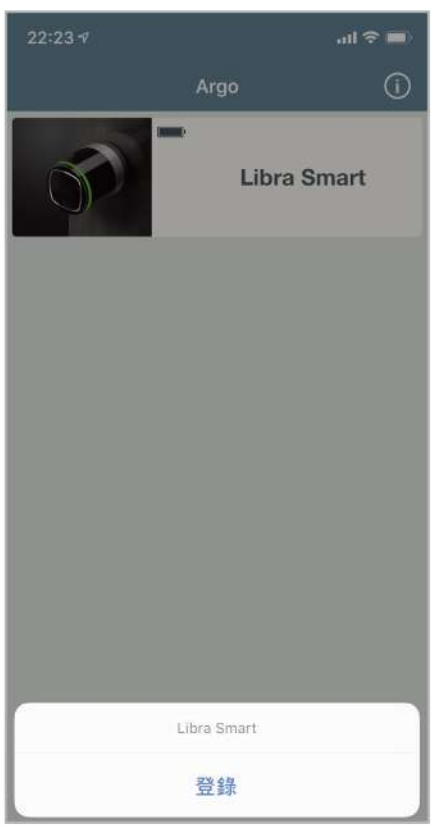

2. 接近要添加用戶電話的設備, 然後 進入編程模式。

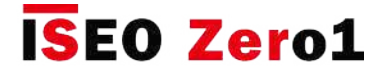

# 使用Argo UID添加電話

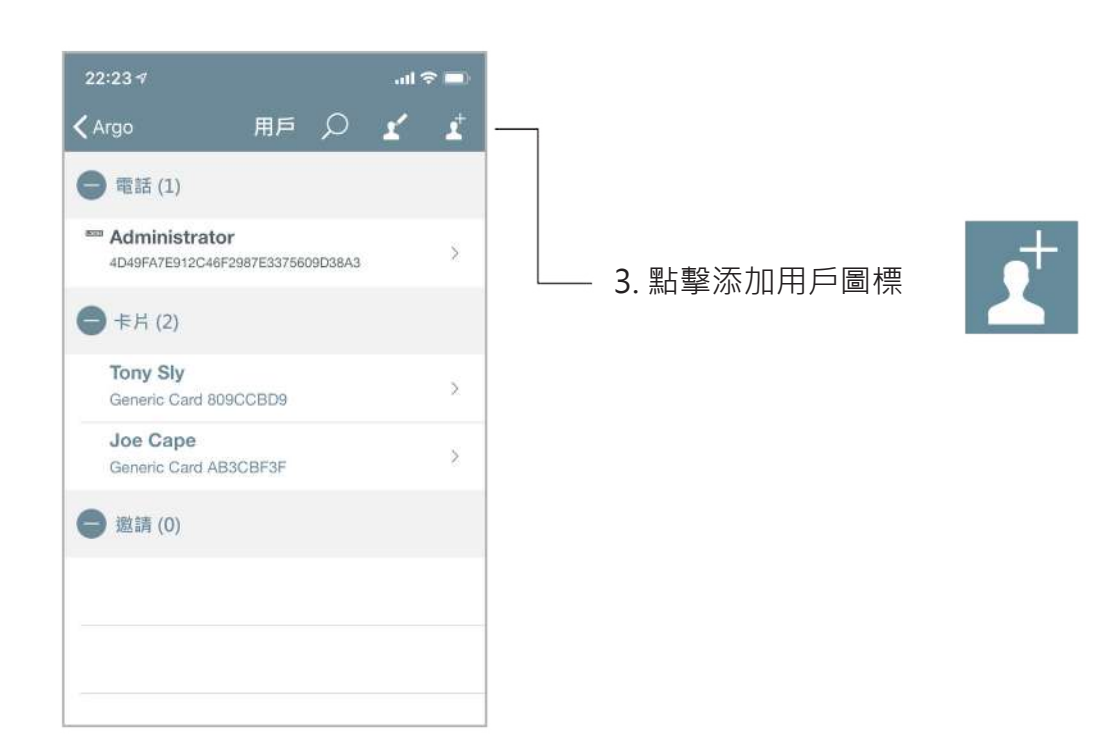

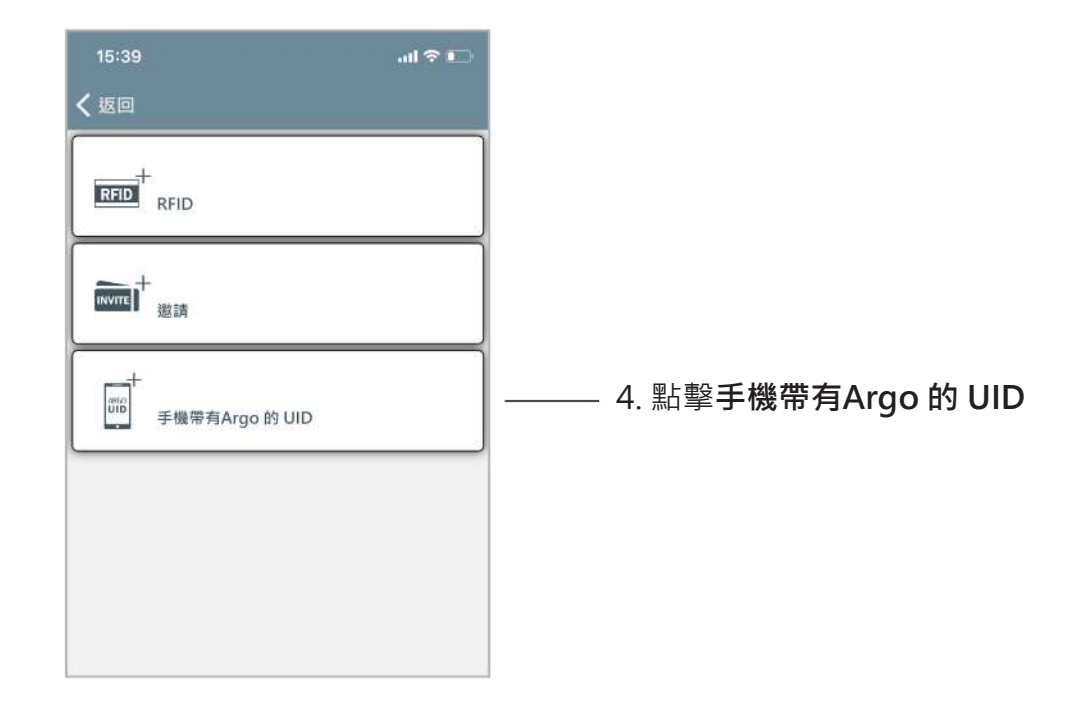

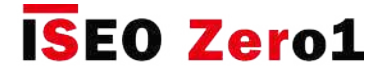

### 使用Argo UID添加電話

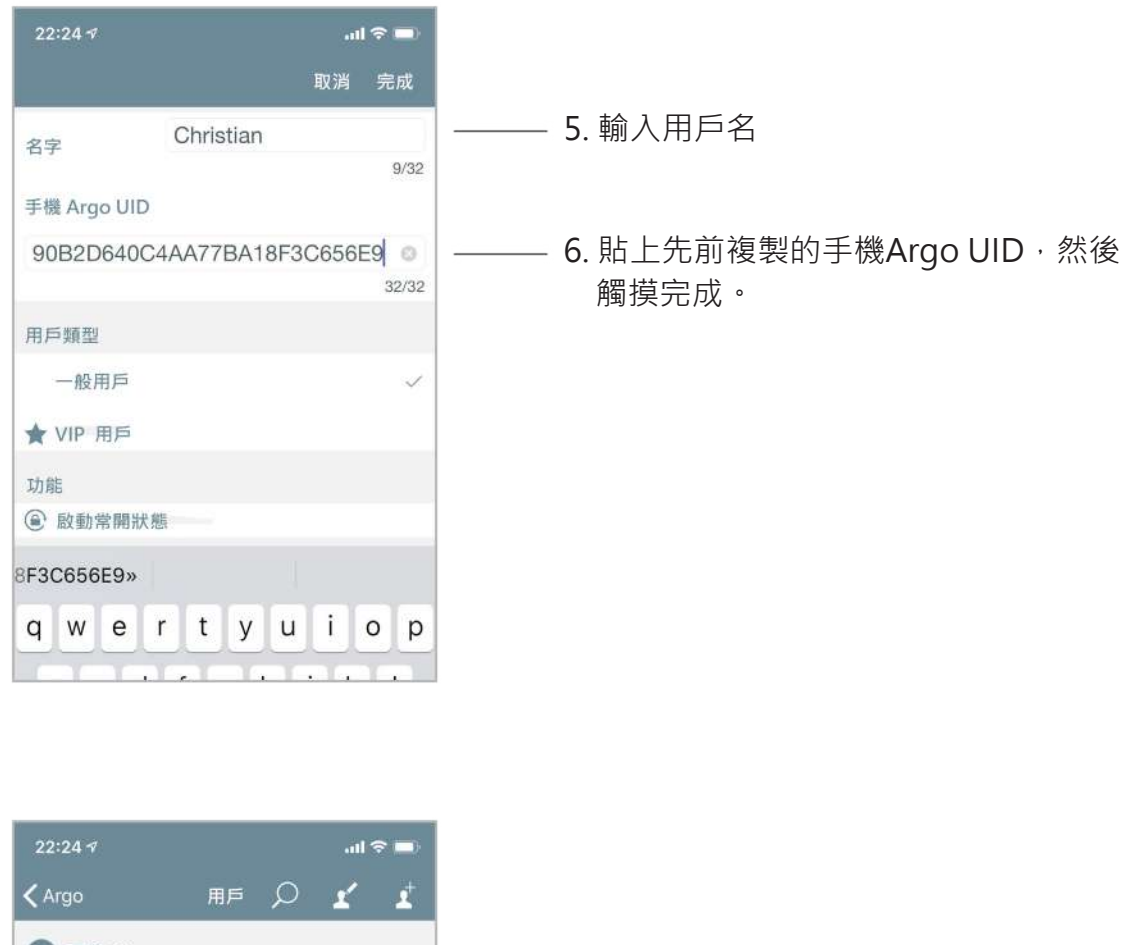

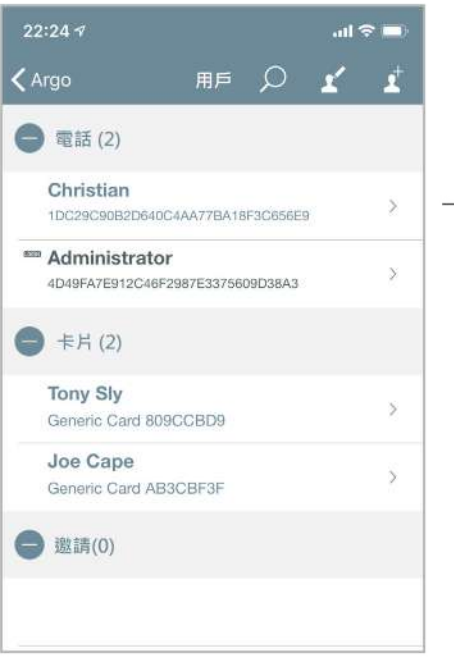

7. 已通過電話Argo UID將用戶添加到設備 用戶清單中。

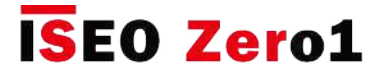

#### 帶有密碼的通道模式

配備了外接鍵盤的ISEO Smart設備(即Stylos Display和x1R Smart)可以啟用密碼的通道模式功 能,就像對卡片/標籤和智能手機一樣 (請參閱卡片用戶的參數)。 啟用密碼模式的密碼會在每次 輸入密碼時自動啟用和禁用門鎖中的密碼模式。

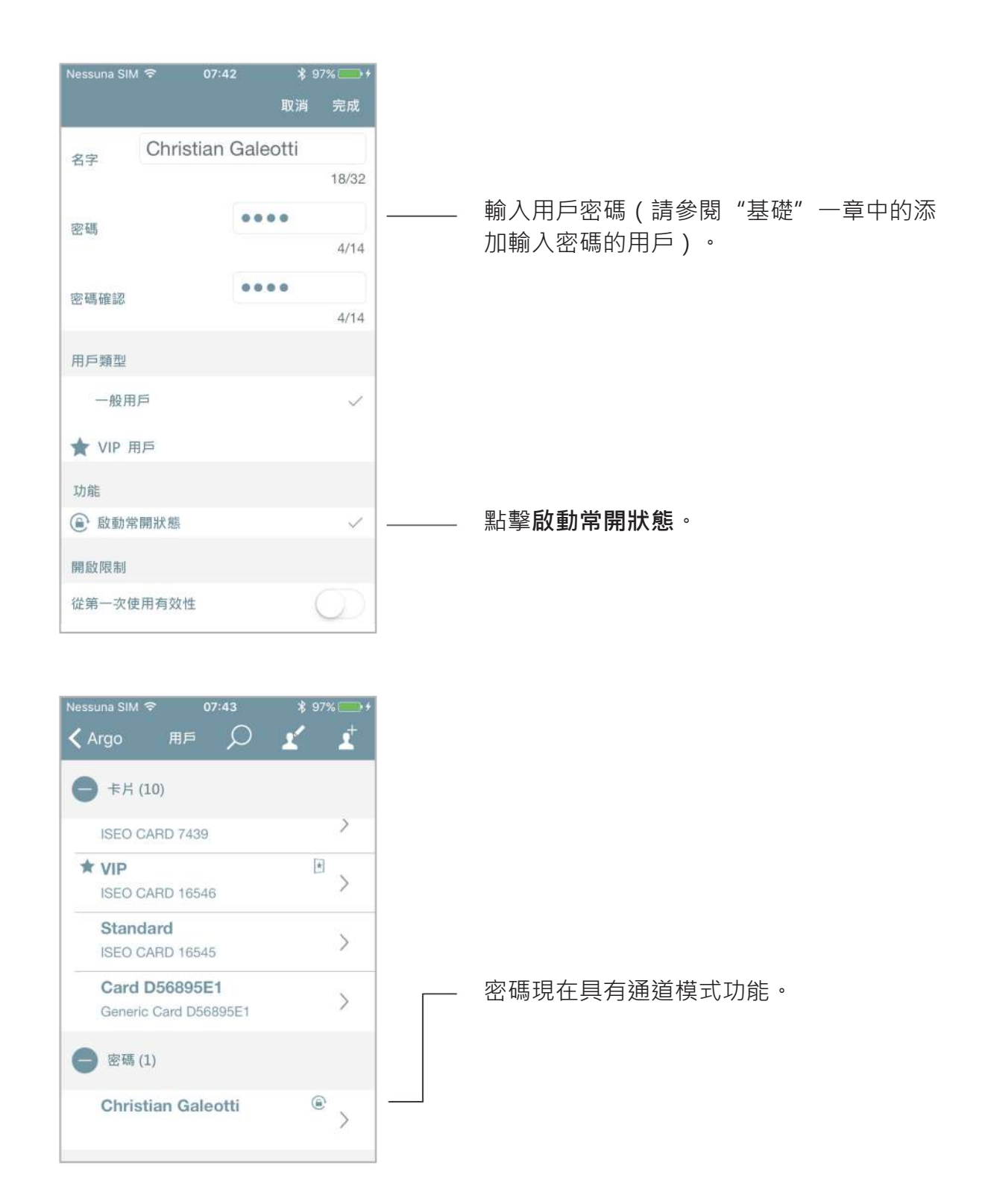

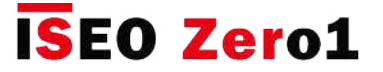

#### 帶有密碼的通道模式

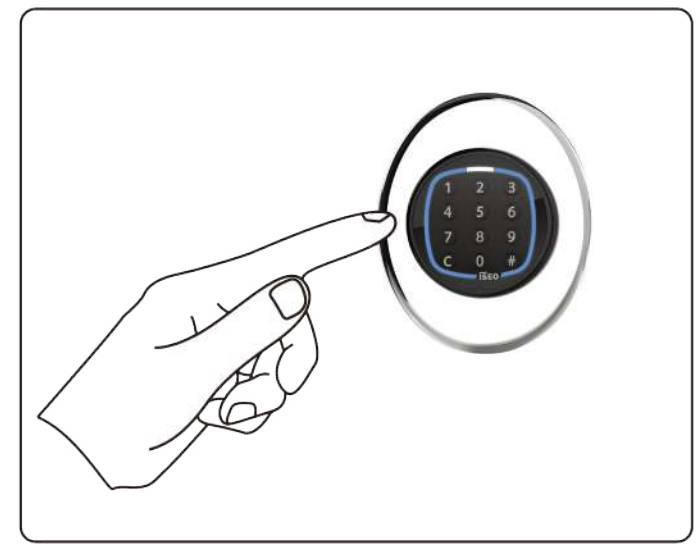

在啟用通道模式的情況下輸入密碼,然後按 # 鍵確認。

09:38

Argo m.

ъ

≁

 $\equiv$ 

**ISEO** 

69%  $\bigcap$ 

x1R Smart

**Stylos** 

**in** Smart Locker

**Stylos LED** 

No SIM

 $\begin{matrix} 1 \\ 0 \end{matrix}$ 

#### x1R SMART STYLOS SMART DISPLAY

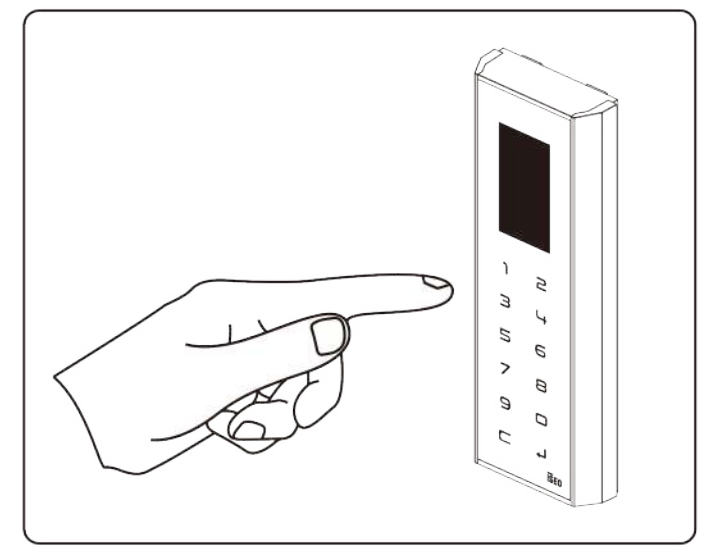

在啟用通行模式的情況下輸入密碼,然後按 → 鍵確認。

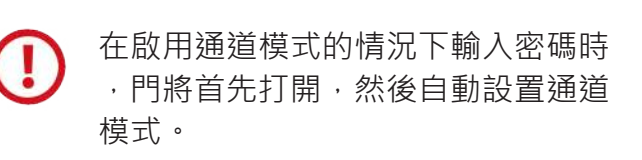

在啟用通道模式的情況下再次輸入密 碼時,門將自動關閉,並退出通道模 式功能。

啟用通道模式的密碼只能用於啟用和 禁用通道模式功能(切換模式)。

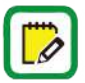

在x1R Smart 上,根據Argo的配置,智能通道模式可以是輕上鎖或自由門模式。
**進階**

## 通道模式功能

通道模式功能一經啟用,即可將門鎖保持在恆定的"打開狀態"。 您可以通過電話或卡片進行設置 (請參閱啟用通道模式和啟用不帶Argo段落的通道模式),現在使用密碼更加容易。

但是對於Stylos,這種情況可能會對Stylos可能驅動的電氣設備造成危險。

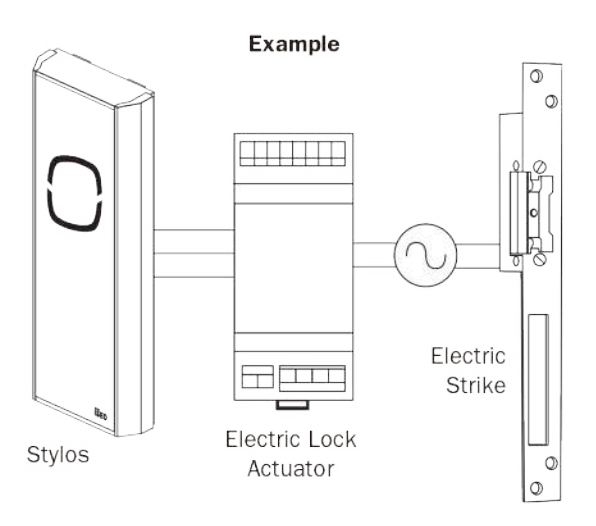

Stylos實際上是由電鎖執行器驅動的,它經常用線 圈驅動電器(即電鎖,電擊……),而線圈不能始 終處於打開狀態(始終導通的線圈會燃燒)。 這就 是為什麼Stylos中的"通道模式"功能默認情況下 處於禁用狀態的原因。 但是,管理員知道該應用程 序後即可通過Argo app自由啟用它。

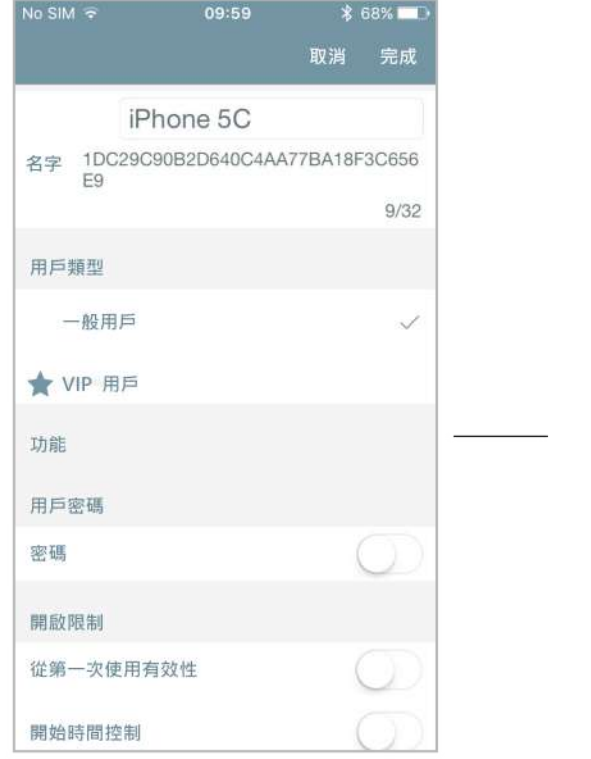

在Stylos中,由於默認情況下未啟用通道模式功能 ,因此不會顯示電話,卡和密碼的通道模式功能。

**進階**

# 通道模式功能

要在Stylos上啟用"通道模式"功能,請遵循以下步驟:打開Argo應用,進入"編程模式",依次 觸摸"門的信息"選單和"進階設置"。

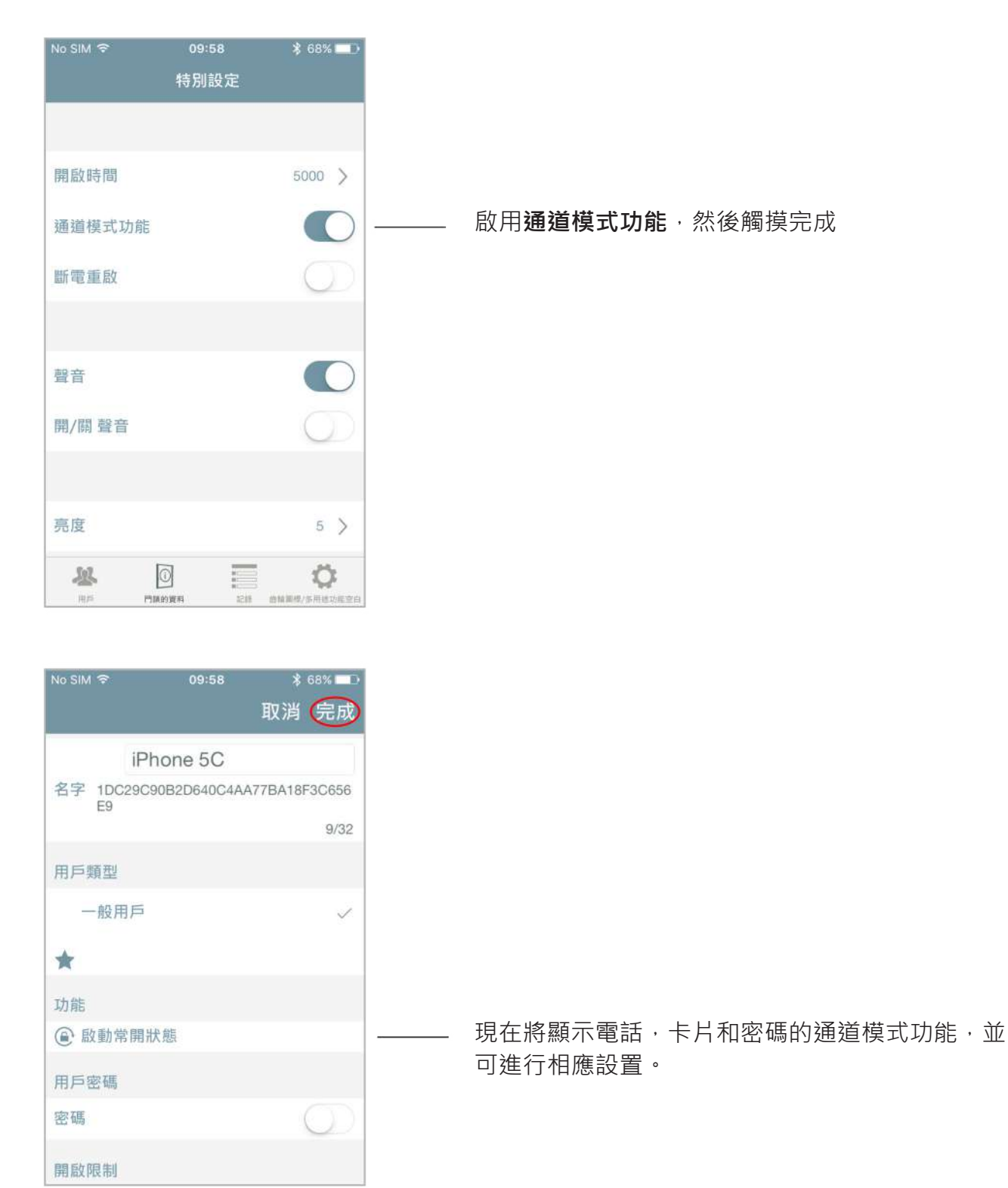

**進階**

# 門狀態建議

當門保持打開狀態時,門狀態建議允許Argo在門名稱按鈕中直接查看。 在帶有門狀態傳感器 (即 x1R Smart)的門鎖中可用。 要顯示門狀態建議,請打開Argo應用,進入"編程模式",依次觸摸 "門鎖的資料"選單和"特別設定"。

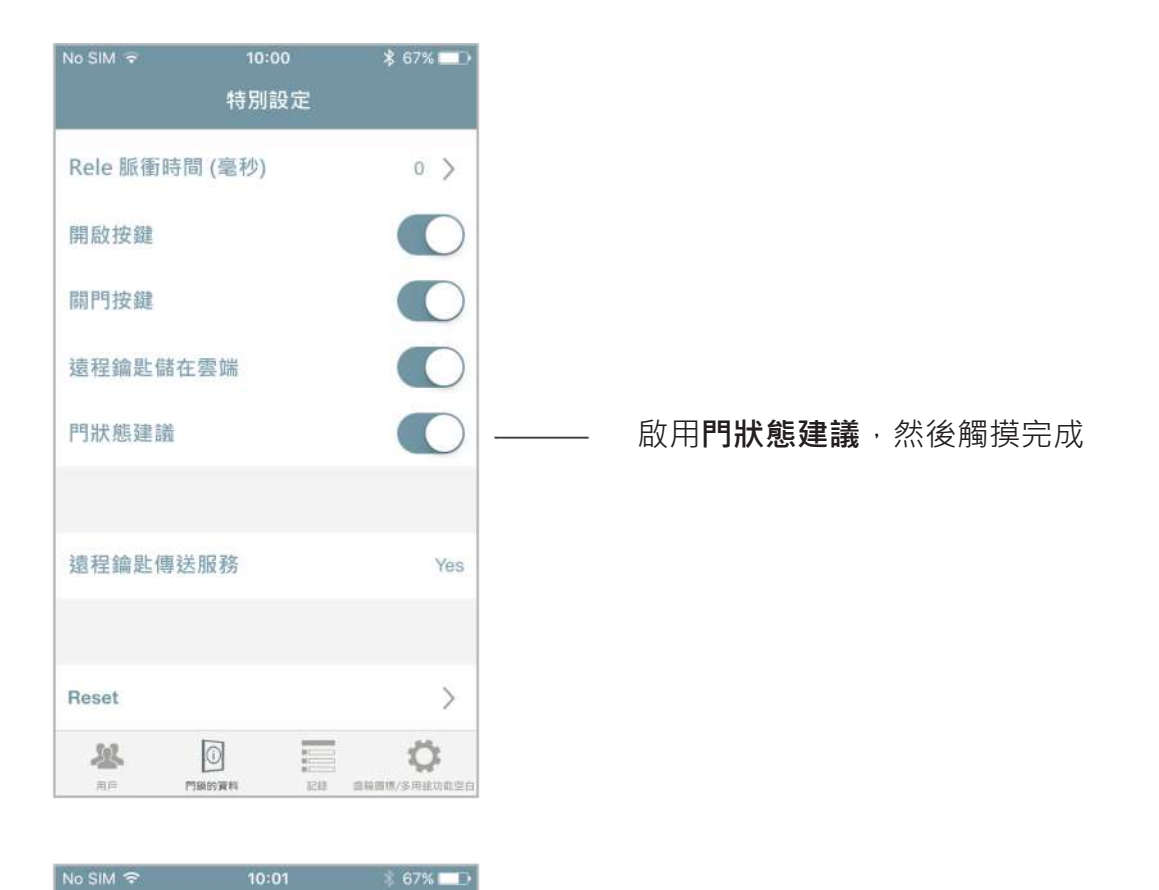

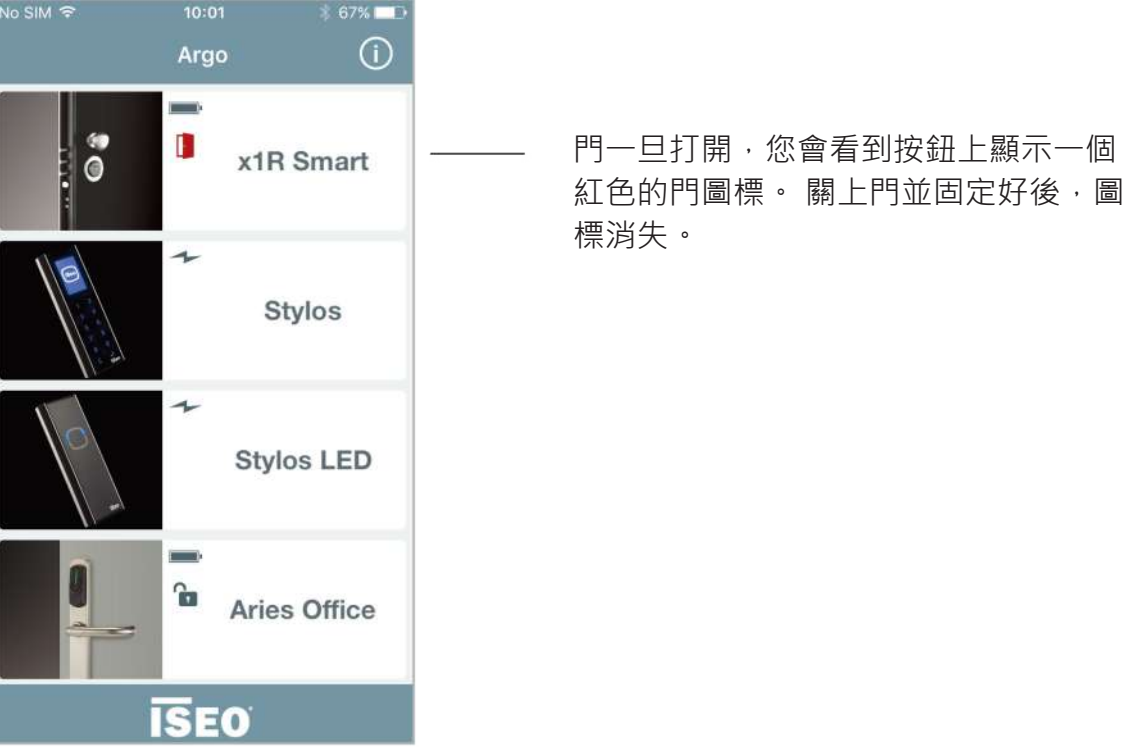

**進階**

# 智能繼電器

智能繼電器允許打開任何電氣設備,例如電鎖,電動門,桿,旋轉門,或者通常可以通過閉合觸點 來啟動的任何電氣致動器。

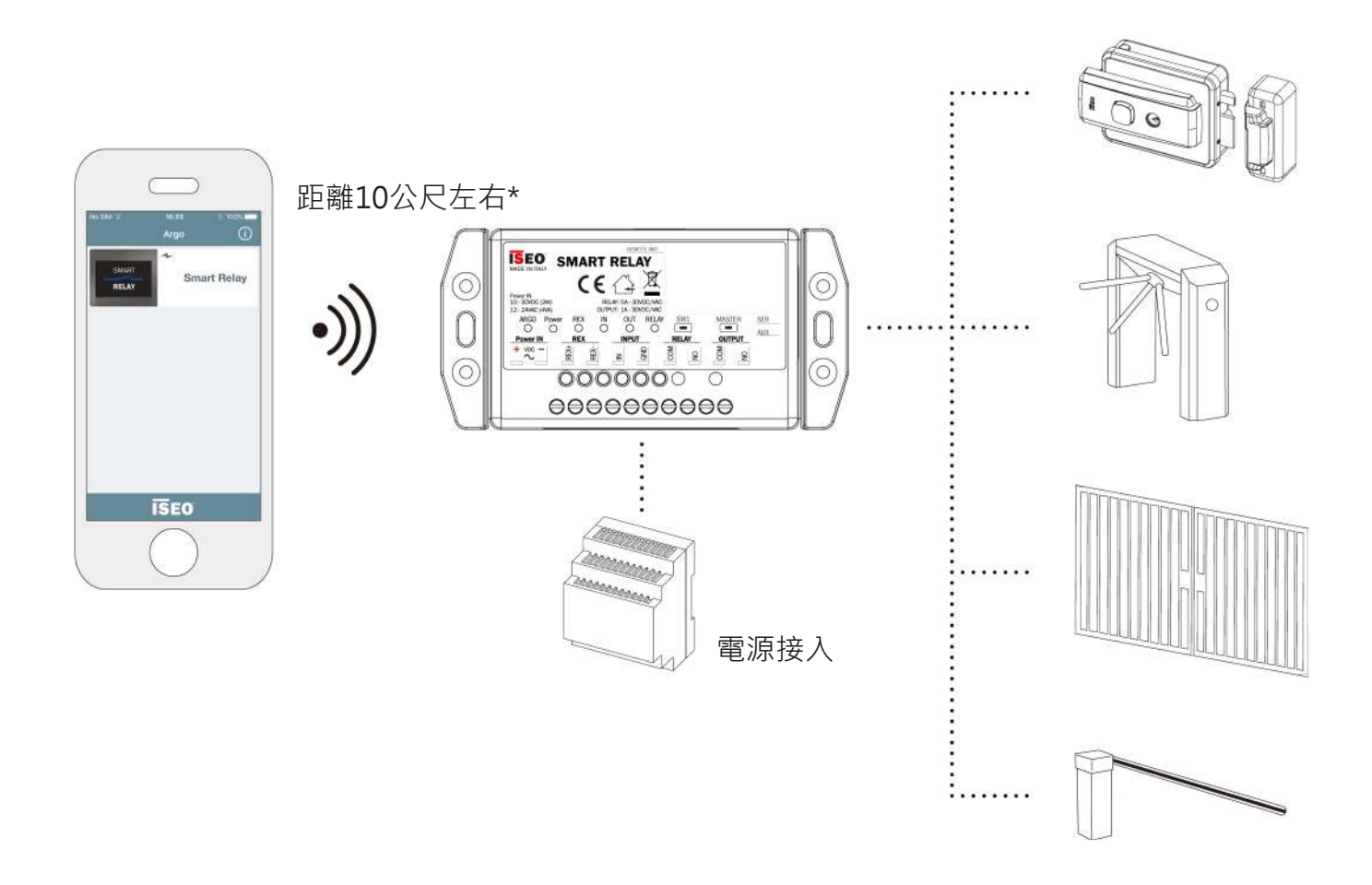

智能中繼專用於Argo應用程序的智能手機,因為它沒有任何其他憑據讀取器(即RFID讀取 器,鍵盤)。

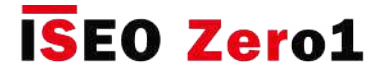

# 智能繼電器

智能繼電器有2種不同型號,可以根據安裝要求進行選擇。

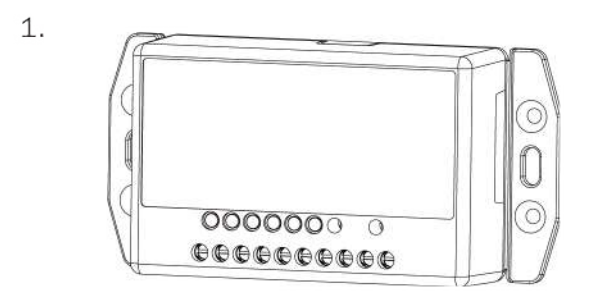

智能繼電器(具有內置的BLE模組):藍牙嵌入 在智能繼電器盒中。

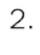

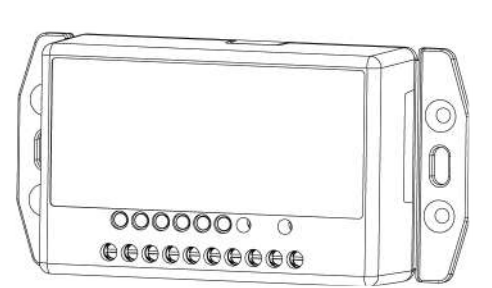

帶有遠程BLE模組的智能繼電器:藍牙模組可以 放置在外部,與設備的最大距離為3米。

遠程BLE模組

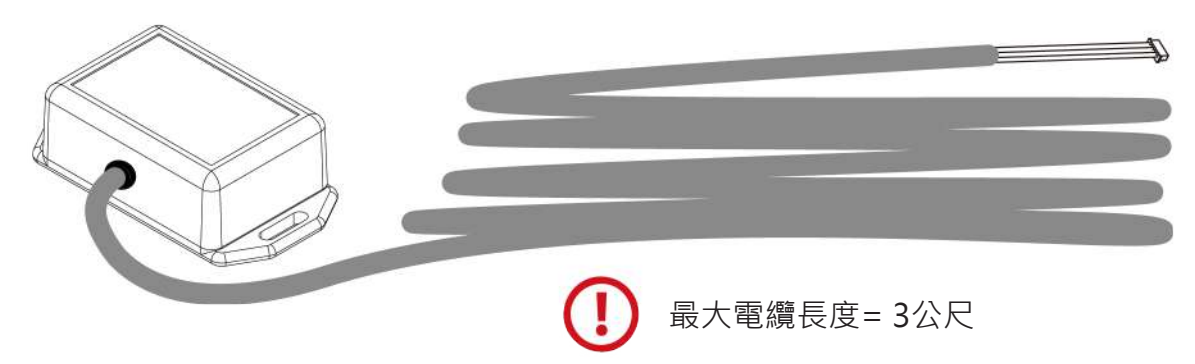

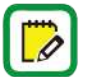

有關智能繼電器的更多詳細技術信息 (即技術數據, 尺寸, 安裝示例), 請閱讀app.iseo.com上的《智能繼電器安裝指南》。

**進階**

## 智能繼電器

要在首次安裝時配置智能繼電器,您需要通過Argo應用使用智能手機進入編程模式。 由於智能繼電 器沒有任何RFID憑證讀取器,因此您無法使用母卡,就像我們通常對所有其他ISEO Smart設備所做 的那樣。為此,您需要按下智能繼電器中的按鈕,如以下過程所示。

#### **首次安裝:進入編程模式以添加首個智能手機**

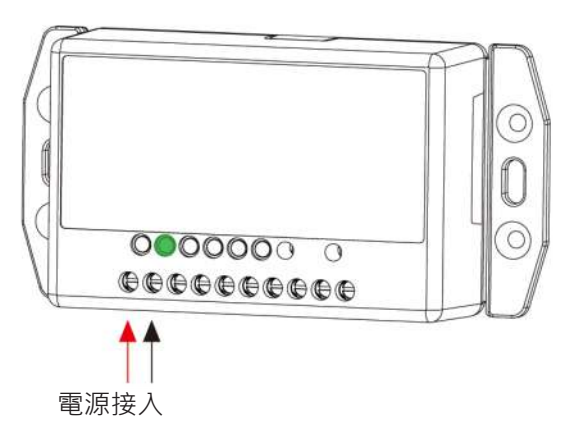

1. 打開智能繼電器的電源。 綠色LED電源開關打開。

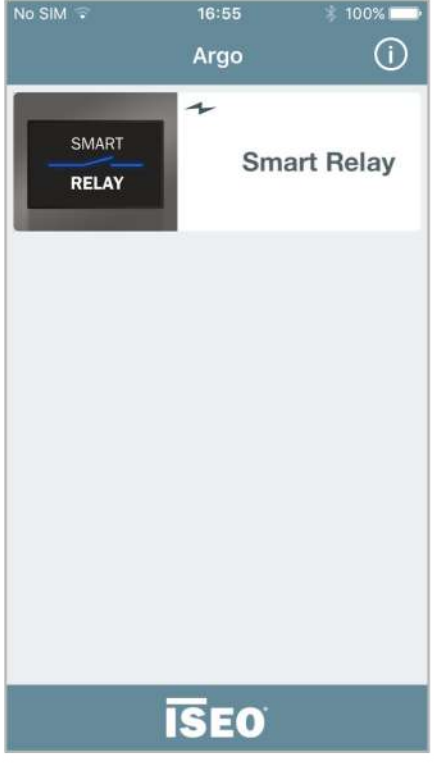

2. 打開Argo應用程序,您將看到智能繼電器 圖標。

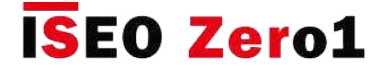

# 智能繼電器

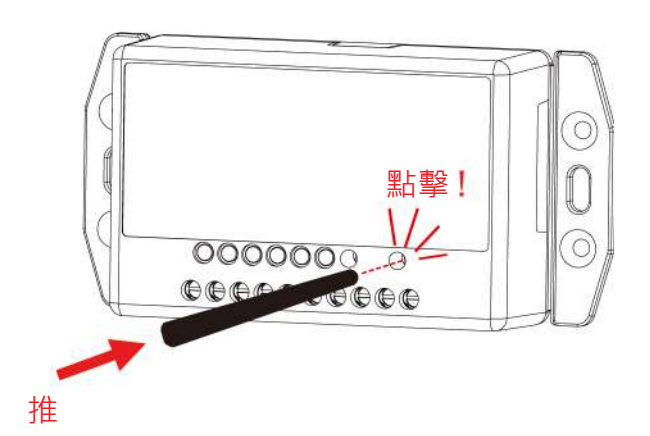

3. 通過包裝盒中提供的塑料銷或任何其他類似 工具,按下智能繼電器中的**MASTER**按鈕。

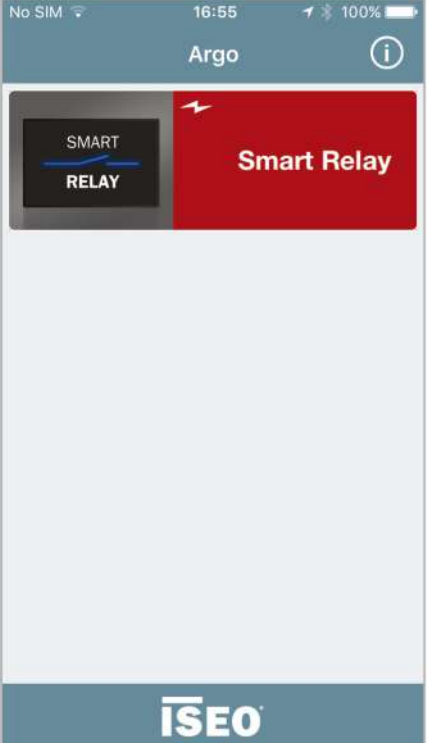

4. Argo應用程序中的按鈕將變為紅色,按下該 按鈕將進入編程模式,就像我們通常向其他 ISEO Smart設備展示母卡1一樣。

MASTER按鈕是一個微動開關,可以進入編程模式。 當設備出廠時或在出廠重置後(將門 鎖重置為出廠模式),需要註冊第一台管理員電話。

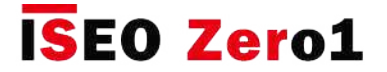

# 智能繼電器

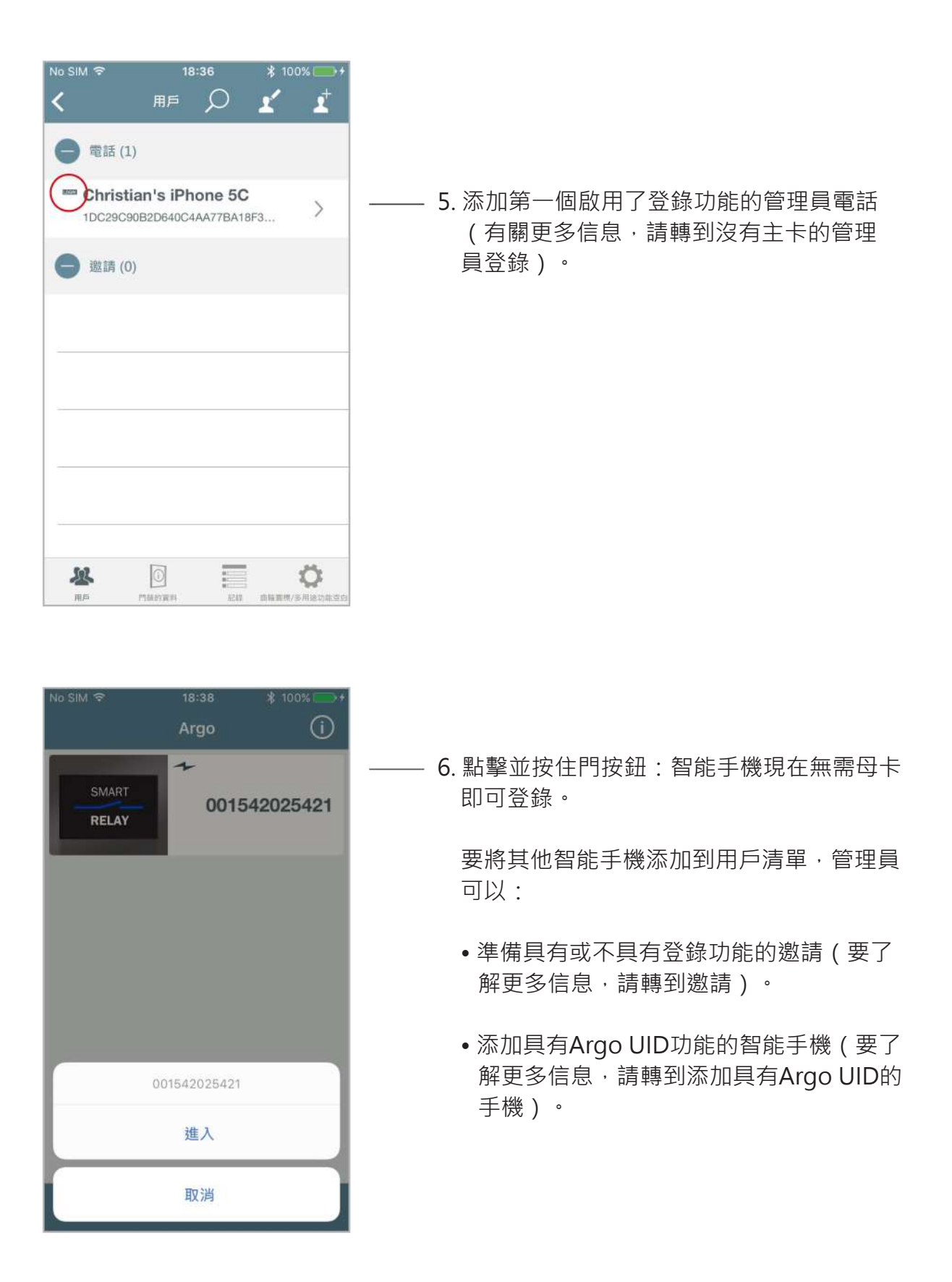

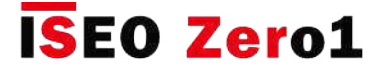

# 智能繼電器

#### **首次安裝:設置門名稱並更改打開時間**

Master 按鈕

忍

用户

遠程鑰匙儲存在雲端

 $\circ$ 

門頭的實料

E

記録

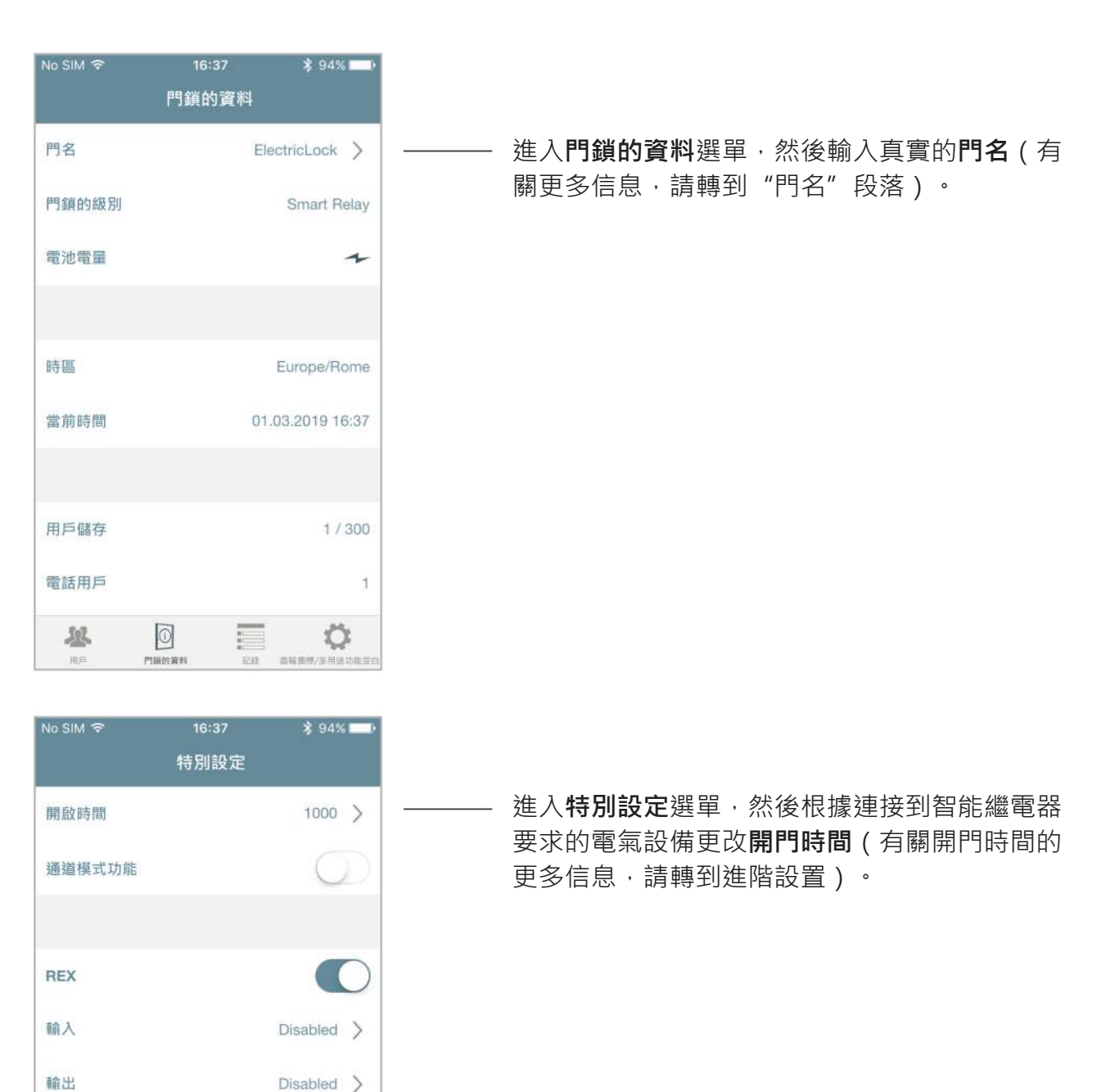

No

 $\circ$ 

曲轴简像/多用插功能变

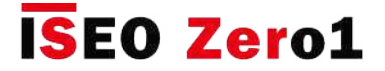

## 智能繼電器

#### **特別設定選單**

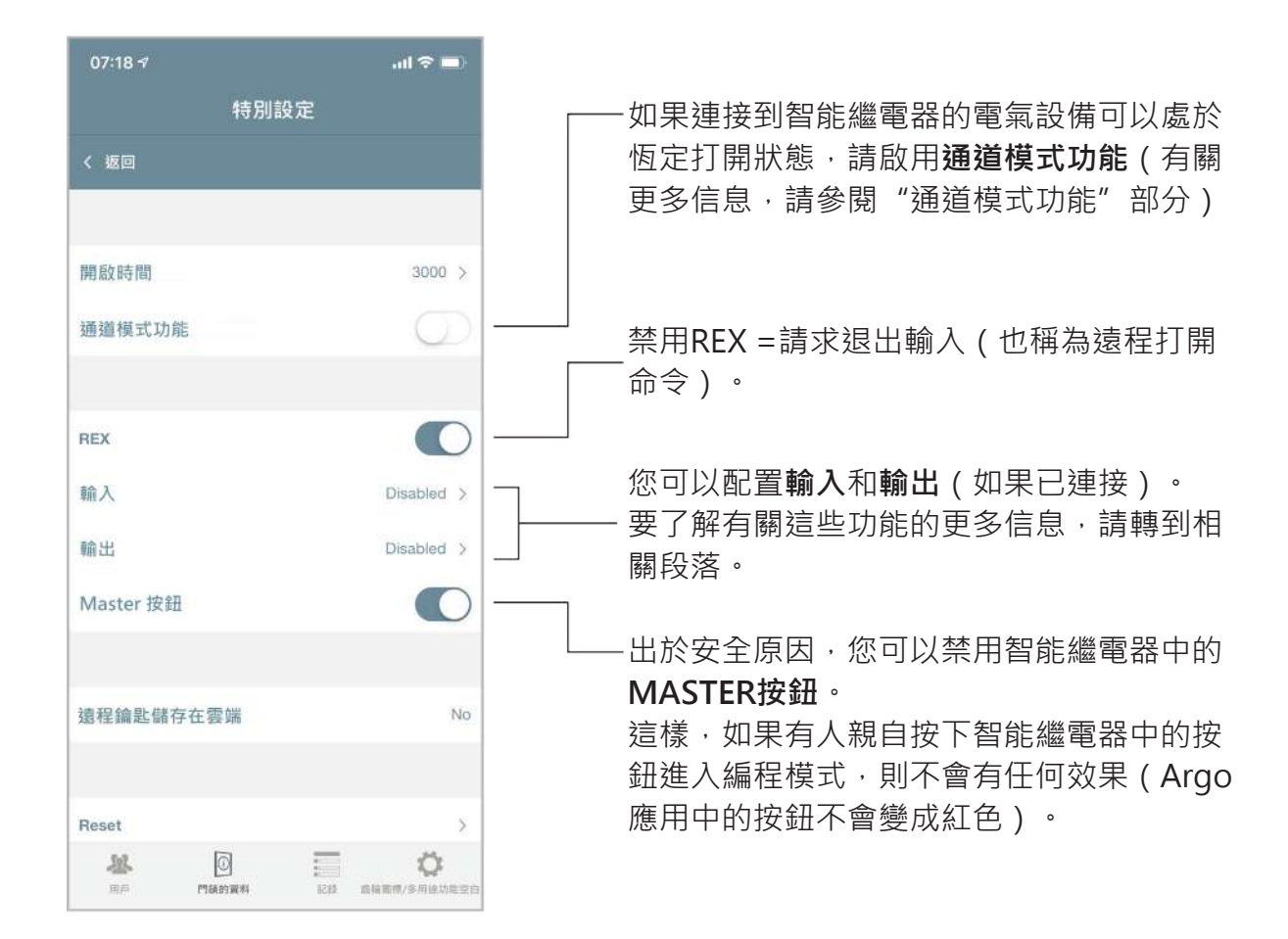

如果管理員禁用了MASTER按鈕,則強烈建議先創建一些邀請,然後將邀請代碼發送給自 己,以便將其保留為"備用/緊急邀請",以便在有需要時使用(即登錄手機) 功能迷路或 損壞)。

如果已禁用MASTER按鈕,並且沒有用戶具有登錄功能,或者沒有創建待處理的邀請,並 且管理員的電話已損壞或被盜,則您將無法再進入編程模式。 要恢復這種情況,您需要執 行硬體設備出廠重置,這會將智能繼電器恢復為原始出廠設置,並且默認情況下啟用了 MASTER按鈕。 要執行此緊急程序,請聯繫您當地的IseoZero1技術支持。

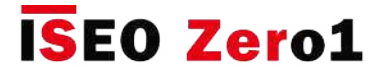

### 智能繼電器

#### **輸入配置**

Argo可以用不同的方式輸入配置(清潔觸點),以對具有不同功能的智能繼電器進行編程,以滿足 各種解決方案。

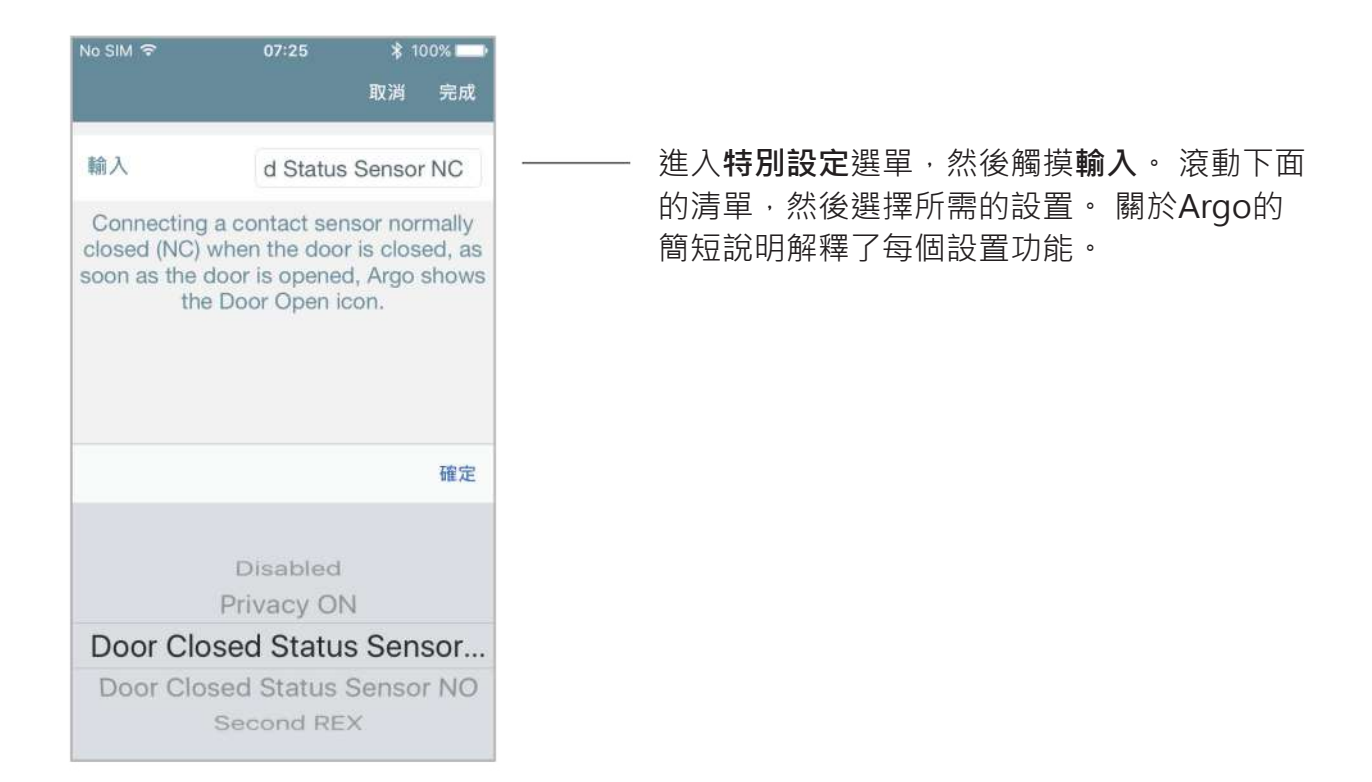

#### 下表顯示了輸入可能的配置和相關描述。

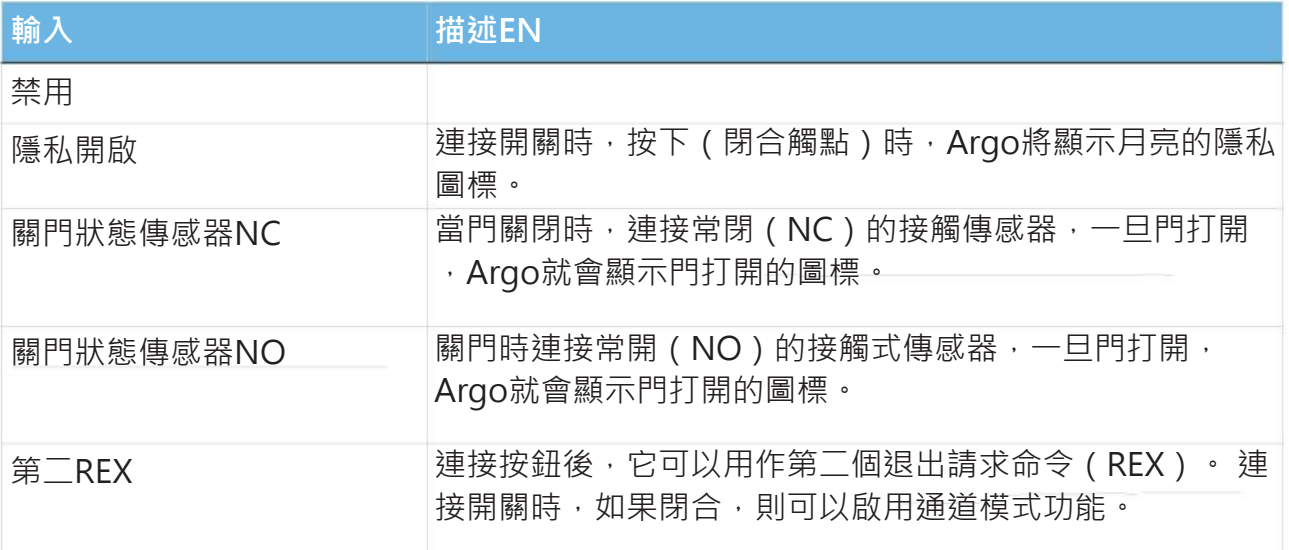

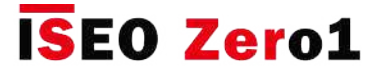

## 智能繼電器

#### **輸出配置**

Argo可以用不同的方式輸出配置(信號繼電器1A),以對具有不同功能的智能繼電器進行編程, 以滿足各種解決方案。

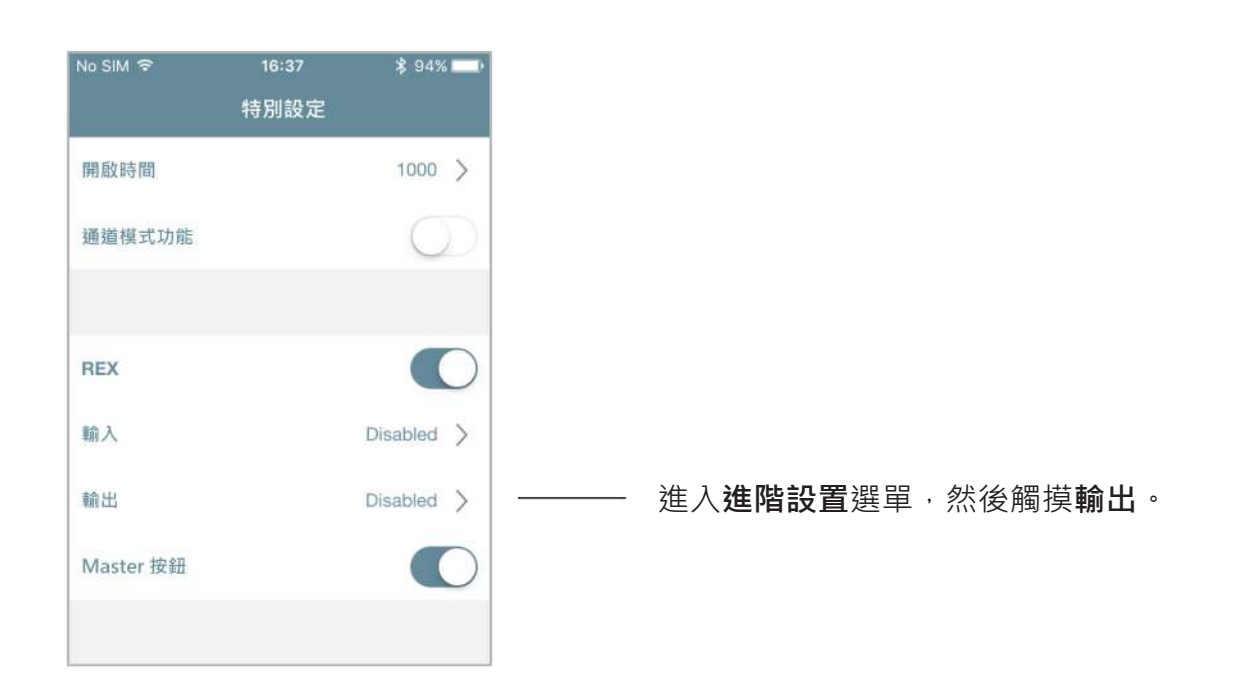

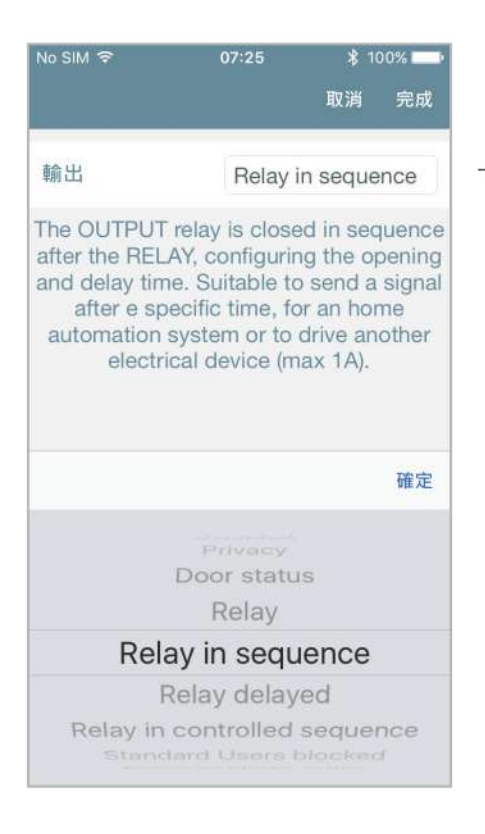

滾動下面的清單,然後選擇所需的設置。 關於 Argo的簡短說明解釋了每個設置功能。

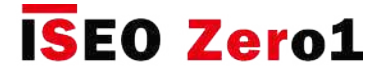

# 智能繼電器

在下表中顯示了輸出可能的配置和相關描述。

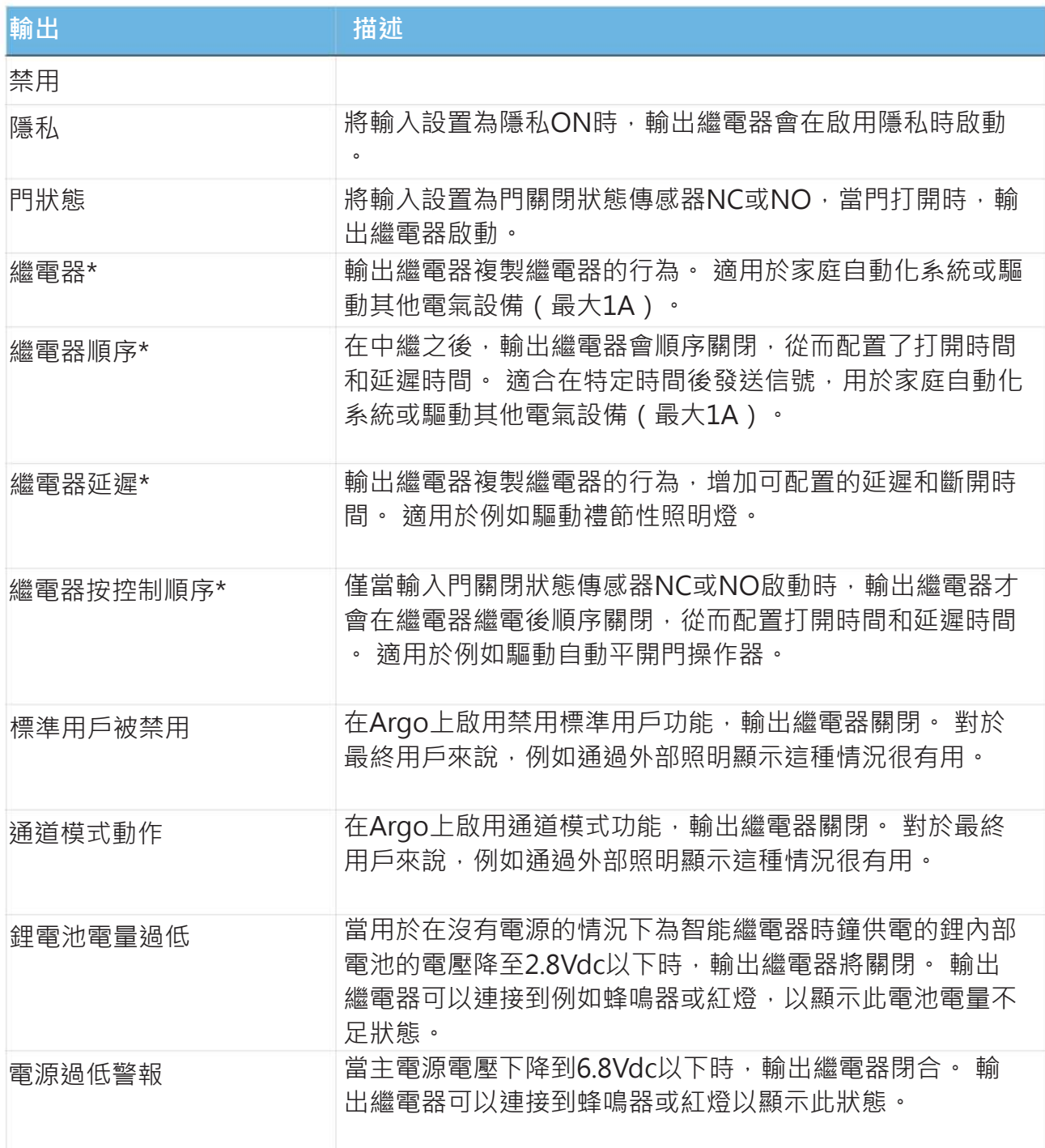

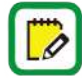

\*請參見下一頁中繼電器配置的圖形說明。

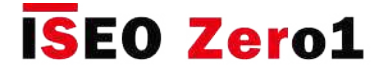

## 智能繼電器

#### **輸出繼電器圖形說明**

輸出繼電器配置可以是以下之一:

- •繼電器
- •繼電器順序
- •繼電器延遲
- •繼電器按控制順序。

參見下文,對每個配置進行詳細的圖形說明。

#### **中繼**

此設置允許輸出信號繼電器複製功率繼電器。 例如,它可以用於驅動另一台設備或用作家庭自動化 系統的輸入。

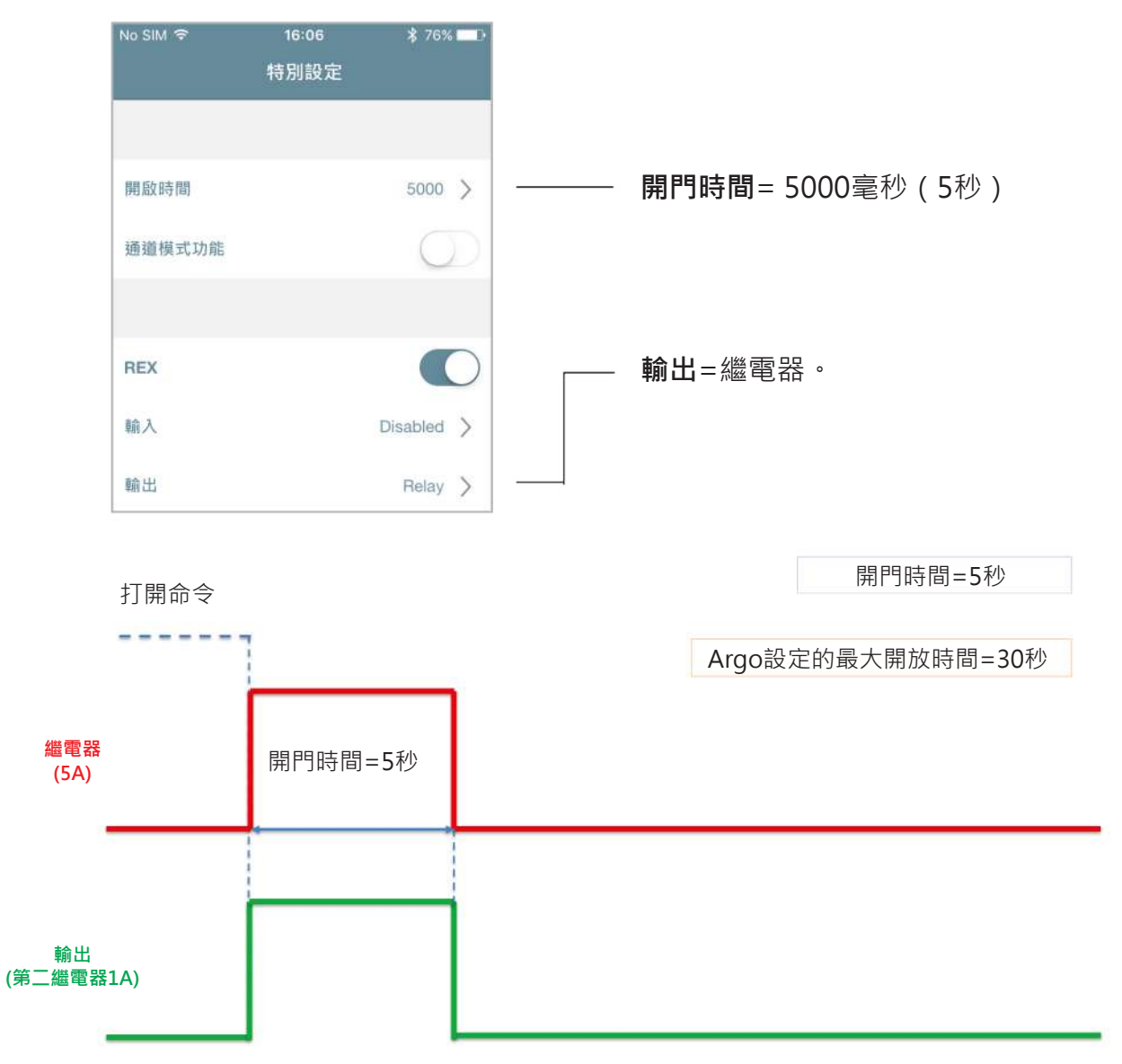

**進階**

## 智能繼電器

#### **繼電器順序**

此設置會在電源繼電器接通後以可配置的順序啟動輸出繼電器,由Argo配置輸出打開時間和輸出延 遲時間。 用例場景:在特定時間後向家庭自動化系統發送信號或驅動其他設備。

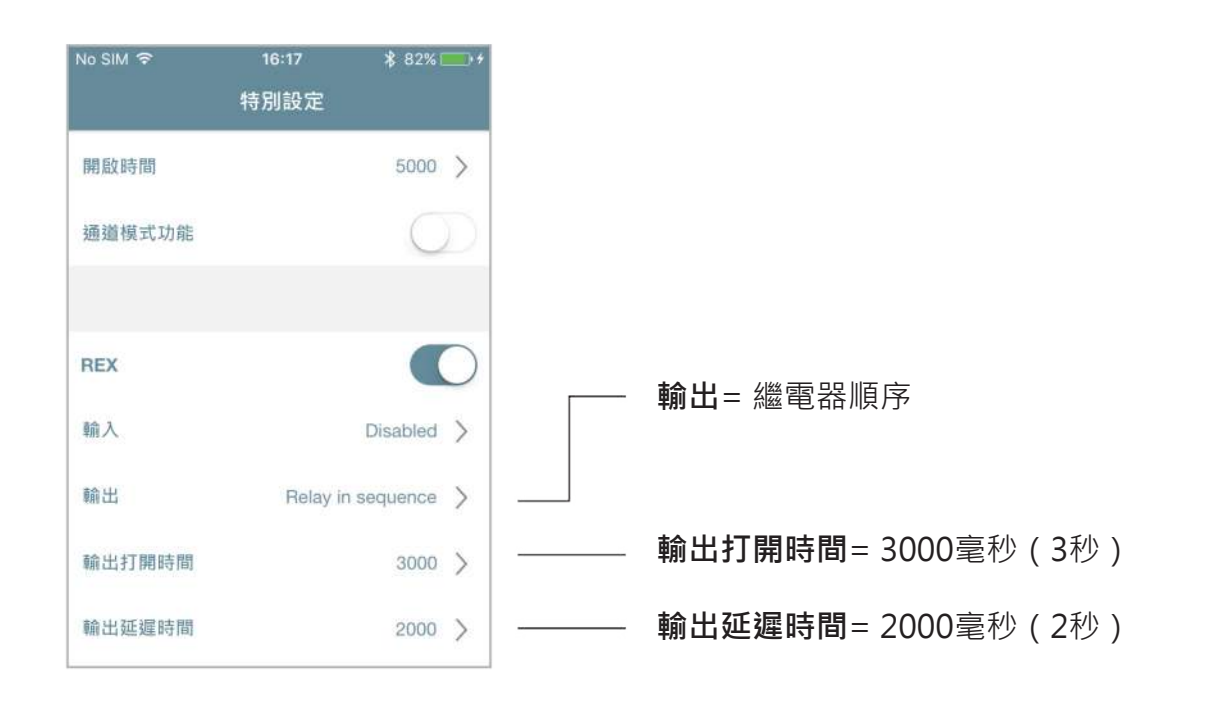

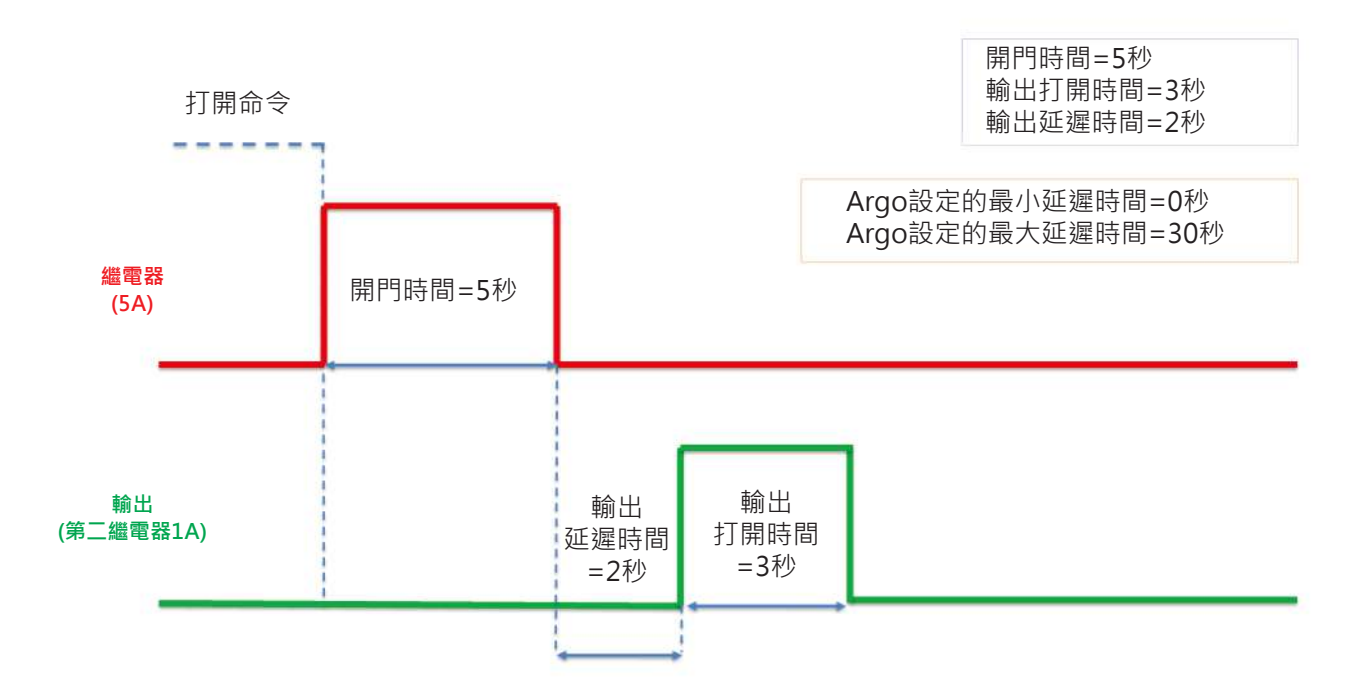

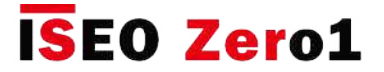

## 智能繼電器

#### **繼電器延遲**

此設置允許輸出繼電器複製功率繼電器,並通過以下參數添加可配置的延遲:輸出打開時間和輸出 延遲時間。 用例場景: 在門打開時打開迎賓燈, 並在特定時間內保持打開狀態。

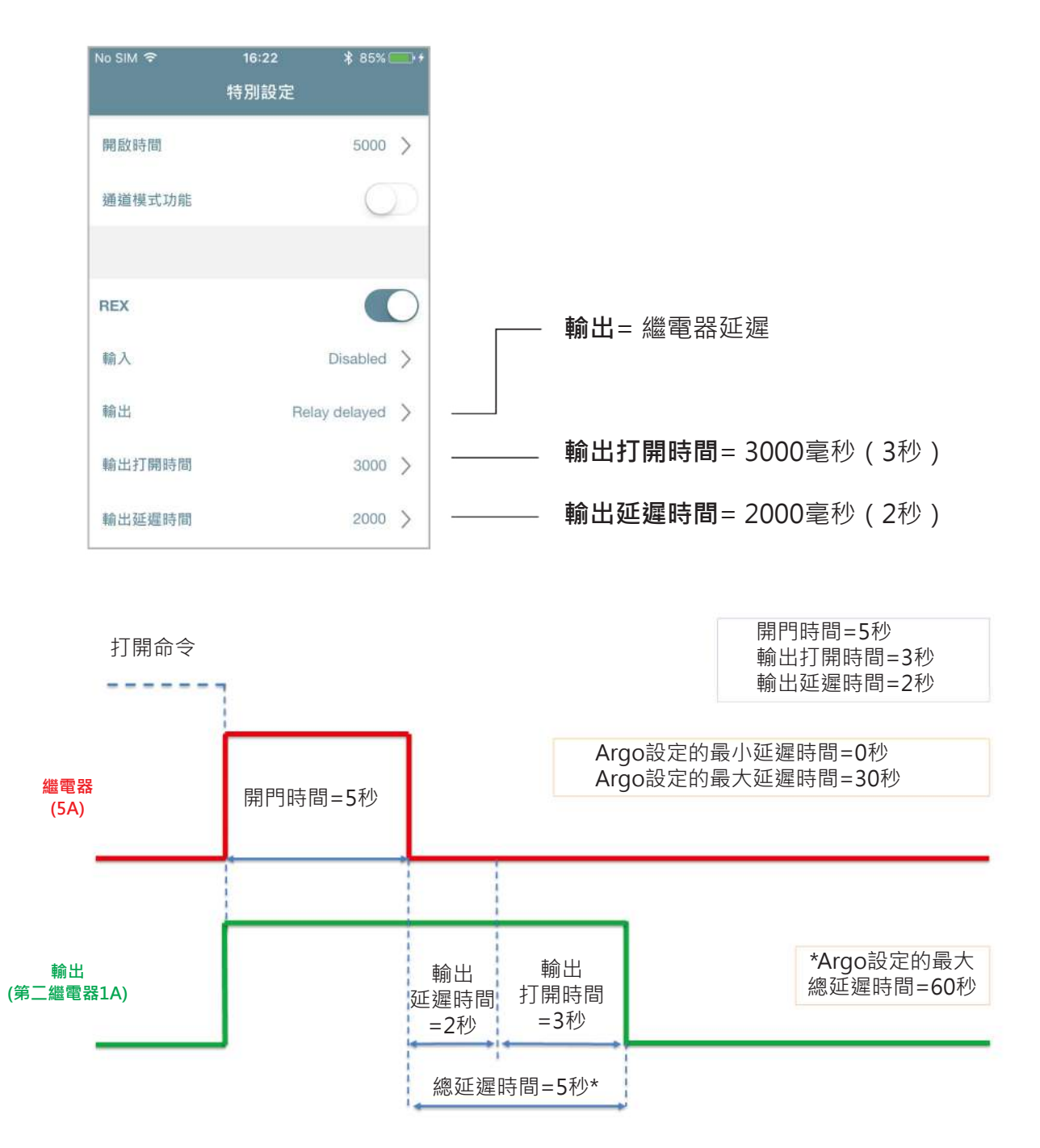

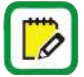

總延遲時間由輸出打開時間和輸出延遲時間之和得出。 請注意,由於Argo設置的最大打開 時間和最大延遲時間可以是30秒,因此最大延遲時間是60秒。

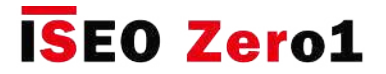

## 智能繼電器

#### **繼電器按控制順序**

僅當預先設置為門關閉狀態傳感器(NC或NO)的輸入在開門時間加上輸出延遲時間期間發生變化 時,此設置才會以可配置的順序啟動電源繼電器後啟動輸出繼電器。 用例場景 : 僅在門內的電子鎖 未鎖定的情況下,也才能啟動自動平開門操作器。 在此示例中,電鎖需要提供門狀態信號作為智能 繼電器的輸入。

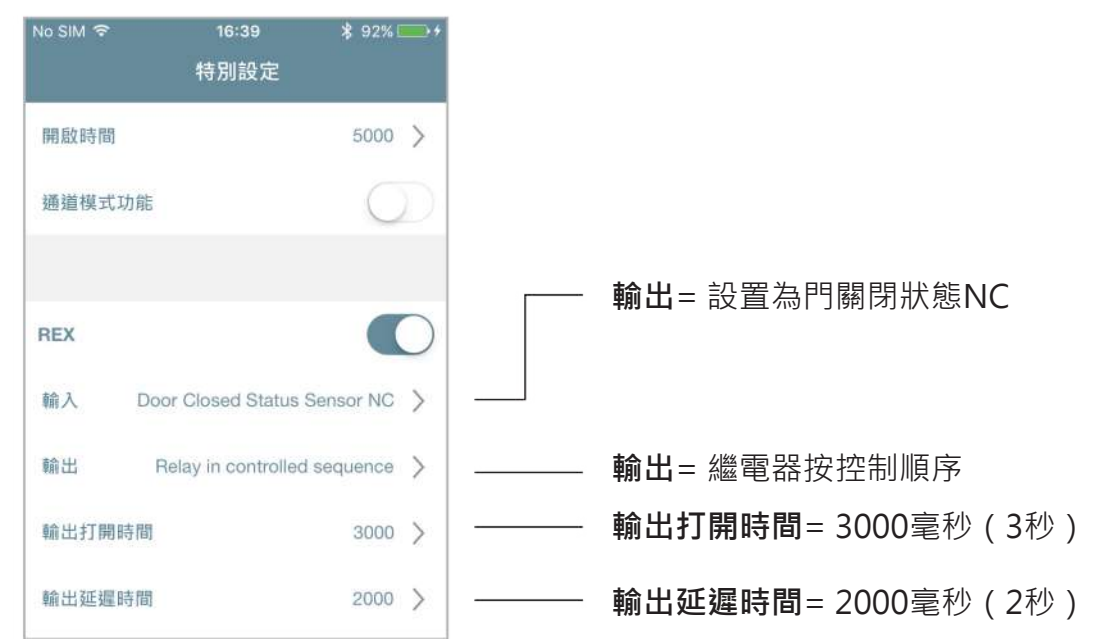

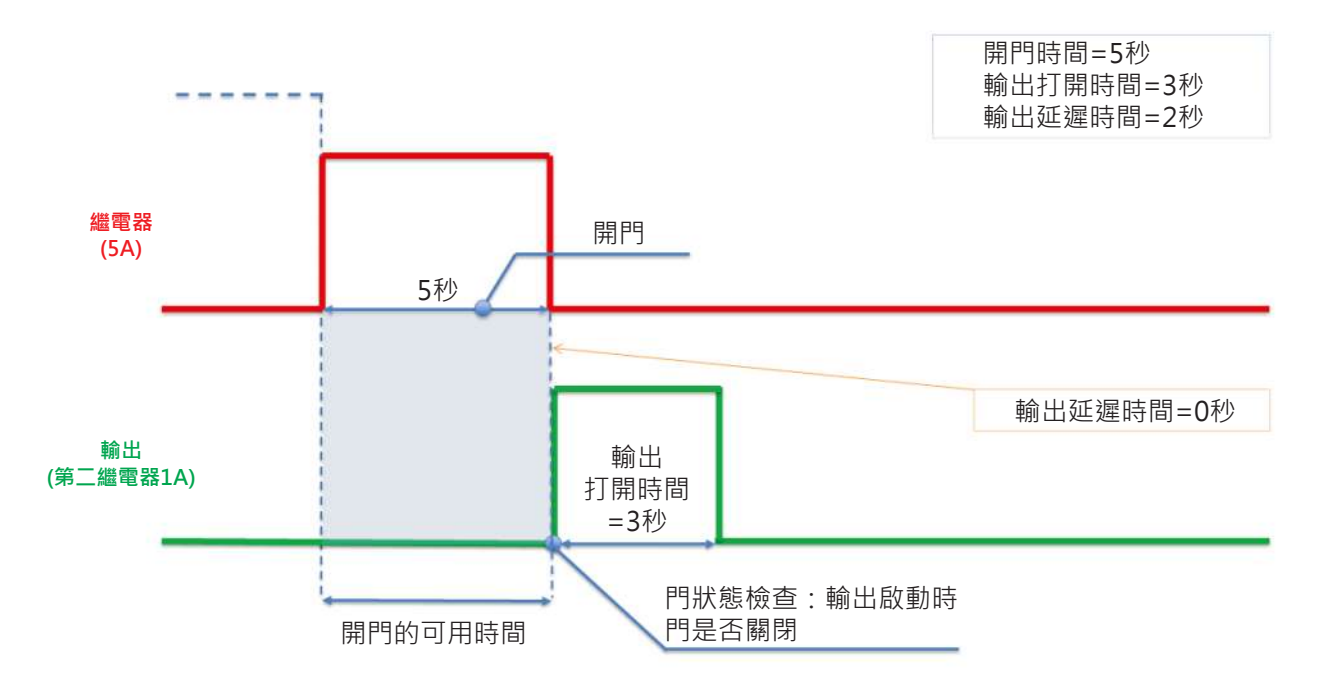

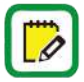

如果在可用時間內門未打開(門狀態信號未改變),則輸出繼電器將不會啟動。

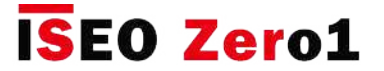

# 指紋機

Argo應用程序將指紋生物識別認證與x1R Smart完全集成。 通過Argo,您可以添加用戶的指紋,管 理用戶清單,甚至升級指紋機軟件。 獨特的功能是:

- 直接連接到x1R Smart電路板。
- 與Argo應用程序完全集成。
- 電池供電。
- 通過Argo應用程序進行軟件升級。

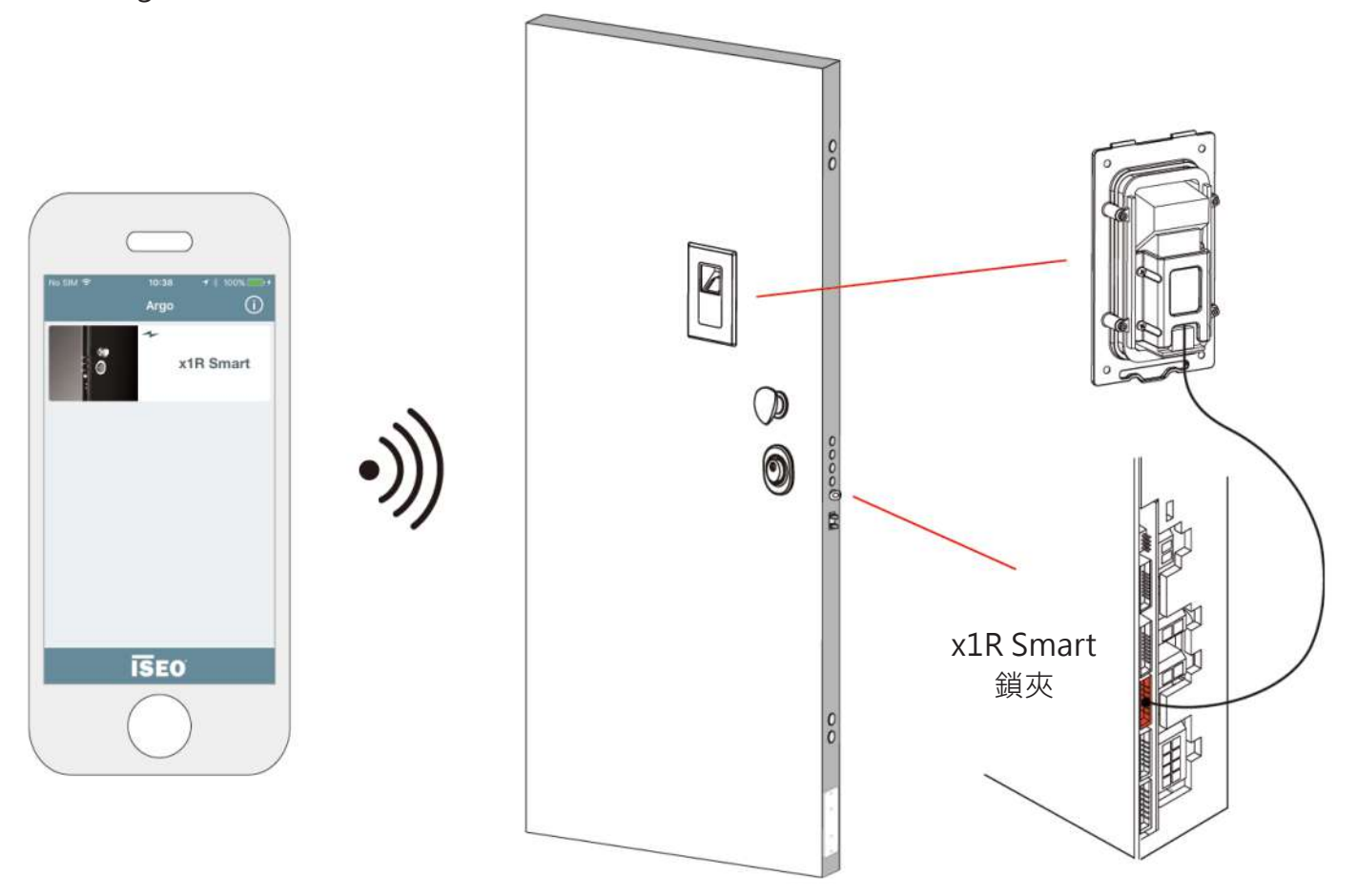

 $\mathbf{I}$ 

指紋機專門用於x1R Smart。 指紋機模組內部沒有藍牙,因此始終需要外部控制模組 (RFID感應器,鍵盤RFID感應器, 隱藏式RFID感應器)。

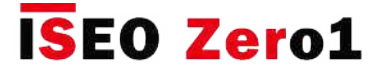

## 指紋機

指紋機有2種不同型號,可以根據安裝要求進行選擇:

- 嵌入式指紋機
- 表面安裝的指紋機

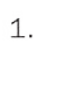

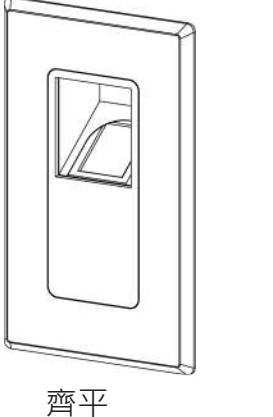

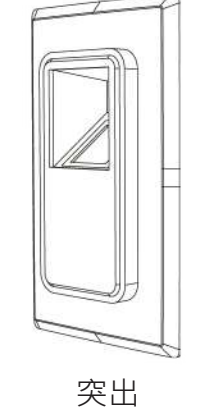

#### **嵌入式指紋機**

x1R Smart嵌入式指紋機將光學閱讀器放置在45° 角,可提供非常方便的用戶體驗。 嵌入式指紋機 有兩種不同的型號,允許以下安裝選項:齊平和 突出。

2.

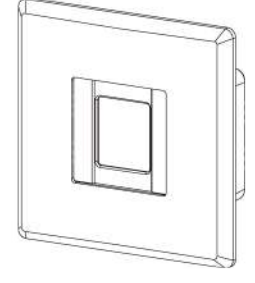

#### **表面安裝的指紋機**

表面安裝的指紋機安裝在門表面上,插入外部門 板上的插入物最少,而不會影響門結構。

表面安裝指紋機

 $\overline{\mathcal{P}}$ 

有關指紋機的尺寸,安裝示例和電氣連接,請閱讀app.iseo.com上的《 x1R智能指紋機安 裝指南》。

有關指紋技術,生物識別模組和識別過程的技術信息以及商業文獻,請閱讀iseo.com上的 《指紋手冊》。

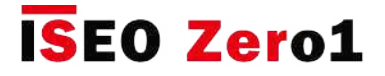

# 指紋機

#### **工作原理**

當用戶將手指放在指紋機上以打開x1R Smart時,匹配算法會將從捕獲 的圖像中提取的用戶生物特徵模組\*與先前存儲在門鎖用戶列表中的所 有模組進行比較,以識別正確的模組。 整個匹配過程不到1秒。

\*生物特徵模組是從細節圖創建的數字參考,存儲在門鎖存儲器中  $\mathbb{D}$ 。 它用於將來與指紋機上顯示的其他生物指紋模組進行比較。 要 了解有關生物識別模組和細節圖的更多信息,請閱讀iseo.com上的 《指紋手冊》。

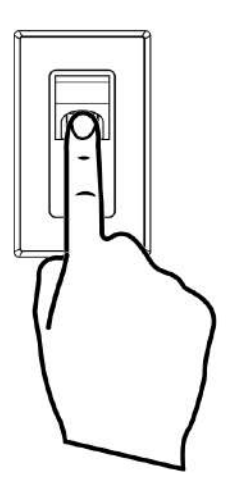

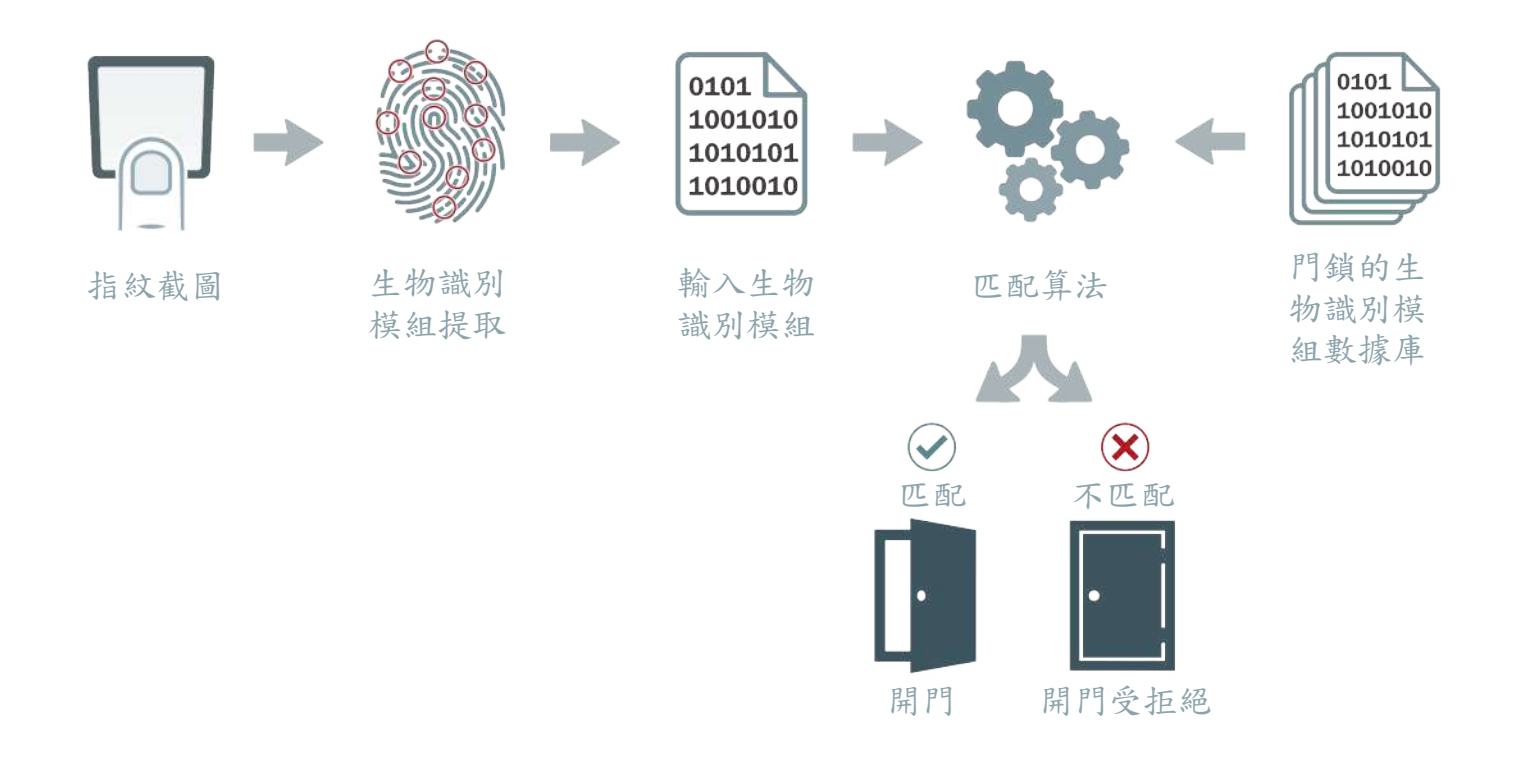

在整個指紋識別過程中,沒有指紋圖像存儲在門鎖上,並且無法從生物特徵模組重新創建 指紋圖像。

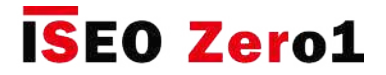

# 指紋機

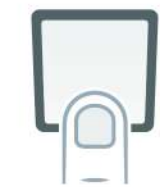

#### **添加指紋用戶**

要添加記錄,請打開Argo應用,進入"編程模式",然後執行以下步驟。

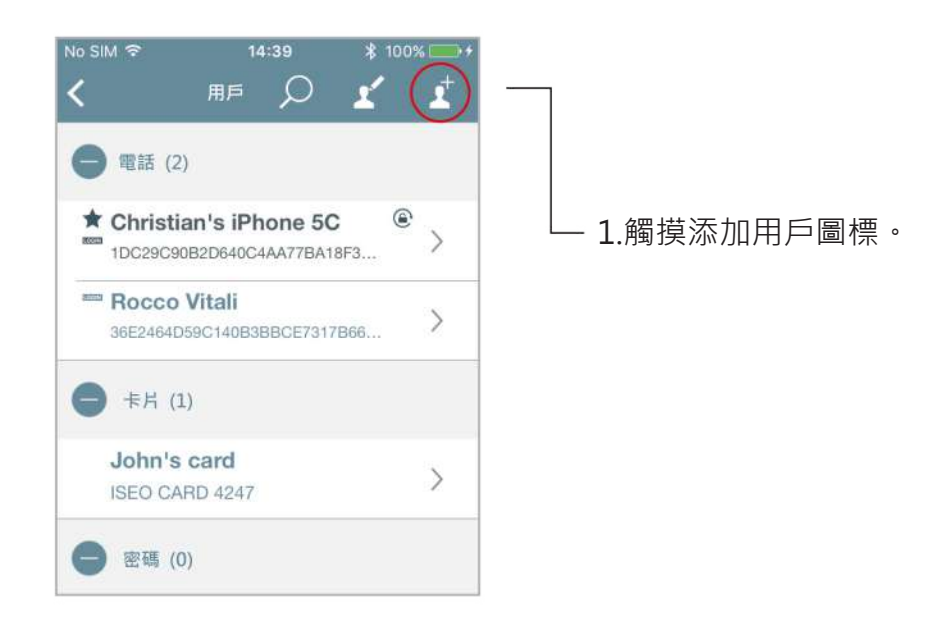

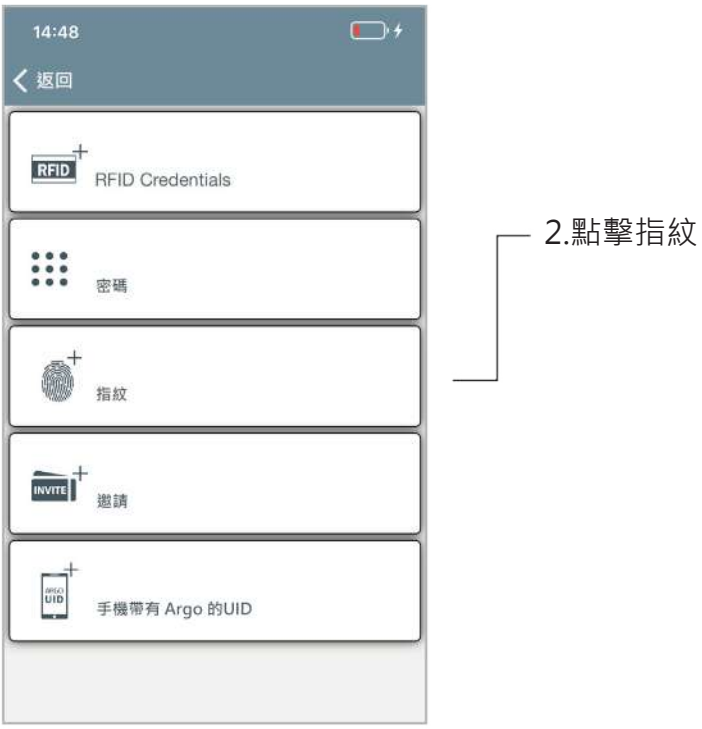

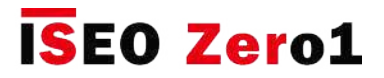

# 指紋機

IJ

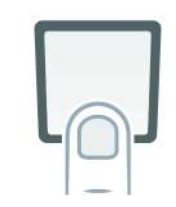

#### 3.按照電話顯示幕上的說明指導您完成註冊過程。

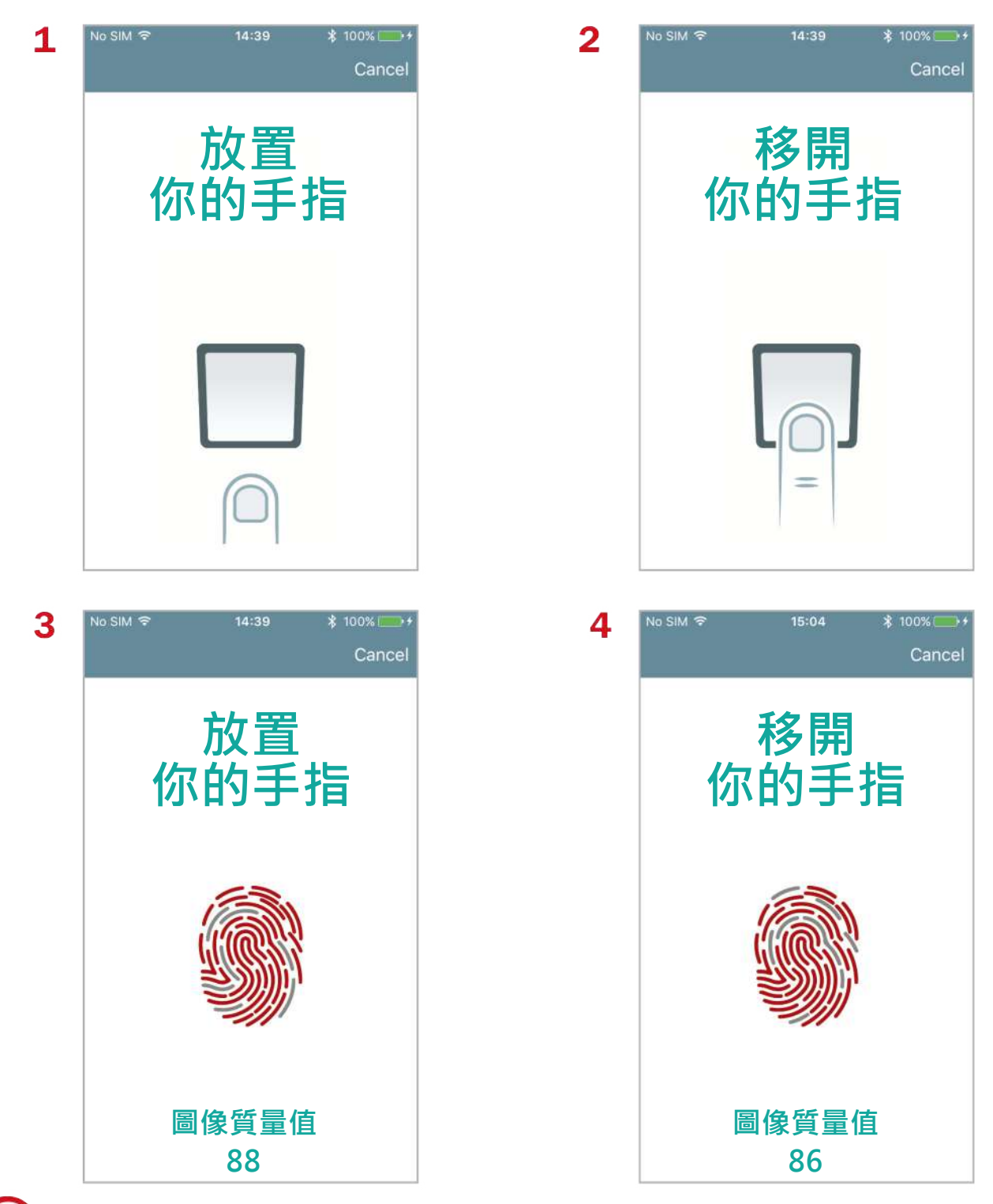

要了解有關圖像質量得分的更多信息,請轉到相關段落。

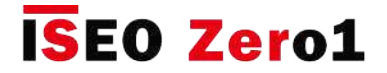

# 指紋機

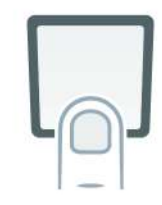

4.繼續註冊過程,直到出現以下消息:

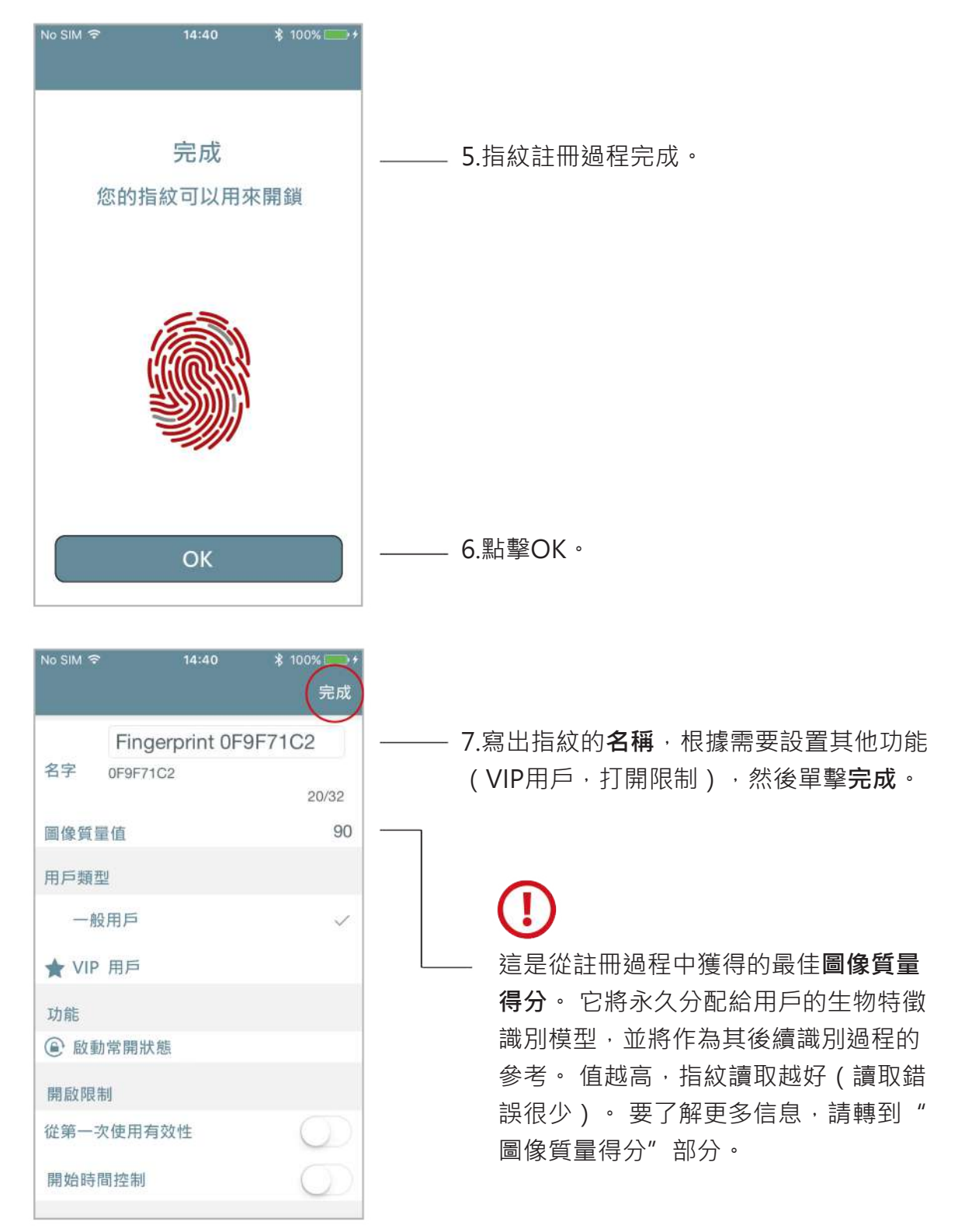

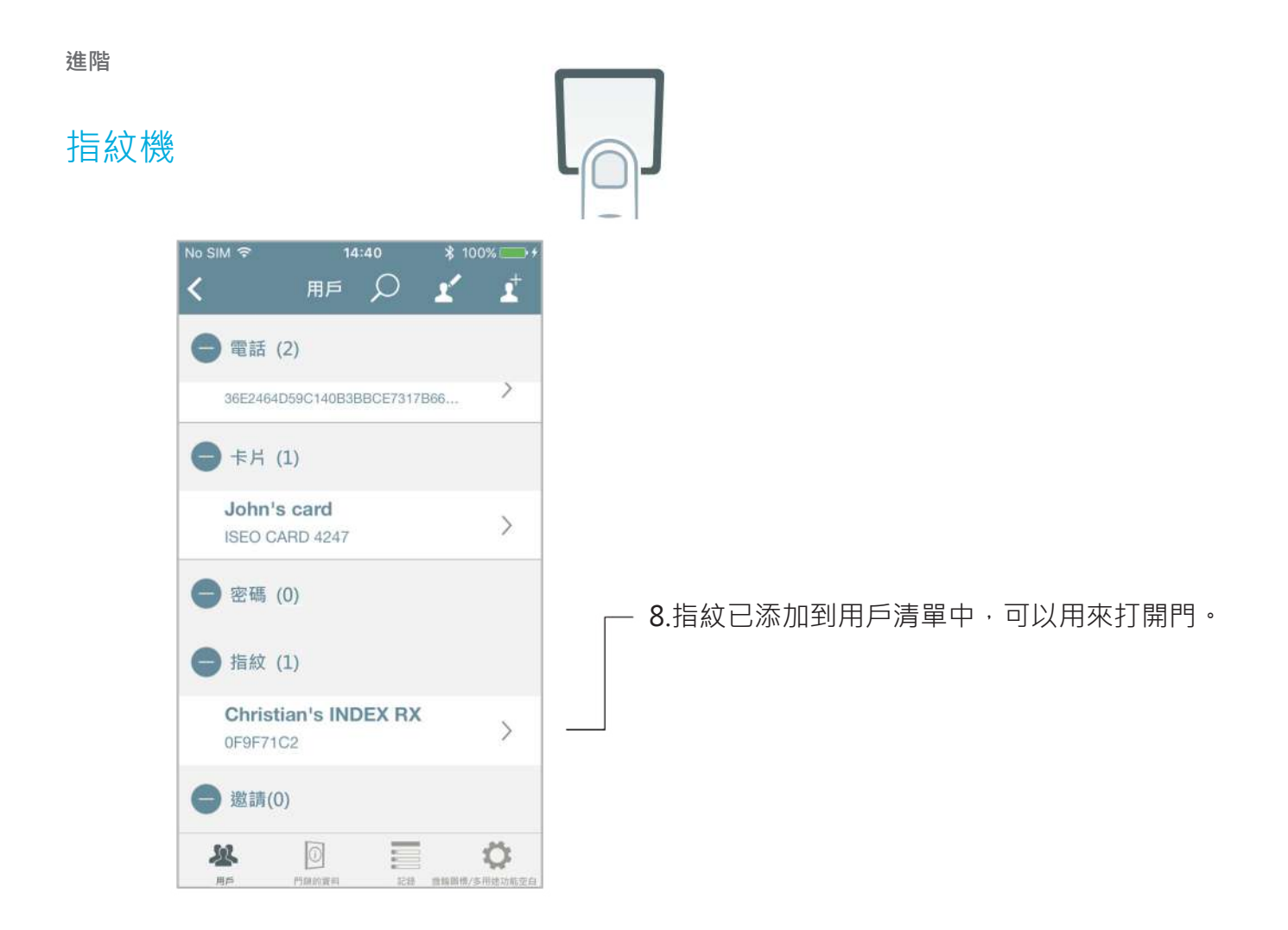

#### **指紋讀取器記錄**

在**記錄**日誌中,我們可以看到所有用戶指紋使用狀況:授權事件和拒絕事件

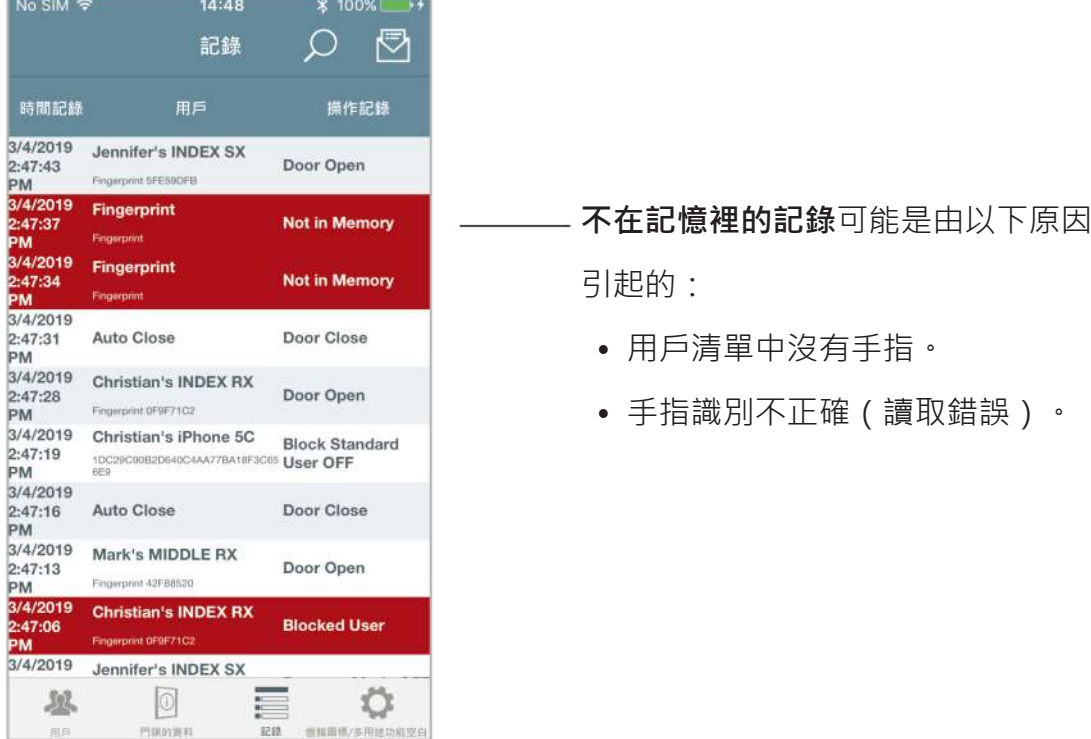

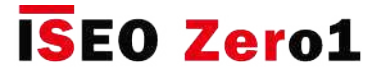

# 指紋機

#### **帶指紋的通道模式**

John's card

密碼 (0)

指紋 (2)

5FE59DFB

0F9F71C2

邀請 (0)

ISEO CARD 4247

★ Jennifer's INDEX SX

Christian's INDEX RX

對指紋用戶啟用通道模式功能,其工作方式類似於密碼 ( 有關更多信息,請使用密進入通道模式" ):每次進入門時,指紋用戶將打開並同時啟用並在門上禁用通道模式。

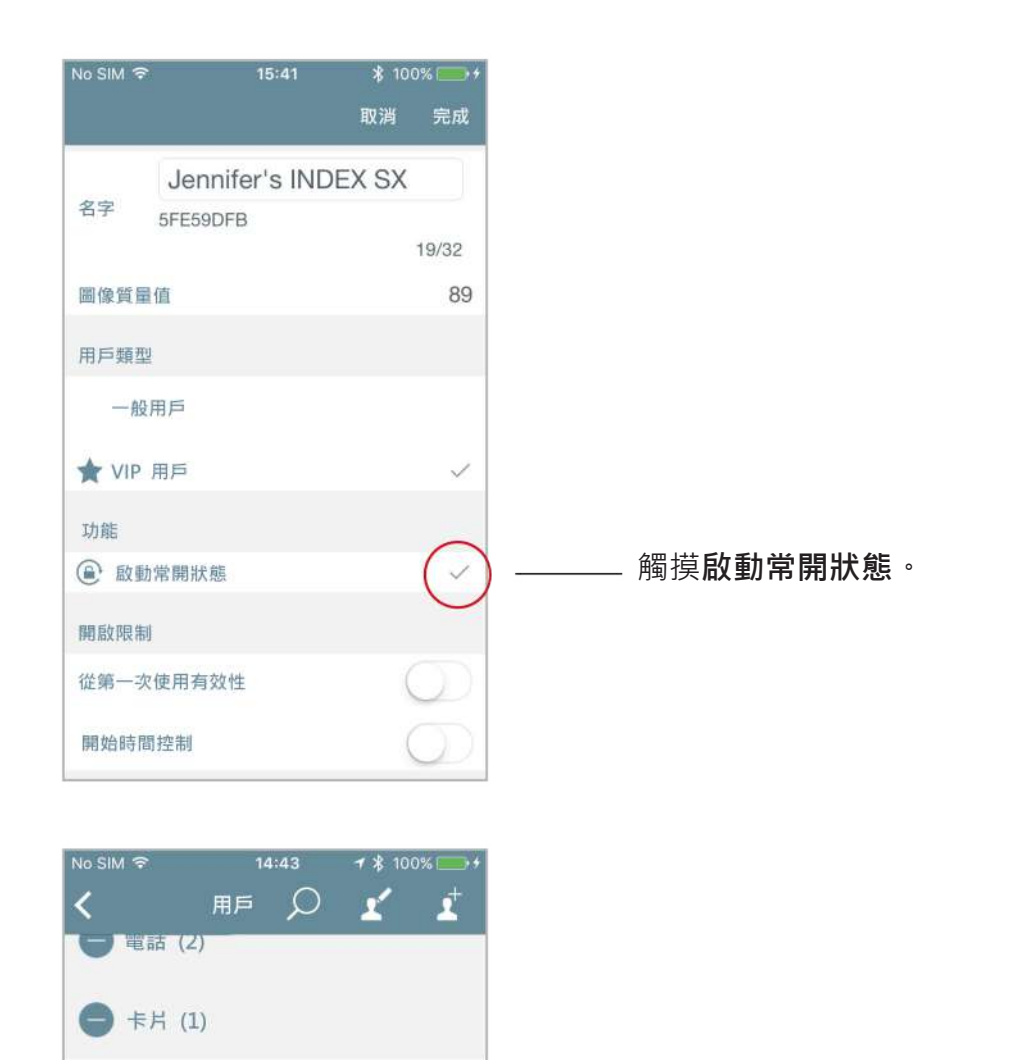

 $\left\langle \right\rangle$ 

 $^{\circ}$ 

 $\rightarrow$ 

 $\rightarrow$ 

用戶現在具有通道模式功能,並且每次出現手指 時,將自動啟用和禁用門鎖中的通道模式。

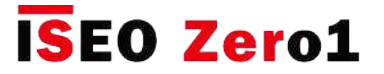

## 指紋機

#### **圖像質量值分數**

此參數是生物識別模組圖像的質量,將作為後續用戶識別過程的參考。 這意味著良好的圖像質量值 得分將生成更好的參考生物特徵模組,因此具有更好的指紋識別能力。 簡而言之,質量越好,識別 就越容易。 這就是為什麼註冊過程(只能進行一次)是使指紋機正常運行的基礎。 在註冊過程中 顯示此參數的目的是,通過使手指盡其所能地幫助指紋機提高圖像質量,以獲得最佳分數。 因此, 在整個註冊過程中會多次捕獲圖像(有關更多信息,請參閱手指註冊準確性)。

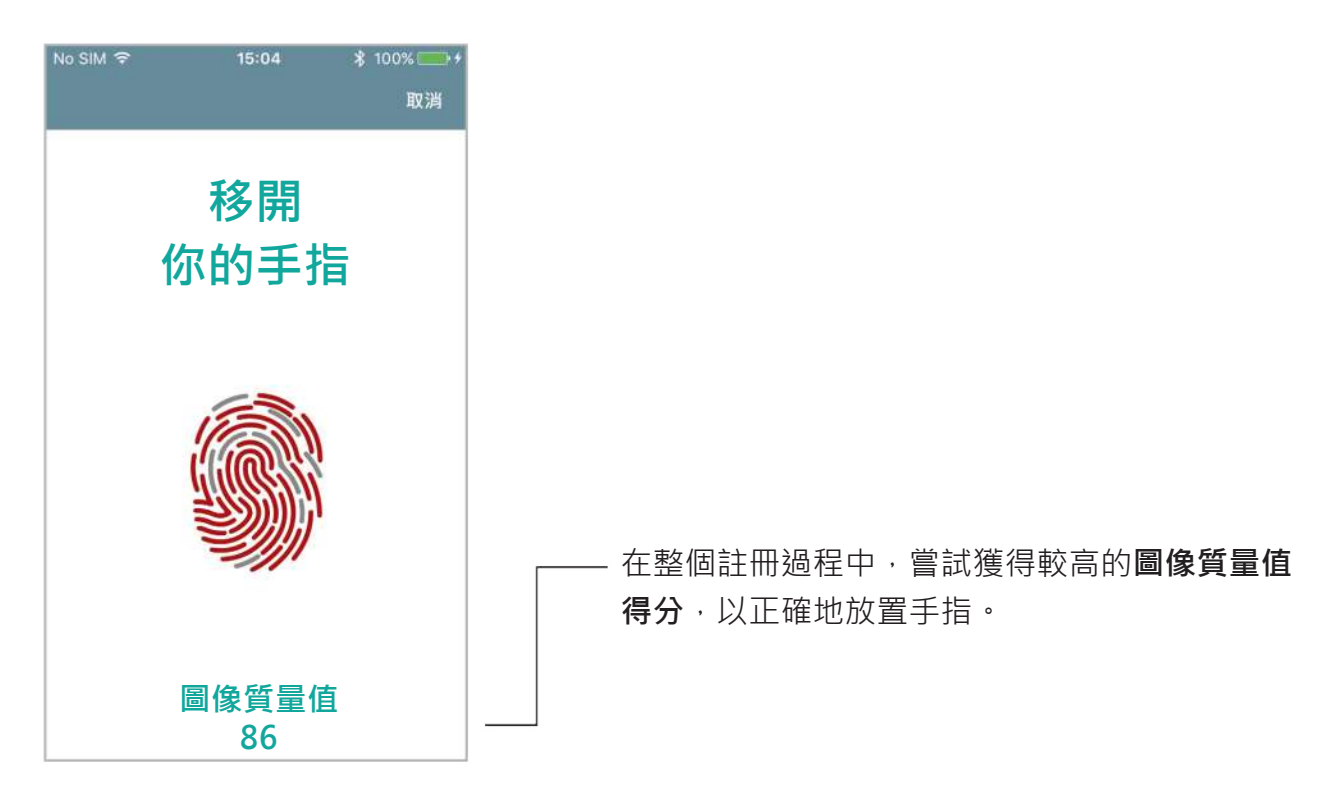

 $\mathbb{Z}$ 圖像質量值得分的範圍是50到100%。 小於50的分數將被自動丟棄(不保存指紋圖像)。

圖像質量得分示例:

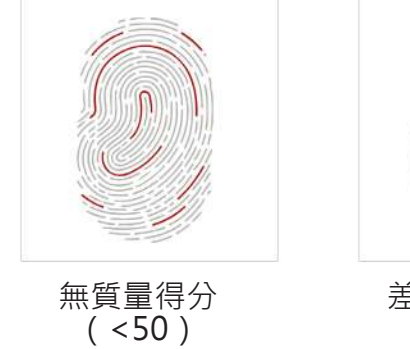

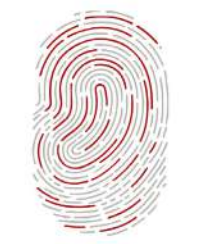

差的質量得分 好的質量得分

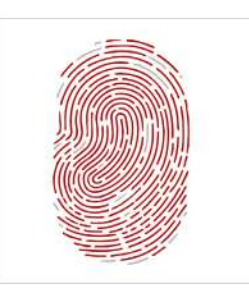

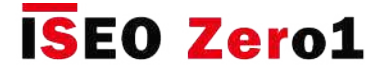

# 指紋機

#### **進階設置**

在Argo 進階設置中, 我們有3個與指紋機相關的新選單:

- 高指紋安全級別
- 活體指紋識別標準
- 手指錄入的準確性

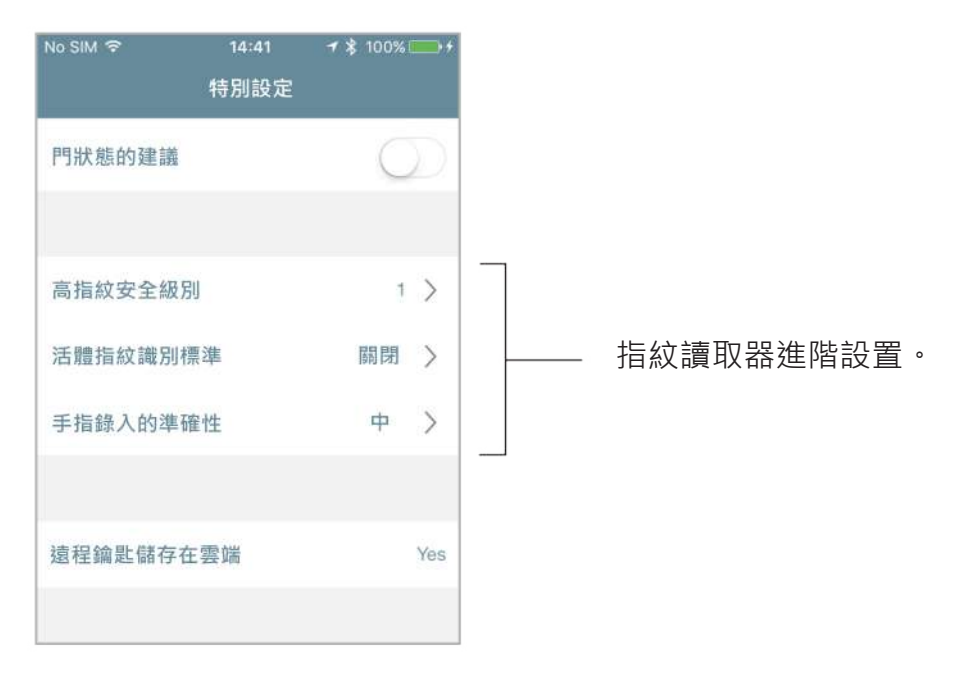

#### **高指紋安全級別**

定義FAR(錯誤接受率)和FRR(錯誤拒絕率)值。 更高的安全性意味著在讀取階段對指紋的控制 更加嚴格。

#### **• 錯誤接受率**

 FAR(錯誤接受率)是生物特徵安全系統將錯誤地接受未授權用戶的訪問嘗試的可能性的度量。 簡而言之,就是人們不應該被識別並因此被授權打開門時被識別的次數。

#### **• 錯誤拒絕率**

 FRR(錯誤拒絕率)是生物特徵安全系統錯誤地拒絕授權用戶訪問嘗試的可能性的度量。 簡而言 之,這是當人們應被識別並被授權打開門時未被識別的次數。

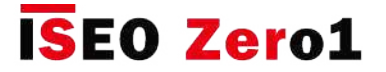

# 指紋機

#### **高指紋安全級別**

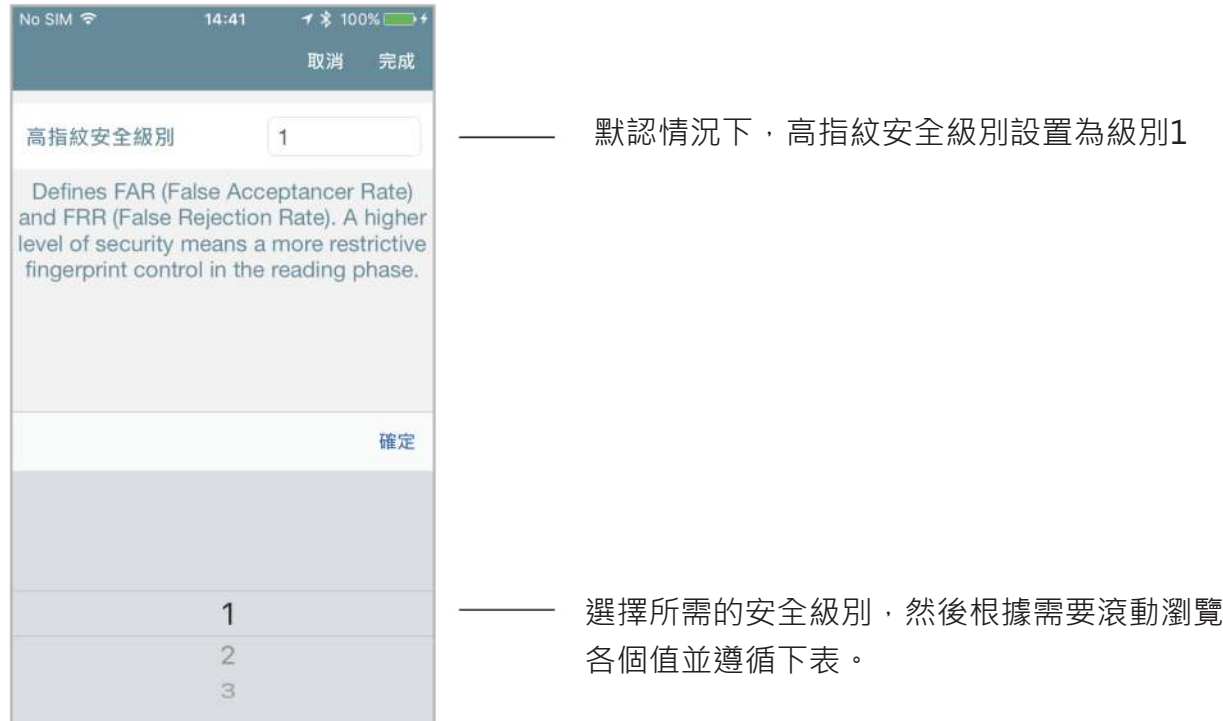

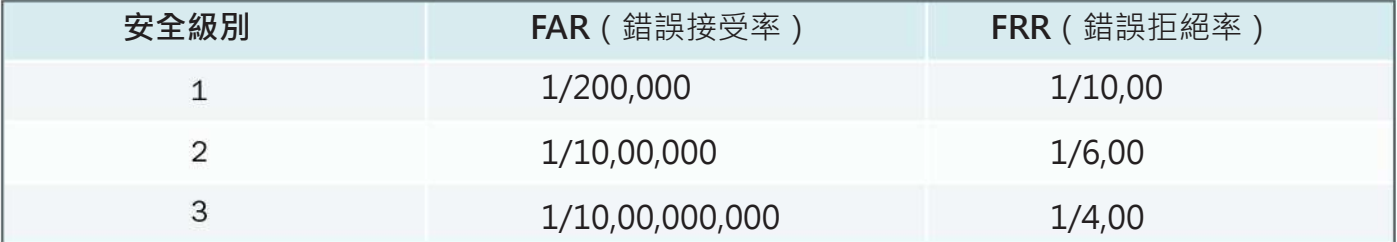

安全級別越高,訪問控制的安全性就越高,但同時使用起來也將不太方便,因為用戶將更 容易被系統錯誤地拒絕。 換句話說,即使在用戶清單中也無法識別用戶,因為無法從指紋 機中識別出用戶。 尤其是在圖像質量得分較低的用戶中,這就是為什麼總是建議得分較高 以提高指紋讀取能力的原因。

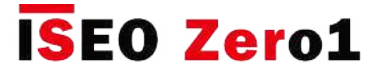

# 指紋機

#### **活體指紋識別標準**

允許啟用用於識別真實指紋(活動手指)的附加控件,但不包括人工指紋(即橡膠或矽膠手指)。 啟用此功能會導致在讀取階段對指紋的控制更加嚴格。

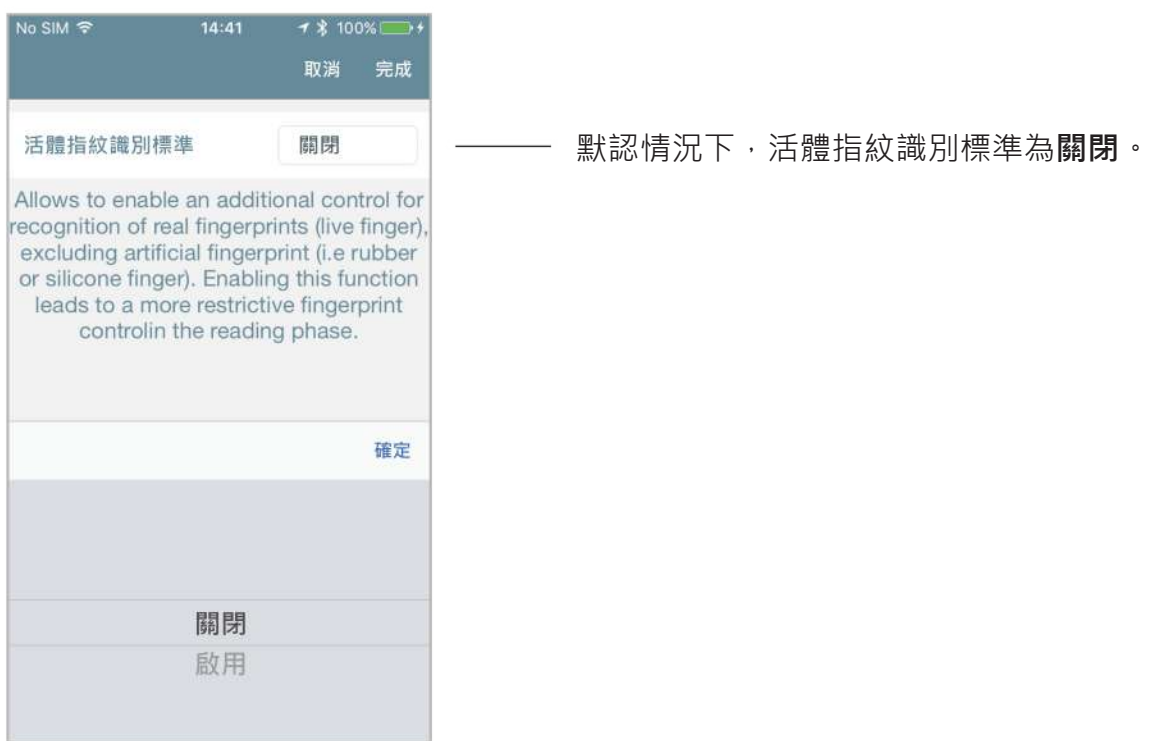

假指紋是由矽樹脂,橡膠,紙張,凝膠或薄膜製成的人工指紋。 它用於擊敗普通的生物識別讀取器 • 光學指紋傳感器結合了人類電容傳感器和紅外光反射技術,可以同時檢測到活手指和假手指。

訪問控制系統將使活體指紋識別標準更加安全,但是同時會增加排除正確指紋的可能性。  $\boxed{7}$ 因此,由於無法從指紋機中正確識別出用戶,因此無法在訪問期間識別用戶。 對於圖像質 量得分較低的用戶,尤其可能發生這種情況,這就是為什麼始終建議使用較高的得分以提 高指紋讀取能力的原因。

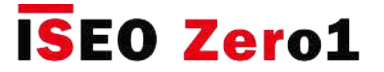

# 指紋機

#### **手指錄入的準確度**

它是指紋註冊過程中獲取的圖像數。 級別越高,獲取的圖像越多,獲得良好的生物特徵模板的可能 性就越大。

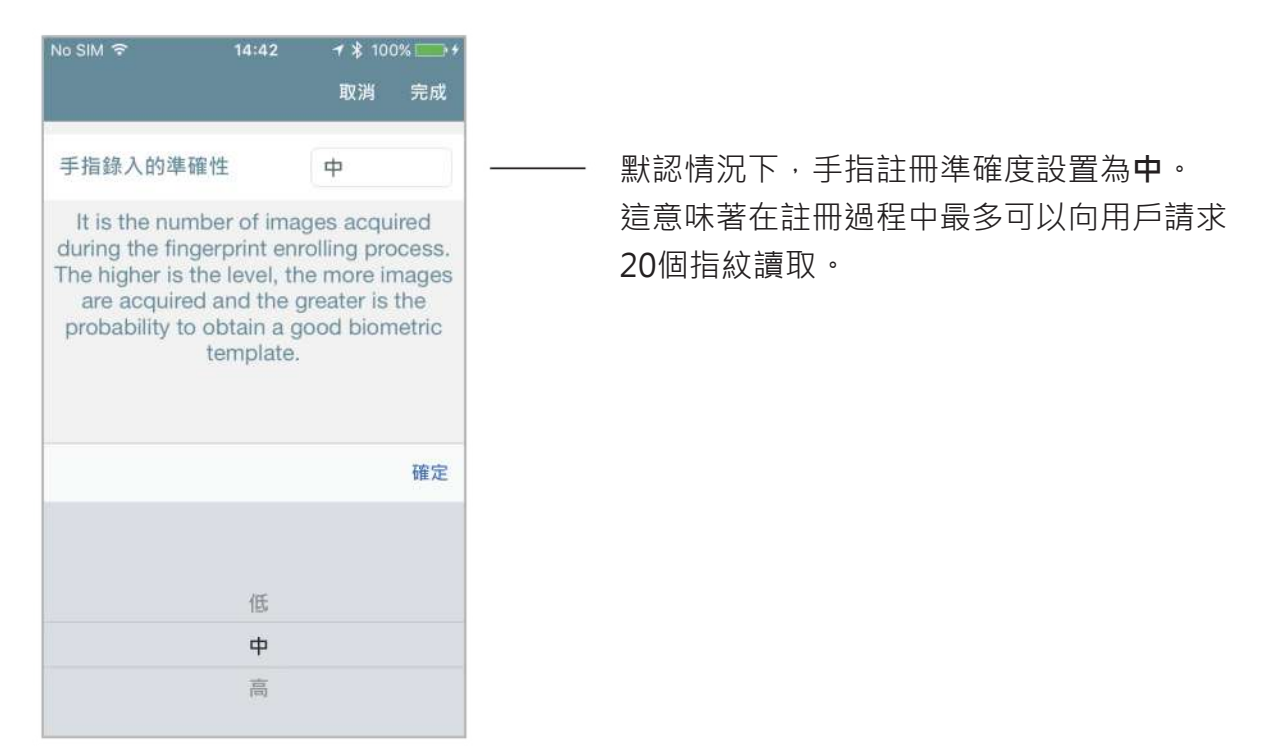

指紋註冊過程是正確的生物識別模組創建和後續指紋識別的最重要部分。 最佳的註冊準確性對於良 好的指紋讀取器操作至關重要。

参見下文,根據設置的手指註冊準確度,要求用戶讀取的最小和最大指紋數。

- 低=採集的圖像從4到10不等。
- 中=採集的圖像從10到20不等
- 高=採集的圖像從16到40不等

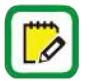

在註冊過程中,如果達到了良好的圖像質量得分,則復雜的算法會確定何時停止圖像採集 。 因此,可以更改向用戶請求的實際讀數數量的原因:質量得分越高,詳冊過程越短。

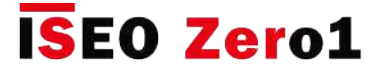

#### 指紋機

# **有關生物認證的信息**

- 指紋註冊過程是正確的生物識別模組創建和後續指紋識別的最重要部分。
- •生物識別認證可能因人,環境條件或使用不當而異:暴露於研磨性表面,膠水,溶劑,粉末,水 泥,過多水分下,可能會損害指紋生物識別認證。 髒,濕,乾,割傷或損壞的手指可能無法正確 記錄或識別。
- 5歲以下的兒童無法正確註冊。 應該每6個月註冊一次兒童指紋。
- •建議註冊食指,中指或無名指,因為拇指和小指可能更難以註冊和使用。
- 盡量不要過分用力或過分按壓光學傳感器。 用適當的壓力將手指牢牢地放在傳感器上。 手指過濕 或太乾可能無法正確註冊或識別。
- •建議不僅為每個用戶記住指紋,還要記住其他憑據,如密碼,卡片,智能手機,以防指紋技術不 起作用。
- •建議為同一個人添加多個指紋。 這樣,如果您的手指由於割傷,疤痕或損壞而無法識別,則可以 使用另一根手指。
- •確保始終將手指放在光學傳感器的中央並牢固地向下放置。 始終觸摸指紋中心 ( 指紋的核心 ), 因為指尖無法正確對準。

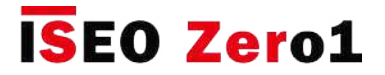

# 指紋機

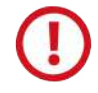

#### **正確和錯誤的手指位置**

在以下圖像中查看正確和不正確的手指定位的一些示例。

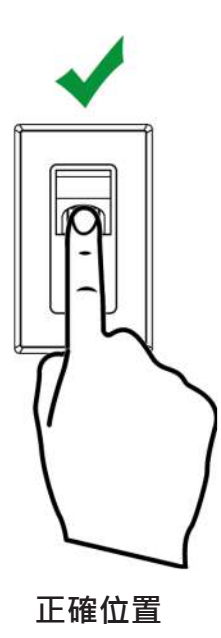

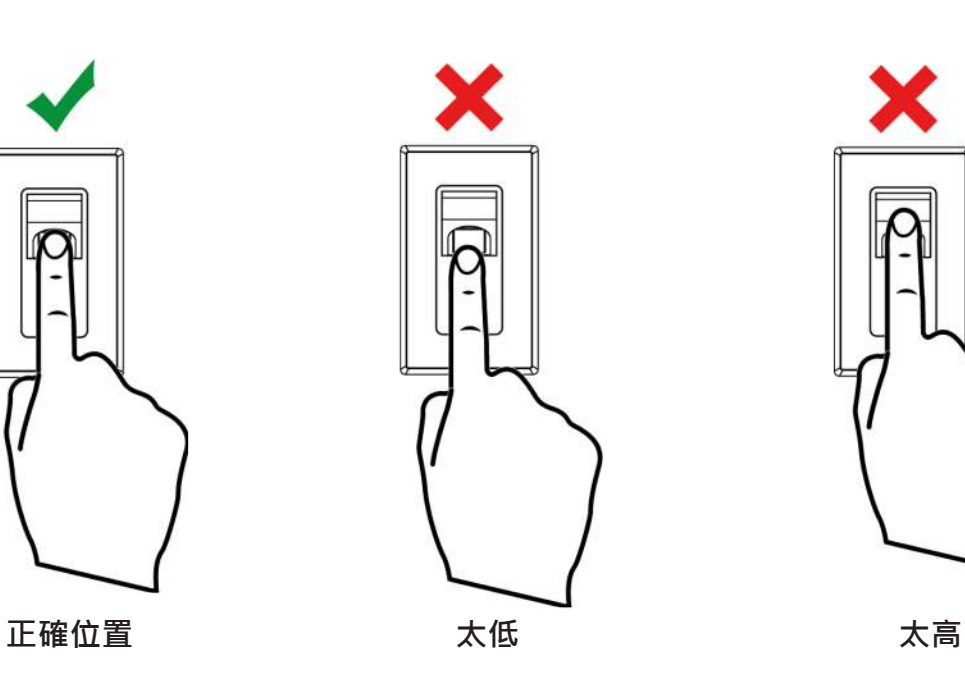

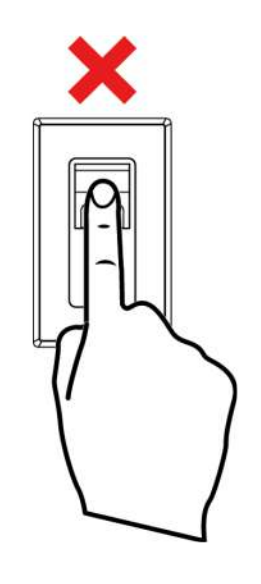

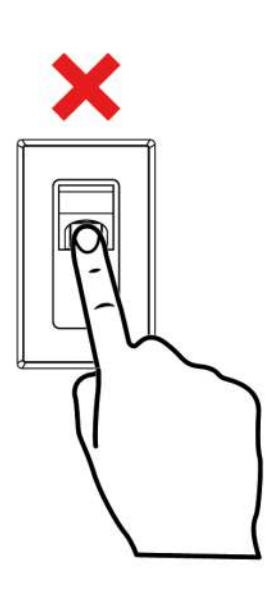

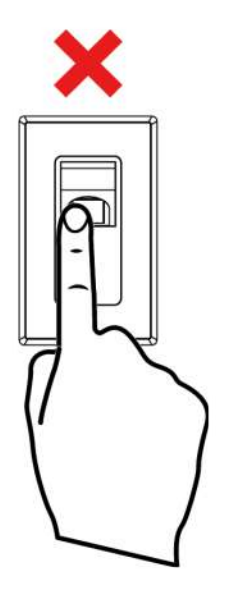

**不直 太左邊 太右邊**

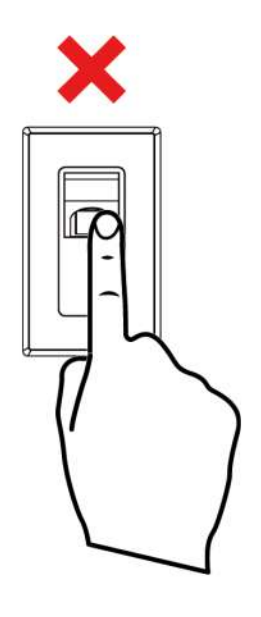

**進階**

# Mifare DESFire卡片

Argo和ISEO Smart設備可以同時使用Mifare卡片技術:Mifare Classic和Mifare DESFire(有關基 本說明,請參見關鍵字部分)。

Mifare DESFire特別是Mifare DESFire EV2模型目前被認為是安全性的"最新技術",因為卡片和 鎖之間的身份驗證受標準AES 128加密保護。

Argo 母卡和用戶卡的DESFire卡片類型均為Mifare DESFire EV2 2K, 這意味著2KB的可用存儲空 間。對於Argo而言,這已經足夠了,因為它是"設備上的數據"系統,這意味著數據存儲在智能 設備的內存中。

#### **筆記:**

- Argo DESFire卡片功能與Mifare型號完全相同,但增加了安全性。
- 為了更好地識別,DESFire卡片採用了母卡和用戶卡的新設計。

#### **母卡**

母卡在外部印有與Mifare Classic中當前母卡相同的信息(工廠代碼和母卡序列號)。 工廠代碼編號 始終獨立於憑證技術而唯一(要了解有關工廠代碼編號的更多信息,請轉到概述,然後選擇母卡集 )。 還設計了一種新的更現代的圖形來識別卡技術。 ISEO應用程序目錄中的文件將保護當前主服務 器的相同數據。 要讀取該文件中的門鎖需要進行密碼認證, 並以這種方式是不可能複製的數據。 始 終可以從Master Mifare升級到Master DESFire,執行Master Cards Set替換程序 (要了解更多信息 ,請轉到Master Cards Set替換和系統代碼更新)。

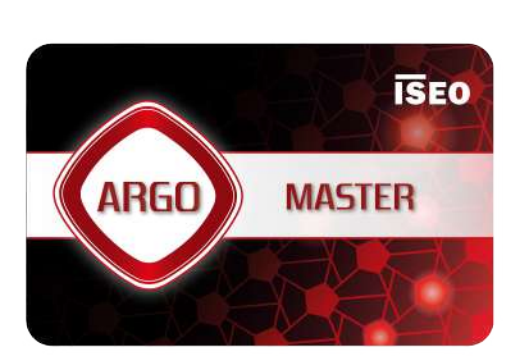

**正面 背面**

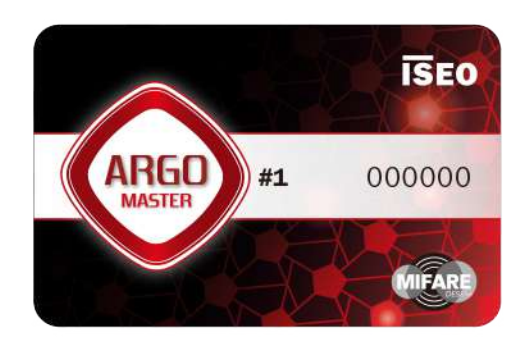

**進階**

# Mifare DESFire卡片

#### **用戶卡**

用戶DESFire卡的外部印有卡號:這是為ISEO分配的唯一編號 (DESFire UID),可在Argo上用於 通過添加用戶DESFire功能添加憑據 ( 要了解有關此功能的更多信息, 請轉至基礎知識, 然後添加 用戶鍵入Mifare卡UID)。

還設計了一種新的更現代的圖形來識別卡技術。

ISEO應用程序目錄中的文件將保護卡ID,因此,門鎖需要執行加密身份驗證才能讀取此文件。

**正面 背面**

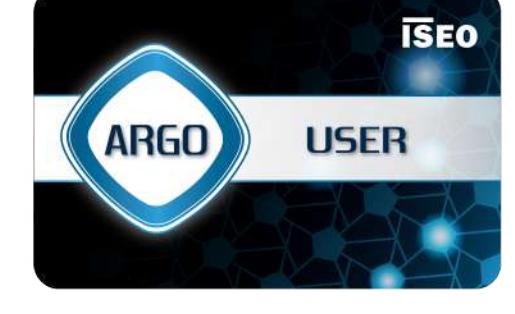

**ISEO ARGO** 000000 **IISET TIFAR** 

#### **技術數據摘要**

- **型號**:Mifare DESFire EV2 2K
- **記憶體容量**:2 KB
- 加密: AES 128位, 每張卡具有不同的加密密鑰。
- **用戶卡**:外部打印卡號(Argo UID),受安全身份驗證保護。
- 母卡: 外部印刷的工廠代碼和主序列號,受安全認證的保護。

**進階**

# Siri快捷方式語音命令可打開

在iPhone和iPad上,從iOS 12開始,通過"快捷方式"應用程序,您可以添加語音命令以打開任 何Iseo Smart設備。

下一步過程將顯示如何配置快捷方式以通過語音命令打開,名為Office的x1R Smart。

#### **步驟1:在Argo上啟用Siri快捷方式**

默認情況下,禁用Argo上的Siri快捷方式。 要使用語音命令,您需要先啟用它。

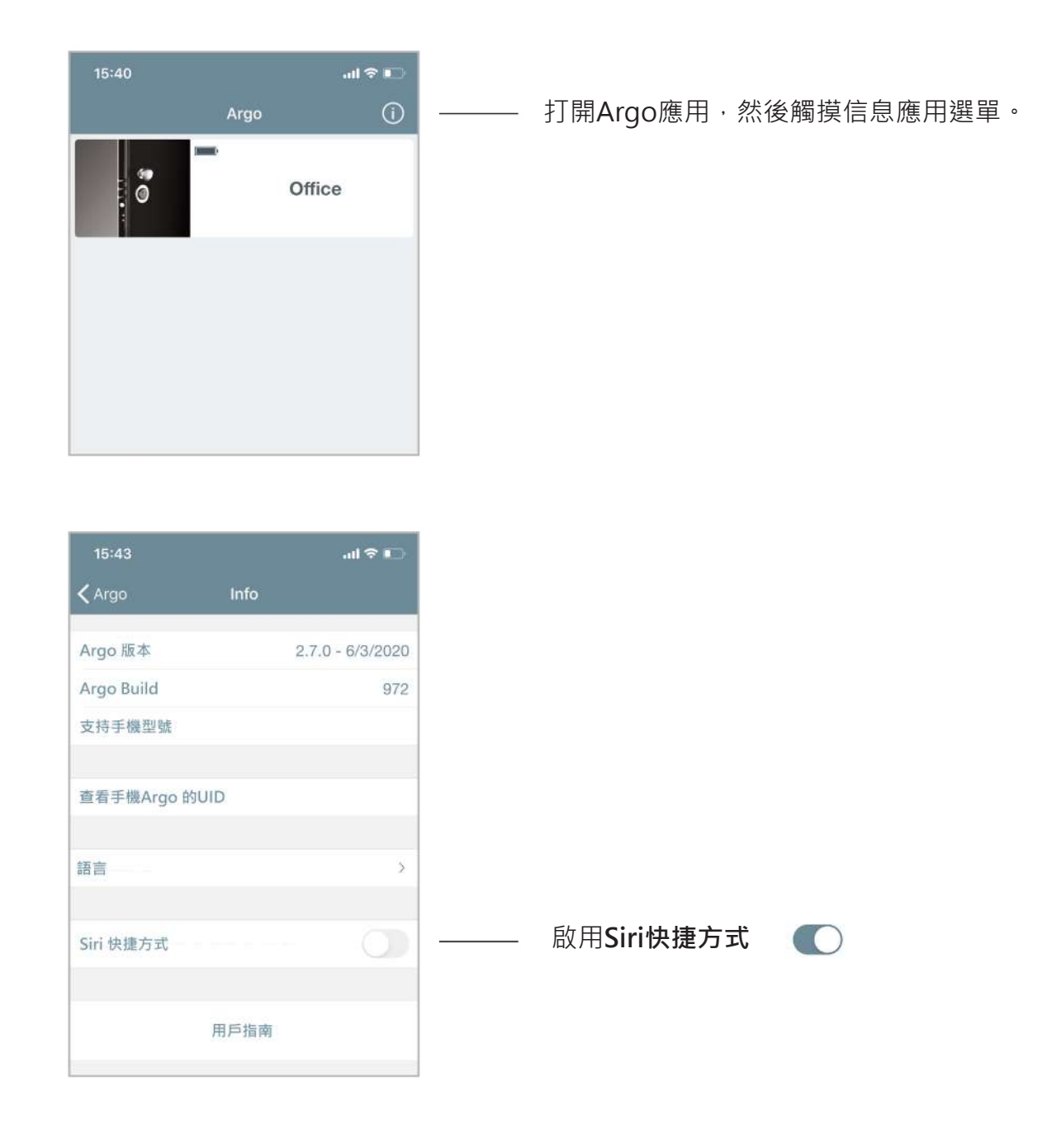

**進階**

# Siri快捷方式語音命令可打開

#### **步驟2:用Argo打開門**

用Argo打開您要為其創建語音命令的門。 這將自動配置快捷方式操作,然後將其與語音命令關聯。

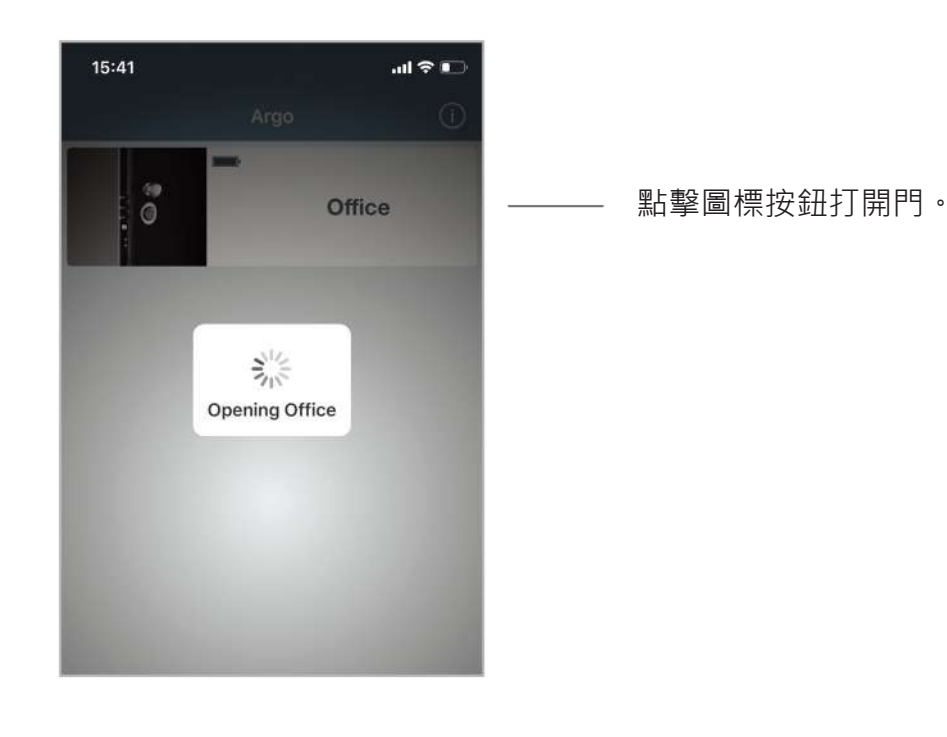

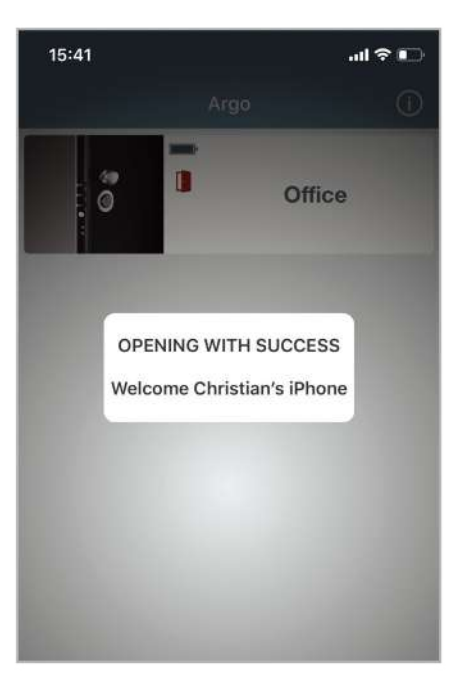

門成功打開。
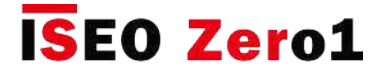

### Siri快捷方式語音命令可打開

#### **步驟3:建立捷徑**

通過iOS 12中可用的"快捷方式"應用創建Siri快捷方式。

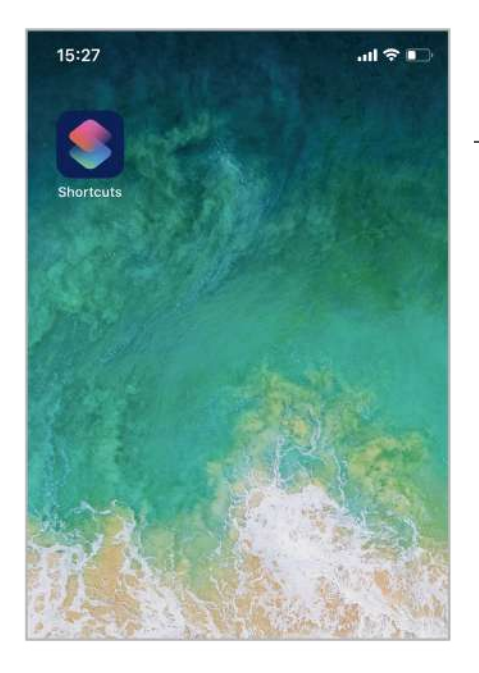

打開**快捷方式**。

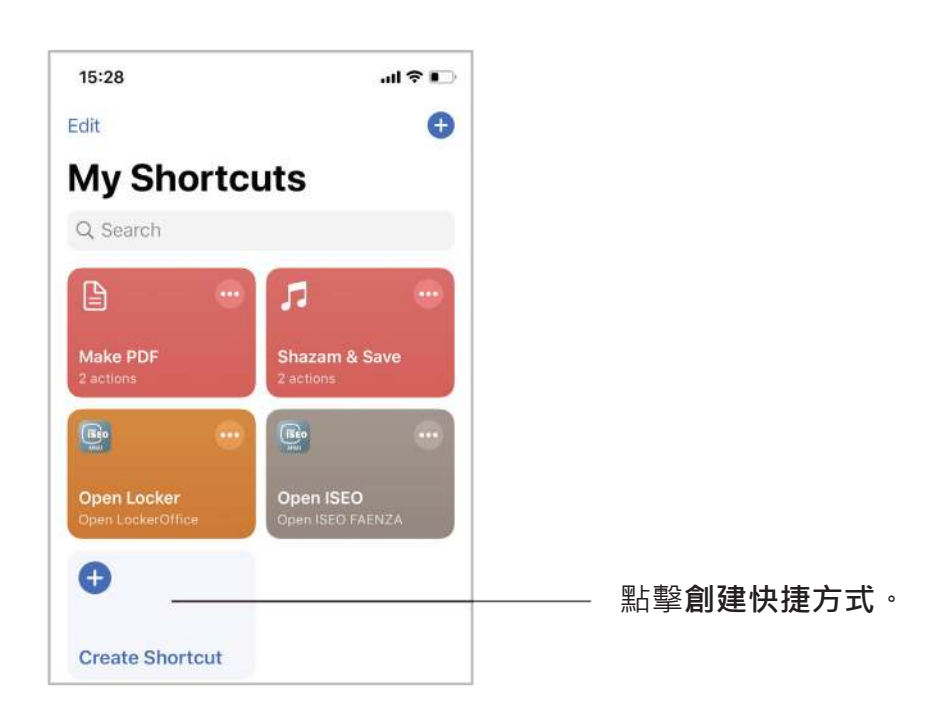

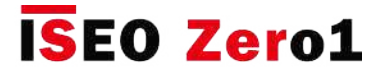

### Siri快捷方式語音命令可打開

#### **步驟3:建立捷徑**

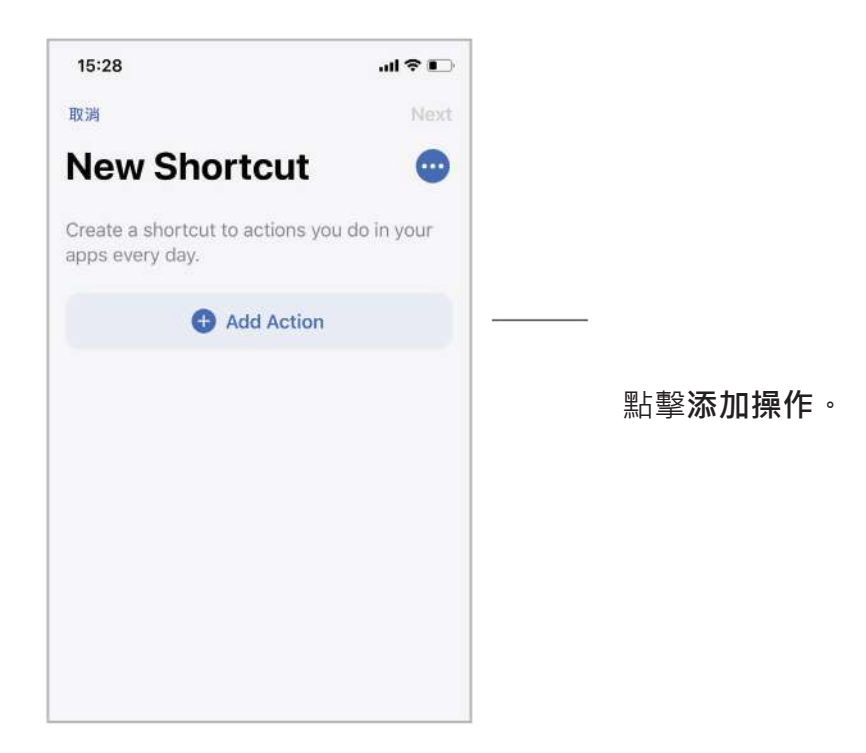

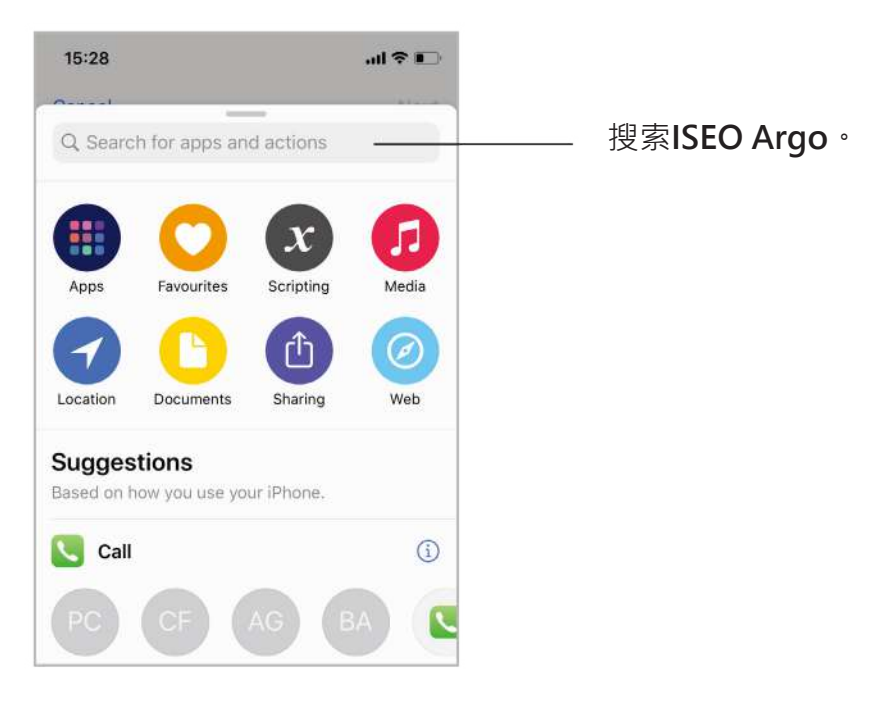

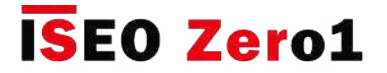

### Siri快捷方式語音命令可打開

#### **步驟3:建立捷徑**

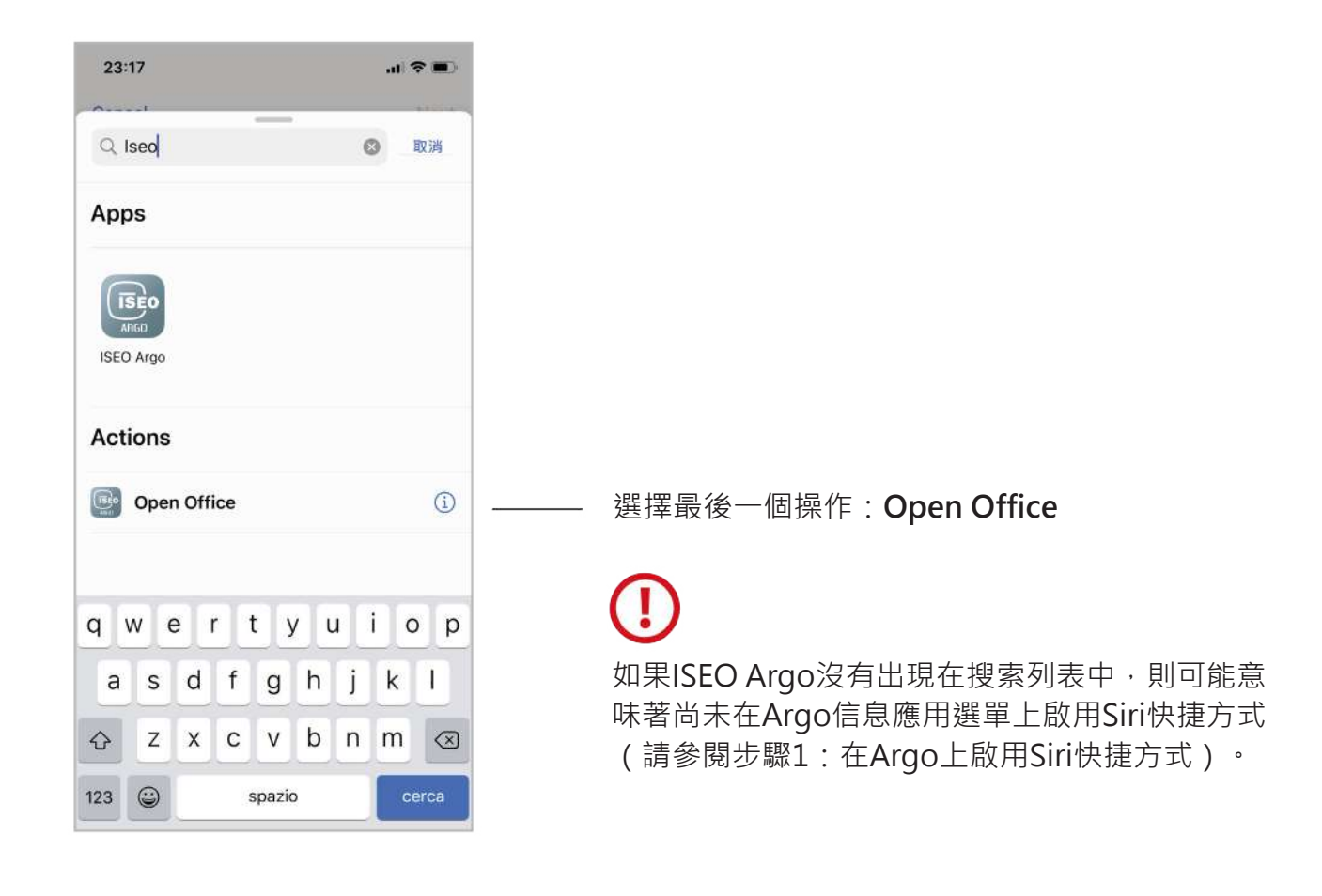

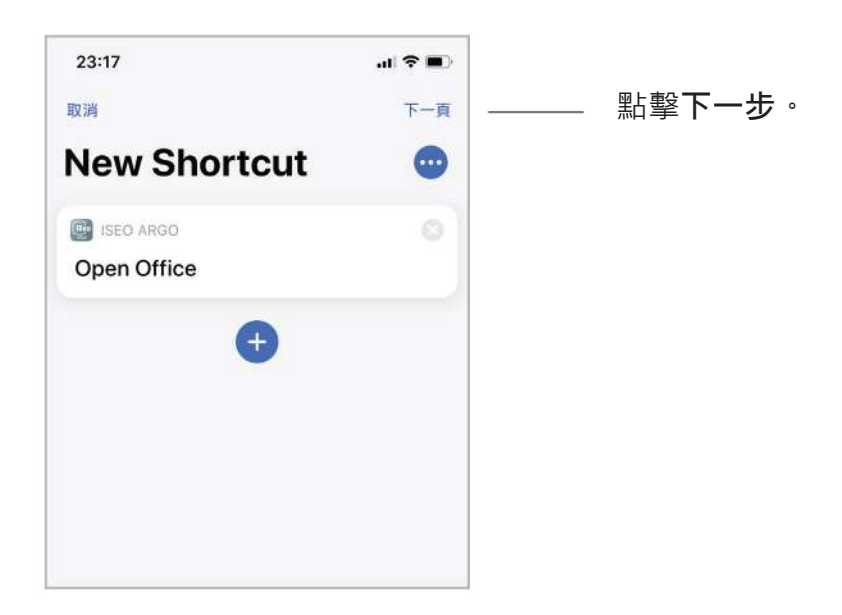

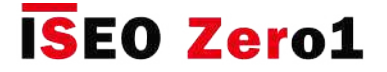

### Siri快捷方式語音命令可打開

#### **步驟3:建立捷徑**

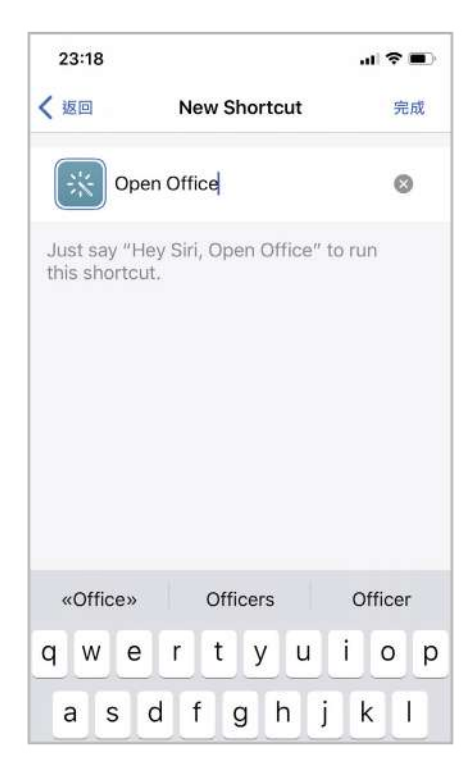

編寫將用於打開門的語音命令: 例如**Open Office**。 然後點擊**完成**。

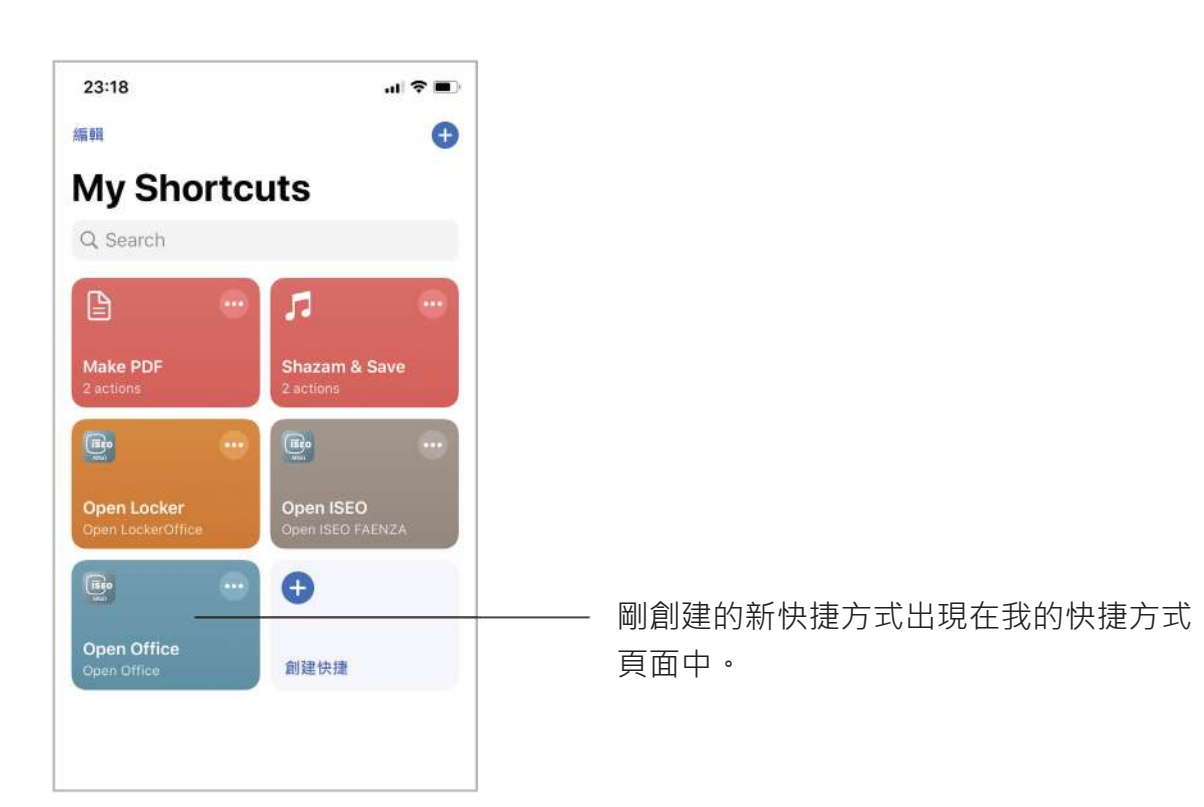

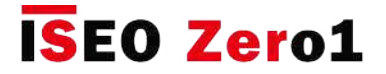

### Siri快捷方式語音命令可打開

#### **步驟4:使用語音命令打開**

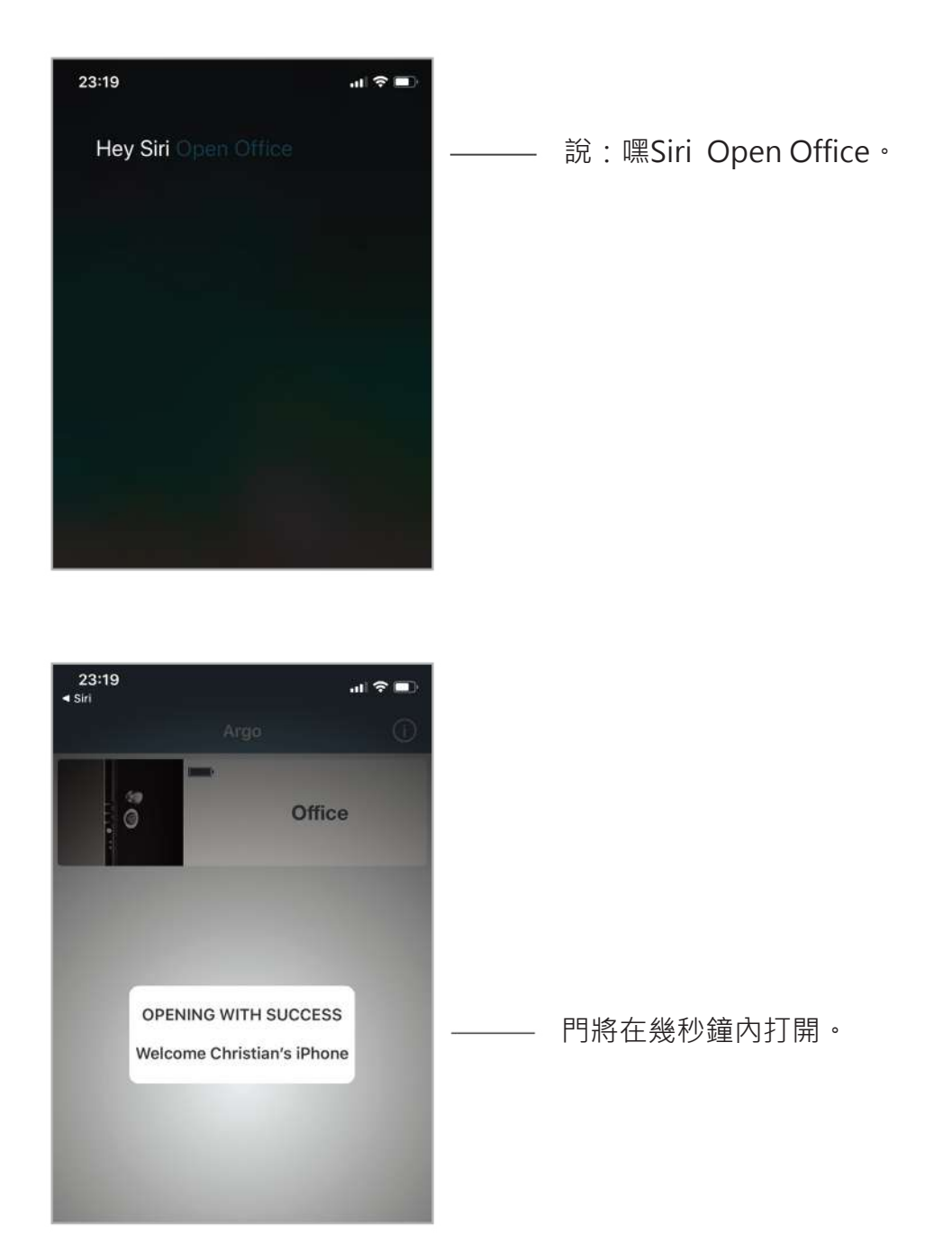

出於安全原因,當手機被鎖定時,無法執行打開門的語音命令:您需要先解鎖手機, 這也是Siri的建議。如果您的手機啟用了Face ID,則開門過程將是自動的:只需看一 下手機即可將其解鎖,並且先前發送的語音打開命令將自動在Argo上執行,並且開門 過程將在幾秒鐘。

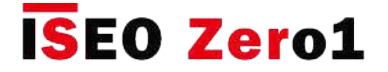

### 電池電量

電池電量級別鎖定圖標始終顯示在Argo App中,或者在智能設備上打開帶有特定光信號的卡時顯 示。 由於共有4級電池電量,因此用戶會提前收到電池電量不足的通知。

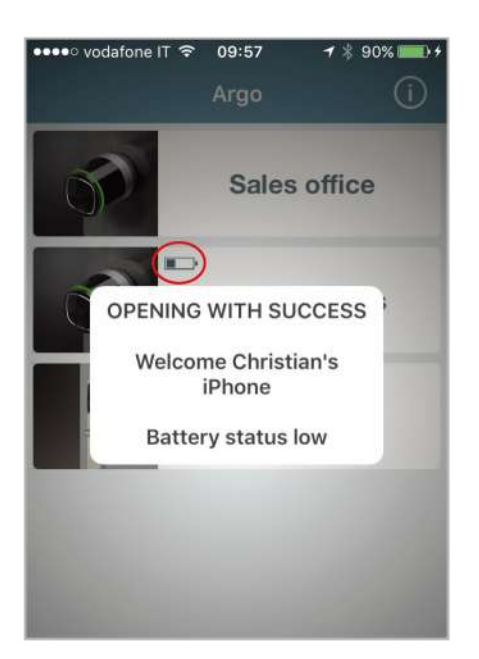

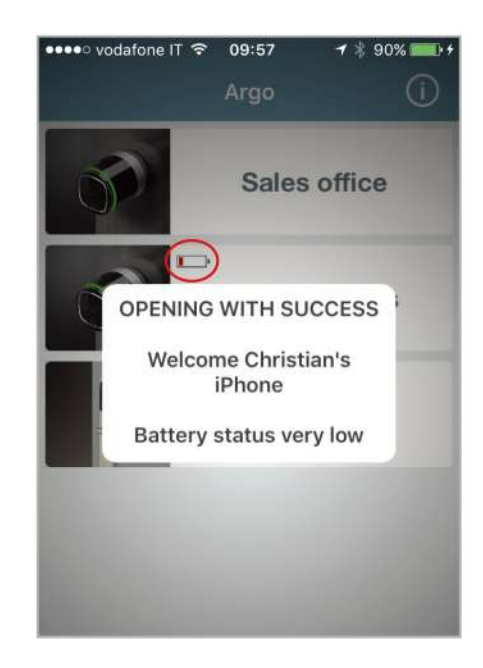

- **電池正常**:在應用程序中顯示警告消息,且在門打開過程中設備上的指示燈**綠色閃爍**
- **電池電量不足**:在應用程序中顯示警告消息,且在門打開過程設備上的指示燈**橙色閃 爍**。
- **電池電量非常低**:在應用程序中顯示警告消息,且在打開(延遲打開)之前,設備上 的指示燈**紅色閃爍**3秒鐘。
- **電池電量耗盡**:在應用程序中顯示警告消息,並且設備上的指示燈**持續亮紅燈**3秒鐘 而門沒有打開。

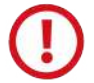

在第一個低電信號後,請盡快更換新電池。

 $\overline{\overline{\mathscr{O}}}$ 

更換電池不會影響事件和用戶清單中存儲的數據。

如果設備由電源供電(如Stylos),您將在電池圖標的位置看到閃電

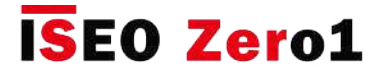

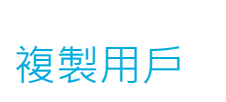

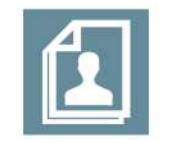

您可以複製設置在門鎖中的用戶清單,以將其發送到另一台設備,以快速獲得相同的開門權限。

進入編程模式,然後點擊編輯用戶圖標。

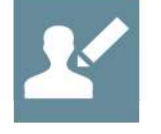

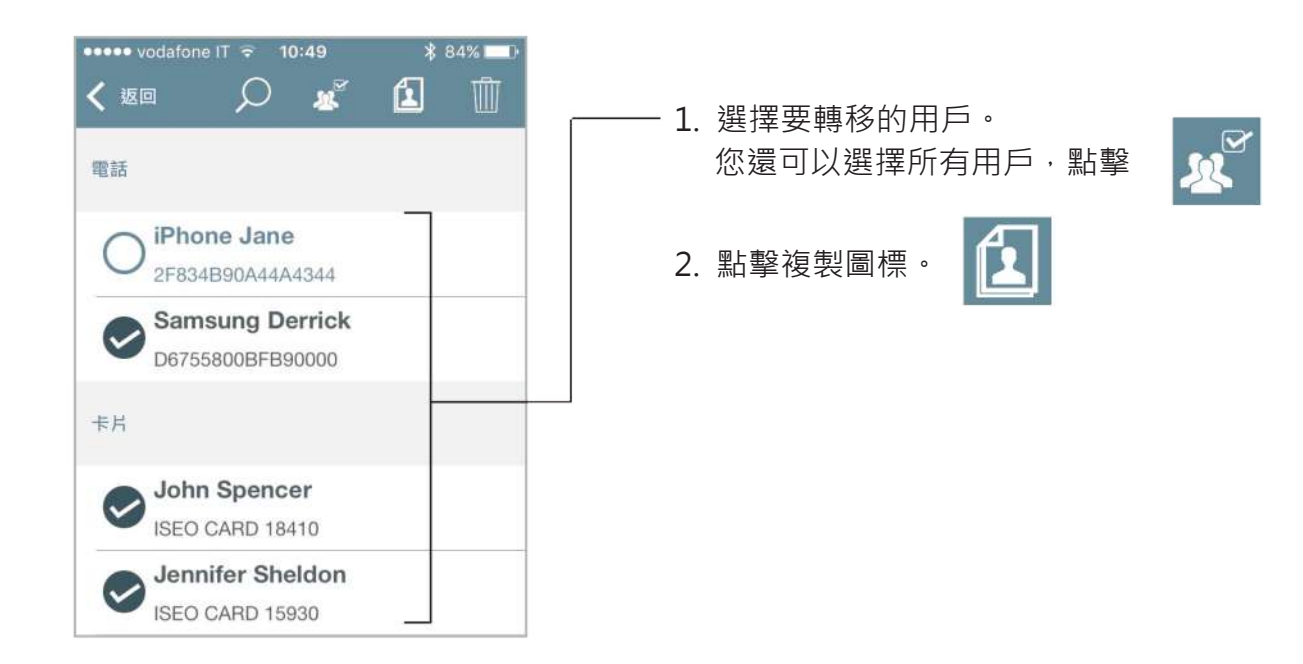

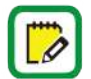

複製的用戶將保留在手機內存中,直到您關閉該應用程序為止。

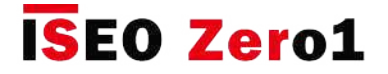

# 轉移用戶

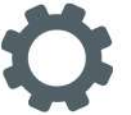

手機存儲器中已複製的用戶可以轉移到另一台設備中。

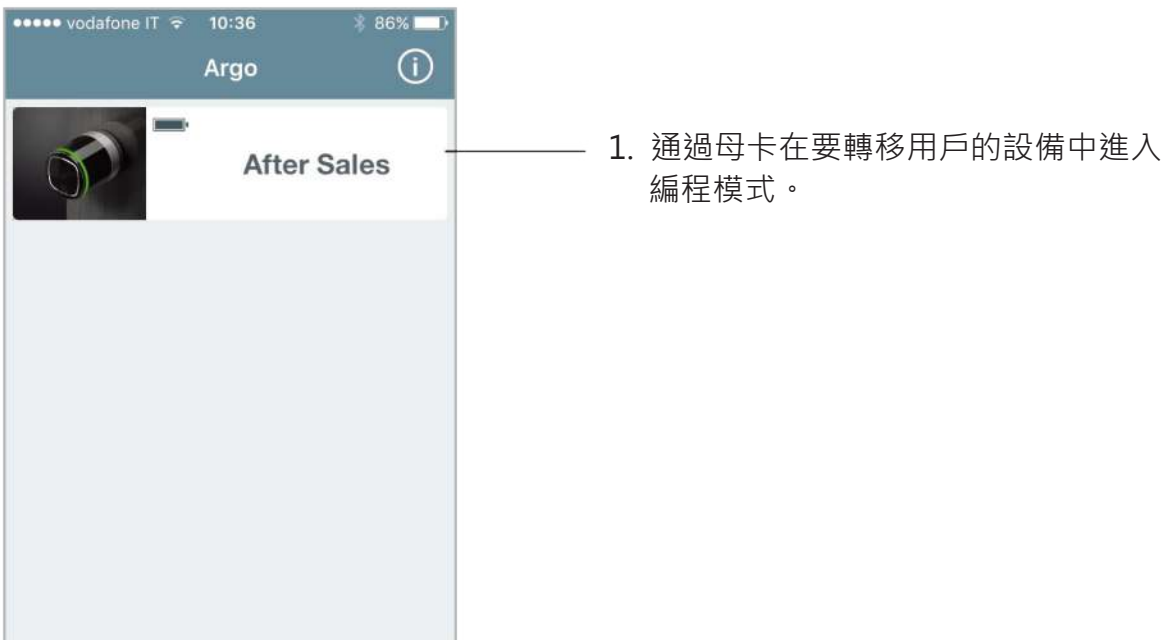

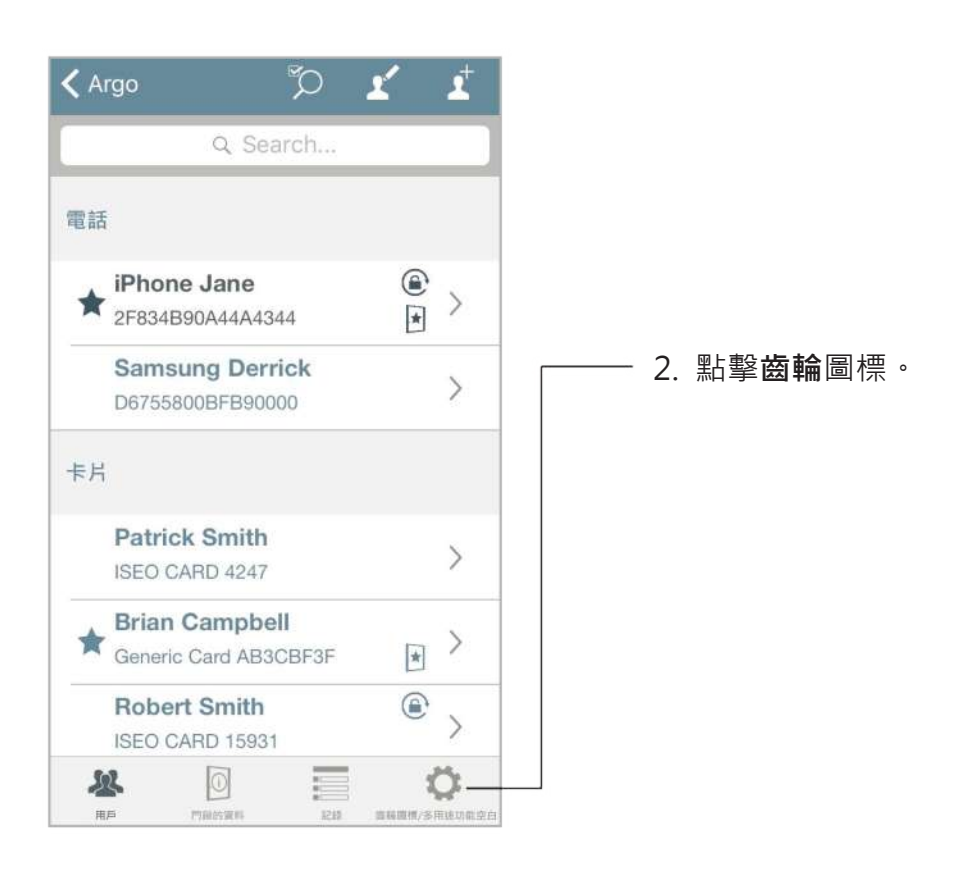

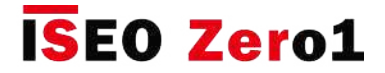

## 轉移用戶

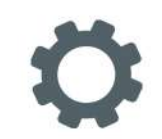

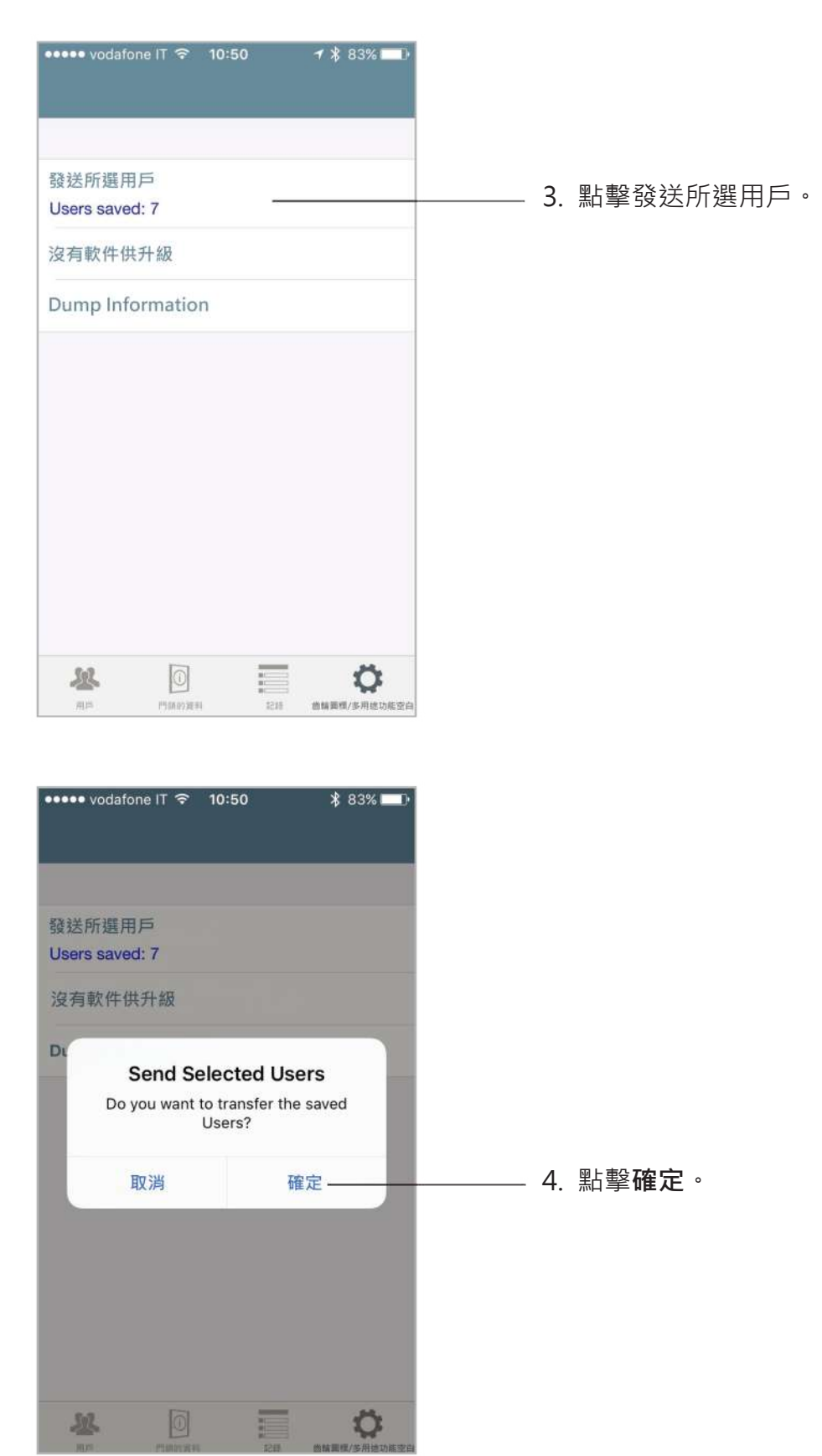

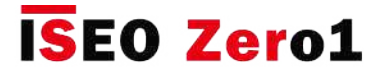

### 軟體升級

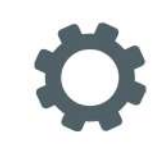

當您的門禁設備有新的軟件版本時,智能手機在打開門時始終會通知您 (圖像1.門打開)。 此外,每次進入編程模式時,都會出現一條彈出消息,您可以決定是否立即升級軟體(圖2.編程 模式)。

- 如果您現在觸摸升級軟體,升級將立即開始。
- •如果您觸摸稍後,則可以稍後通過實用程序選單進行操作 (圖像3.實用程序選單)。

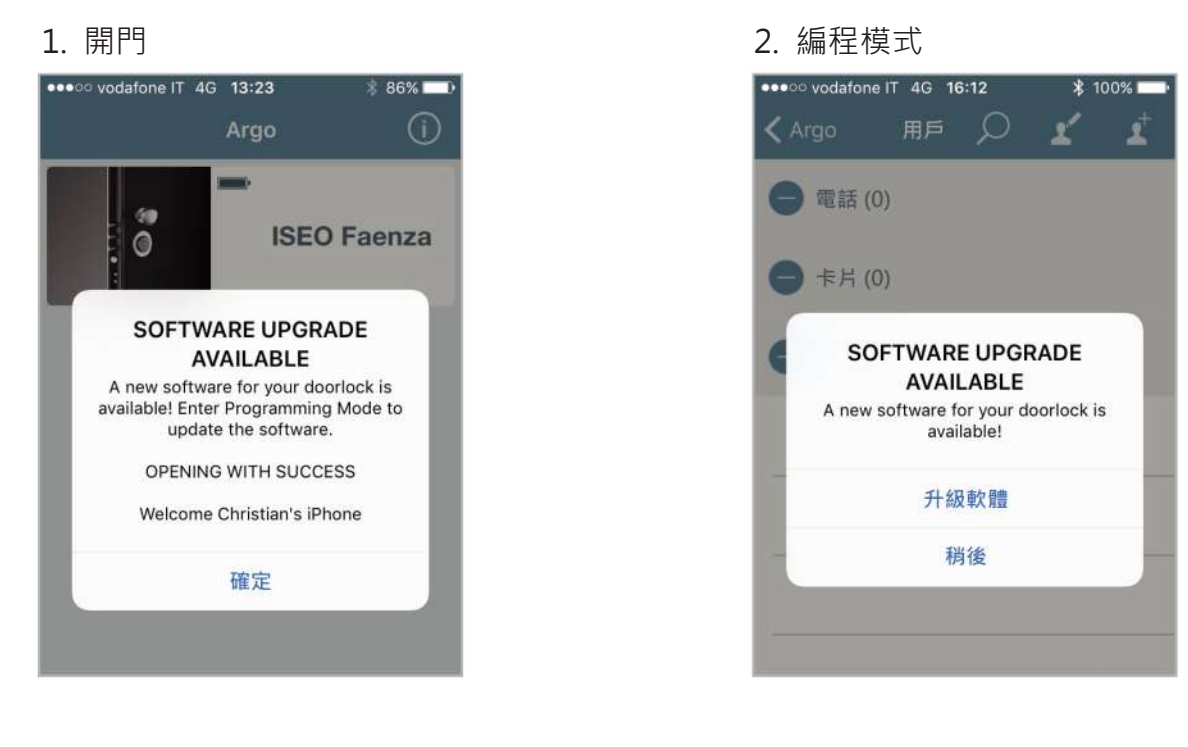

3. 工具選單(編程模式)

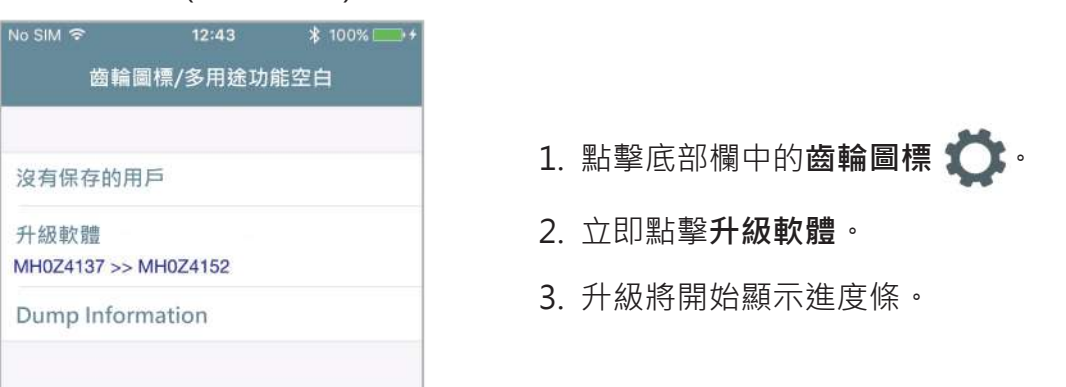

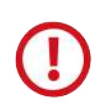

如果您是從Argo升級到Argo 2.2,請先觀看Argo 2.0軟體升級教程,或閱讀手冊 Argo 2.0 升級過程,二者均可在以下網址獲得:https://app.iseo.com/?parm=ARGO&lang= zh-CN&folder = argo-update

**服務**

### 轉儲信息

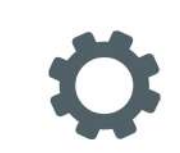

此功能允許將所有設備的數據收集到一個唯一的壓縮文件中,該文件必須通過電子郵件發送給 IseoZero1技術支持。這對於設備的分析用途非常有用。 實際上,通過接收此文件,技術支持將 接收所有必要的信息以正確分析問題。

該文件受密碼保護,只有IseoZero1技術支持可以打開它。 通過發送此文件,客戶同意將設 備的所有信息發送給IseoZero1技術支持。

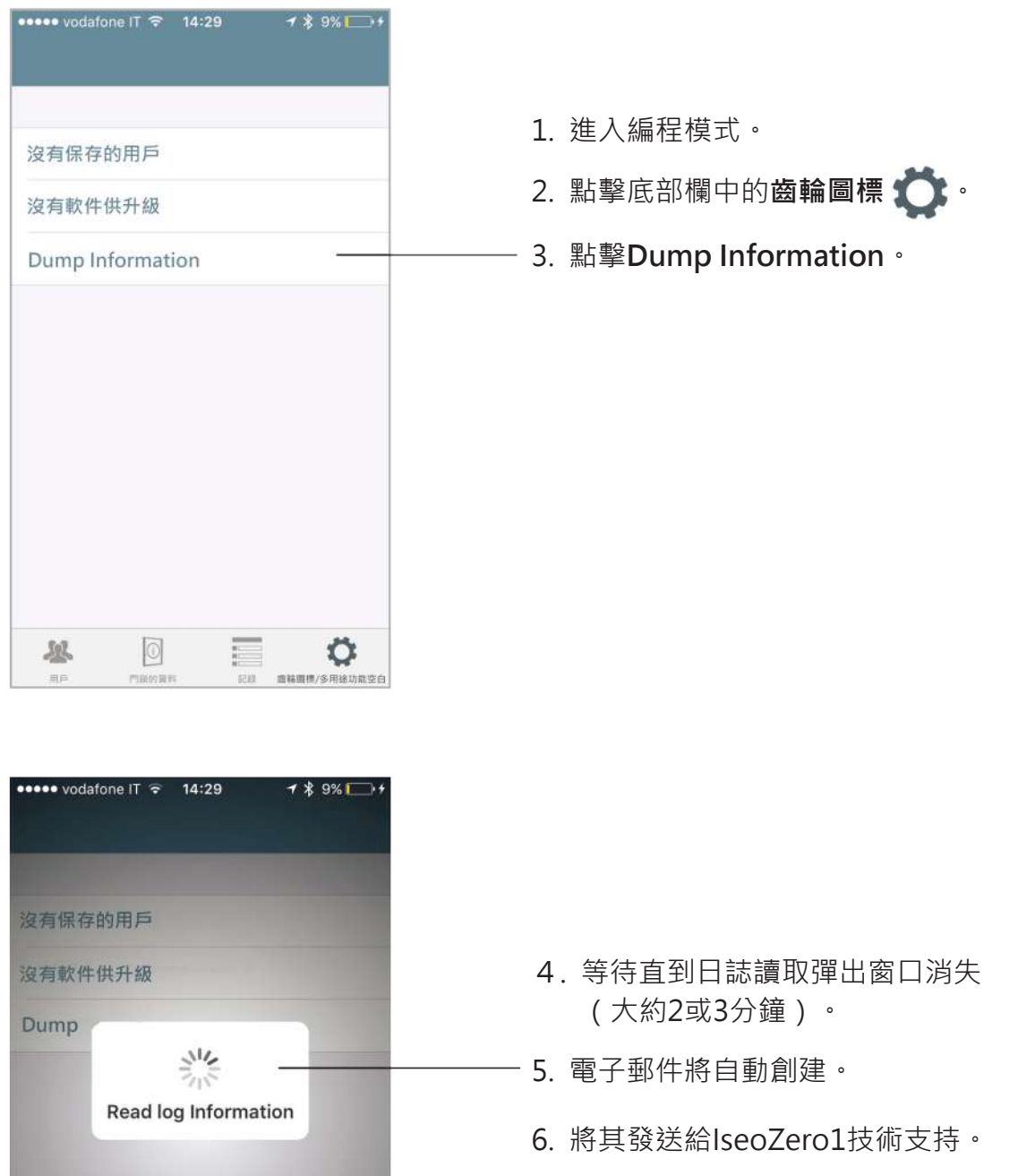

### 藍牙參數

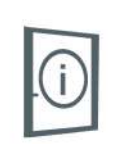

此功能使您可以將藍牙信號強度和藍牙頻率的次數從標準更改為高。 引入此設置只是為了在演示 ,展覽會或展覽會中提高Argo性能。 實際上,在那種環境中,由於同時存在大量的路由器,接入 點,智能手機和其他不同的電子設備,所以電磁噪聲通常集中在一個高的位置。 在這種情況下, 藍牙信號可能會受到影響,從而導致智能手機中運行的Argo應用程序與設備之間的通信延遲,連 接錯誤以及更短的傳輸和接收距離。因此,僅針對這些情況,建議將兩個參數都設置為"高"。 這樣,藍牙信號強度和藍牙頻率的次數將增加,但結果是設備電池消耗將增加。

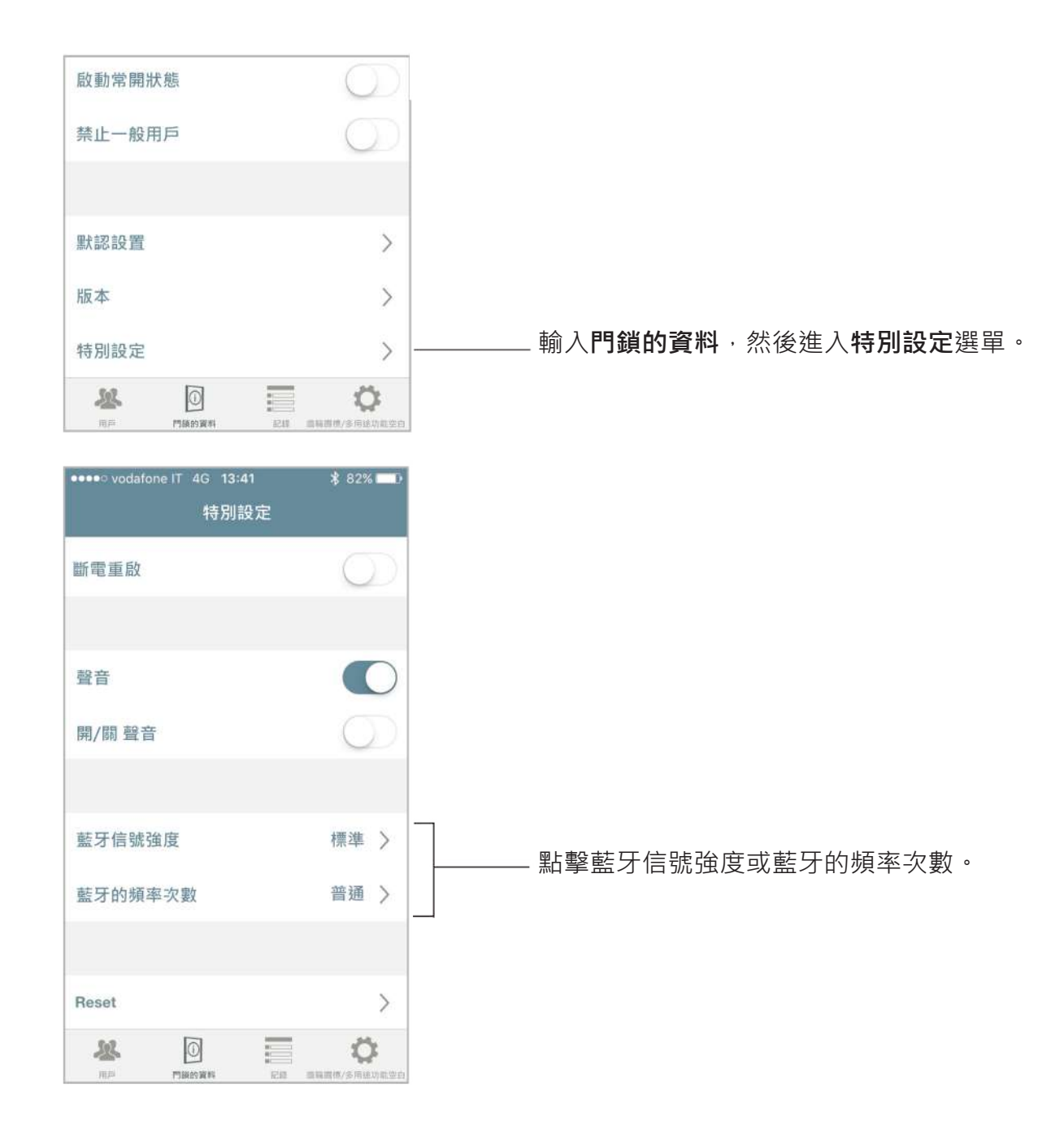

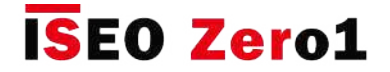

### 藍牙參數

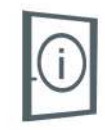

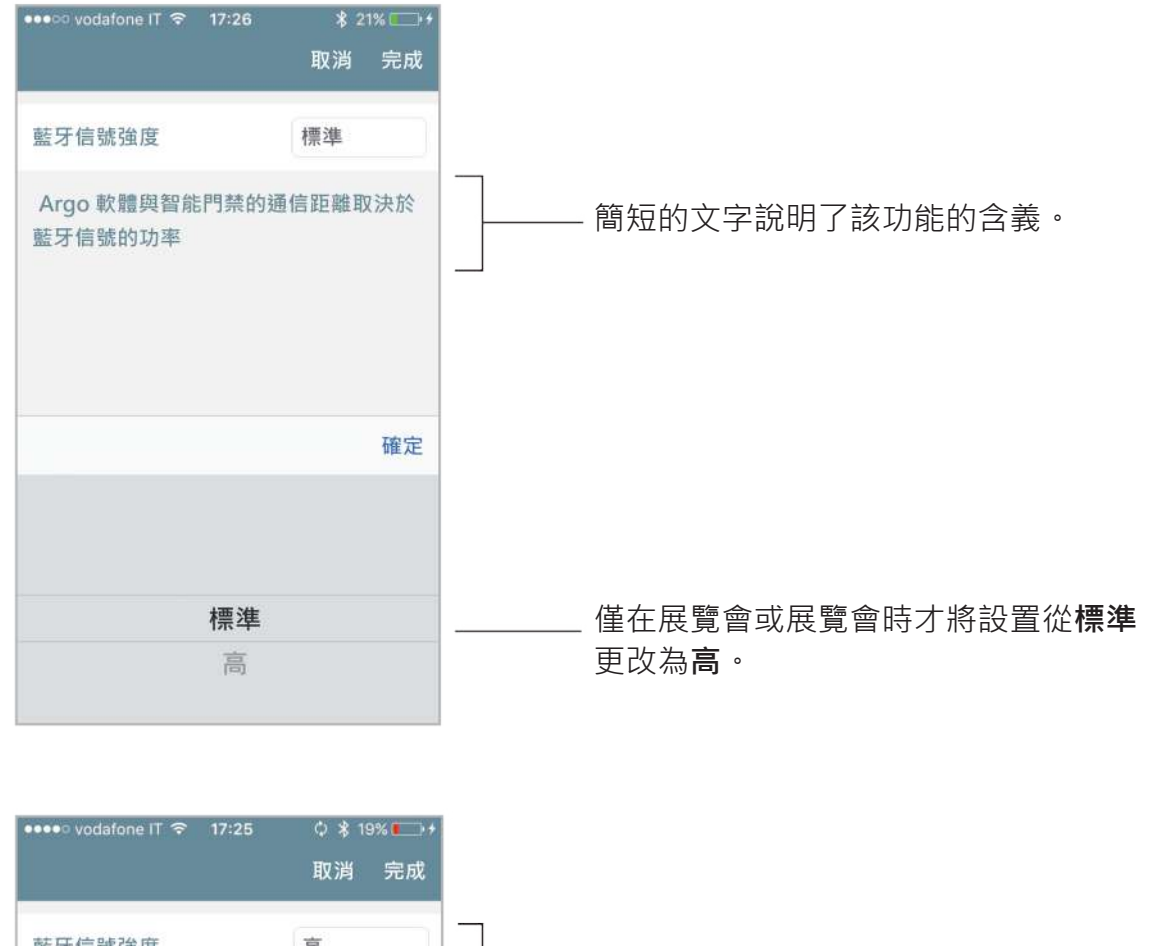

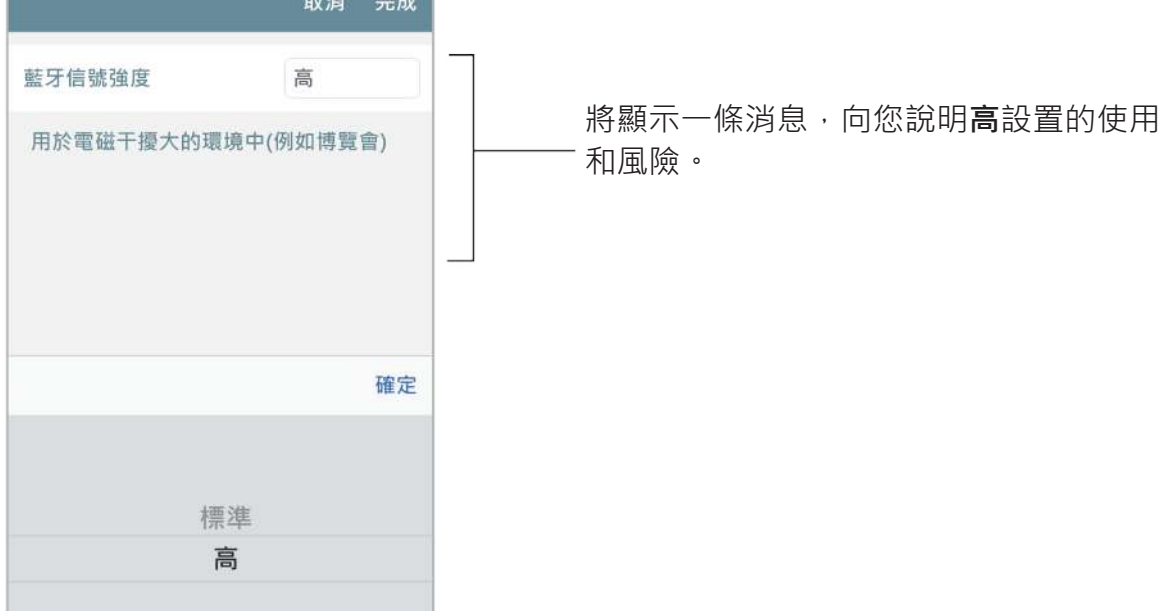

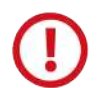

為了避免更快地消耗電池,請記住在展覽會或展覽會結束時將藍牙參數設置回標准設置。

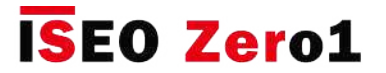

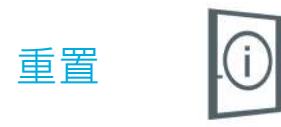

在此選單中,您可以找到2種不同而強大的重置方式:

- **恢復默認的門鎖設置。**
- **將門鎖重置為出廠模式。**

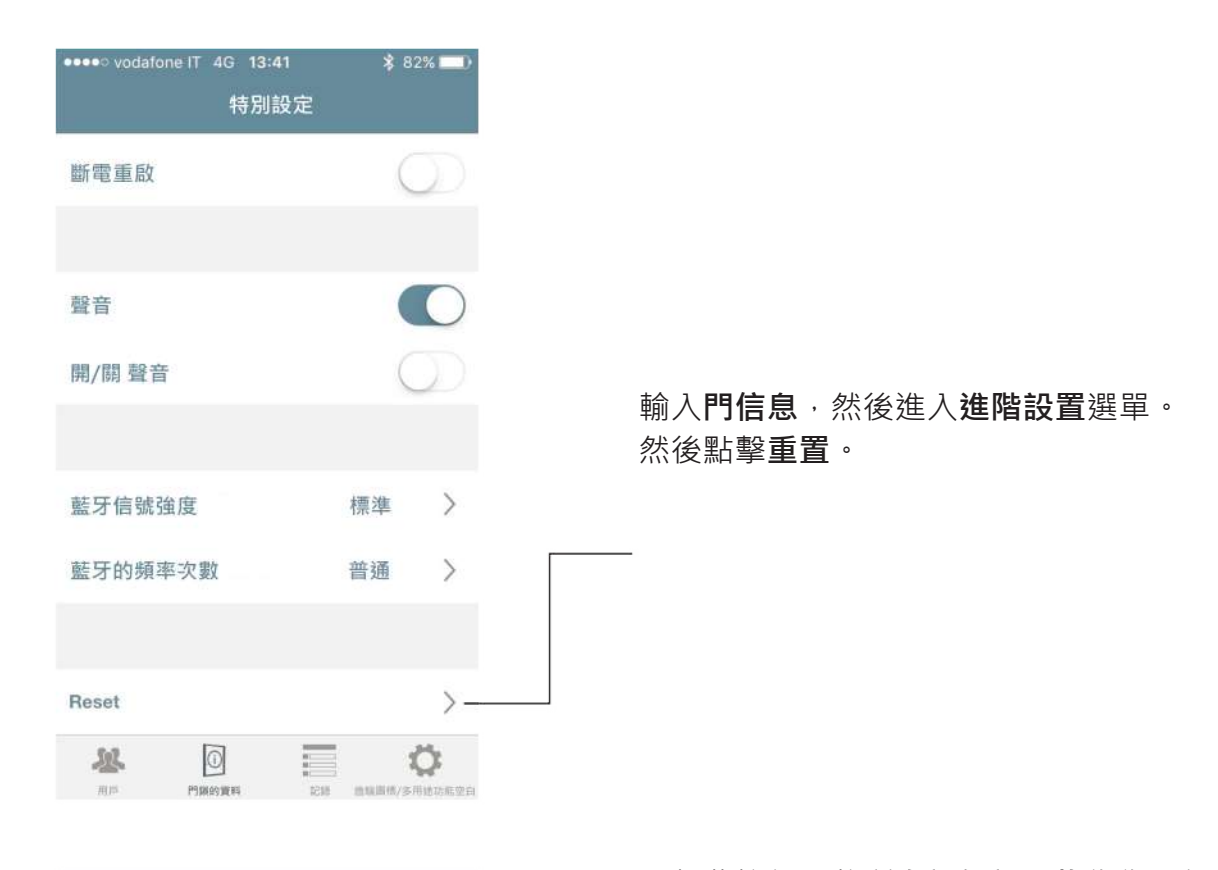

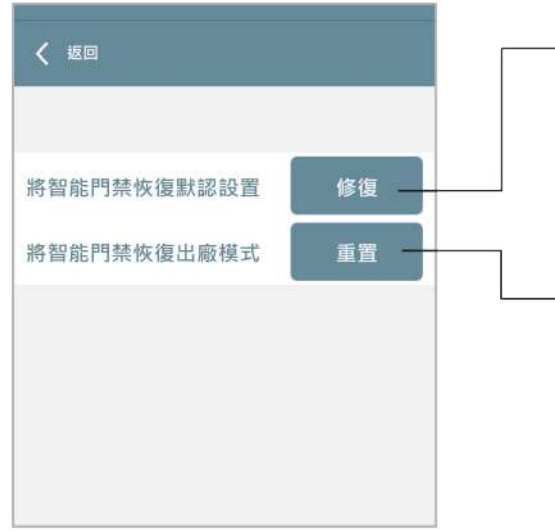

點擊此按鈕可將**所有設備設置恢復**為默認設置 • 所有可編輯的參數, 例如默認用戶設置, 開 門時間,聲音,藍牙參數, ecc ..., 都將更改回 默認值,這些默認值最初是在Argo應用中設置 的。

點按此按鈕即可**完成門鎖的重置**。 例如,當您 需要將設備寄回進行維修並且需要從中刪除母 卡工廠代碼時,此功能很有用。 一個警告彈出 窗口將通知您,這將導致母卡的刪除和整個用 戶清單的取消。 所有設備參數將返回到出廠模 式。

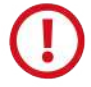

出於安全原因,將門鎖重置為出廠模式操作不會刪除事件日誌。

**服務**

### 更新母卡級別

如果母卡丟失或損壞,要禁用它,只需在設備上閱讀以下相同的母卡即可:

- 將母卡 2靠近感應設備時,母卡 1被禁用。
- 將母卡 3靠近感應設備時,母卡2被禁用。

萬一錯誤地禁用了較小號的母卡,可以重新啟用它。 將更大號的母卡靠近感應到設備上,而不 是要重新啟用的母卡上:

• 母卡3重新啟用母卡2和1。

• 母卡2重新啟用母卡1。

您不能將母卡1更新為其他組的母卡3,因為假設您只有母卡3,則需要購買新的母卡集以 恢復安全性。

#### 母卡集更換和系統代碼更新

如果母卡1和2都丟失了,為了確保系統的安全性,您必須使用一組新的母卡來更新開門控制設備。

為此,您需要將舊套裝的母卡3靠近感應設備,然後是新套裝的母卡1。

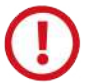

母卡3必須被視為新母卡集的更新卡,因為其丟失會不可逆轉地損害修改或更新系統的可 能性。

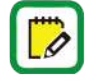

在更新母卡集期間,不會對設備的用戶清單進行任何更改。

Argo與Simply PAD和Simply Sequence Master Card Set兼容, 從而允許現有客戶升級新 的Smart Line系統。

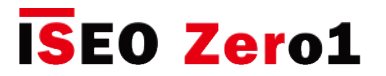

### 事件日誌消息

#### (適用於所有設備)

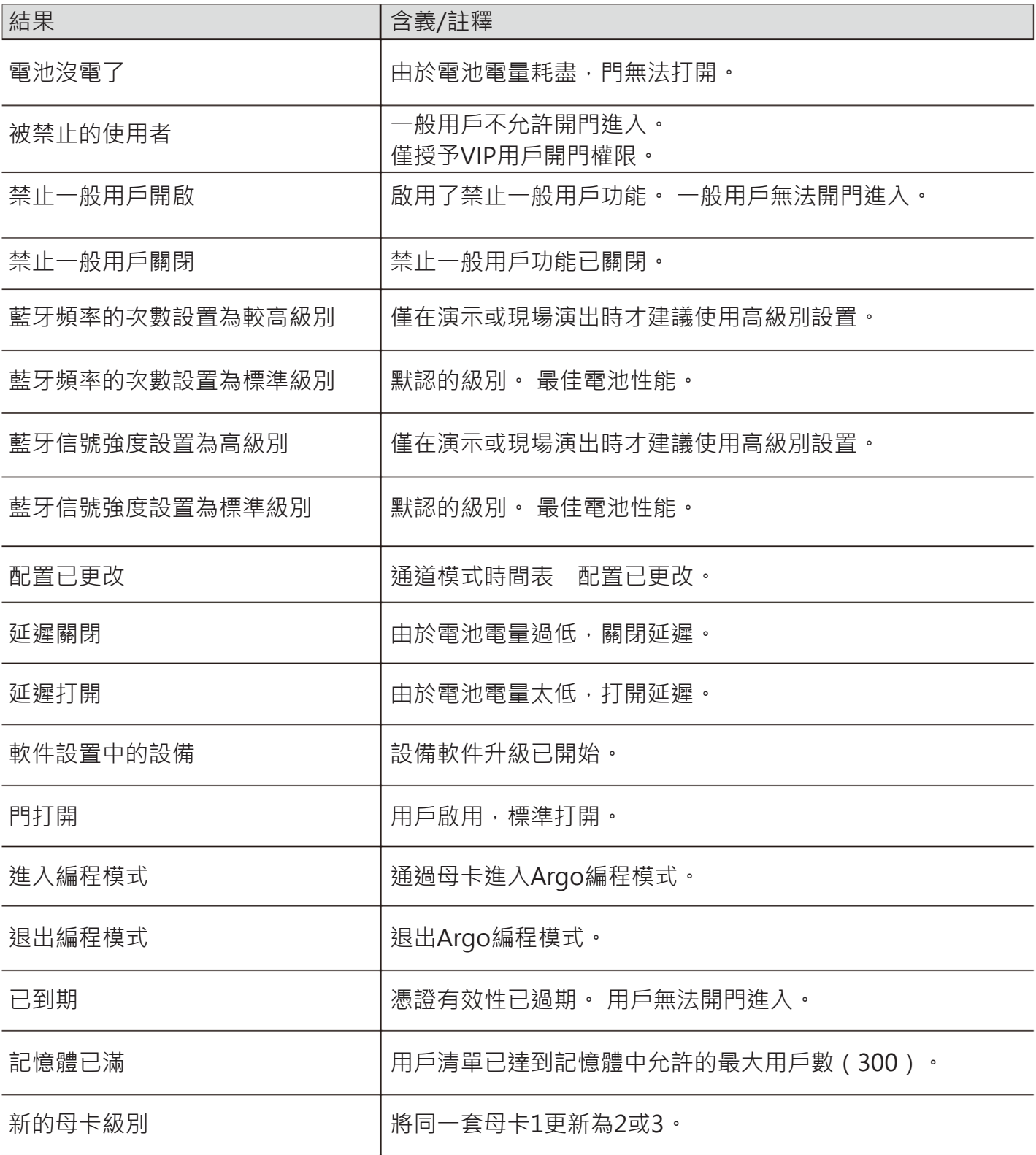

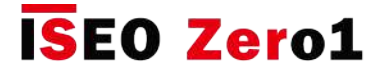

### 事件日誌消息

(適用於所有設備)

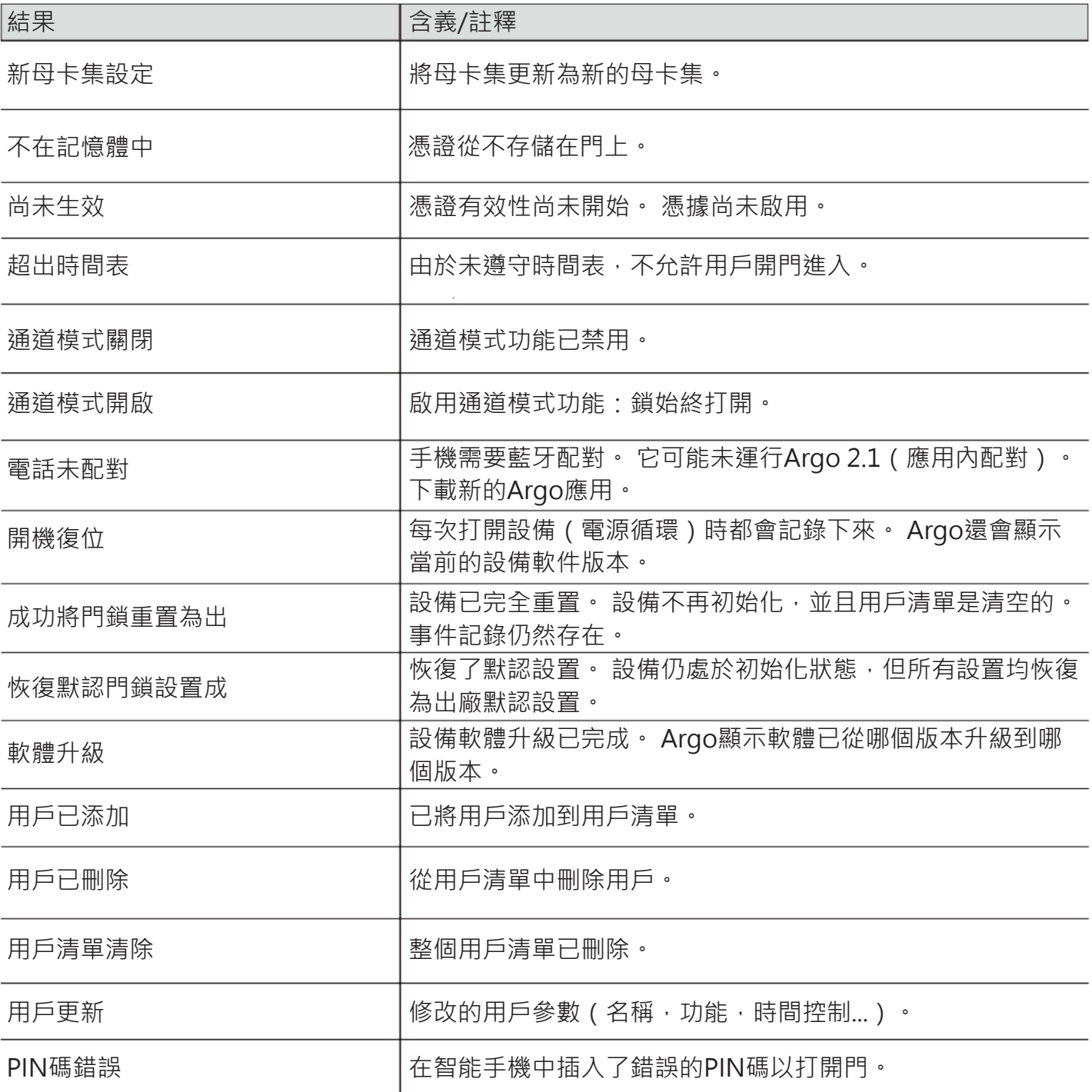

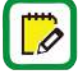

為了不迅速覆蓋事件日誌,在連續30次無效讀取錯誤之後,將在15分鐘內不記錄下一個事 件。

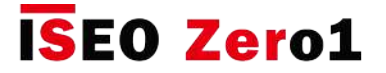

### 事件日誌消息

#### (僅 Aries Smart)

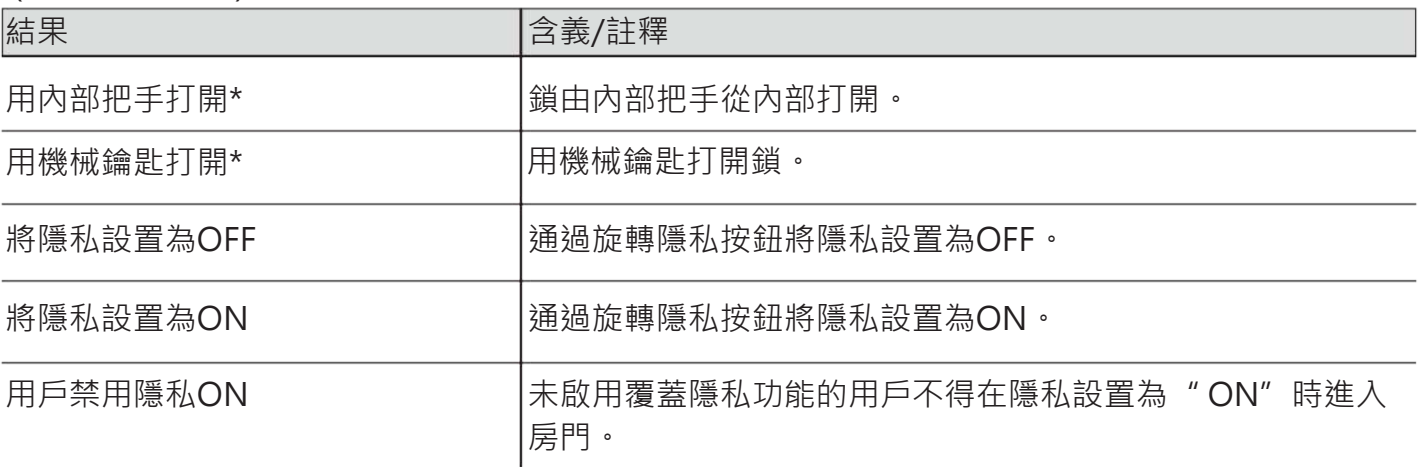

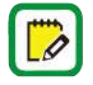

\*為了不顯示同一事件的重複,如果在短時間內重複執行此事件,則每分鐘記錄1次。

### (僅 Stylos Smart)

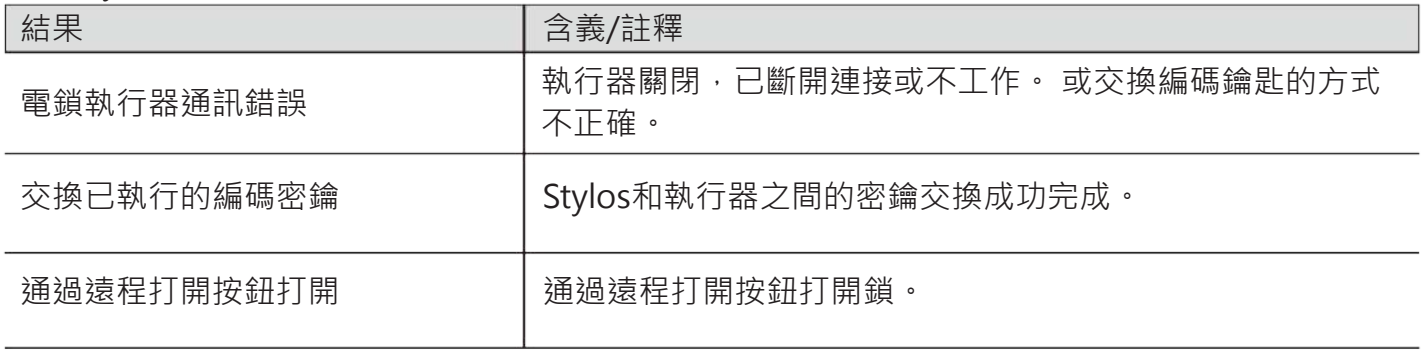

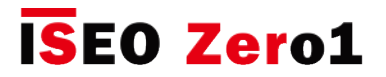

### 事件日誌消息

### (僅 x1R Smart)

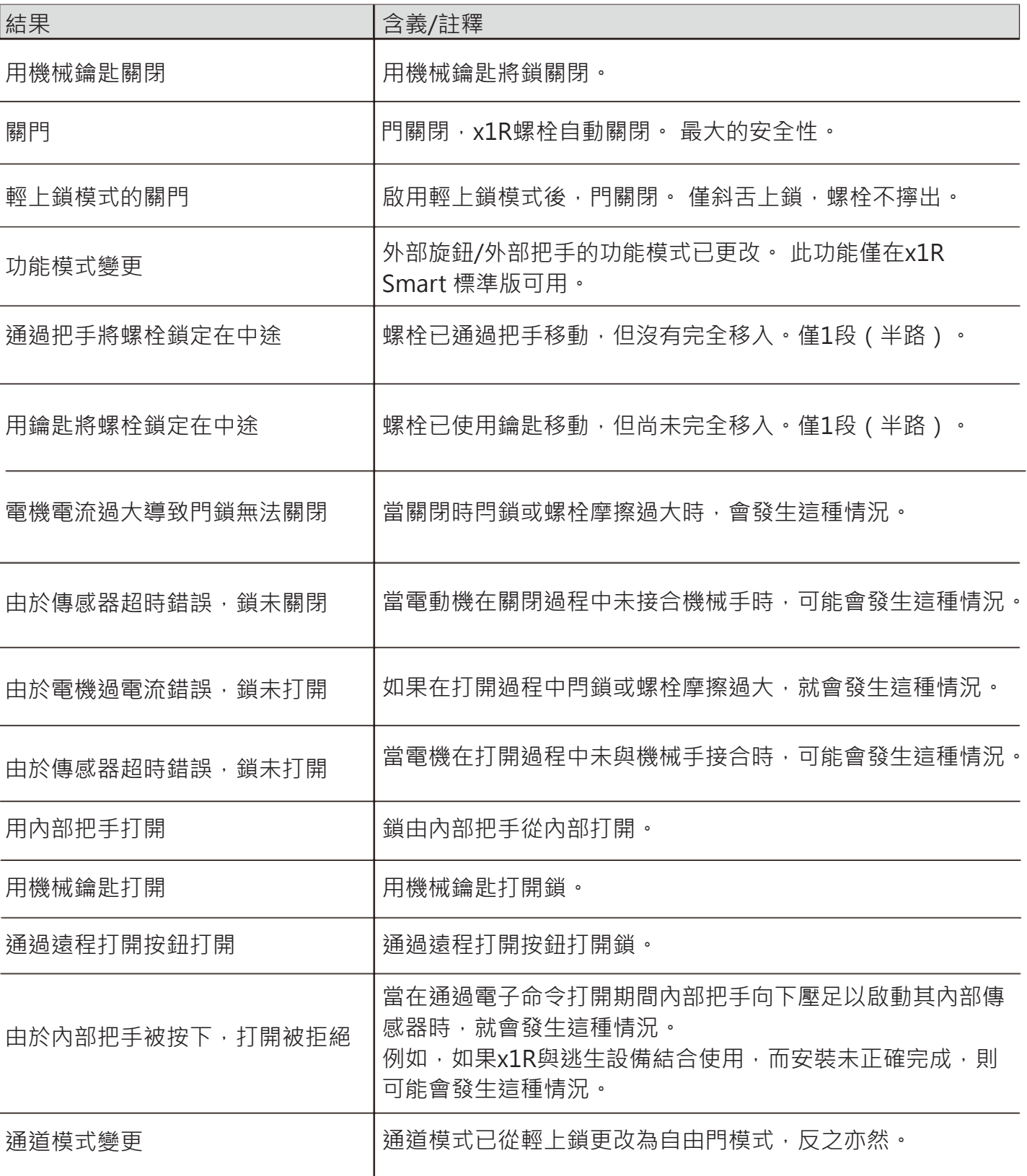

**服務**

### Android Argo應用程式解除安裝

出於安全原因,刪除Android手機上的Argo應用程序也會刪除身份 (Argo UID) 。 因此, 即使您在 同一部Android手機中重新安裝該應用程序,也需要再次以先前作為用戶或管理員添加的所有鎖重新 註冊該手機。

從另一面看,iOS手機將繼續像以前一樣工作:刪除並重新安裝Argo App,身份將得以保留,因為 iOS內置了一種以安全方式還原身份數據的機制。 ISEO將繼續監視Android手機的發展,並且如果 Android將實施一種安全的內置機制(如iOS)來以安全的方式還原身份數據,ISEO也將在Argo上實 現相同的功能。

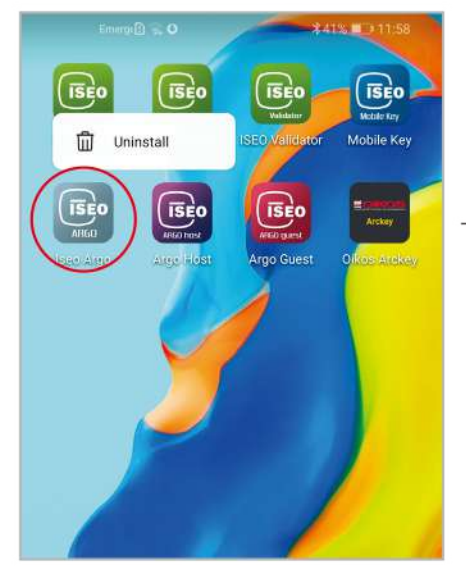

在所有Android手機上, 卸載Argo應用並再次重 新安裝,您將需要將手機註冊為以前作為用戶或 管理員添加的所有鎖。

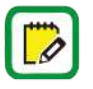

如果Play商店中的Argo應用程序更新,則由於身份相同,手機將繼續像以前一樣工作。因 此,它將在先前已註冊的所有鎖上啟用。

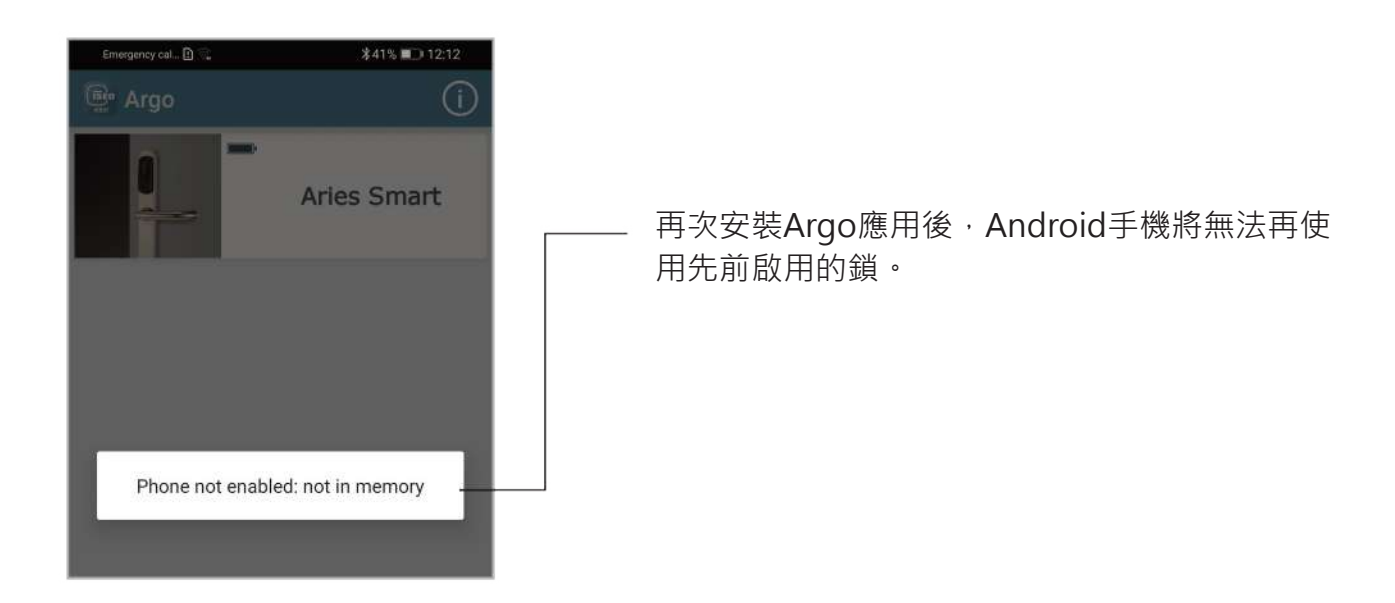

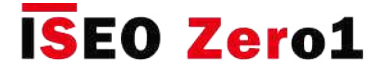

### Android Argo應用程式解除安裝

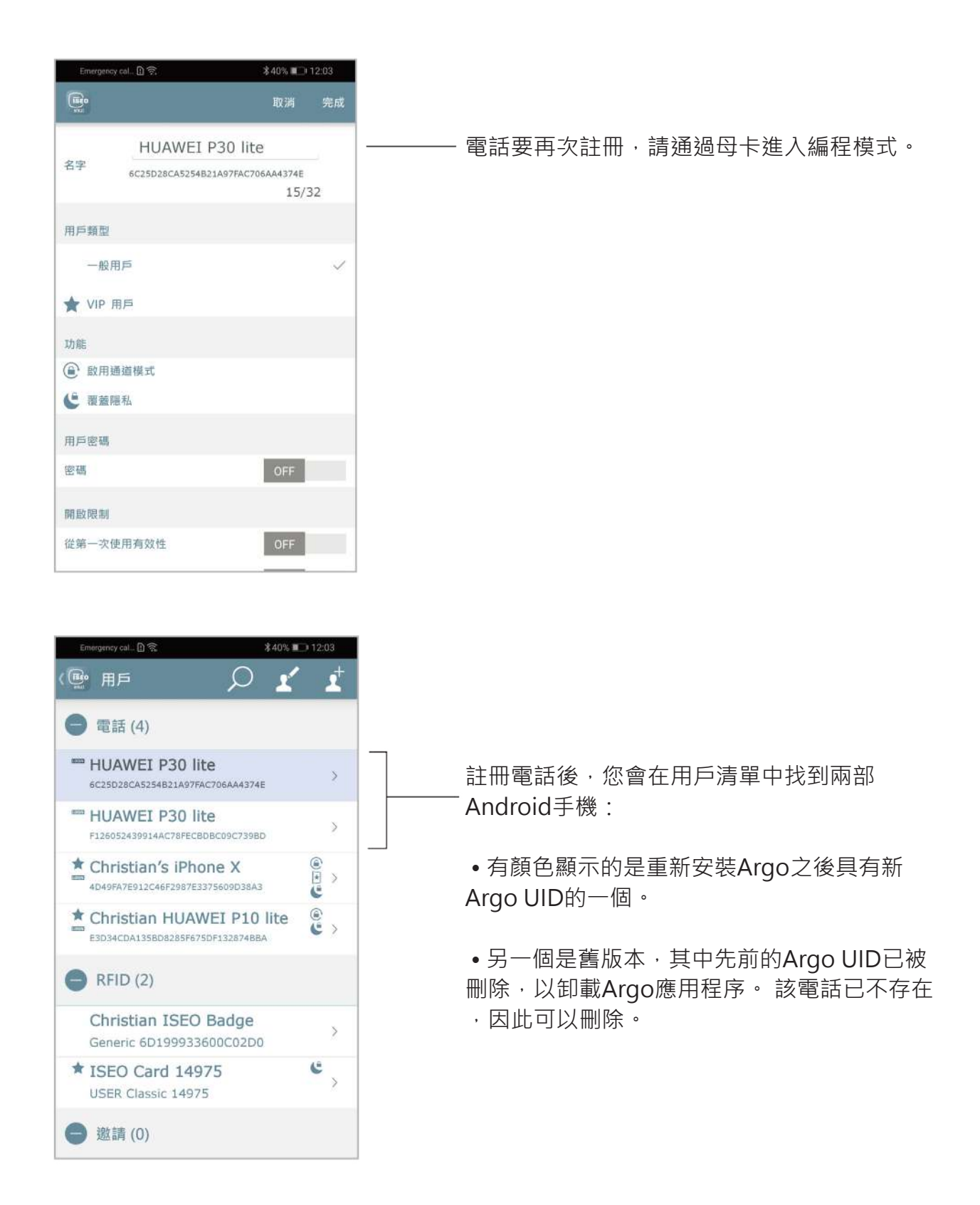

**服務**

### 備份和還原用戶清單

備份用戶列表功能允許在Argo外部保存和存儲任何ISEO智能設備的所有已存儲用戶。

還原功能允許導入以前導出的用戶,以便將其加載到另一個ISEO Smart設備中。 此功能對於服務非 常有用:例如,在更換設備的情況下,我們可以備份用戶清單,並稍後在新設備上將其還原,而無需 手動對所有需要更換設備的用戶進行重新編程。

或者,我們可以簡單地備份用戶列表,以供將來參考或需要:將其加載到新設備上,或者如果發生了 某些更改,甚至可以將其加載到同一台設備中,並且我們想要恢復原始列表。

#### **備份與複製用戶**

如上段所示,複製用戶功能在備份功能方面有兩個重要區別,如以下各點所述。

 • 複製用戶(請參閱複製用戶段落)將所選用戶**臨時**保存在Argo應用程序內存中。 這意味著關閉該 應用程序後,已保存的用戶將被刪除; 換句話說,您需要**立即**將復制的用戶轉移到另一台設備上, 然後才能將其丟失。

 • 備份用戶代替,將所選用戶**永久**保存在Argo應用之外。 這意味著在將來的任何時候都可以**隨時**恢 復導出的用戶。

#### **備份和還原示例**

下一個過程顯示了一個示例,該示例說明瞭如何從一個稱為A的x1R Smart到另一個稱為B的x1R Smart進行用戶清單的備份和還原。

#### **步驟1:備份用戶清單**

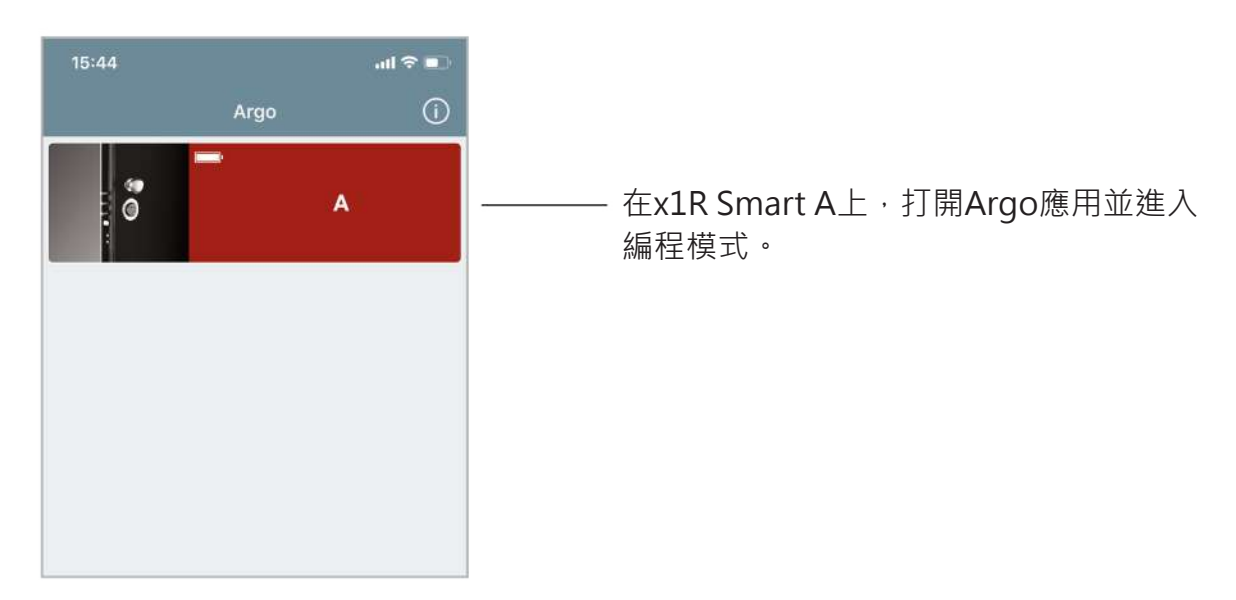

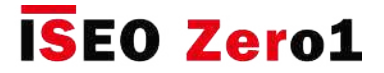

### 備份和還原用戶清單

#### **步驟1:備份用戶清單**

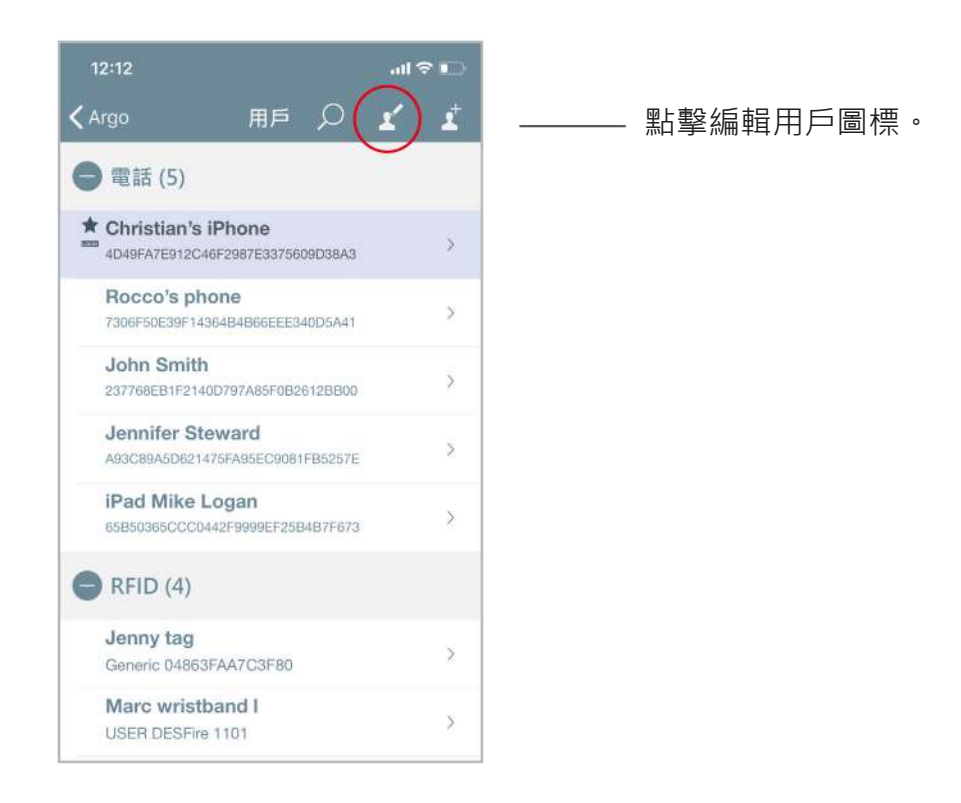

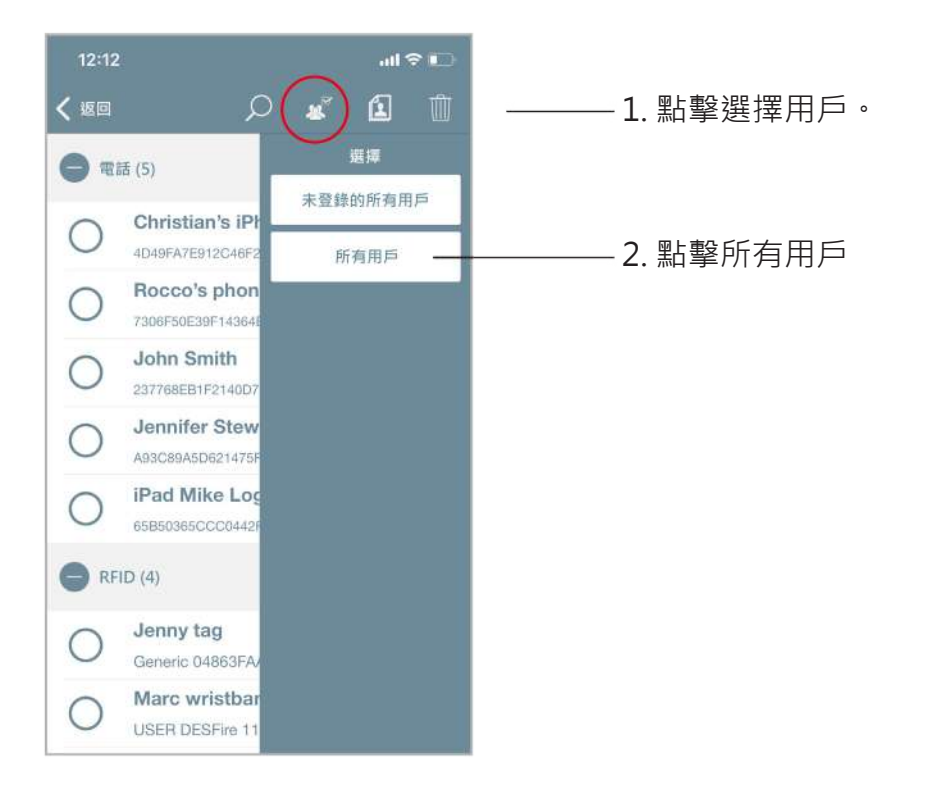

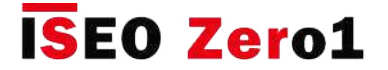

### 備份和還原用戶清單

#### **步驟1:備份用戶清單**

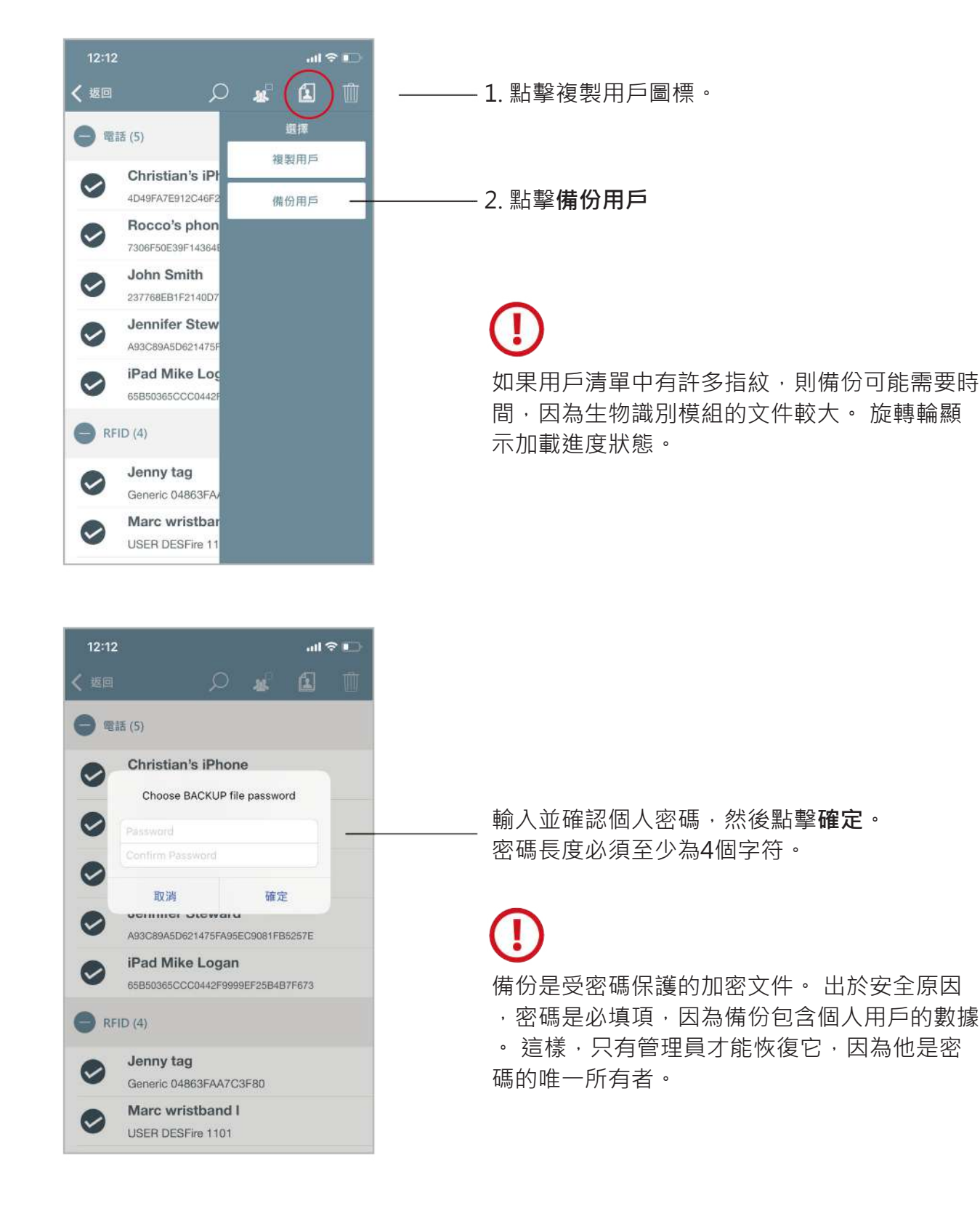

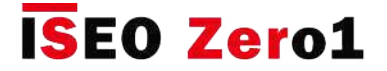

### 備份和還原用戶清單

#### **步驟1:備份用戶清單**

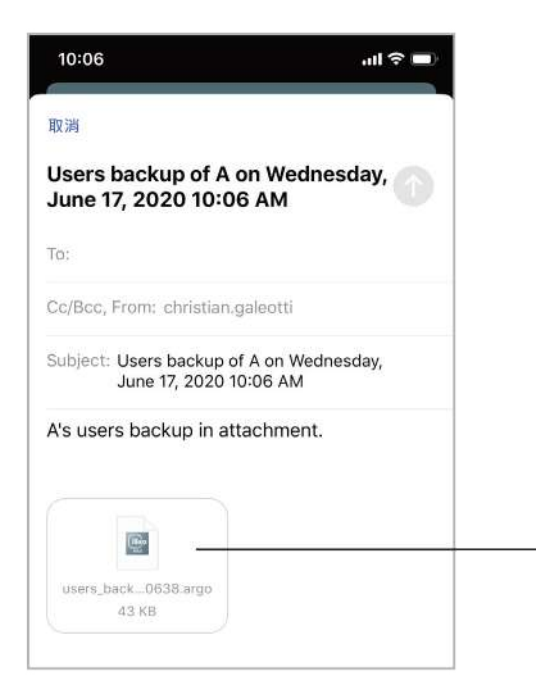

會自動生成帶有加密備份文件的電子郵件 。 將其發送到您的電子郵件地址,以將其 收回到收件箱文件夾中。

附加了users\_backup.argo加密文件。 文 件名還包括備份日期 (yy-mm-dd) 和時 間(hh-mm-ss) · 即: users\_backup\_A\_200617\_100638

#### **步驟2:還原使用者清單**

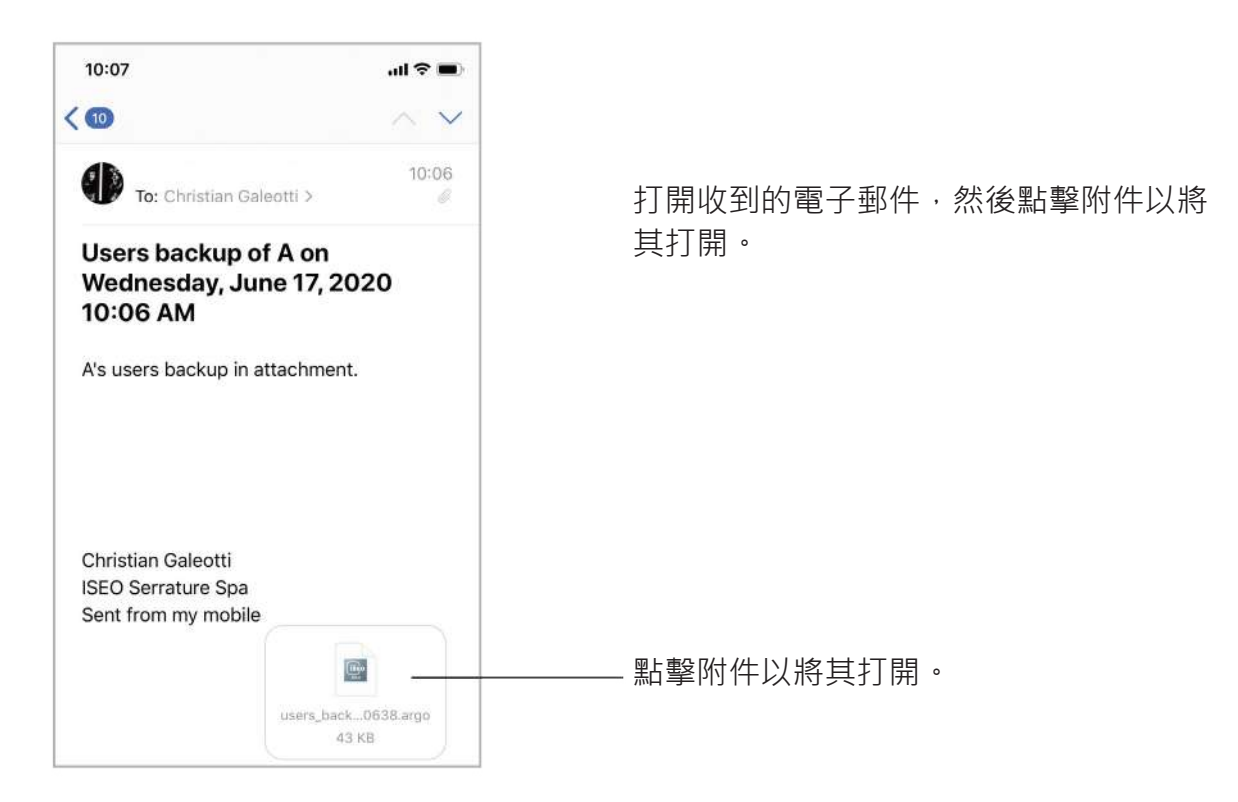

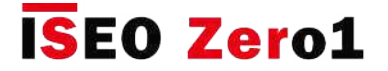

### 備份和還原用戶清單

#### **步驟2:還原使用者清單**

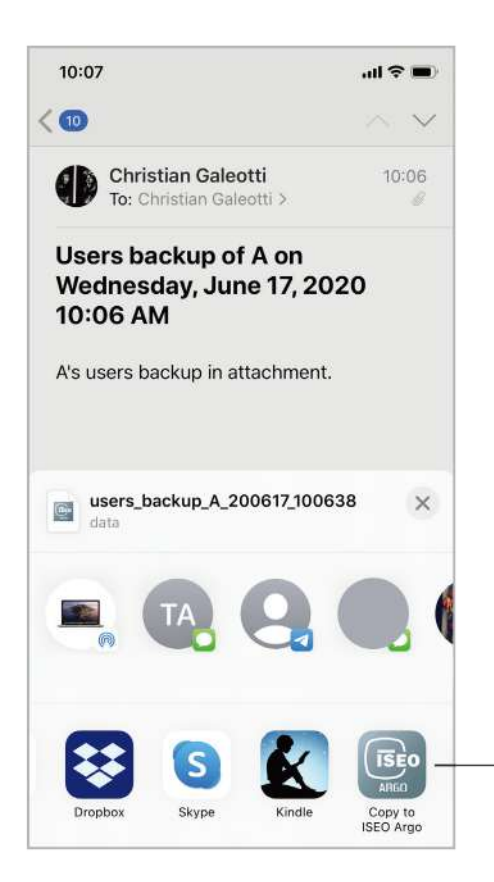

#### **僅iOS**

滾動瀏覽可用的應用程序,然後選擇**複製 到ISEO Argo**以通過Argo應用程序打開備 份文件。

#### **Android手機**

在Android手機上,點擊附件後,文件下 載開始,最後它將通過Argo應用程序自動 打開。

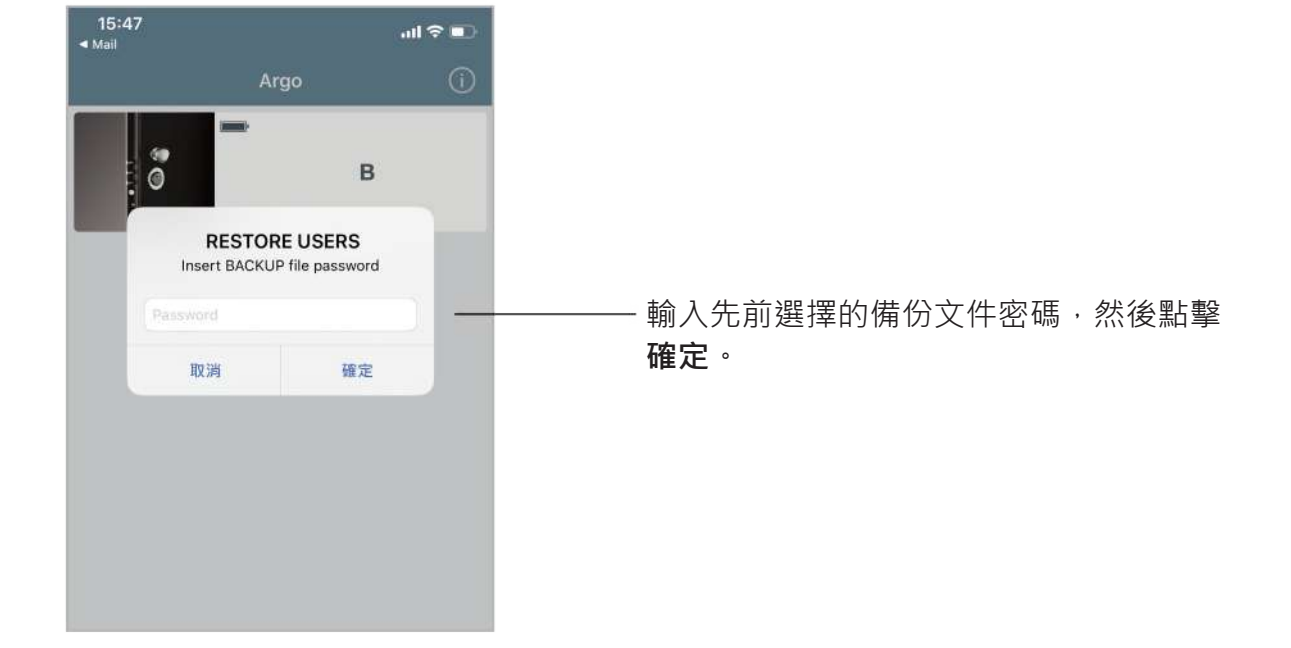

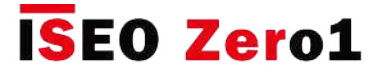

### 備份和還原用戶清單

#### **步驟2:還原使用者清單**

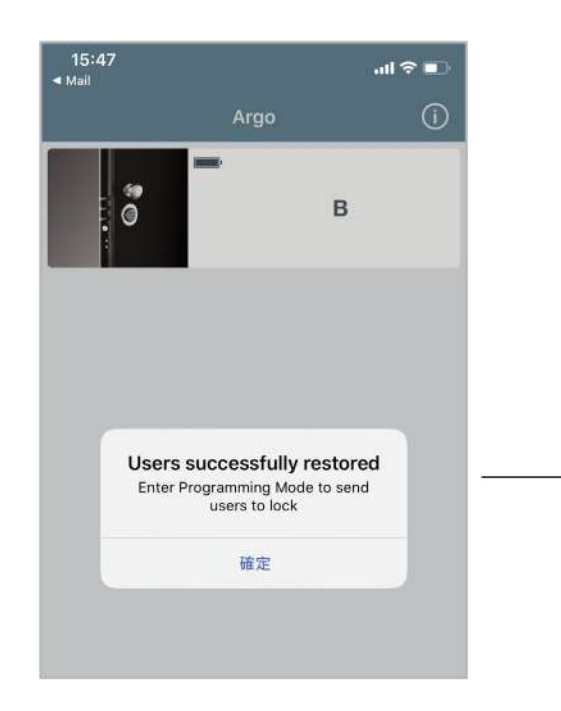

現在,備份用戶就像在複製用戶功能中一 樣,在Argo應用程序內存中(請參閱複製 用戶段落)。

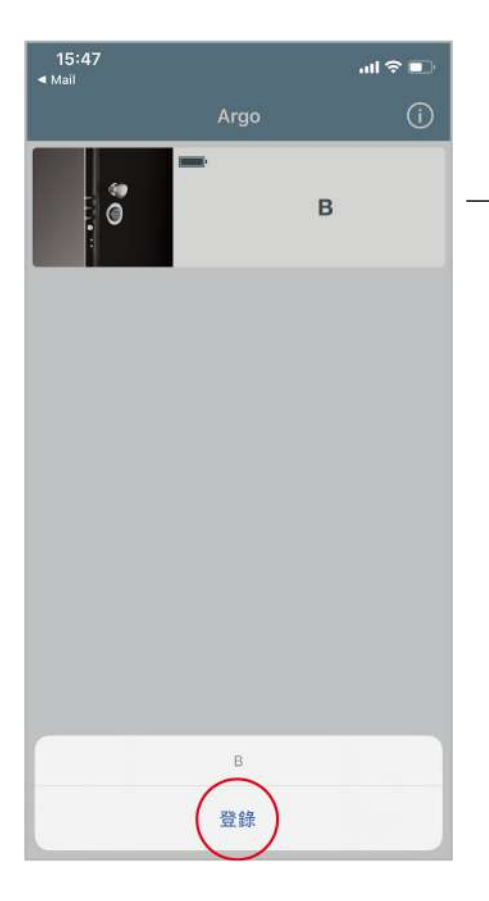

進入附近的x1R Smart B並進入編程模式。

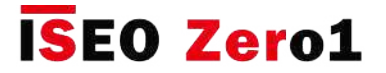

### 備份和還原用戶清單

#### **步驟2:還原使用者清單**

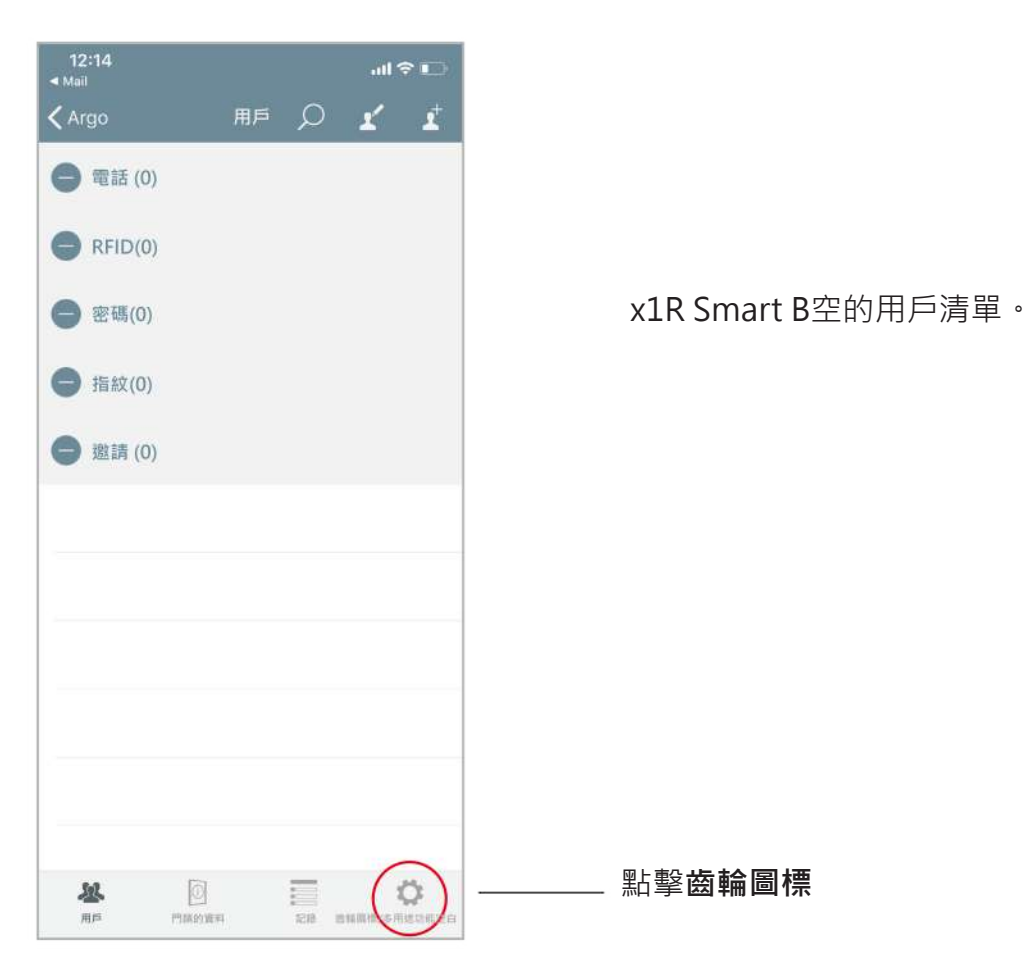

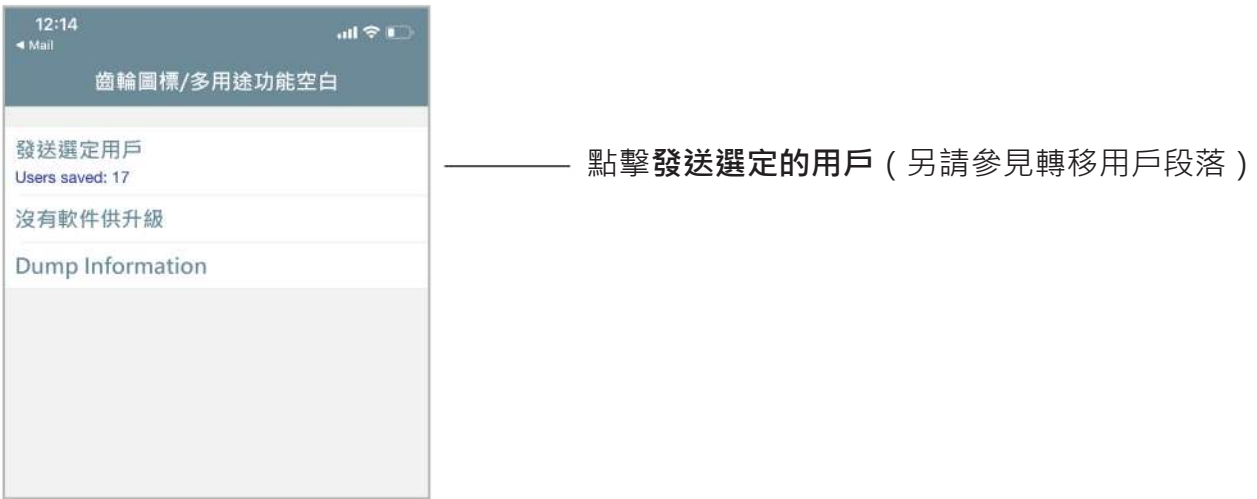

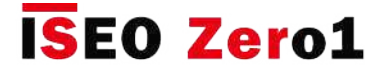

### 備份和還原用戶清單

#### **步驟2:還原使用者清單**

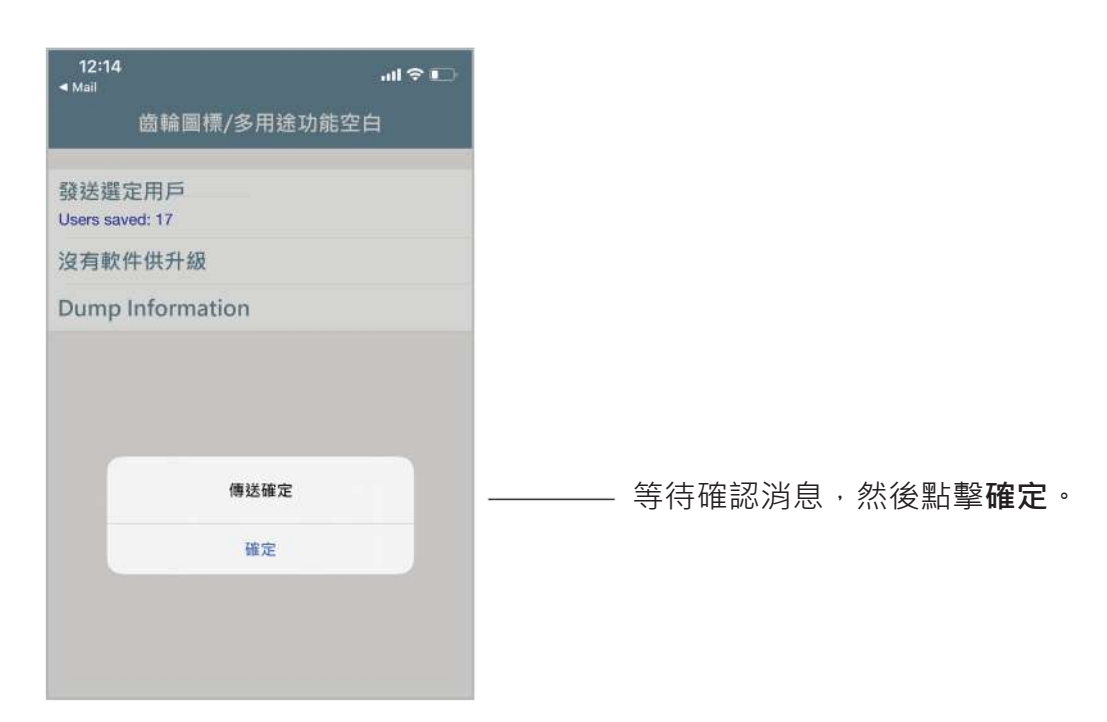

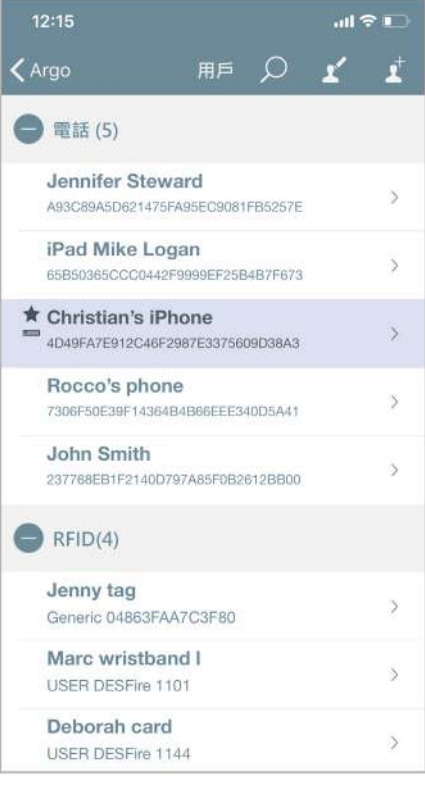

x1R Smart A用戶的備份已在x1R Smart B 上完全還原。

 • 還原操作不會影響目標設備用戶清單中的現有 用戶。現有用戶將不會被修改,刪除或覆蓋。 還原充當合併操作。

 • 如果要還原的某些用戶已經存在於目標設備用 戶清單中,則還原的用戶將覆蓋現有的用戶,因 為我們認為備份是正確且安全的參考。

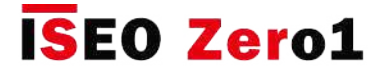

**附錄**

### 沒有Argo應用的操作摘要

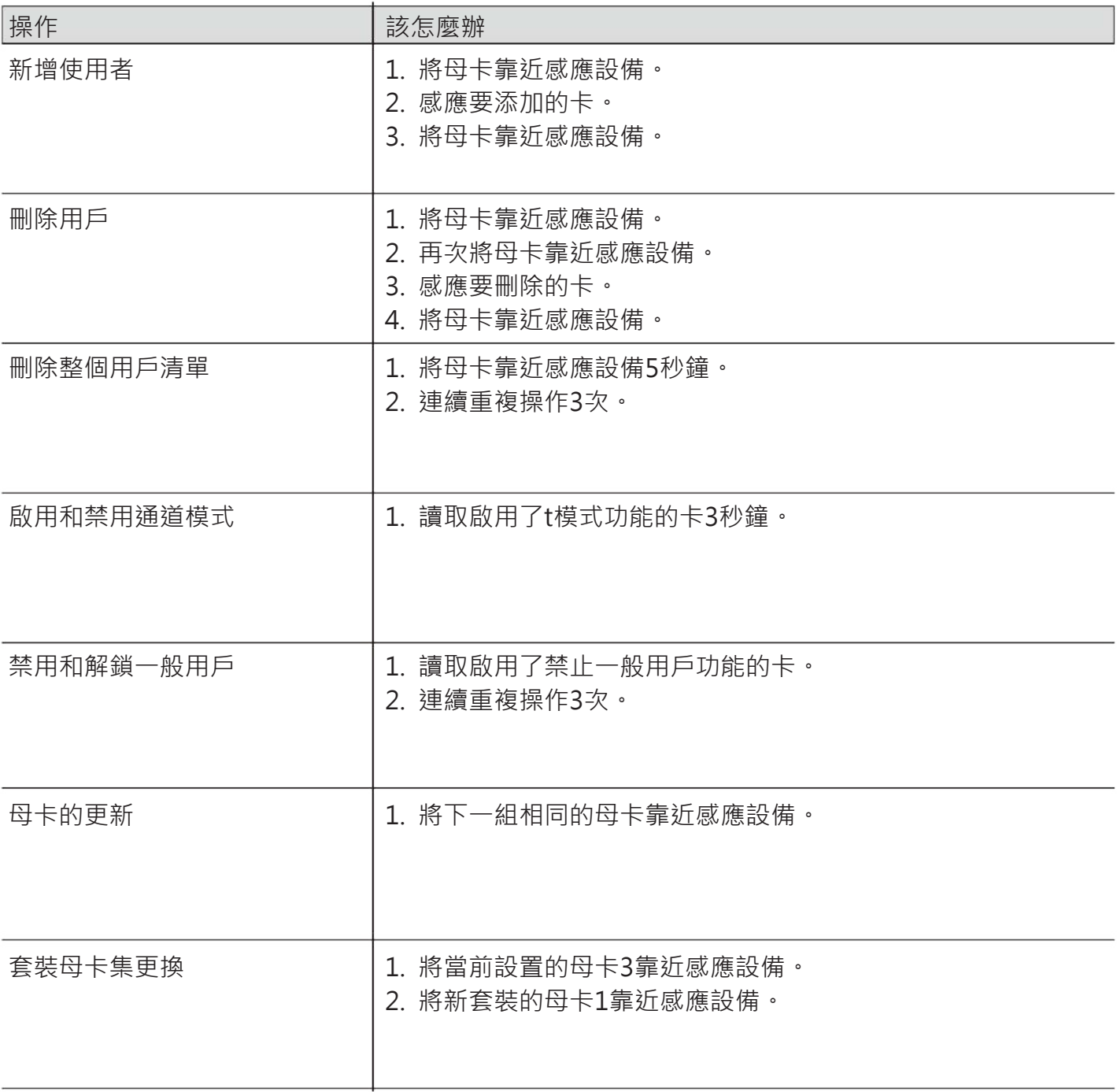

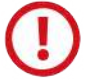

更新母卡和更換母卡集是關鍵操作,必須僅由系統管理員或經過培訓的人員執行。 有關更多 」<br>信息,請參見相關章節。

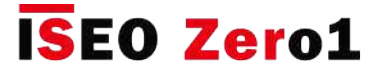

**附錄**

### 技術數據匯總表

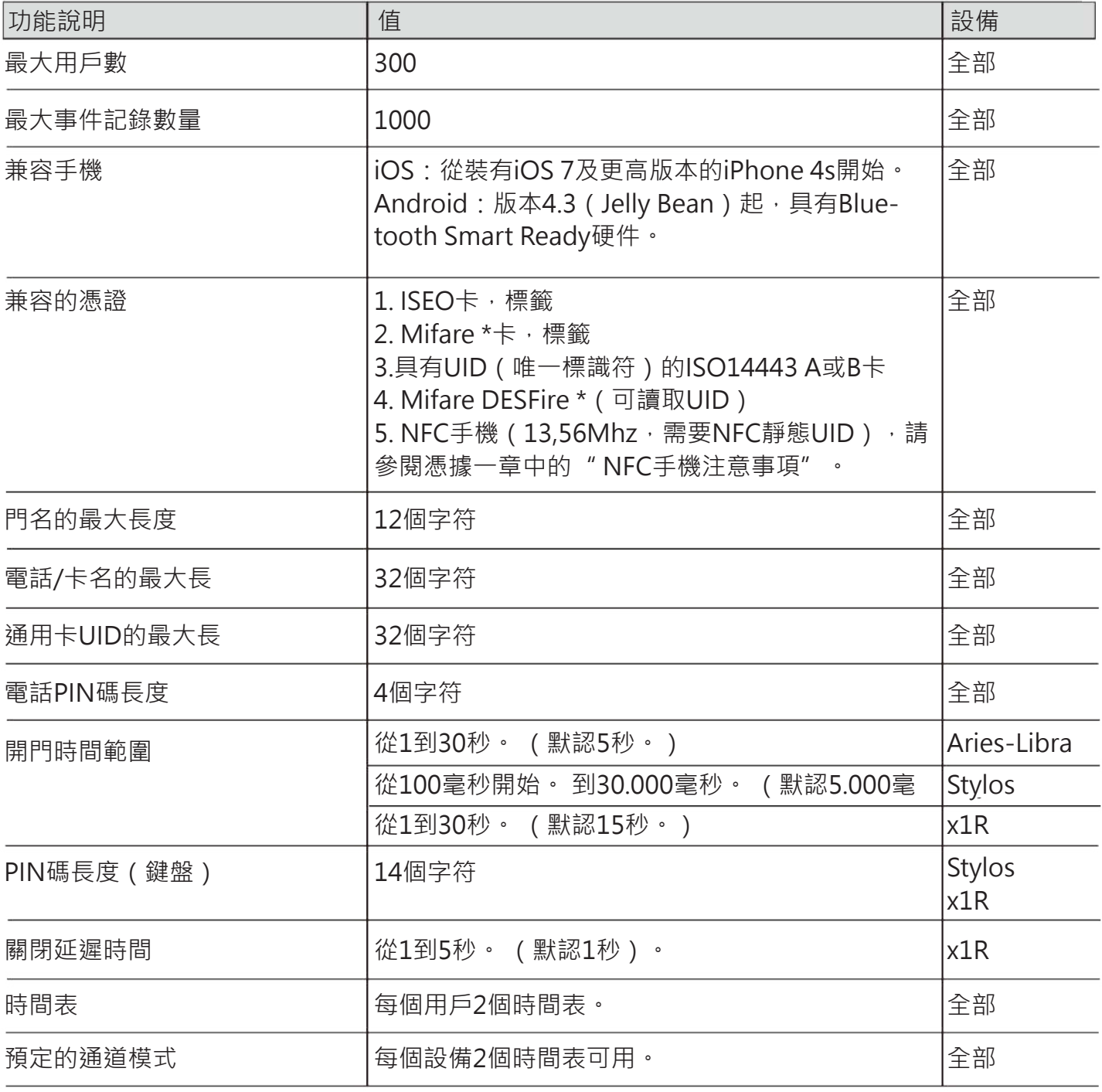

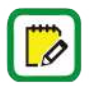

\* Mifare是非接觸式卡的品牌,具有多種卡類型:經典,超輕, DESFire ... 所有Mifare卡都可以通過讀取UID(唯一標識的號碼)在Argo中工作。

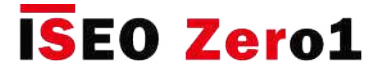

**附錄**

### 應用內配對

配對是藍牙技術過程,用於在我們的上下文中在智能手機和鎖之間設置兩個設備之間的初始鏈接,從 而允許對它們之間的通信和所有數據傳輸進行加密。

它通常由智能手機操作系統管理,並且可以通過以下事實識別:藍牙菜單中的電話設置中,您可以看 到所有配對的設備

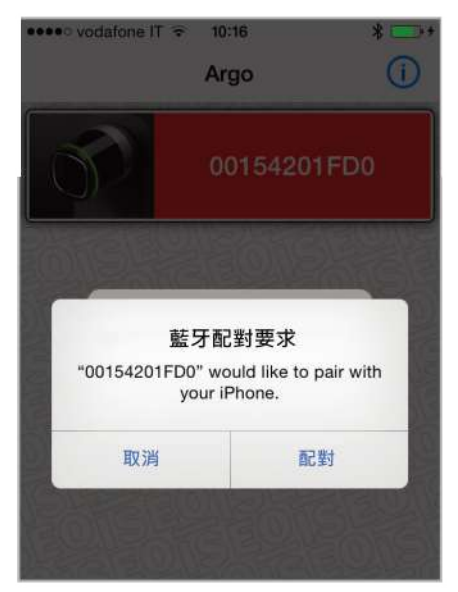

在Argo的早期版本中,當您連接到門禁控制設備時, 系統要求您配對智能手機。 此操作僅在第一次請求時進行,並允許將所有數據傳 輸從智能手機加密到鎖,從而避免任何安全攻擊。

從Argo 2.0開始,藍牙配對由應用程序管理,而不是通過手機操作系統管理,這就是為什麼將其稱為 "應用程序內配對"的原因。

#### **接下來的優點是:**

1.數量更多的兼容Android手機。

2.更快的溝通。

3.更高的數據傳輸安全性。

#### **要利用應用內配對功能,必須:**

• 將Argo應用程序更新到2.0版或更高版本。

• 將設備的軟件更新為應用程序中包含的新版本。

重要的是要知道Argo的先前版本與更新到新軟件的設備不兼容。 從Argo 2.0開始總是兼容的,因為 它既可以管理應用內配對,也可以管理整個操作系統的配對。

因此,強烈建議將所有智能手機更新為Argo 2.0或更高版本,以避免任何不兼容的情況。

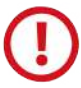

要了解有關向Argo 2.0進行軟體升級的更多信息並獲得分步過程,我們建議您觀看教程" Argo 2.0軟件升級"並閱讀相關手冊; 兩者都可以通過以下鏈接獲得:https://app.iseo.com/?parm=ARGO&lang=zh-CN&folder=argo-update

**附錄**

#### 應用內配對可提高安全性

應用內配對可提高數據傳輸的安全性。 借助藍牙技術和應用程序內配對功能,就Argo應用程序之間 ,通過智能手機和門鎖之間的通信而言,可以使用最先進的加密安全協議。 在更多的技術細節中, Argo充分利用了以下重要技術:

- **空中AES 128安全加密**
- **用DHEC(Diffie Hellman橢圓曲線)生成的AES會話密鑰**
- **符合NIST(美國國家標準學會)的隨機數生成器**

為了以一種簡單的方式解釋以上幾點,我們可以舉一個例子,描述當我們打開門或進入編程模式時 ,通過Argo應用程序在智能手機和門鎖之間進行通信時發生的情況。

電話和門鎖之間的通信始終使用128位密鑰的AES128 ( 高級加密標準 ) 進行加密。 如今, AES是解 密最困難和最複雜的協議之一。 它被主要的國家政府,機構和軍事部隊用來保護秘密文件和信息。 舉例來說,要解密AES 128位協議 (將2個賦給128種可能的組合),嘗試所有可能的組合 (稱為" 蠻力攻擊"),世界上所有計算機都可以最大程度地同時運行 性能,將需要數千年的時間,而如今 卻無法提供如此大量的能量。

除此之外, AES 128加密密鑰是使用Diffie-Hellman橢圓曲線算法 (DHEC)生成的會話密鑰。 這是 一種在公共通道上安全地交換加密密鑰的特定方法。 基本上在每次電話和門鎖通信時,都會生成所 謂的" AES會話密鑰", 該密鑰僅在此特定通信時有效。 當我結束此通信時, 例如從"編程模式" 中退出,或在門打開後,該會話密鑰將失效,並且如果我再次通信,則始終由DHEC算法生成一個 新的且不同的會話密鑰。 多虧了這項技術,如果有人試圖使用某些高級工具(稱為"中間人攻擊" )"監聽"(嗅探)電話和門鎖之間的通信,他將無法理解。

此外,在電話和門鎖之間的每次通信中生成的"AES會話密鑰"是隨機的, "隨機性"由另一種算 法定義,該算法由該領域最權威的機構之一認證:美國國家標準學會(NIST) 。 基本上,NIST算 法可確保隨機數的生成實際上是隨機的。

因此,我們可以得出結論,就通信中的安全認證而言,通過Argo應用程序,我們現在可以提供當今 可用的最佳技術。

**附錄**

### 防止暴力攻擊和事件保護的懲罰算法

蠻力攻擊在於系統地檢查所有可能的代碼,以進行詳盡的代碼搜索。 可能可以在較短的時間內嘗試 所有組合(例如4位數PIN)。 在短時間內進行暴力攻擊的結果是:

- 安全性薄弱;
- 事件擦除。

Argo利用懲罰算法來應對具有以下特徵和規則的暴力攻擊:

•在連續15次拒絕輸入 ( 例如錯誤的密碼或憑據讀取 ( 卡, 指紋, 電話打開嘗試 ) )之後, 鎖將暫停 5分鐘。

•在這段時間內,沒有人無法使用Master卡或電話登錄來打開鎖或進入編程模式,甚至是系統管理員  $\circ$ 

•如果暫停5分鐘 (如果鍵入了正確的PIN碼或提供了授權的憑據),則鎖定將正常重新啟動,但是, 如果鍵入錯誤的PIN碼或連續5次提供了經過授權的憑據,則鎖將再次暫停5次。分鐘。等等。 •使用這種懲罰算法,每把鎖的蠻力攻擊時間總計算為每分鐘1次嘗試,因此認為它是一個很好的安全 級別。例如,要通過蠻力攻擊程序發現一個4個字符的密碼,考慮到每分鐘1次試用10.000種可能的 組合,則每天需要24小時才能使用將近1週的時間。

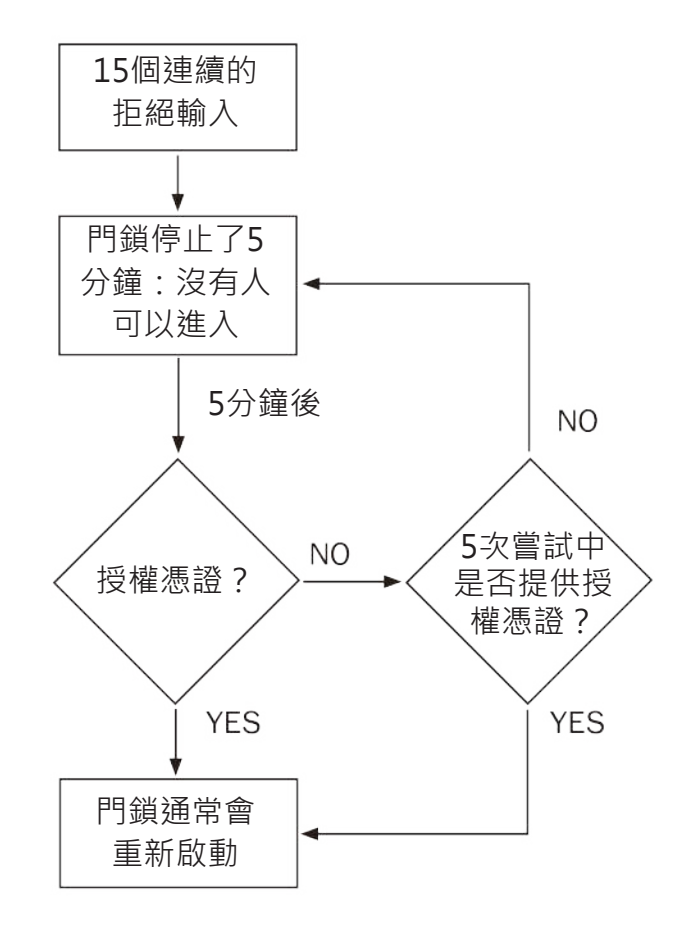

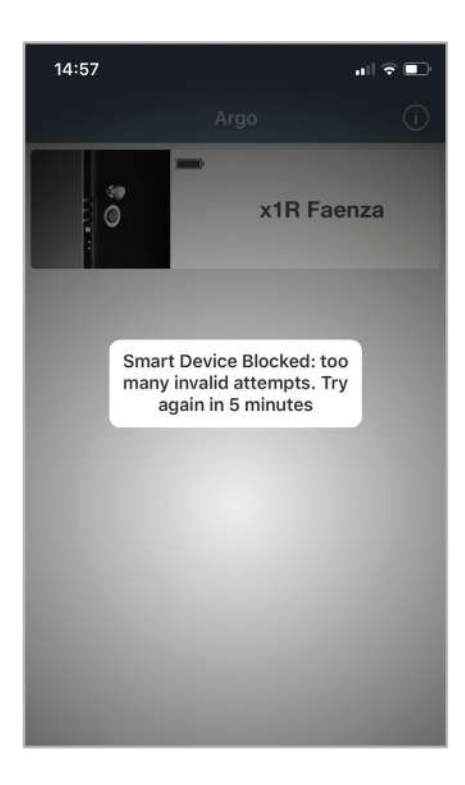

**附錄**

### 防止暴力攻擊和事件保護的懲罰算法

鎖將阻止條件註冊到事件列表中。 當鎖被阻止時,不會記錄任何事件以防止事件擦除。 要查看阻塞 情況,當鎖定在5分鐘後重新啟動時,請進入編程模式,然後轉到事件。

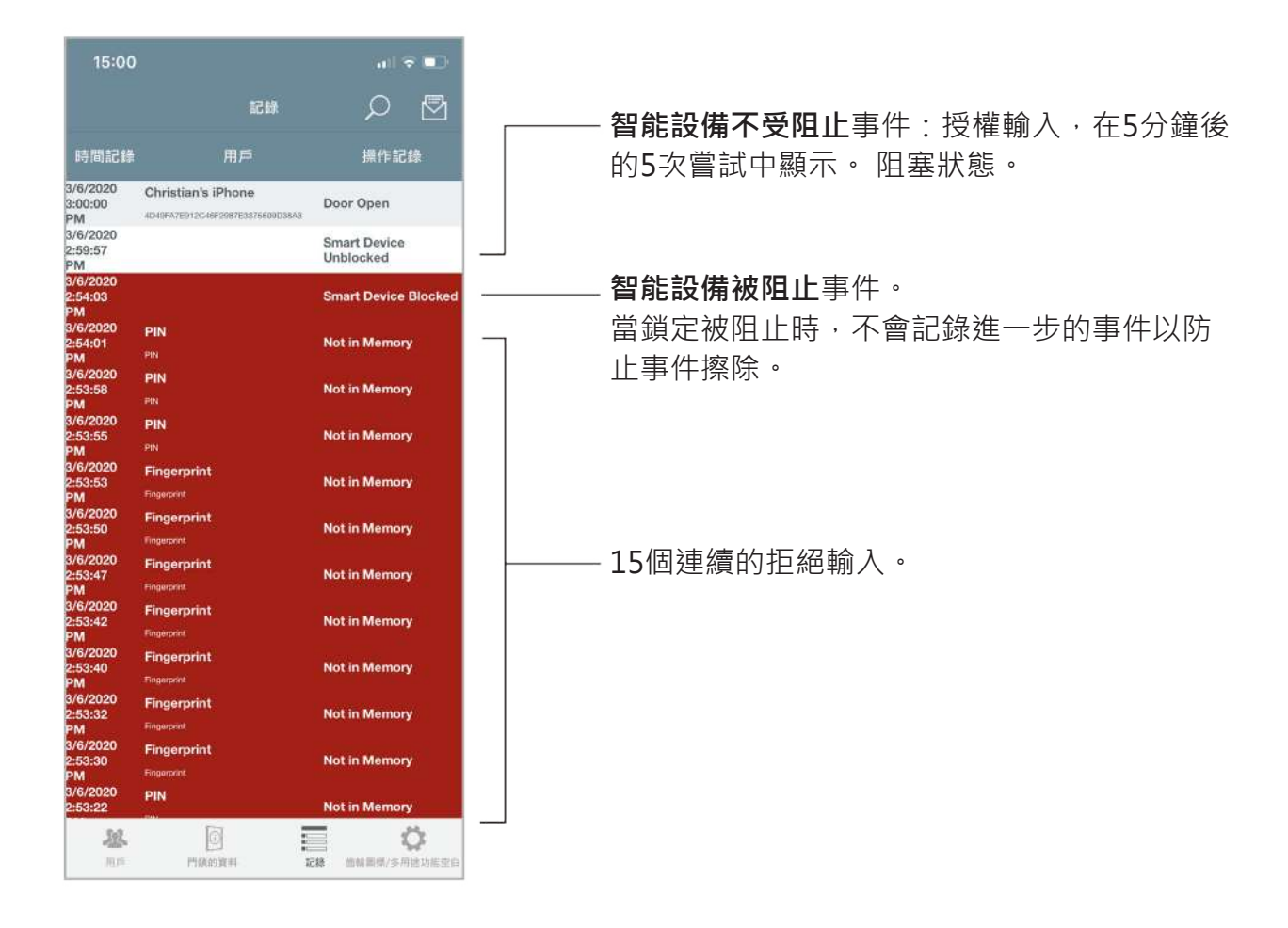

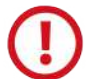

當設備被阻止時,任何人都無法訪問該設備,即使是系統管理員也是如此。 決定這樣做是為 了讓系統的安全性"無漏洞"。 實際上,在一個完善的"受保護系統"中,您不能留下任何 "公開可能性":一旦設備被鎖定,則在所有情況下以及所有憑證類型下的行為都必須相同。 如果它留給系統管理員訪問的可能性,或者被認為該功能僅對PIN碼有效,而對卡,指紋或電 話無效,則"在信息上"會造成"破壞可能性",也稱為"安全漏洞"。

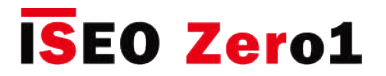

## **故障排除**

## Argo應用錯誤消息

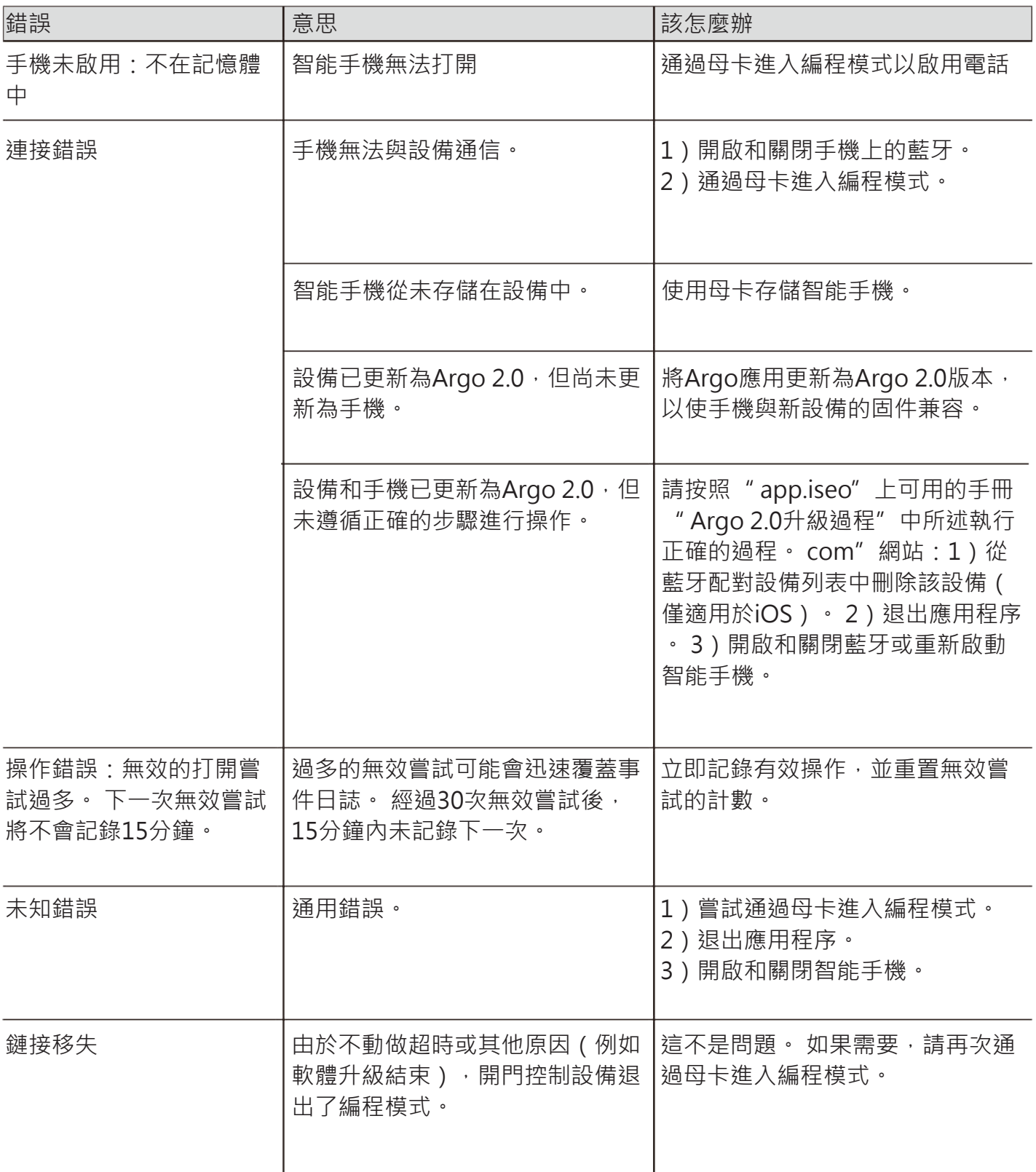
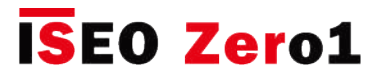

**故障排除**

## Argo應用錯誤消息

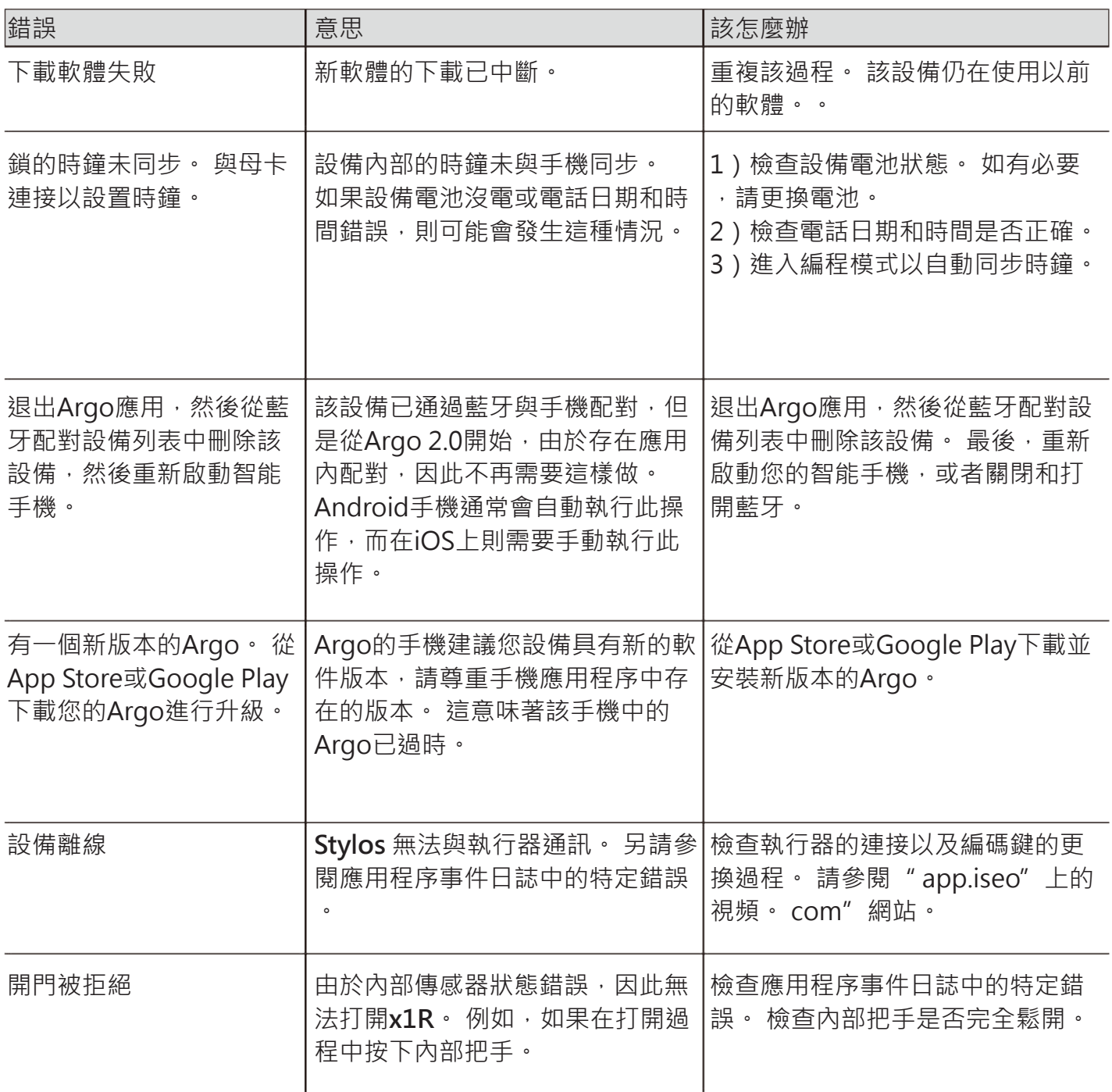

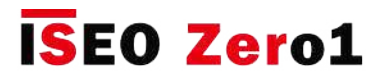

**故障排除**

## 燈光和聲音信號

#### **n** =編程的打開時間(默認= 5秒。)

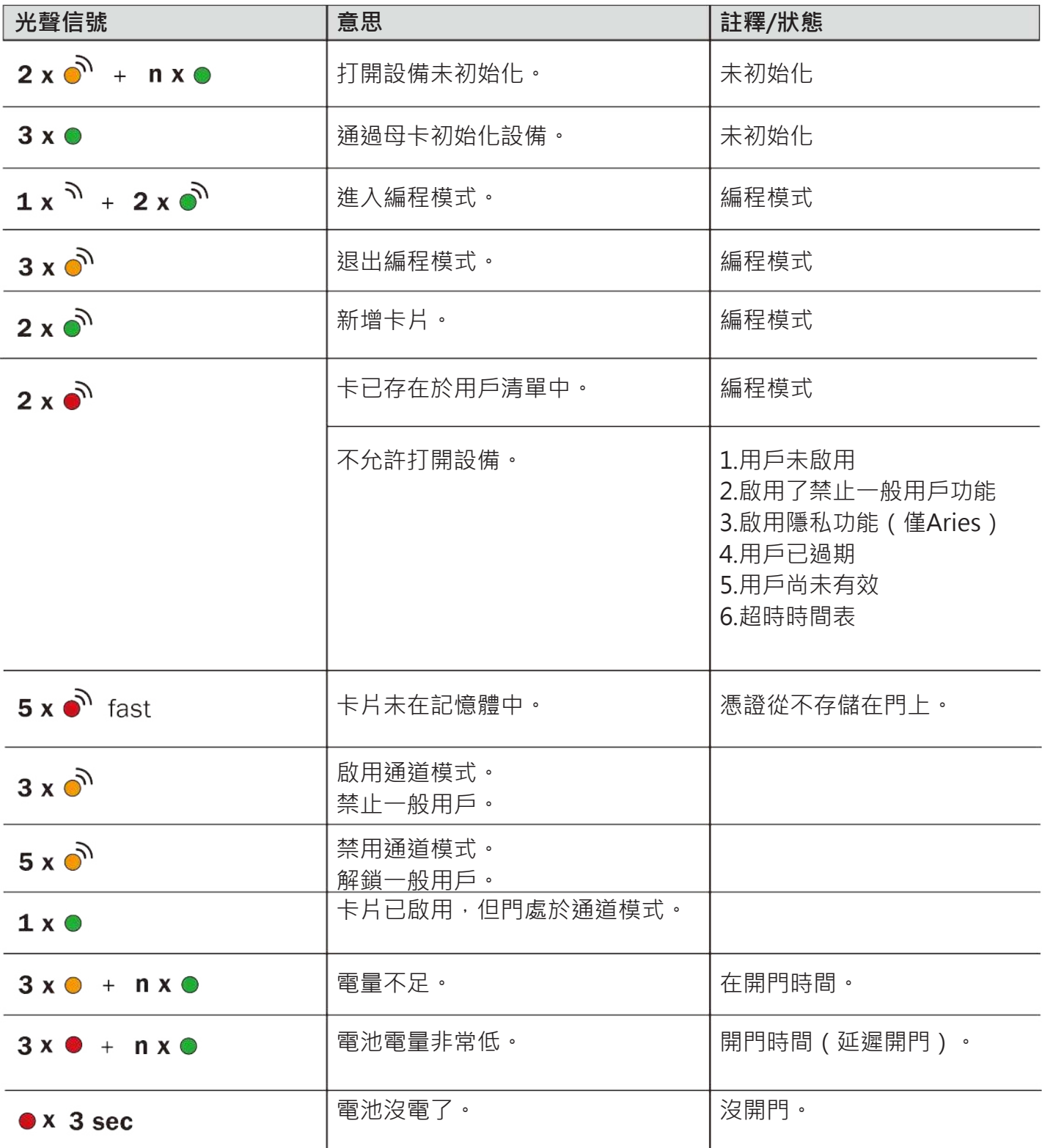

# **ISEO Zero1**

**故障排除**

### 技術援助

如需任何幫助,請聯繫ISEOZero1技術支持。 您可以在以下位置找到您所在國家的電話號碼: http://iseozero1.com/iseozero1/index.html#contacts。

當您聯繫ISEOZero1技術支持時,請提供以下信息:

- Argo應用程序軟體版本。
- 智能手機型號和軟體版本。
- 與問題,產品代碼和軟體版本有關的訪問控制設備。
- 問題的準確描述。

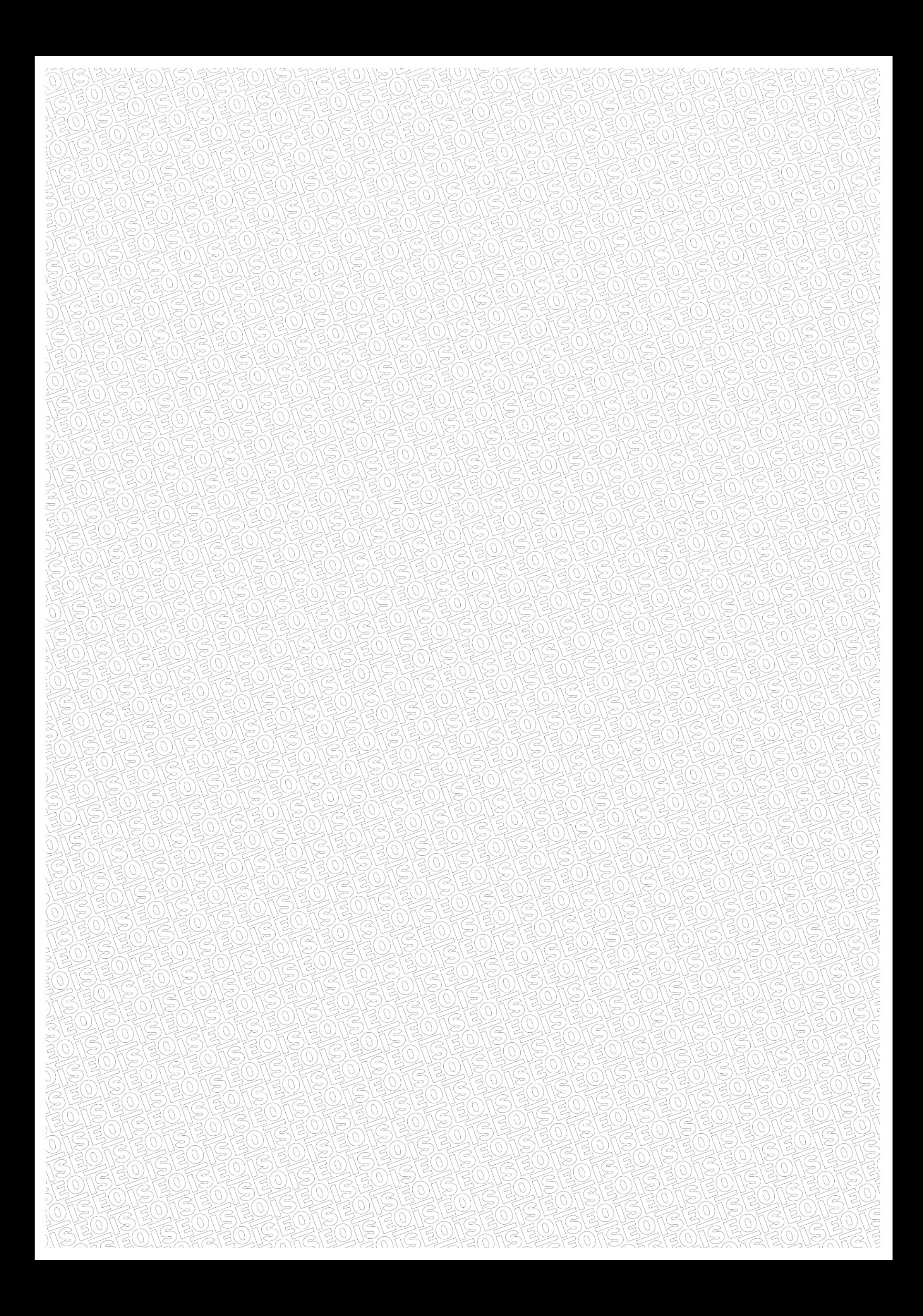

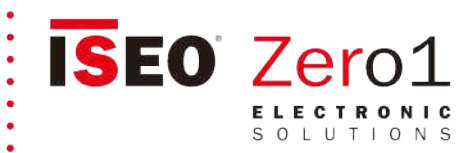

**ITALY** Via Don Fasola 4<br>I-22069 Rovellasca (CO) iseozero1@iseo.com  $+39$ 

800-728722 RONIC SUPPORT SERVICE

**GERMANY ISEO Deutschland GmbH** zero1-de@iseo.com

(0700-00473601 ELECTRONIC SUPPORT SERVICE

FRANCE

ISEO France s.a.s. zero1-fr@iseo.com +33 1 64835858

**SPAIN** Cerraduras Iseo Ibérica S.L. zero1-es@iseo.com

(900-126356

#### ASIA

ISEO Asia Pacific SDN. BHD. zero1-asia@iseo.com

- +603 80753331
- **ISEO Beijing** zero1-cn@iseo.com +8610 58698079
- 
- UNITED ARAB EMIRATES

Iseo Projects and Access Control DMCC iseoprojects@iseo.com

- +971 4 5136162
- SOUTH AFRICA
- ISEO South Africa (Pty) LTD
- zero1-za@iseo.com
- ROMANIA
- Feroneria Prod S.A.
- zero1-ro@iseo.com

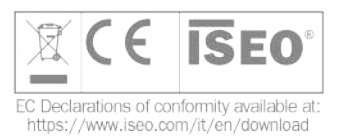

**ISEO** 

www.iseo.com

Iseo Serrature s.p.a.

Via San Girolamo 13

25055 Pisogne (BS)

iseo@iseo.com

**ITALY**